# brother.

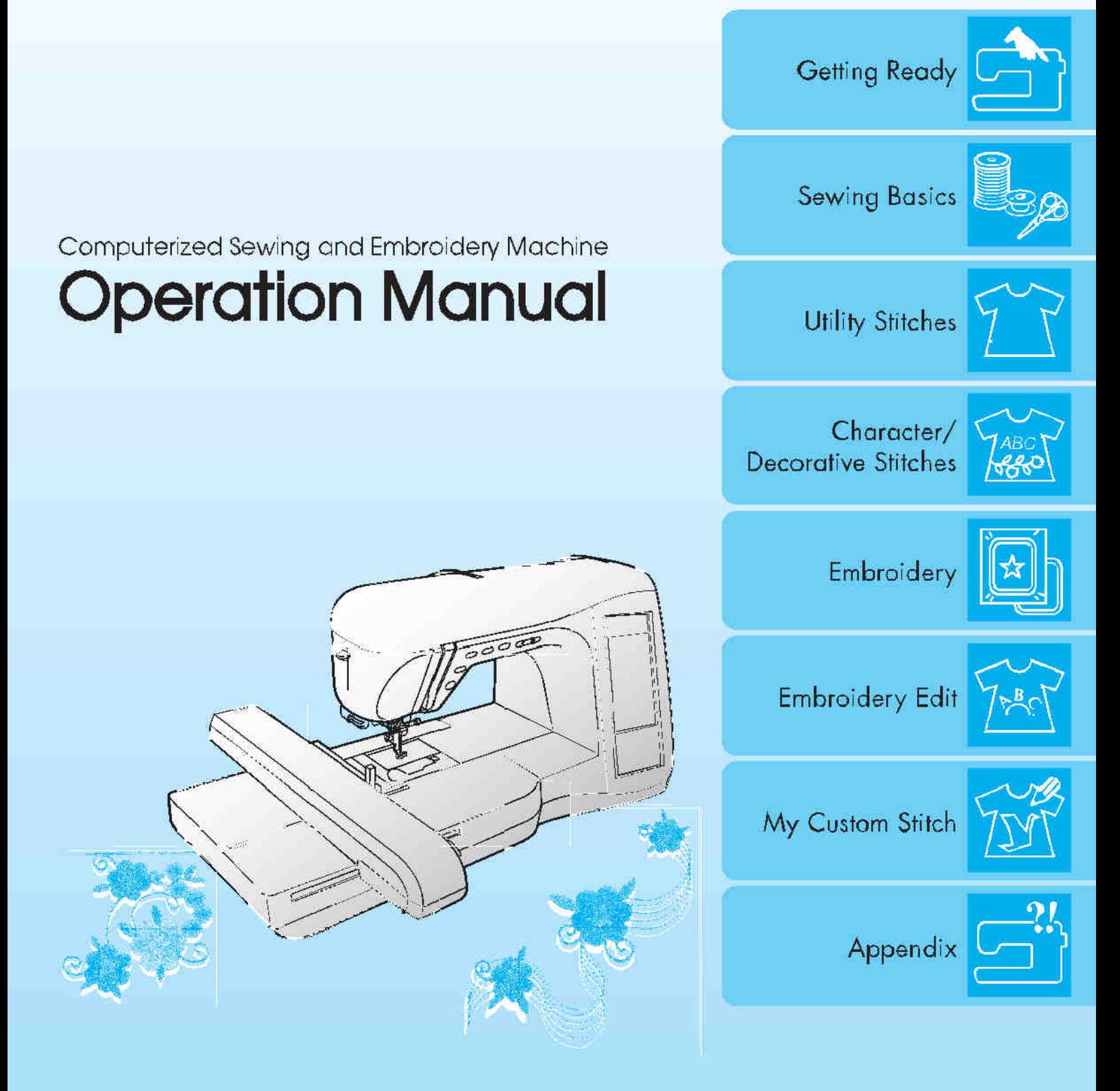

# WSKAZÓWKI BEZPIECZEŃSTWA

Prosimy o uważne przeczytanie poniższych uwag przed uruchomieniem maszyny:

## $UWAG\dot{\mathcal{A}}$  – W celu uniknięcia ryzyka porażenia prądem:

1. Nie wolno pozostawiać maszyny włączonej do prądu bez nadzoru, a w szczególności w obecności dzieci. Maszynę należy wyłączyć z gniazdka elektrycznego po zakończeniu szycia oraz przed czyszczeniem.

 $WAGG$  – W celu uniknięcia ryzyka pożaru, porażenia prądem, obrażeń ciała zadbaj o poniższe:

- 1. Maszyna nie jest zabawką dla dzieci. Nie pozostawiaj jej bez nadzoru w obecności dzieci.
- 2. Użytkuj maszynę zgodnie z przeznaczeniem, według wskazówek zamieszczonych w niniejszej instrukcji obsługi.
- 3. Nigdy nie obsługuj maszyny z uszkodzonym kablem zasilającym lub uszkodzoną wtyczką, w przypadku nieprawidłowej pracy, jeżeli została uszkodzona lub wpadła do wody. W powyższych przypadkach należy dostarczyć maszynę do najbliższego autoryzowanego dealera lub punktu serwisowego celem sprawdzenia, naprawy, regulacji.
- 4. Nigdy nie obsługuj maszyny z zakrytymi otworami wentylacyjnymi. Otwory wentylacyjne i rozrusznik powinny być wolne od kurzu i skrawków materiału.
- 5. Zwracaj uwagę, aby do środka maszyny nie dostały się zbędne przedmioty.
- 6. Nie używaj maszyny poza pomieszczeniami zamkniętymi.
- 7. Nie używaj maszyny w otoczeniu stosowania produktów w sprayu (aerozoli) lub zawierających tlen.
- 8. W celu wyłaczenia maszyny ustaw wyłacznik główny w pozycji "O", a następnie wyjmij zydyraizdzelka.
- 9. Nie ciągnij za kabel, wyłączając maszynę z kontaktu Aby wyłączyć z sieci, chwyć wtyczkę, a nie kabel.
- 10. Trzymaj ręce z dala od ruchomych części maszyny, zwłaszcza od igły.
- 11. Zawsze stosuj właściwą płytkę ściegową. Niewłaściwa płytka może spowodować złamanie igły.
- 12. Nie stosuj pokrzywionych igieł.
- 13. Nie ciągnij tkaniny podczas szycia. Może to spowodować skrzywienie lub złamanie igły.
- 14. W celu regulacji w pobliżu igły (np. nawlekanie igły, wymiana igły, nawlekanie szpulki lub wymiana szpulki), ustaw wyłącznik w pozycji "O".
- 15. Zawsze wyjmuj wtyczkę z sieci przed zdjęciem obudowy, oliwieniem lub podczas wszelkich regulacji wymienionych powyżej.
- 16. Maszyna nie może być użytkowana przez dzieci.
- 17. Maszyna nie może służyć jako zabawka dla dzieci.

### Prosimy o zachowanie powyższych uwag. Maszyna jest przeznaczona do użytku domowego.

## GRATULUJEMY WYBORU ZAKUPU MASZYNY BROTHER

Maszyna ta jest zaawansowaną komputerową maszyną do szycia i haftowania. Aby w pełni wykorzystać wszystkie funk maszyny, sugerujemy dokładne przestudiowanie instrukcji obsługi.

## PRZECZYTAJ INSTRUKCJĘ PRZED UŻYTKOWANIEM

Ze względów bezpieczeństwa

1. Upewnij się, że podczas szycia igła jest zawsze w polu widzenia. Nie dotykaj pokrętła, podajnika nici, igły ani innych ruchomych części.

2. Pamiętaj, aby zawsze wyłączyć zasilanie i wyjąć kabel z gniazdka

- sieciowego: po zakończeniu pracy, w czasie wymiany igły lub innej posicizas awarii pradu podczas pracy, podczas pozostawania maszyny bez podczas konserwowania
- maszyny. 3. Nie kład<sup>ź</sup> <sup>ż</sup>adnych przedmiotów na rozruszniku.
- 4. Włączaj wtyczkę z kablem bezpośrednio do gniazdka sieciowego, nie używaj przedłużaczy.

W celu zapewnienia długoletniej pracy maszyny

- 1. Przechowuj maszynę z dala od światła i wilgoci, z dala od źródeł ciepła (grzejników, żelazka itp.)
- 2. Do czyszczenia obudowy stosuj neutralnego mydła i środków czyszczących. Benzyna , rozpuszczalniki i proszki do do szorowania mogą tylko uszkodzić obudowę i maszynę, dlatego zabronione jest ich stosowanie.
- 3. Chroń maszynę przez uderzeniami.
- 4. Przed wymianą akcesoriów, stopek i innych części przeczytaj najpierw odpowiedni rozdział instrukcji w celu prawidłowej obsługi.

#### Naprawy i konserwacje

W sytuacji wystąpienia zakłóceń w funkcjonowaniu lub konieczności regulacji, przeczytaj najpierw tabelę komunikatów błędów znajdujących się na końcu instrukcji. Jeśli problem nadal występuje, skontaktuj się z autoryzowanym punktem serwisowym firmy Brother.

Dodatkowe informacje o produkcie znajdziesz na naszych stronach internetowych: [www.brother.pl](http://www.brother.pl/) lub www. emb.co

# JAK KORZYSTAĆ Z TEJ INSTRUKCJI

Rozdział 1 i 2 opisuje uruchomienie maszyny i wyjaśnia sposób szycia.

### **Ściegi użytkowe**

W rozdziale 3 dowiesz się, jak wybrać ścieg i zastosować różne ściegi.

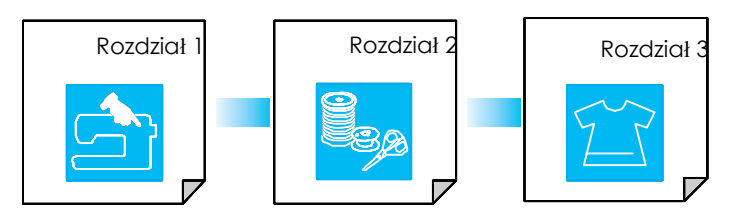

### **Litery i wzory**

W rozdziale 4 dowiesz się o standardowych funkcjach wyboru wzorów szyjących, instrukcjach, jak np. połączyć, edytować, obracać oraz powiększyć/pomniejszyć wzory oraz zapamiętać własną kombinację wz

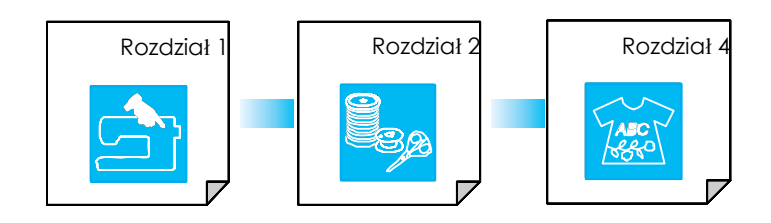

### **Haftowanie**

W rozdziale 5 dowiesz się o standardowych funkcjach wyboru wzoru do haftowania, o instrukcji, jak edyto obracać, powiększać/pomniejszać wzory oraz o niezbędnych funkcjach i technikach pomocnych przy Marta alzialie 6 dowiesz się, jak edytować skomplikowane wzory i ich kombinacje.

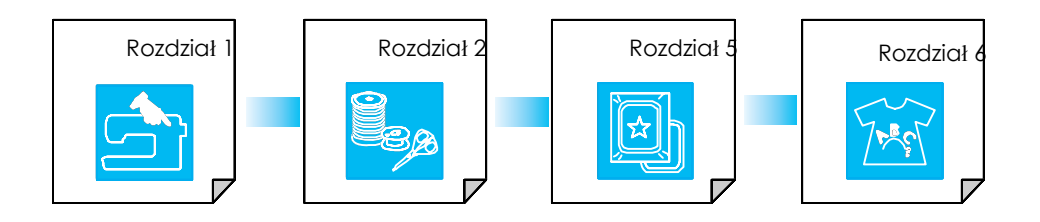

- Części odnoszące się do kroków opisanych w instrukcji są oznaczone kolorem niebieskim. Porównuj obrazek w instrukcji z obrazkiem na maszynie.
- Jeżeli masz pytania dotyczące obsługi lub chcesz wiedzieć więcej na temat określonej skokzyjstaj z indeksu (str. 197) i ze spisu treści w celu znalezienia właściwego rozdziału w instrukcji obsługi.

## SPIS TREŚCI

### GŁÓWNE CZĘŚCI MASZYNY ORAZ ICH Marszczenie............................................................... 69

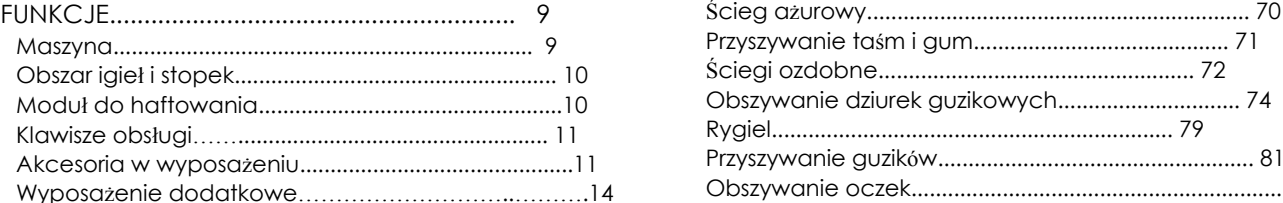

### ROZDIZAŁ 1 PRZYGOTOWANIE 15 W

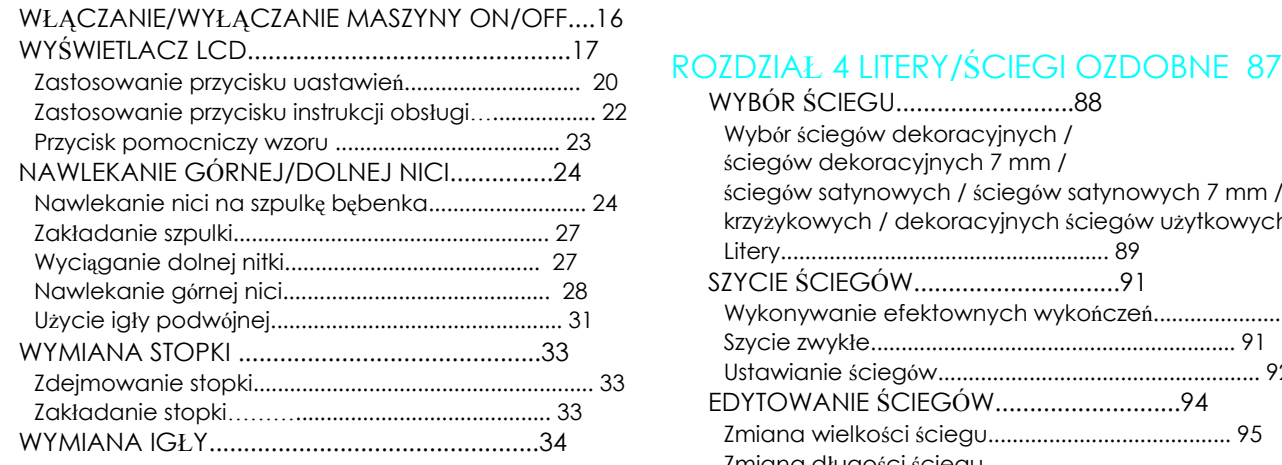

### Rozdział 2 Podstawy szycia 37

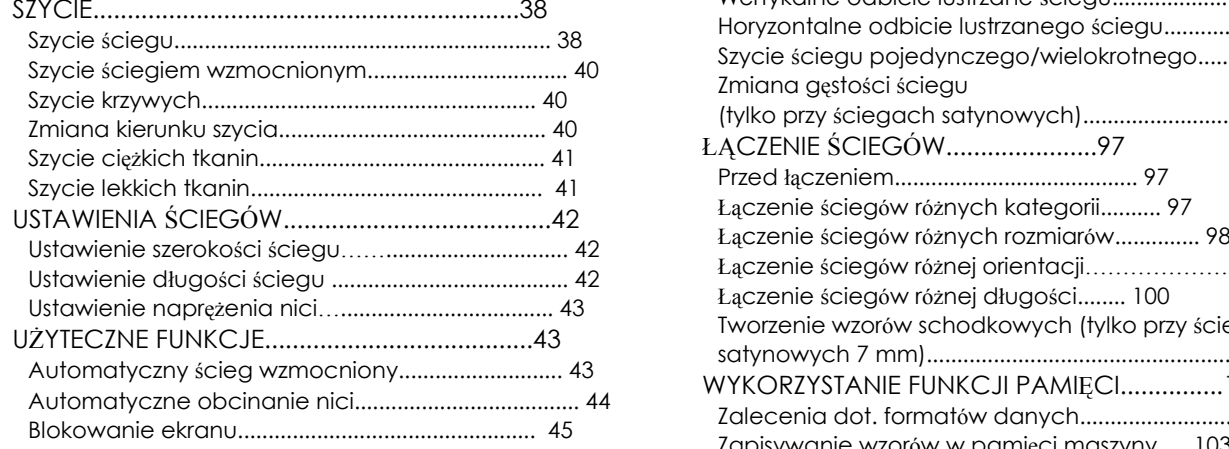

### Rozdział 3 Ściegi

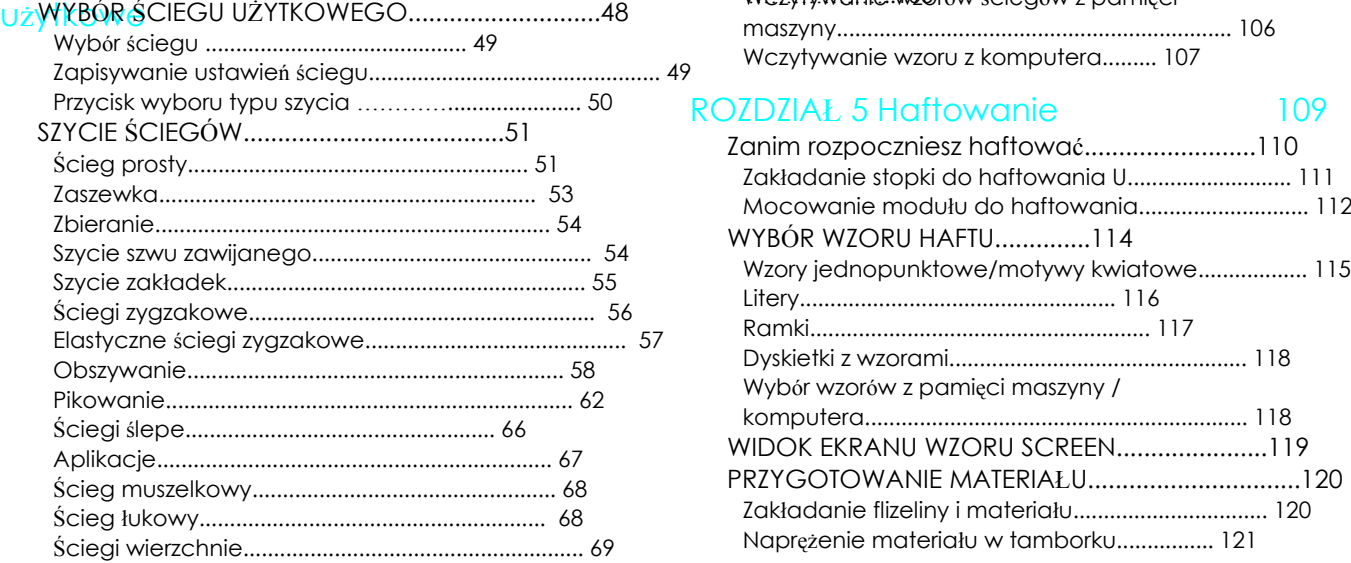

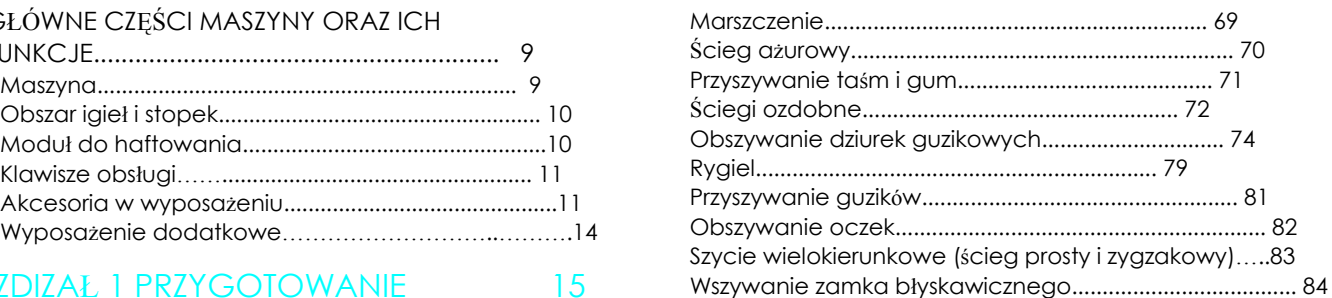

### ROZDZIAŁ 4 LITERY/ŚCIEGI OZDOBNE 87

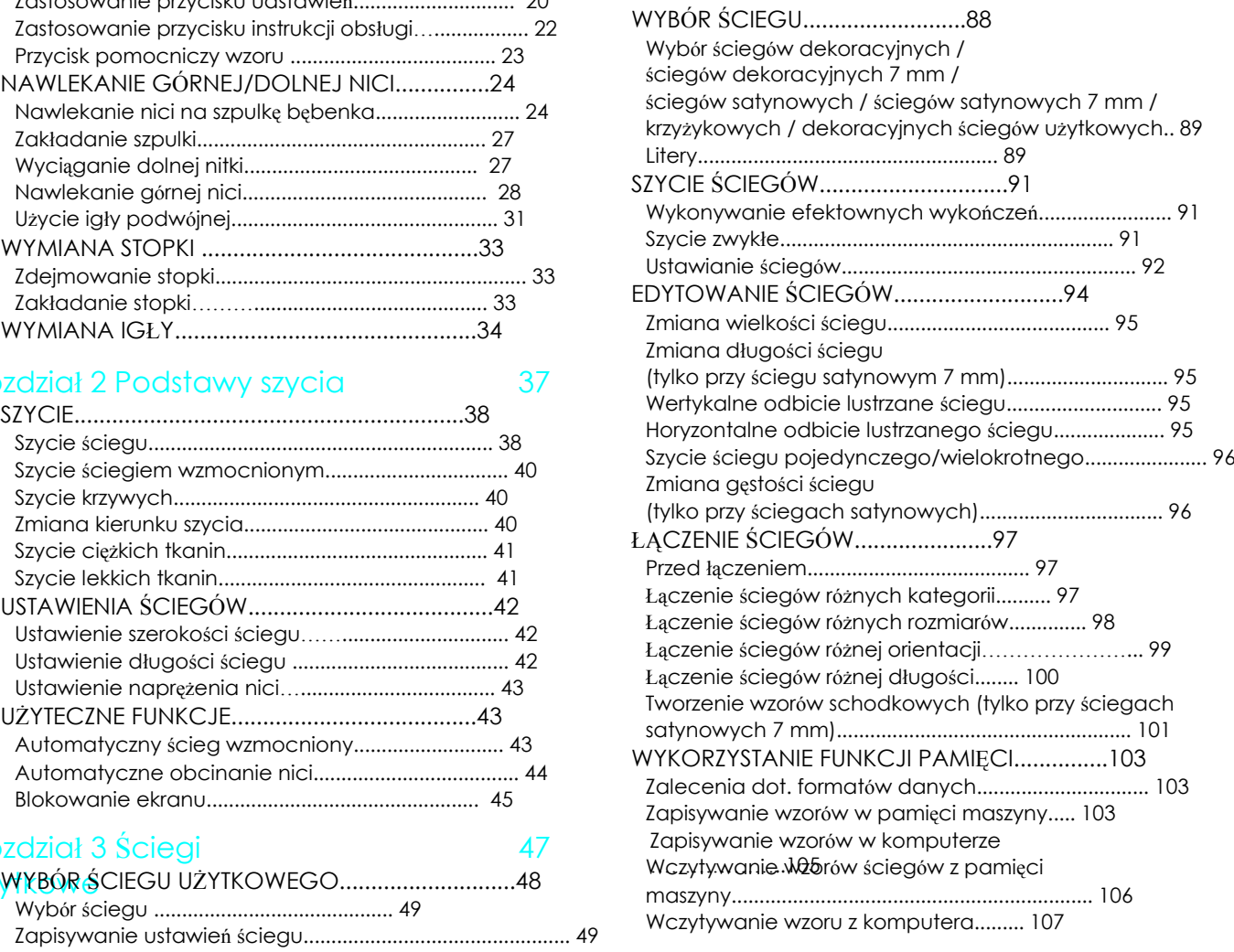

### Przycia kompoznie "Przycia "Przycia "Przycia "Przycia "Przycia" "Przycia "Przycia" "Przycia "Przycia" "Przycia "<br>110 Rozdzielnia "Przycia" "Przycia" "Przycia" "Przycia" "Przycia" "Przycia" "Przycia" "Przycia" "Przycia" "Pr

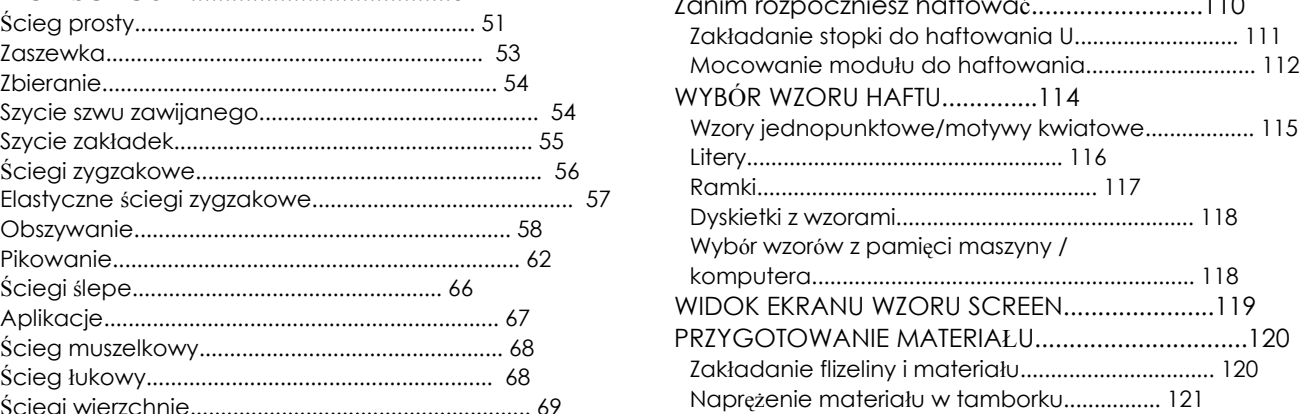

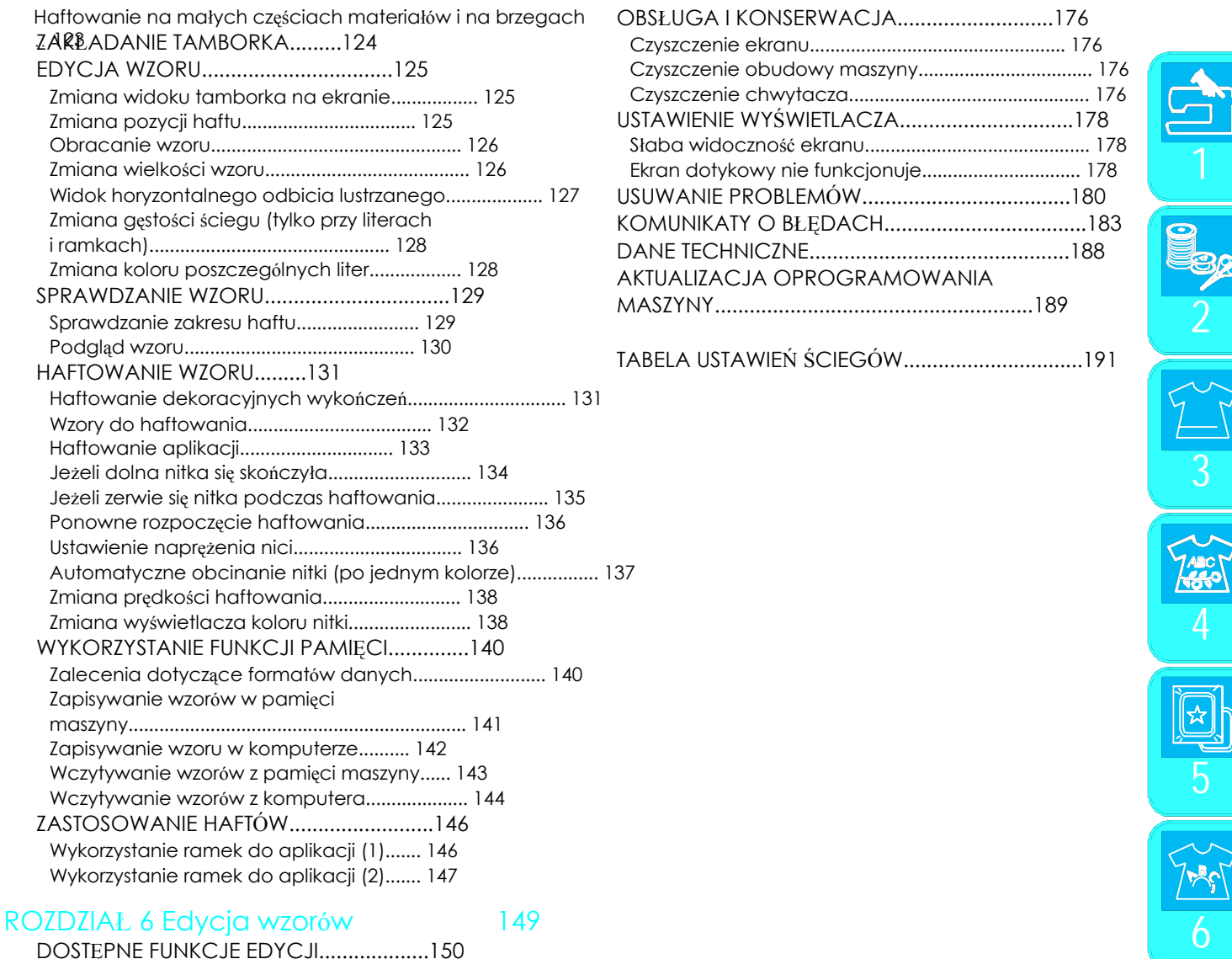

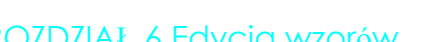

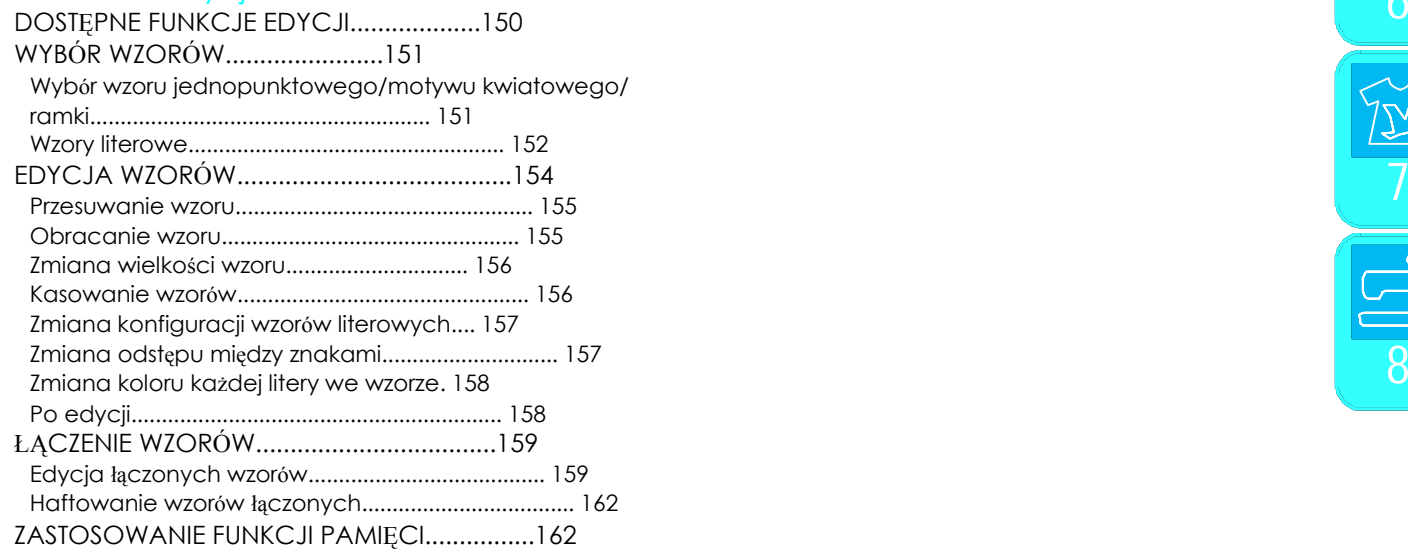

### ROZDZIAŁ 7 MÓJ WŁASNY ŚCIEG 163

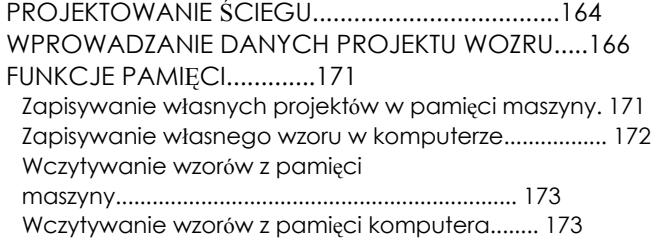

### ROZDZIAŁ 8 Dodatek 175

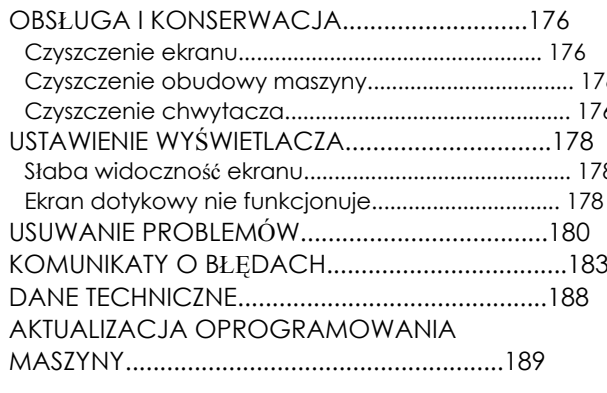

7480

### CZĘŚCI MASZYNY I ICH FUNKCJE

### Maszyna

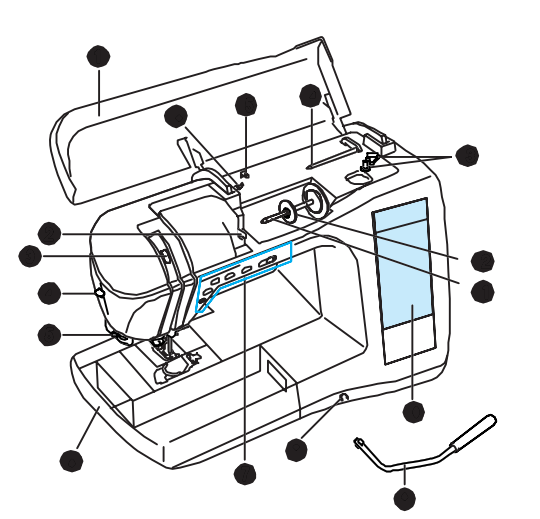

- **a** Górna obudowa **a Uchwyt a** Uchwyt
- Otwórz ją w celu nawleczenia górnej nici i nawinięcia nici na szpulkę. Używaj tego uchwytu do transportu maszyny. b Płytka prowadnika nici b Pokrętło
- 
- 
- d Dźwignia nawlekacza igły<br>Zastosuje dźwignię nawlekacza igły w celu automatycznego d Wejście USB<br>nawleczenia igły.<br>Do podłączeni
- 
- 

f Pojemnik na akcesoria<br>Stopki i inne akcesoria przechowuj w pojemniku. Wyjmij pojemnik, f Gniazdko podłączenia rozrusznika<br>Podłącz wtyczkę kabla rozrusznika do gniazdka w zdejmij pojemnik, jeżeli chcesz szyć np. rękaw Podłącz wterech podłącz wterech podłącz w Podłącz w Podłącz w koszuli maszynie.

g Przyciski obsługi (5 przycisków) i regulacja prędkości g Rozrusznik

Za pomocą tych przycisków możesz ustawić różne funkcje szyjące, np. rozpoczęcie szycia, podniesienie lub opuszczenie igły. Włóż kabel sieciowy do otworu sieciowego maszyny. Przesuń regulator prędkości szycia w celu ustawienia prędkości i Włącznik/wyłącznik szycia.<br>
Pozwala na włączenie lub wyłączenie maszyny.<br>
Pozwala na włączenie lub wyłączenie maszyny.<br>
Włóż dźwignię kolankową w otwór.<br>
Pot

- 
- 
- 
- Za pomocą tej dźwigni możesz podnieść lub opuścić stopkę.<br> **Alexanik dolnego transportera**<br>
Wyświetlacz LCD (ciekłokrystaliczny)<br>
Na wyświetlaczu LCD są pokazane ustawienia ściegów, które<br>
możesz zmienić. Ponadto wyświetla
- k Trzpień szpulki
- Umieść szpulkę na trzpieniu.
- l Blokada szpulki
- Użyj blokady szpulki, aby umocować szpulkę z nićmi.
- m Nawijacz szpulki bębenka Służy do nawijania na szpulkę dolnej nitki.
- n Dodatkowy trzpień szpulki Używaj tego trzpienia, jeżeli podczas szycia musisz nawinąć dolną Nitkę lub szyjesz igłą podwójną.
- o Prowadnik nici Poprowadź nitkę przez ten prowadnik
- p Prowadnik nici Poprowadź nitkę przez ten prowadnik

### $\blacksquare$  Widok z przodu  $\blacksquare$  Widok z prawej i tylniej strony

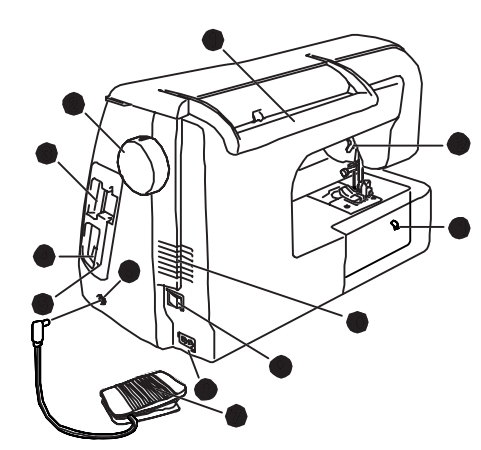

- -
- Poprowadź nitkę przy nawlekaniu górnej nici wokół płytki Pokręcaj pokrętłem w swoją stronę w celu szycia ściegiem lub podniesienia lub Prowadnika.. opuszczenia igły.
- c Okienko dźwigni nawlekacza nici c Otwór na kartę z wzorami do haftowania Sprawdź przez okienko pozycję dźwigni nawlekacza nici. Włóż kartę z wzorami do haftowania (wyposażenie dodatkowe) w otwór
	- - Do podłączenia do komputera za pomocą kabla USB.
- e Obcinacz nici e Uchwyt wskaźnika dotykowego Aby obciąć nitkę, poprowadź ją przez obcinacz nici Przechowuj wskaźnik dotykowy w miejscu do tego przeznaczonnym,<br>Pojemnik na ekonomie
	-
	-
	- szycia<br>
	Za nomoca tych przycisków możesz ustawić różne funkcie szyjące b byty otwór sieciowy za nomoca tych przycisków możesz ustawić różne funkcie szyjące b Otwór sieciowy
		-
		-
- Włóż dźwignię kolankową w otwór.<br>
i Dźwignia kolankowa<br>
i Dźwignia kolankowa<br>
i Dźwignia kolankowa
	-
	- Ustaw dźwignię do góry lub do dołu, aby stopkę podnieść lub opuścić.

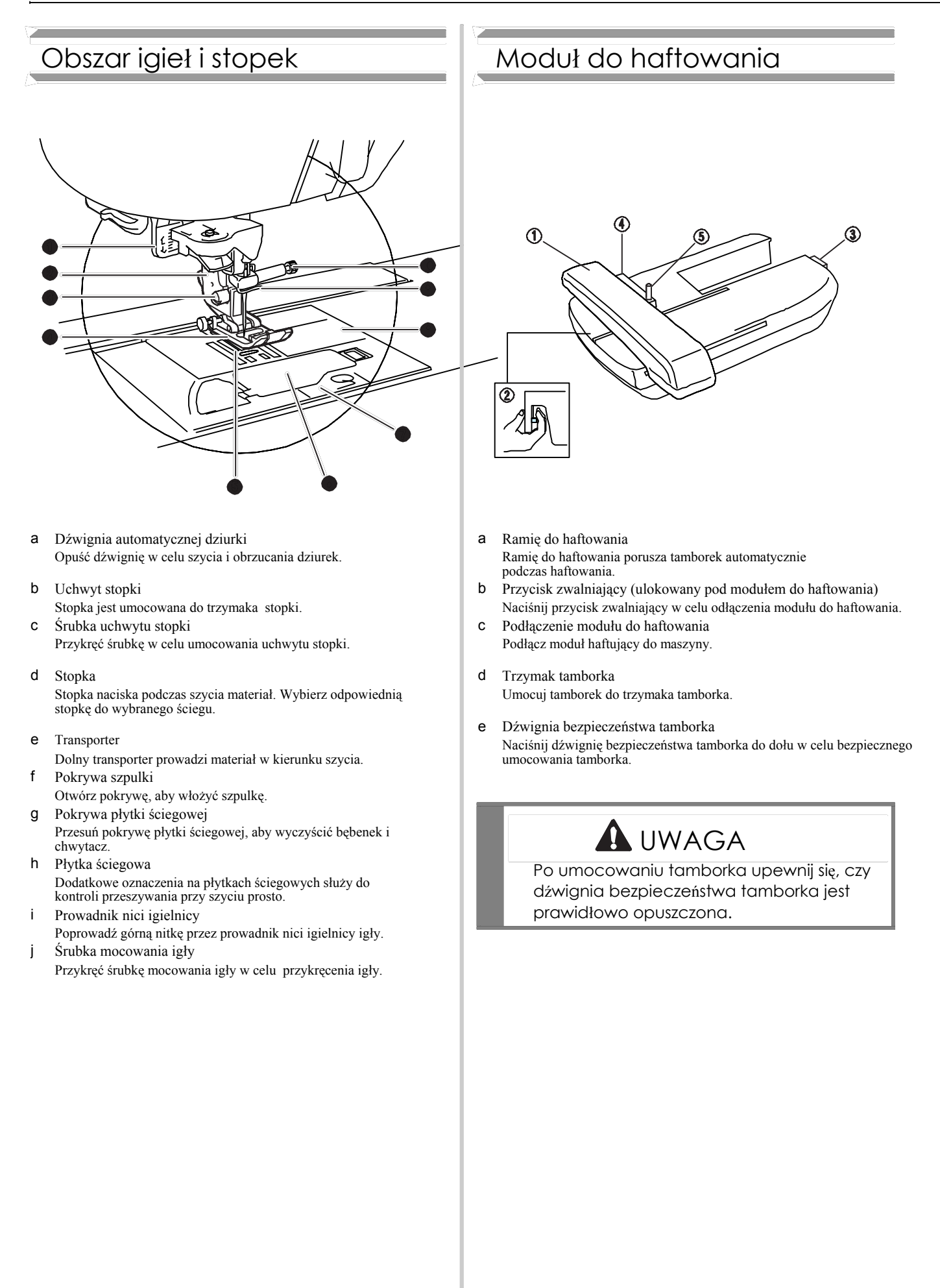

# $\begin{array}{ccc} \textcircled{\tiny{A}} & \textcircled{\tiny{B}} & \textcircled{\tiny{B}} & \textcircled{\tiny{B}} \\ \textcircled{\tiny{B}} & \textcircled{\tiny{B}} & \textcircled{\tiny{B}} & \textcircled{\tiny{B}} \end{array}$ ൹

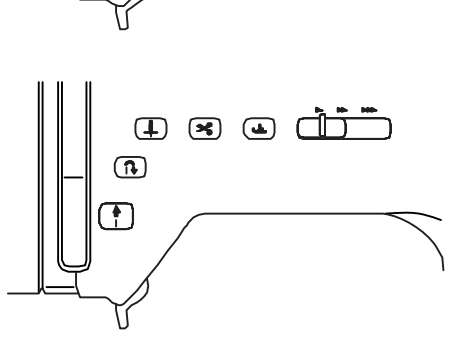

Po naciśnięciu tego przycisku, maszyna przeszyje najpierw powoli kilka ściegów, a następnie z ustawioną prędkością szycia. Naciśnij ten przycisk ponownie, aby zakończyć szycie. Ten przycisk świeci się odpowiednio innym kolorem (patrz poniżej) <sup>c</sup>

zielony: Maszyna jest gotowa do szycia lub szyje czerwony: Maszyna nie jest gotowa do szycia.

b Przycisk Szycie do przodu/do tyłu

Przycisk ten służy do tego, aby na początku i na końcu szycia<br>wzmocnić ścieg. Po naciśnięciu tego przycisku maszyna przeszywa<br>3 do 5 ściegów po sobie , po czym zatrzymuje się automatycznie. Przy użyciu ściegu prostego i zygzakowego możesz zastosować ścieg<br>do tyłu (ścieg w przeciwnym kierunku) po naciśnięciu przycisku.<br>(Przechowuj szpulki nici na trzpieniach)

( ก

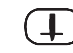

Stosuje się go w celu zmiany kierunku podczas szycia. Naciśnij ten. (do przechowywania stopek A, G, I, J, M, N i R.) przycisk w celu podniesienia lub opuszczenia pozycję igły Przy dwukrotnym naciśnięciu tego przycisku maszyna przeszyje pojedynczy ścieg.

d Obcinacz nitki  $\mathbf{x}$ Po naciśnięciu tego przycisku po skończeniu szycia maszyna automatycznie obetnie nitki..

e Przycisk zwolnienia stopki

Przycisk ten umożliwia opuszczenie stopki i przytrzymanie materiału. Naciśnij ten przycisk ponownie, by stopkę ponownie podnieść.

الطلبة أ

f Regulacja prędkości szycia

Przesuń regulator w prawo lub w lewo, aby ustawić odpowiednią prędkość. Przesuń w lewo, jeżeli chcesz szyć wolniej, w prawo - jeżeli chcesz szyć szybciej. Początkujący powinni szyć z mniejszą prędkością..

يلبا

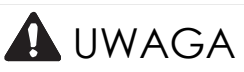

Nie naciskaj przycisku "Obcinacz nitki", jeżeli nitka została już obcięta. W przeciwnym razie może się złamać igła, nitki mogą się zaplątać lub uszkodzić maszyna.

### Przyciski obsługi **Akcesoria w wyposażeniu**

Akcesoria znajdują się w pojemniku maszyny do szycia. Otwórz pojemnik na akcesoria, jak pokazano poniżej.

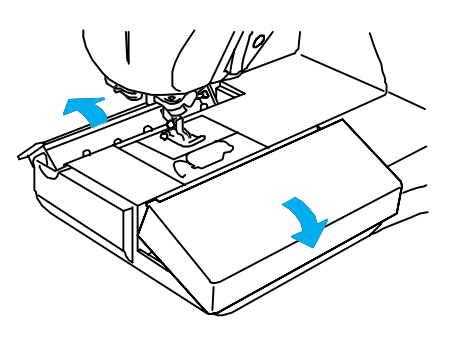

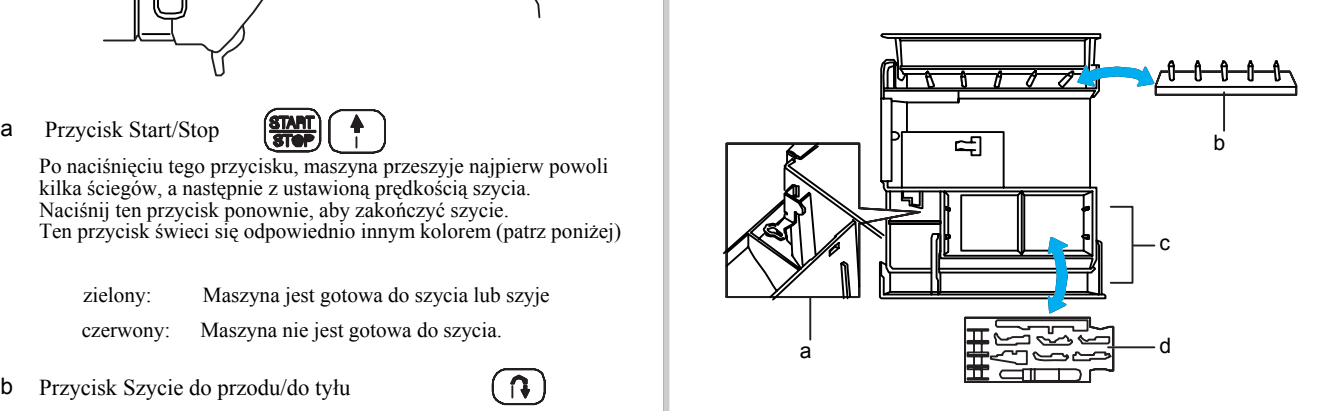

- 
- 
- 
- c Miejsce przechowywania szpulek
- c Przycisk pozycji igły  $\left( \downarrow \right)$  d Miesce przechowywania stopek

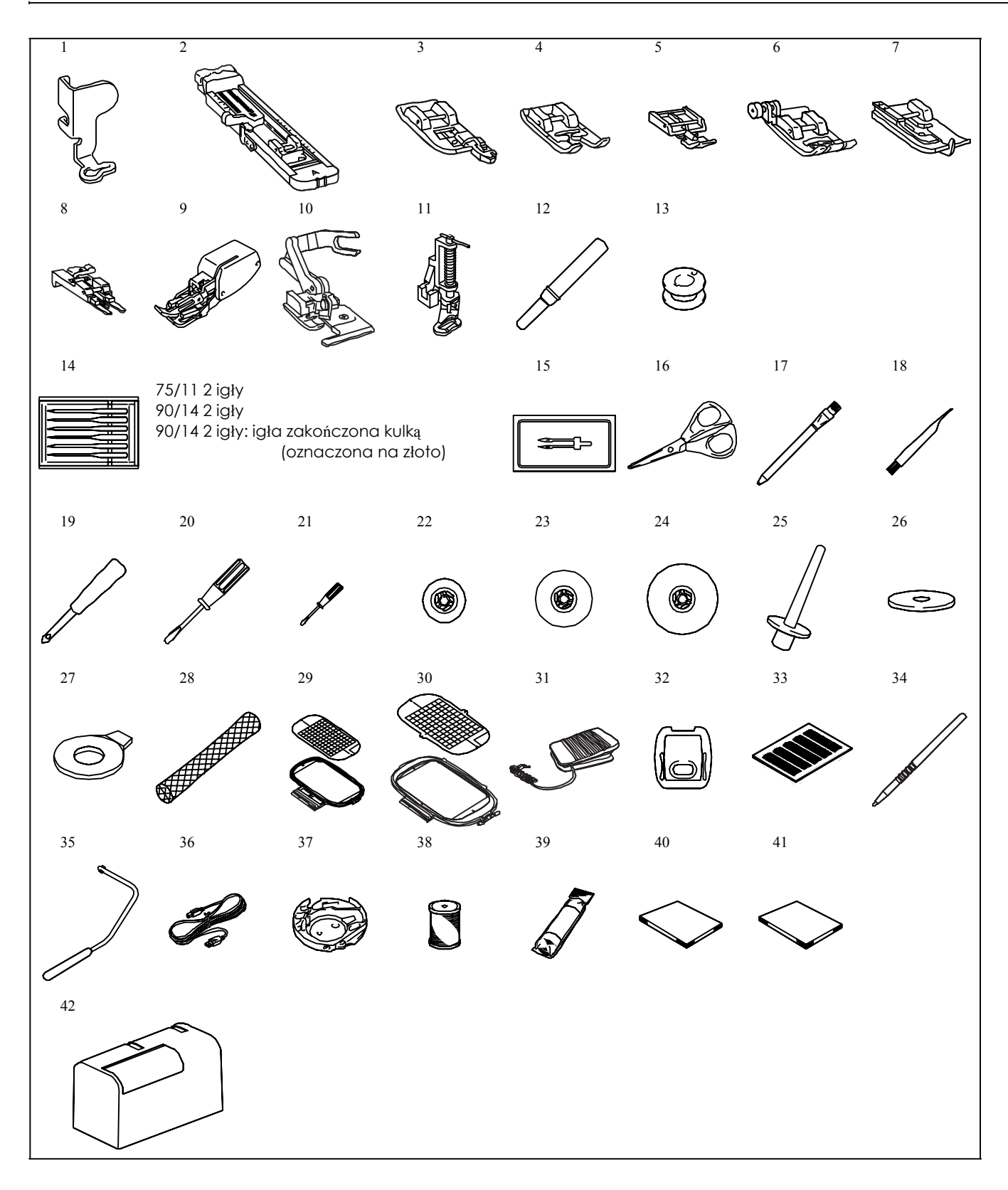

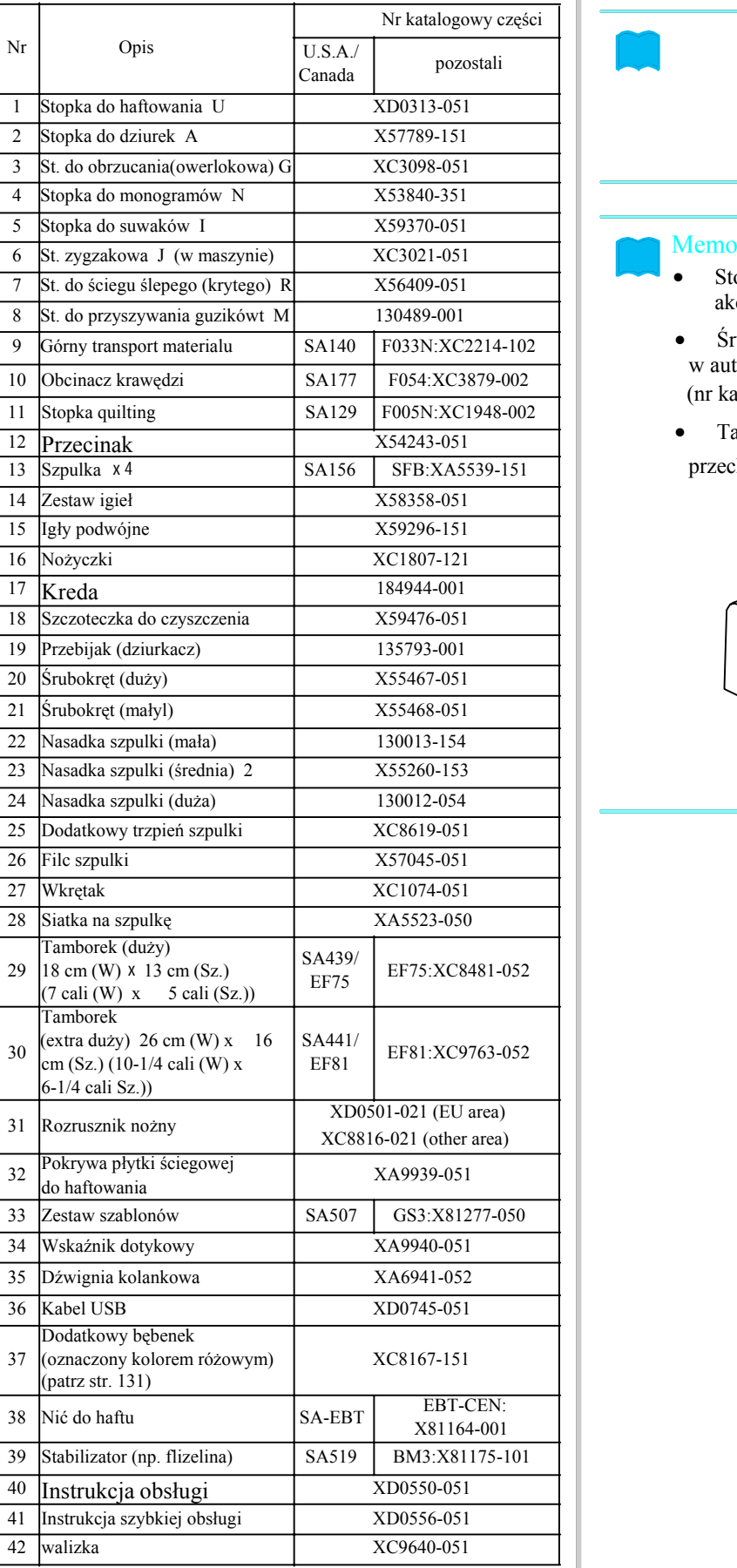

- Stosuj do maszyny tylko zalecane dla niej akcesoria
- Śrubki do trzymaka stopki otrzymasz<br>w autoryzowanym punkcie sprzedaży (nr katalogowy części: XA4813-051).
- Ta instrukcja obsługi i rozrusznik mogą być przechowywane w walizce maszyny.

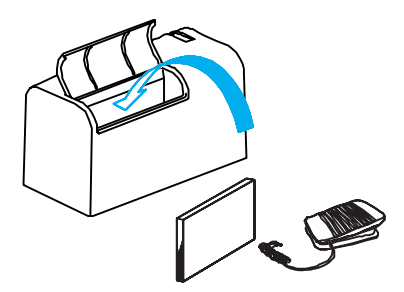

# Wyposażenie dodatkowe | | VK Wskazówka 1 mogą nie współpracować z Twoją maszyną. f 4 5 6 789 Į 10 11

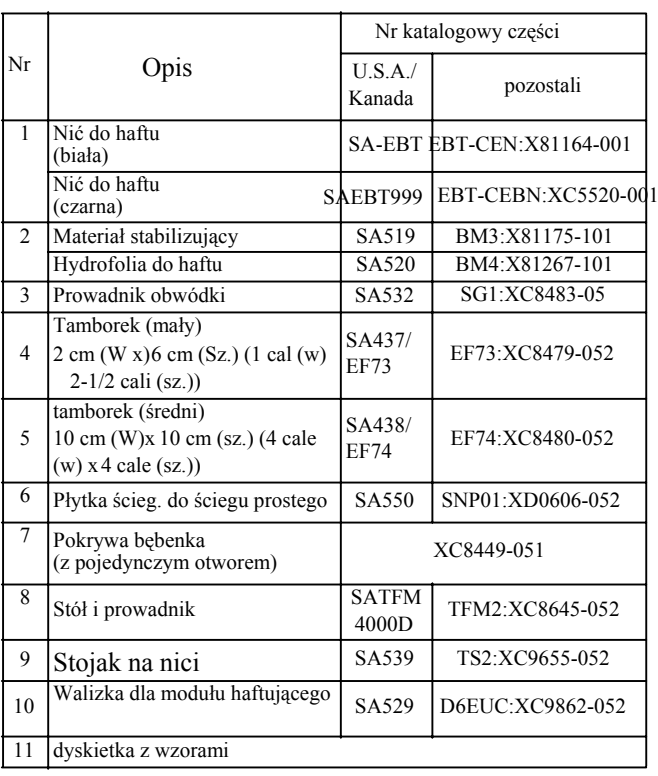

#### Memo

Niektóre specyfikacje mogą być zmienione bez uprzedniego poinformowania.

- Karty z wzorami zakupione w innych krajach
- Pełną listę dostępnych akcesorii do Twojej maszyny otrzymasz w autoryzowanym punkcie sprzedaży.

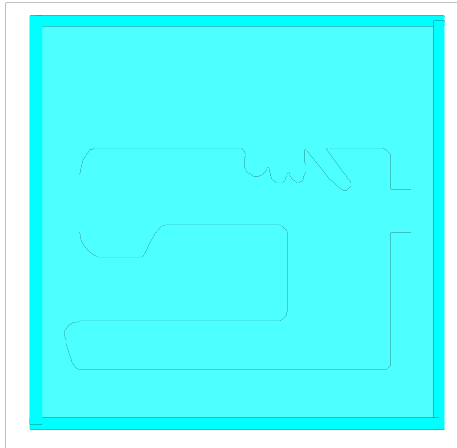

# Rozdział Przygotowanie

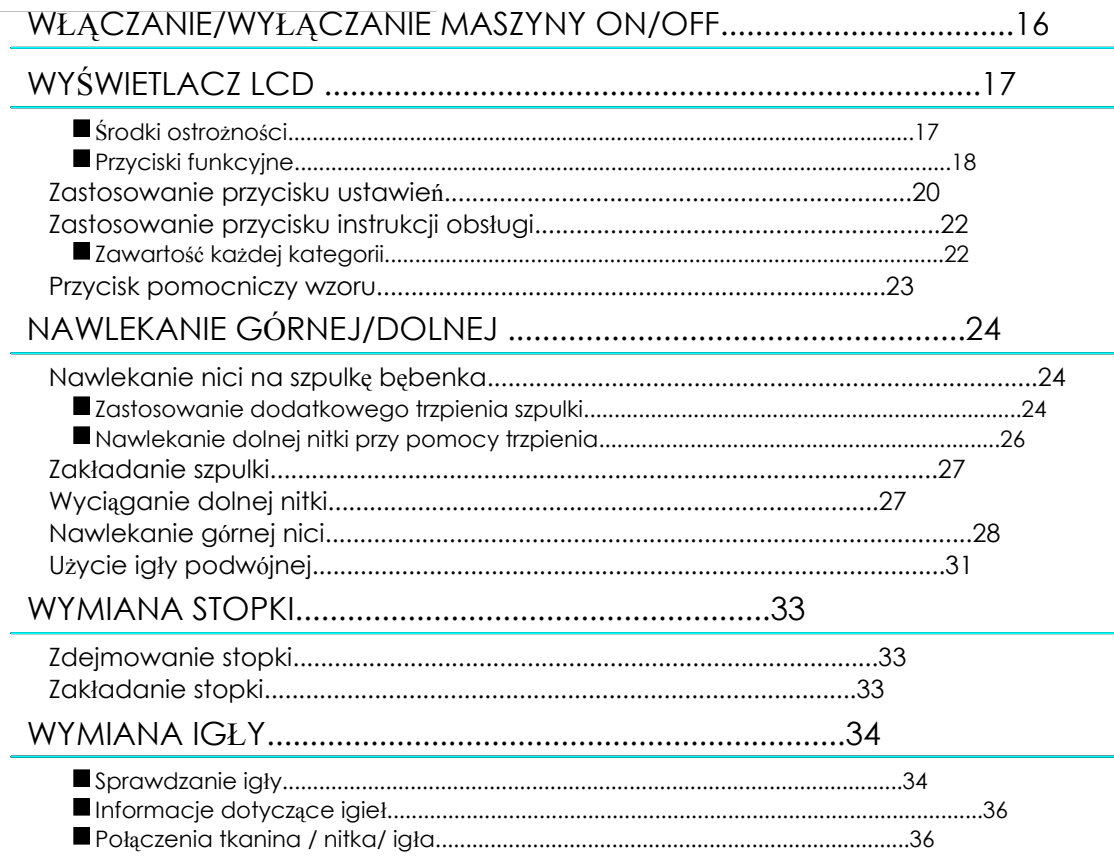

### WŁĄCZANIE/WYŁĄCZANIE MASZYNY ON/OFF

### **A** UWAGA

Używać tylko stałego źródła zasilania energii elektrycznej. Używanie innych źródeł zasilania może spowodować pożar, porażenie prądem lub uszkodzenie maszyny.

Wyłącz wyłącznik (pozycja OFF) i wyjmij wtyczkę z gniazdka w poniższych sytuacjach:

Gdy maszyna nie jest używana i pozostawiona bez nadzoru

Po zakończeniu pracy maszyny

Jeżeli występują zakłócenia w zasilaniu prądem

Jeżeli maszyna nie pracuje prawidłowo w wyniku błędnego podłączenia lub rozłączenia

W trakcie wyładowań atmosferycznych (burze)

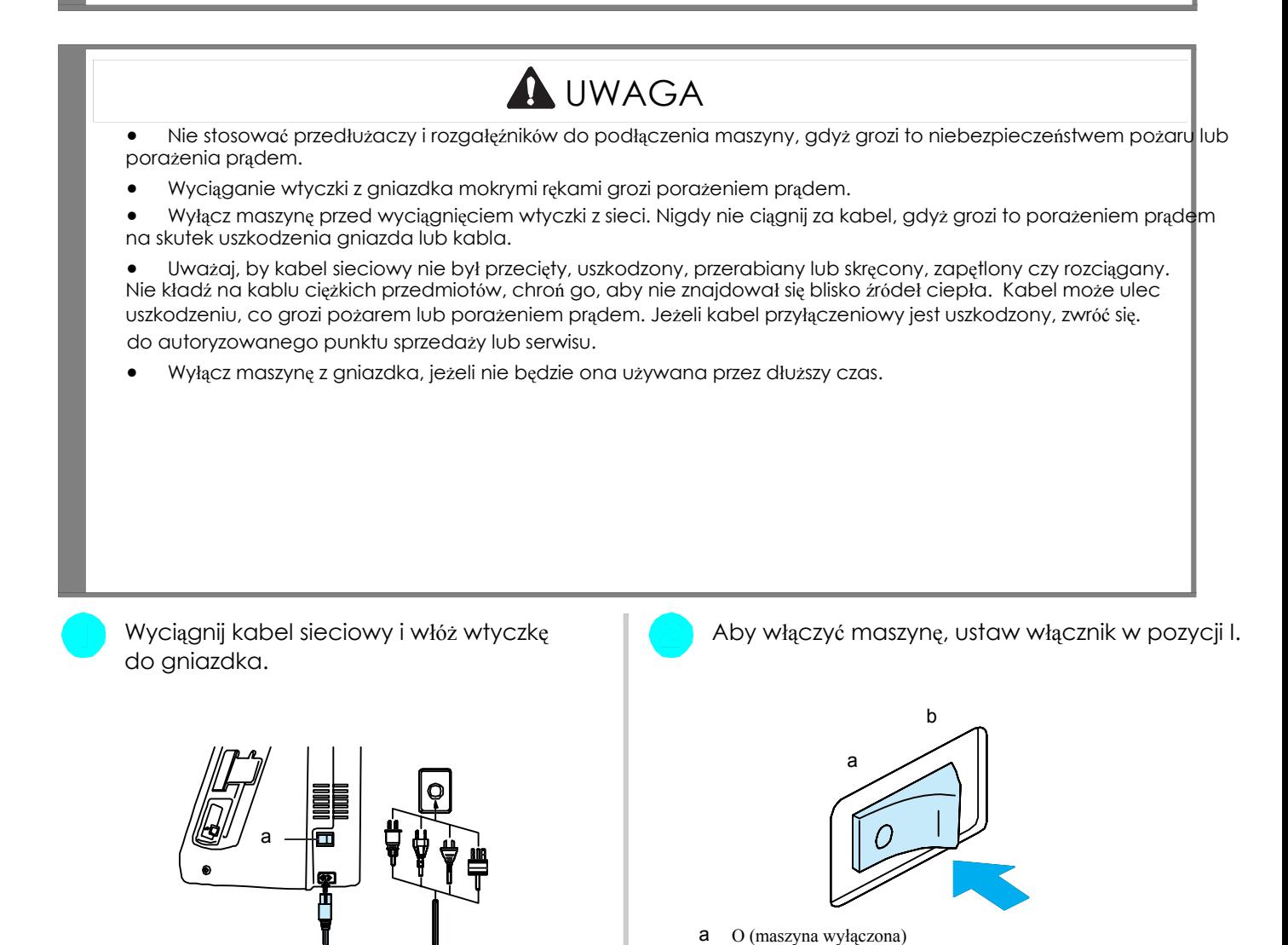

- 
- 

I (maszyna włączona)

a Główny wyłącznik sieciowy **Aby maszynę wyłączyć, ustaw wyłącznik sieciowy**<br>b Kabel zasilający w pozycji O.

### WYŚWIETLACZ LCD

### **Środki ostrożności**

Wyświetlacz dotykaj tylko palcem lub wskaźnikiem dotykowym dołączonym do maszyny. Nie używaj do tych celów długopisów, śrubokrętów czy innych ostrych przedmiotów. Nie naciskaj na ekran zbyt mocno, gdyż możesz go uszkodzić.

Czasami może dojść do zaciemnienia lub rozjaśnienia wyświetlacza w wyniku spadku temperatury lub innych warunków otoczenia. To jest normalne i nie stanowi uszkodzenia. Jeżeli wyświetlacz jest trudno czytelny, wyreguluj jasność (patrz str. 21).

Wyświetlacz może być ciemny bezpośrednio po włączeniu. Nie stanowi to o uszkodzenia maszyny. Po ok. 10 minutach wyświetlacz powinien dojść do normalnej jasności.

Jeżeli nie patrzysz prosto na wyświetlacz, kolory mogą być zniekształcone i wyświetlacz może być trudno czytelny. To jest prawidłowa właściwość wyświetlacza i nie stanowi o uszkodzeniu. Zwróć więc uwagę, aby siedzieć dokładnie naprzeciw wyświetlacza.

Po włączeniu maszyny pojawia się wyświetlacz startowy. Możesz zmienić, aby nie pojawiał się wyświetlacz Startowy (patrz str. 21).

Lekko naciśnij palcem klawisz na wyświetlaczu. Tuż po wybraniu maszyna zostaje ustawiona automatycznie albo na ścieg "1-01 ścieg prosty (po lewo) lub "1-03 ścieg prosty (po środku)" (patrz str. 20).

#### Memo

Może trochę potrwać, zanim zostanie wyświetlony ekran startowy. To jest normalny objaw i nie stanowi o uszkodzeniu maszyny.

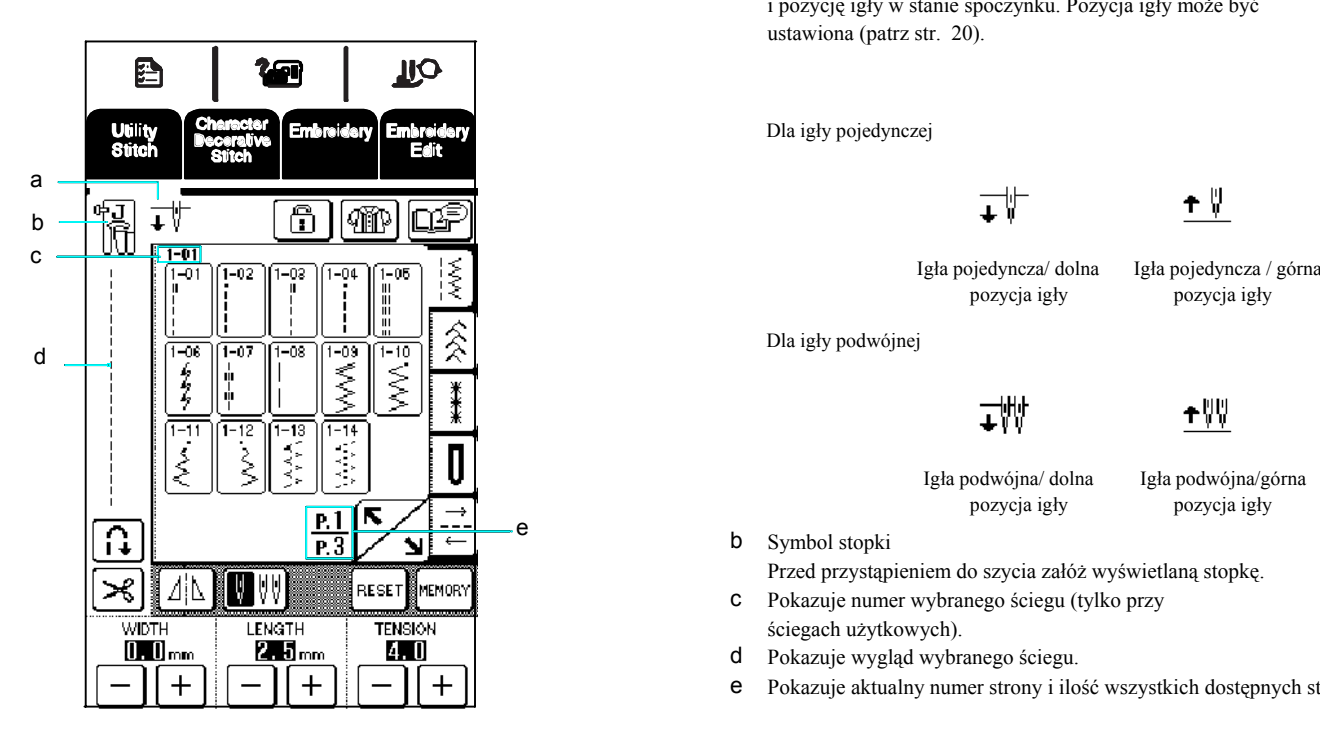

a Pokazuje ustawienie pojedynczej lub podwójnej igły i pozycję igły w stanie spoczynku. Pozycja igły może być ustawiona (patrz str. 20).

Dla igły pojedynczej

Ⴕ₩

pozycja igły pozycja igły

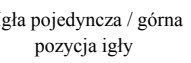

$$
\overline{\downarrow}^{\text{univ}}_{\text{univ}}
$$

Igła podwójna/ dolna Igła podwójna/górna

pozycja igły pozycja igły

ተ∜₩

e b Symbol stopki

Przed przystąpieniem do szycia załóż wyświetlaną stopkę.

- c Pokazuje numer wybranego ściegu (tylko przy
- ściegach użytkowych).
- d Pokazuje wygląd wybranego ściegu.
- e Pokazuje aktualny numer strony i ilość wszystkich dostępnych stron.

### **Przyciski funkcyjne**

 $\blacksquare$  $\overline{\mathbf{r}}$  $\overline{\mathbf{P}}$ Naciśnij palcem lub wskaźnikiem przycisk w górnej części wyświetlacz $\left| \frac{1}{\log \frac{1}{\log \frac{1}{\log \frac{1}{\log \frac{1}{\log \frac{1}{\log \frac{1}{\log \frac{1}{\log \frac{1}{\log \frac{1}{\log \frac{1}{\log \frac{1}{\log \frac{1}{\log \frac{1}{\log \frac{1}{\log \frac{1}{\log \frac{1}{\log \frac{1}{\log \frac{1}{\log \frac{1}{\log \frac{1}{\log \frac{$ wyświetlany ekran.

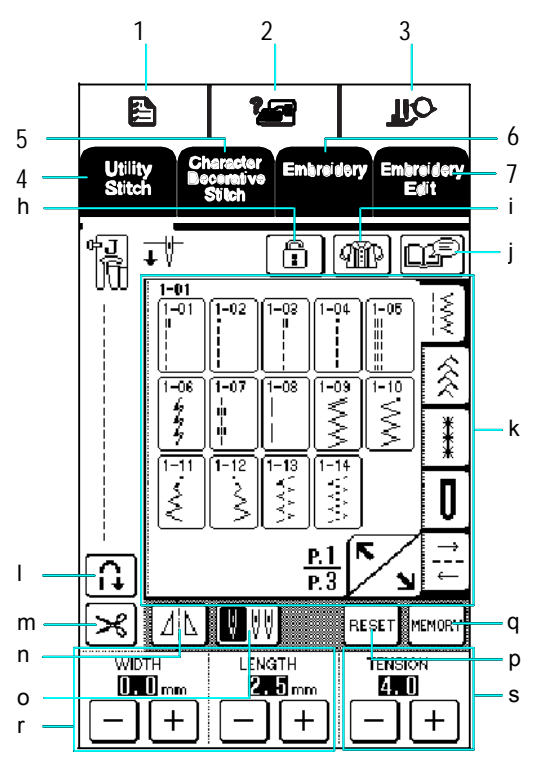

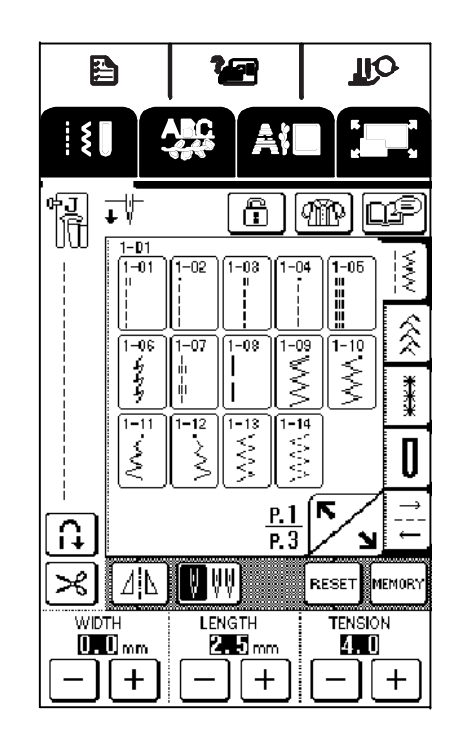

#### Pola obsługi

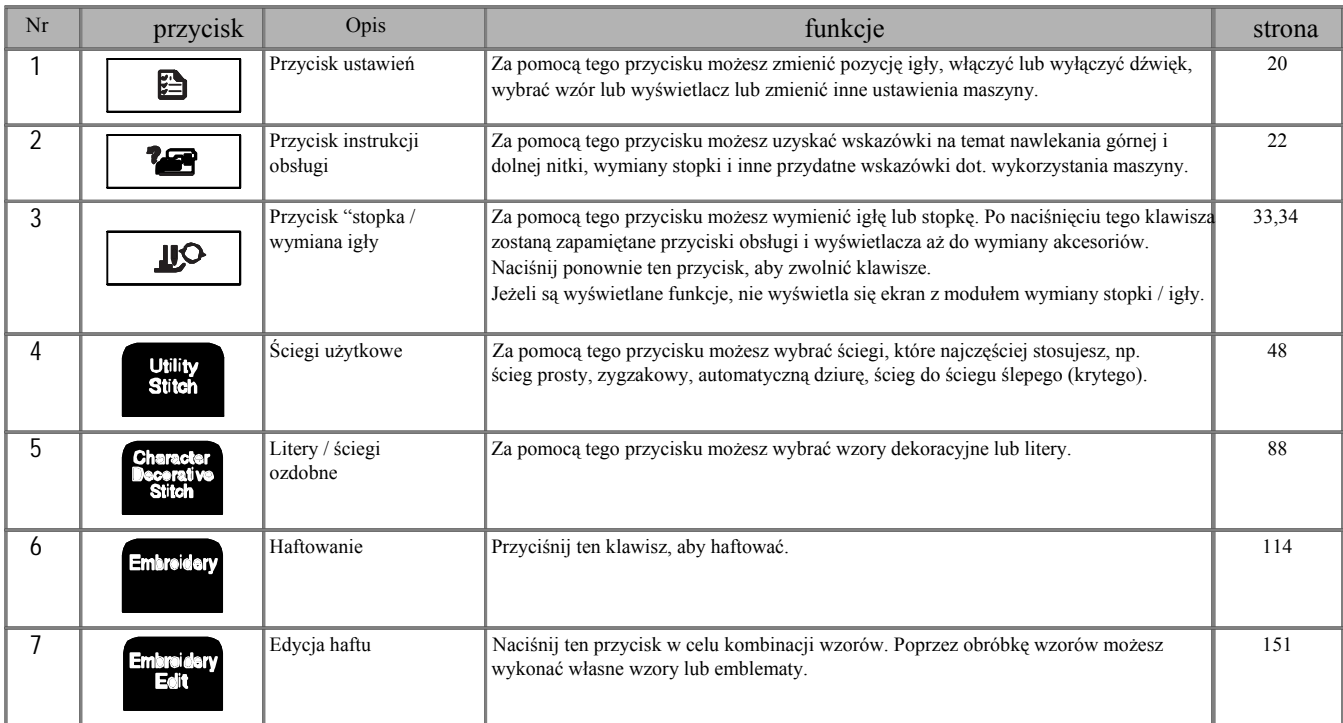

Wyświetlacz

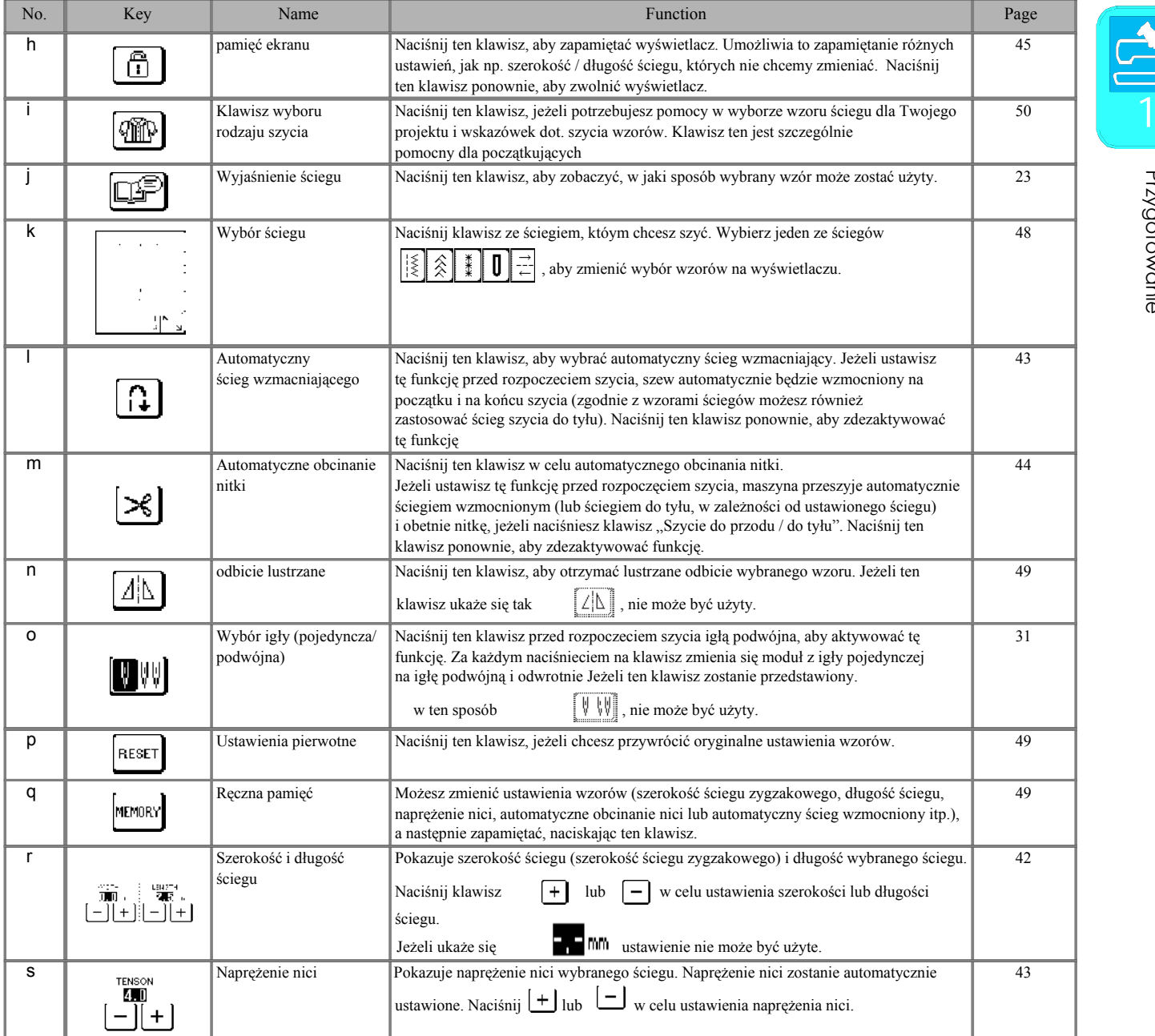

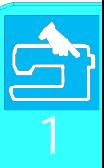

#### Zastosowanie przycisku ustawień 白

Naciśnij **n.** dby zatrzymać igłę, włączyć lub wyłączyć dźwięk, ustawić ścieg lub ekran i zmienić inne podstawowe ustawienia maszyny.

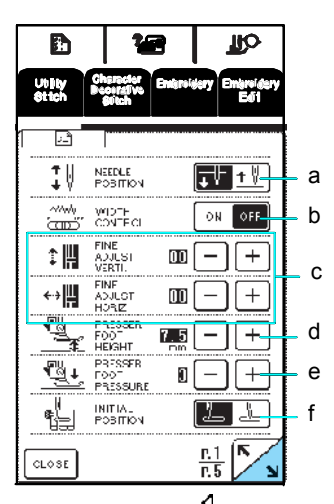

\* Naciśnij , aby wyświetlić następną stronę.

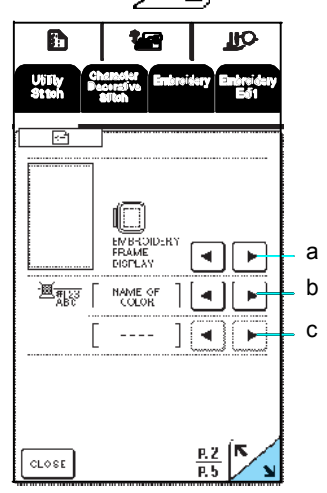

\* Naciśnij , aby wyświetlić następną stronę.

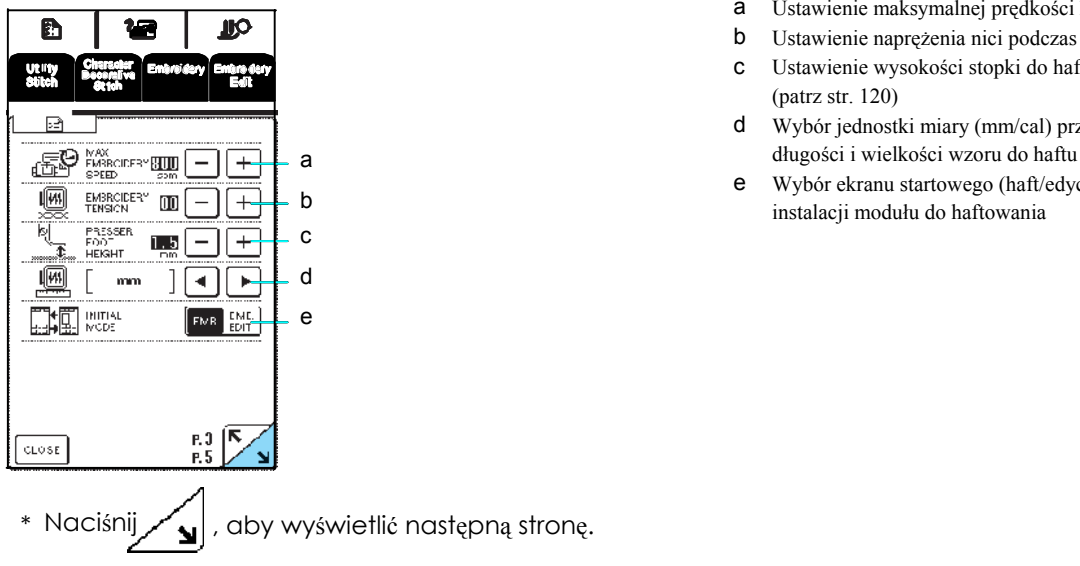

- a Zdecyduj, czy igła przy zatrzymaniu maszyny powinna się zatrzymać w górnej czy dolnej pozycji.
- b Wybierz, czy szerokość ściegu zygzakowego powinna być ustawiona z pomocą regulatora prędkości szycia.
- c Ustawienia liter i ściegów dekoracyjnych
- (patrz str. 92).<br> **a** d Ustawienie wysokości stopki (wysokość stopki po b podniesieniu) (patrz str. 41)
- c e Ustawienie nacisku stopki pomiędzy 1 (lekki) i 4 (mocny).
- d \* Im większa liczba, tym mocniejszy nacisk. Dla zwykłego szycia ustaw nacisk na 3. <sup>e</sup>
- f f Wybierz, czy przy włączaniu maszyny ma być automatycznie ustawiony "1-01 ścieg prosty (po lewej) czy "1-03 ścieg prosty po środku"
	- a wybór tamborka (patrz str. 125)
	- b Wybierz, czy nazwa koloru nici, numer koloru nici lub czas szycia dla koloru ma się pojawiać na ekranie haftu (patrz str. 138).
	- c Wybierz przy wyborze numeru koloru nici na zestawieniu kolorów nici na ekranie haftu dostępne oznaczenie nici (patrz str. 138).

- a Ustawienie maksymalnej prędkości haftowania
- b Ustawienie naprężenia nici podczas haftowania
- c Ustawienie wysokości stopki do haftu "U" (patrz str. 120)
- d Wybór jednostki miary (mm/cal) przy wyświetlaniu
- <sup>e</sup> Wybór ekranu startowego (haft/edycja wzoru) przy <sup>b</sup> instalacji modułu do haftowania

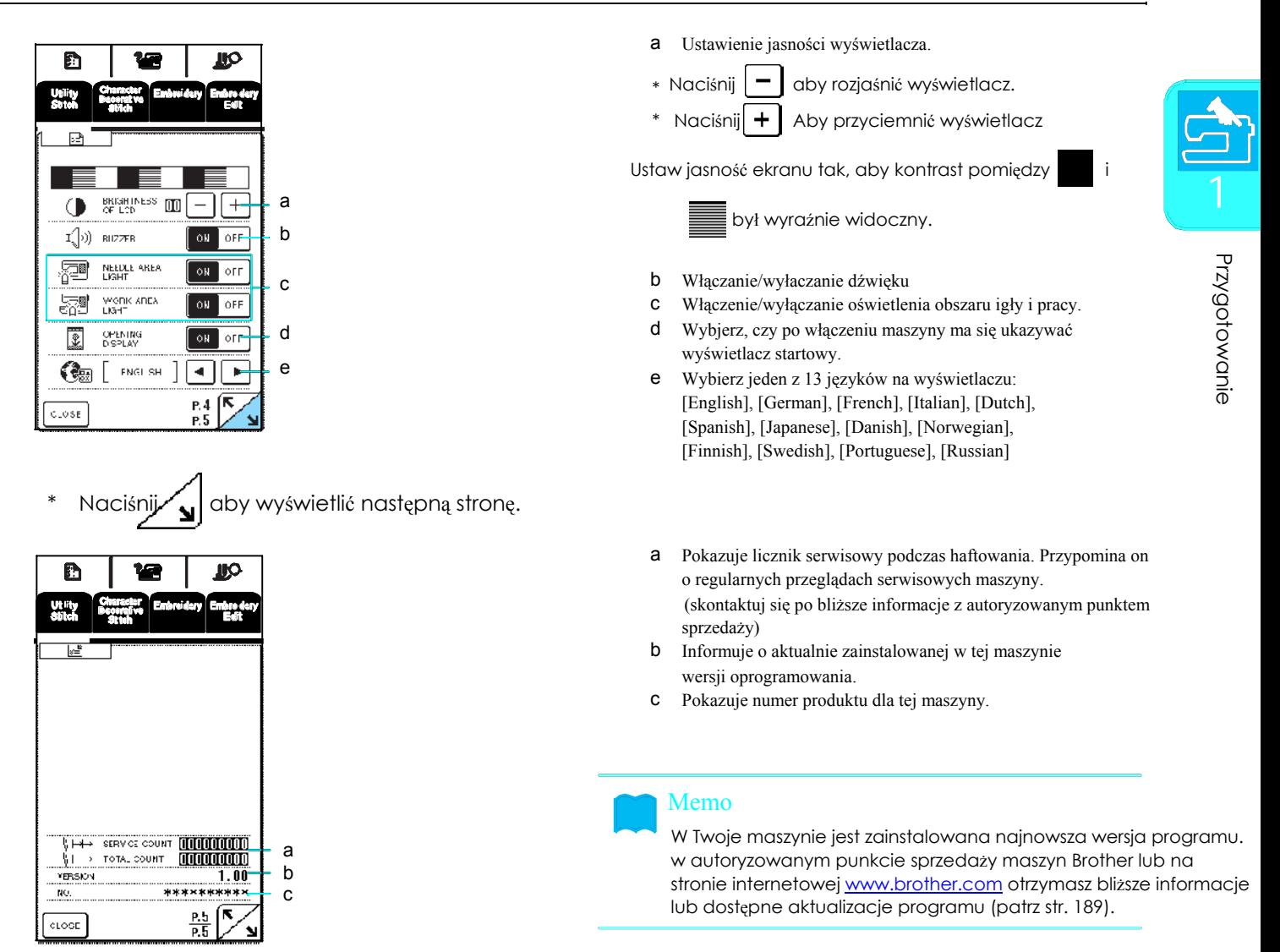

### **Zastosowanie przycisku instrukcji**

Maszyna zachowane w pamięci opisy podstawowych funkcji i inne informacje dot. tej instrukcji obsługi.

Naciśnij **128 do** naby wywołać niżej przedstawiony ekran. W górnej części wyświetlacza jest pokazanych sześć

T

kategorii. Naciśnij jeden z przycisków, aby dowiedzieć się więcej na temat tej kategorii.

### ■ Zawartość według kategorii

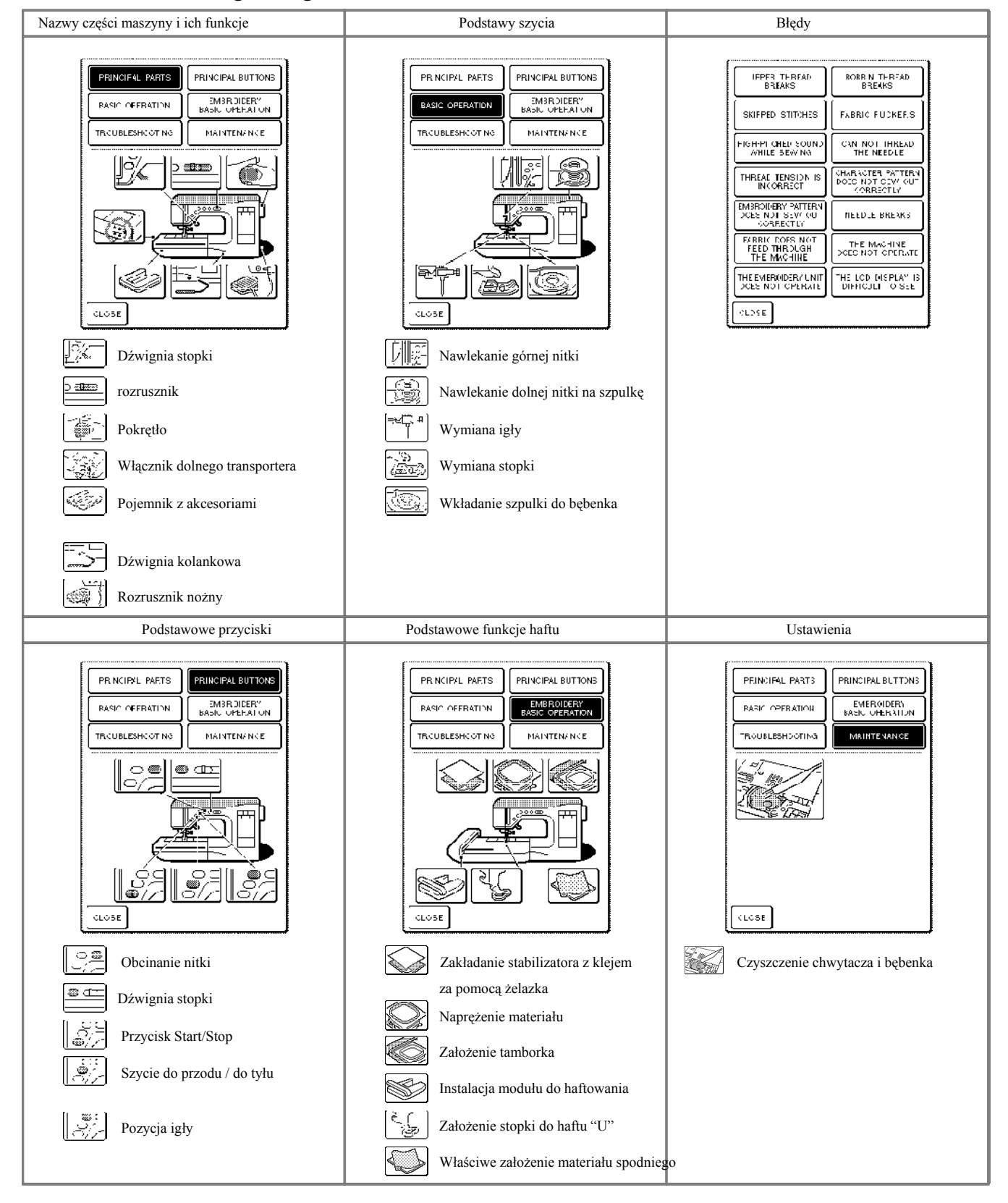

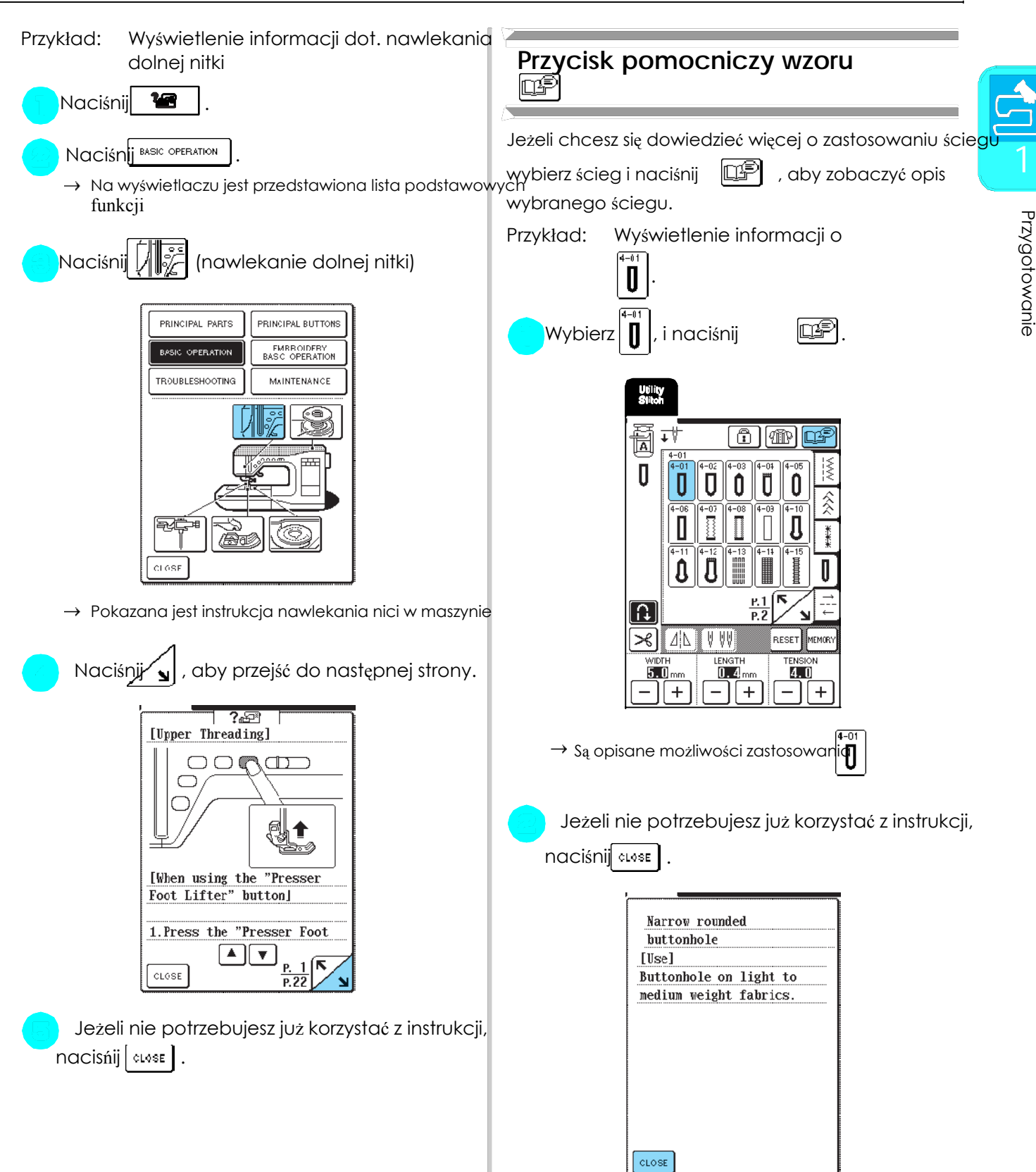

### NAWLEKANIE GÓRNEJ/DOLNEJ NICI

### **Nawlekanie nici na szpulkę**

#### **bębenka**

Rozdział ten opisuje, w jaki sposób nawinąć nić na szpulkę bebenka. Za pomocą tej maszyny możesz nawinąć dolną nić na szpulkę wykorzystując jednocześnie podczas szycia standardowy trzpień szpulki.

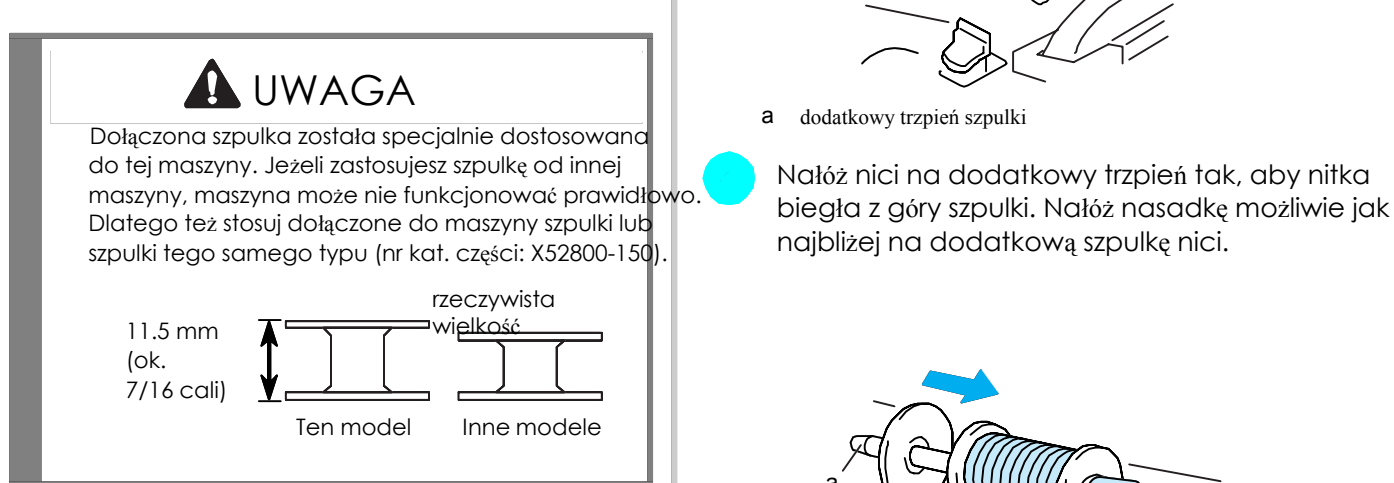

Zastosowanie dodatkowego trzpienia szpulki<br>Podczas haftowania możesz równocześnie nawinąć nić dolną na szpulkę.

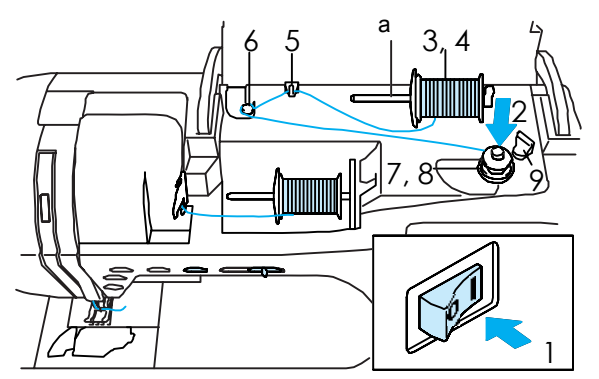

Włącz maszynę i otwórz górną pokrywę.

Skieruj szczelinę w szpulce w trzpień ze sprężynką, skieruj szczelinę krzyżowo na szpulkę , zastosuj małą nasadkę i pozostaw mały odstęp a następnie załóż szpulkę na trzpień. między nasadką a szpulką z nićmi.

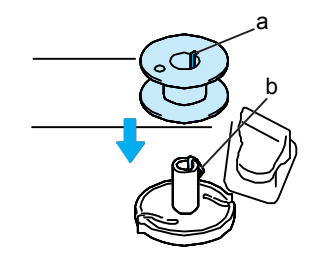

- a Szczelina w szpulce
- b sprężynka przy trzpieniu szpulki

Podnieś dodatkowy trzpień szpulki.

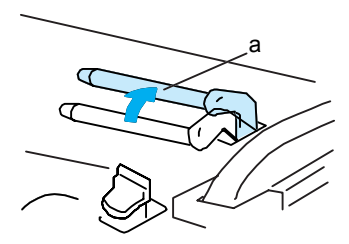

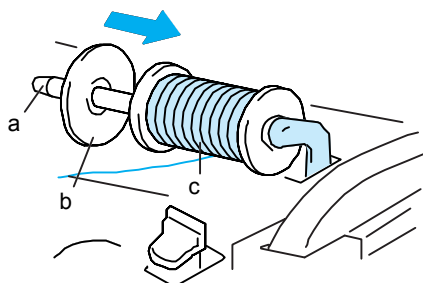

- a dodatkowy trzpień szpulki<br>b nasadka szpulki
- nasadka szpulki
- c szpulka z nićmi

### **A** UWAGA

Nieprawidłowe nałożenie szpulki z nićmi i/lub nasadki szpulki może spowodować zaplątanie nici na trzpieniu, a w następstwie złamanie igły. Stosuj nasadkę szpulki (dużą, średnią lub małą), wielkości pasującej do szpulki z nićmi. Jeżeli nasadka a dodatkowy trzpień szpulki **wychodzenie w przeciwalnego w wieku przeciwa** jest mniejsza niż szpulka, to może się zaplątać nitka.

#### Wskazówka

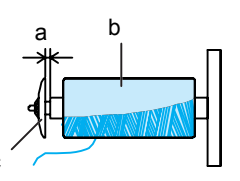

- a odstęp
- b nitka nawinięta krzyżowo

c

c nasadka szpulki (mała)

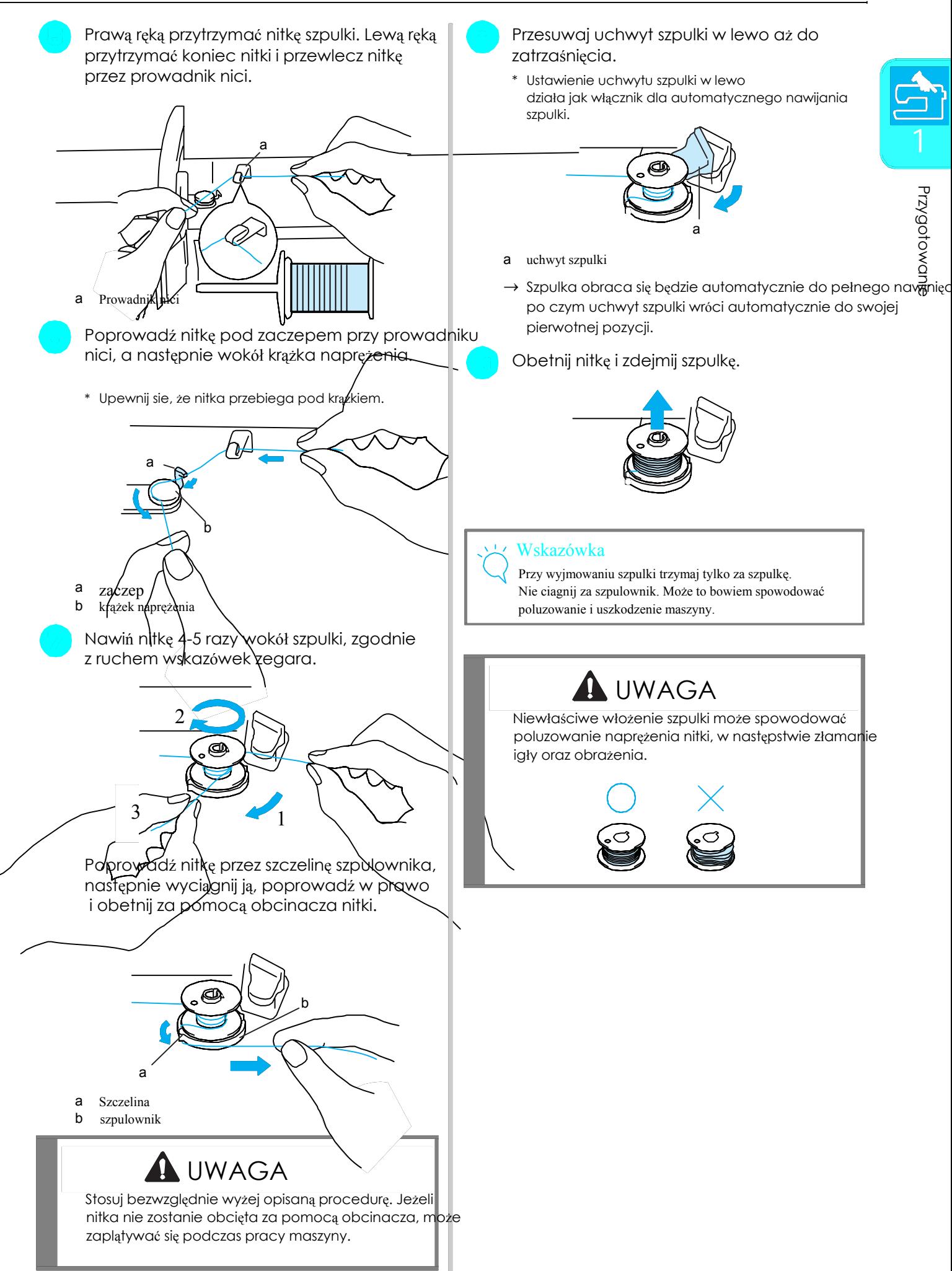

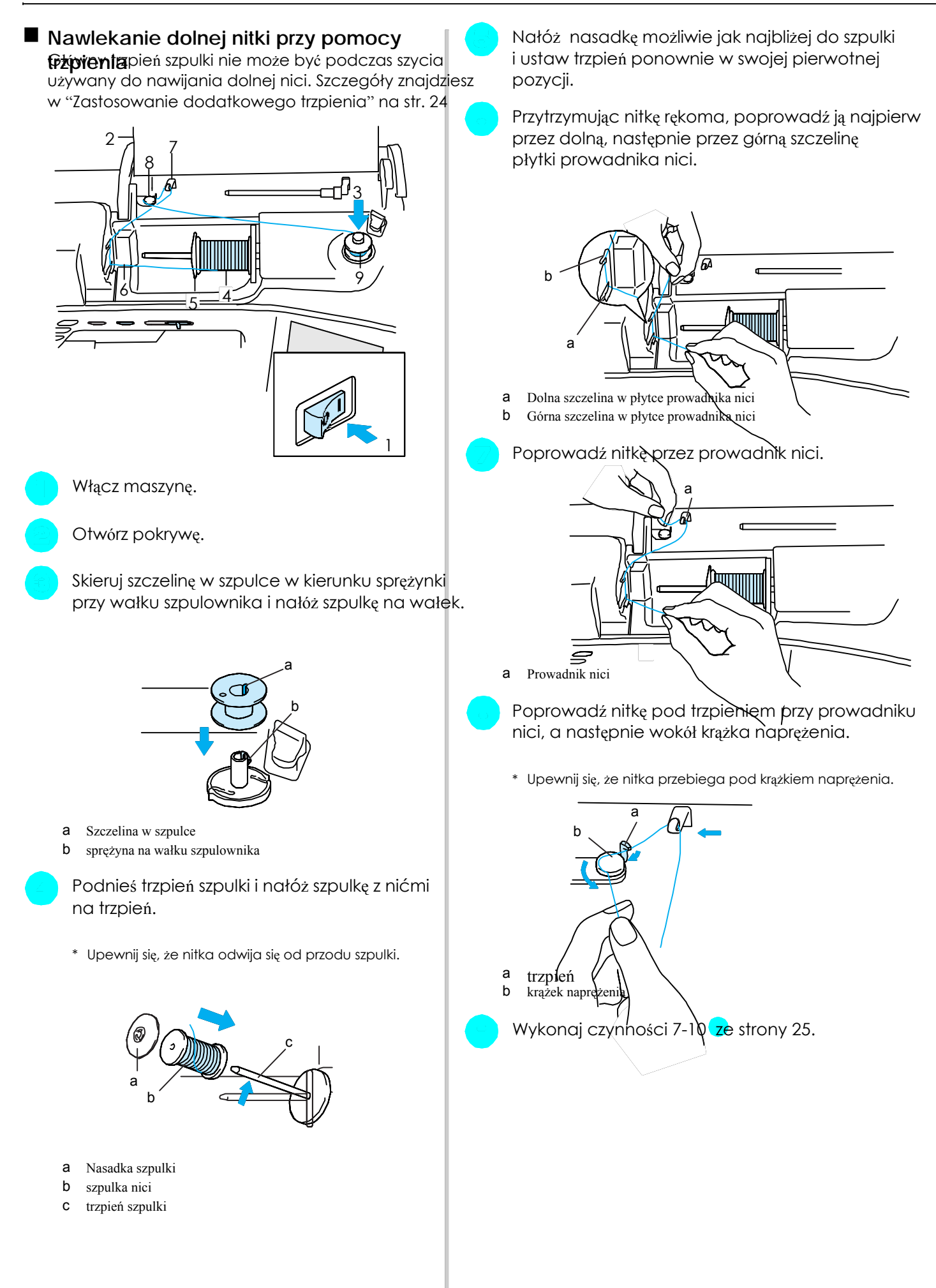

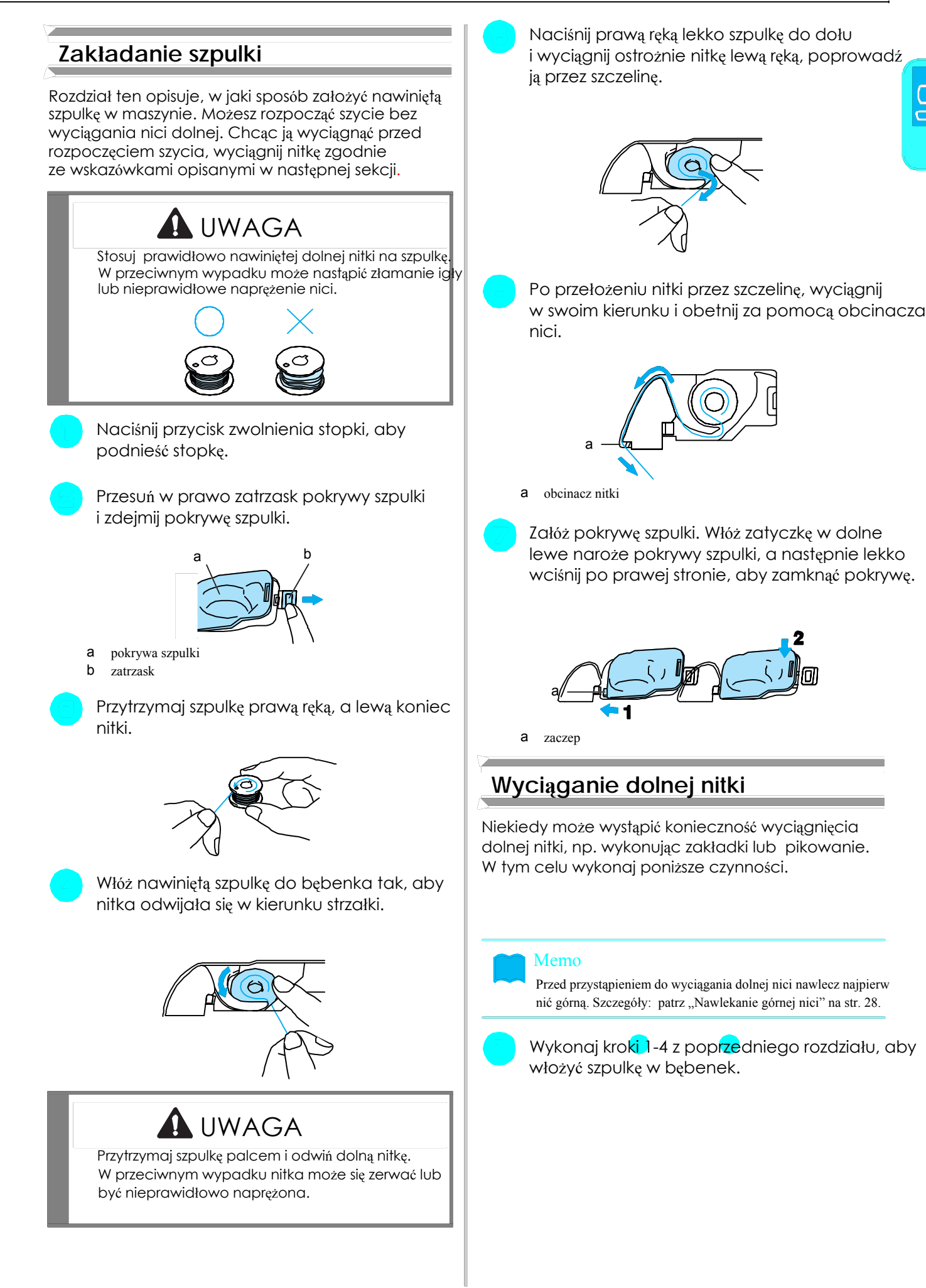

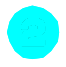

Poprowadź dolną nitkę przez prowadnik, zgodnie z kierunkiem strzałki, pokazanym poniżej.**Nawlekanie górnej nici**

Nie obcinaj nici za pomocą obcinacza.<br>Nie zakładaj pokrywy szpulki. **numerami na obudowie maszyny.** Nie zakładaj pokrywy szpulki.

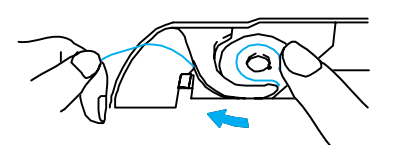

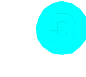

Trzymając górną nitkę, naciśnij dwukrotnie z tą maszyną, należy je zamontować po nawleczeniu przycisk "Pozycja igły", aby opuścić, a następnie maszyny. podnieść igłę.

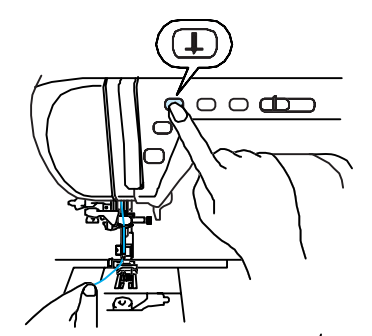

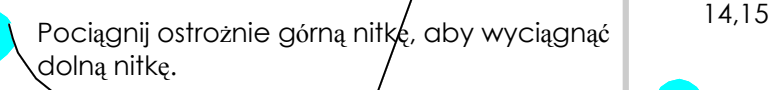

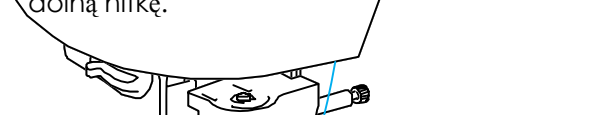

# → Z otworu w płytce ściegowej wydzie pętelka dolnej nitki.

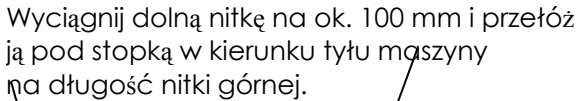

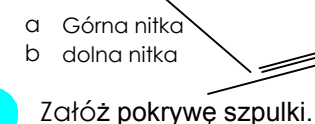

a

Wskazówka **Rozdział ten opisuje, w jaki sposób nawlec** nici i igłę w maszynie. Kolejność nawlekania jest

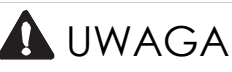

Upewnij się, że nić jest prawidłowo nawleczona. Nieprawidłowe poprowadzenie nici może doprowadzić do zaplątania nici, złamania igły.

Podczas używania akcesoriów, nie dostarczonych

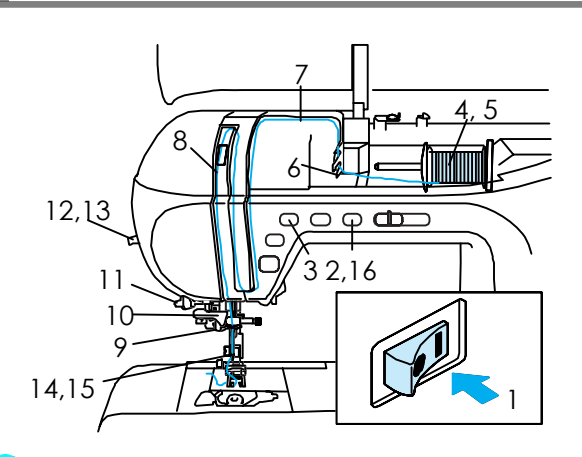

### Włącz maszynę.

Naciśnij przycisk zwolnienia stopki, aby podnieść stopkę.

 $\rightarrow$  Aby maszyna mogła być nawleczona, blokada górnej nici zostać zwolniona.

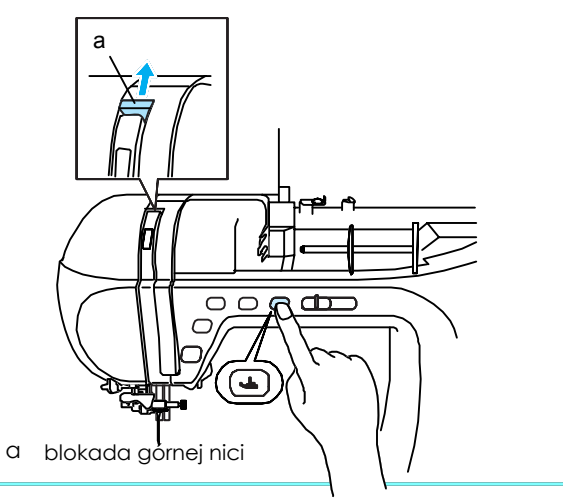

### $b \rightarrow$  Memo

Maszyna jest wyposażona w blokadę górnej nici, za pomocą której możesz sprawdzić, czy górna nitka została prawidłowo nawleczona.

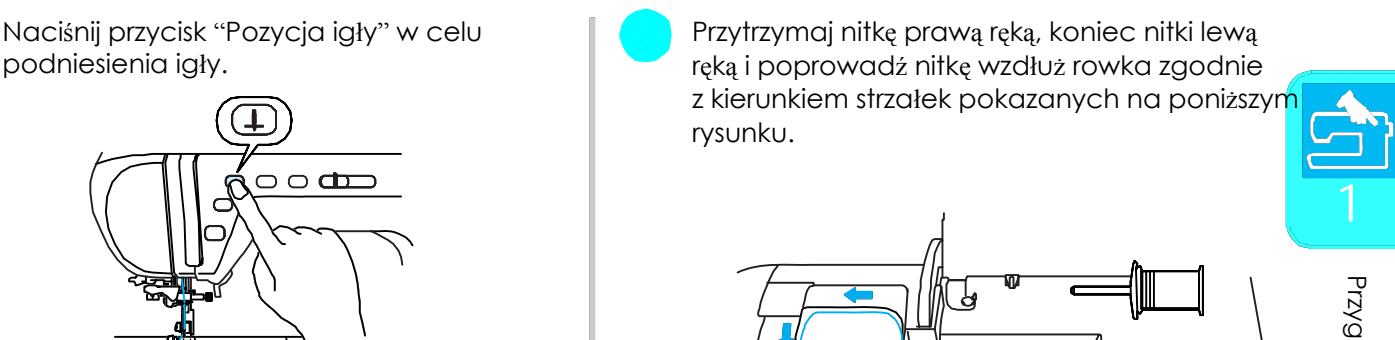

Przygotowanie Przygotowanie

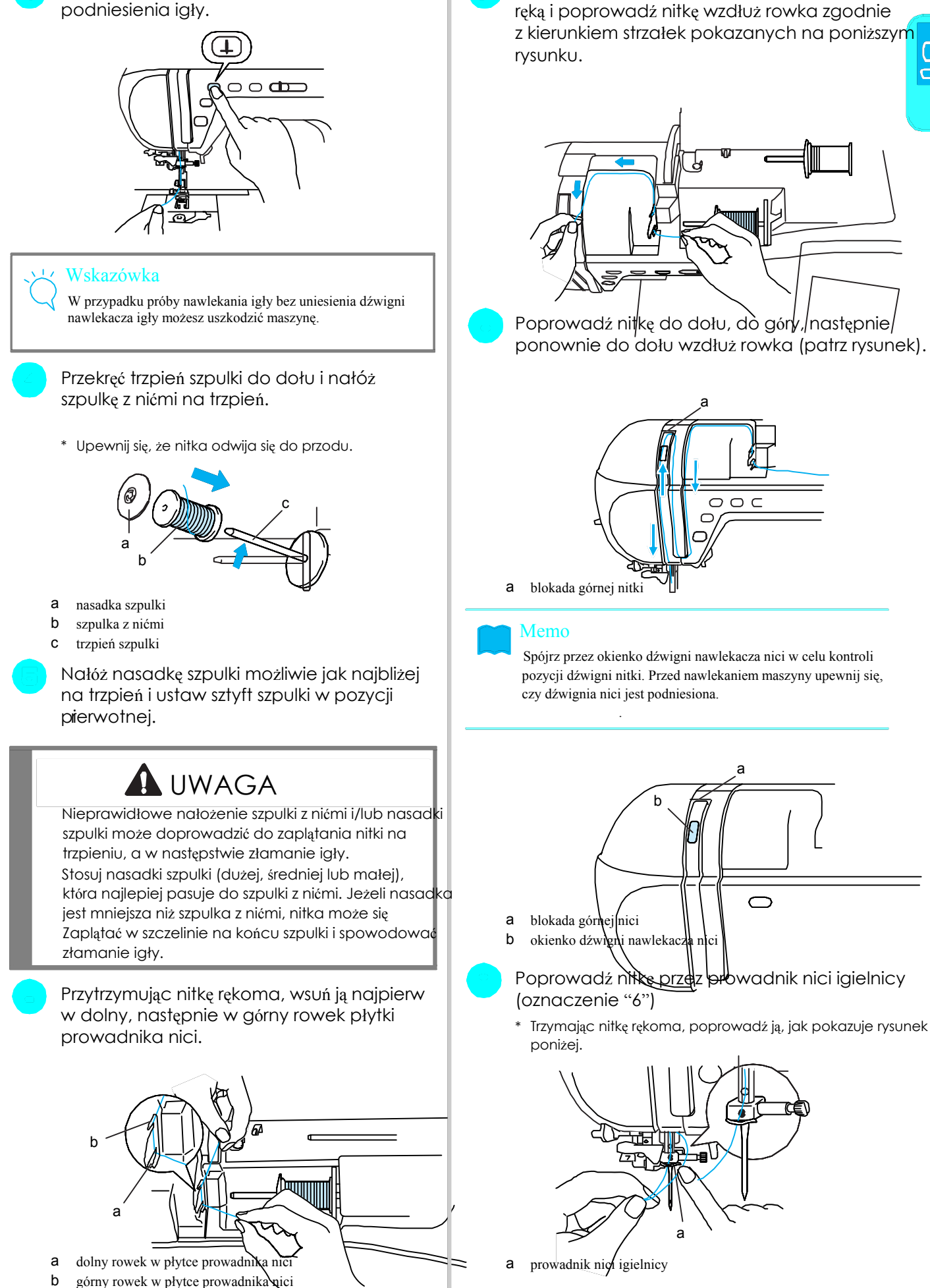

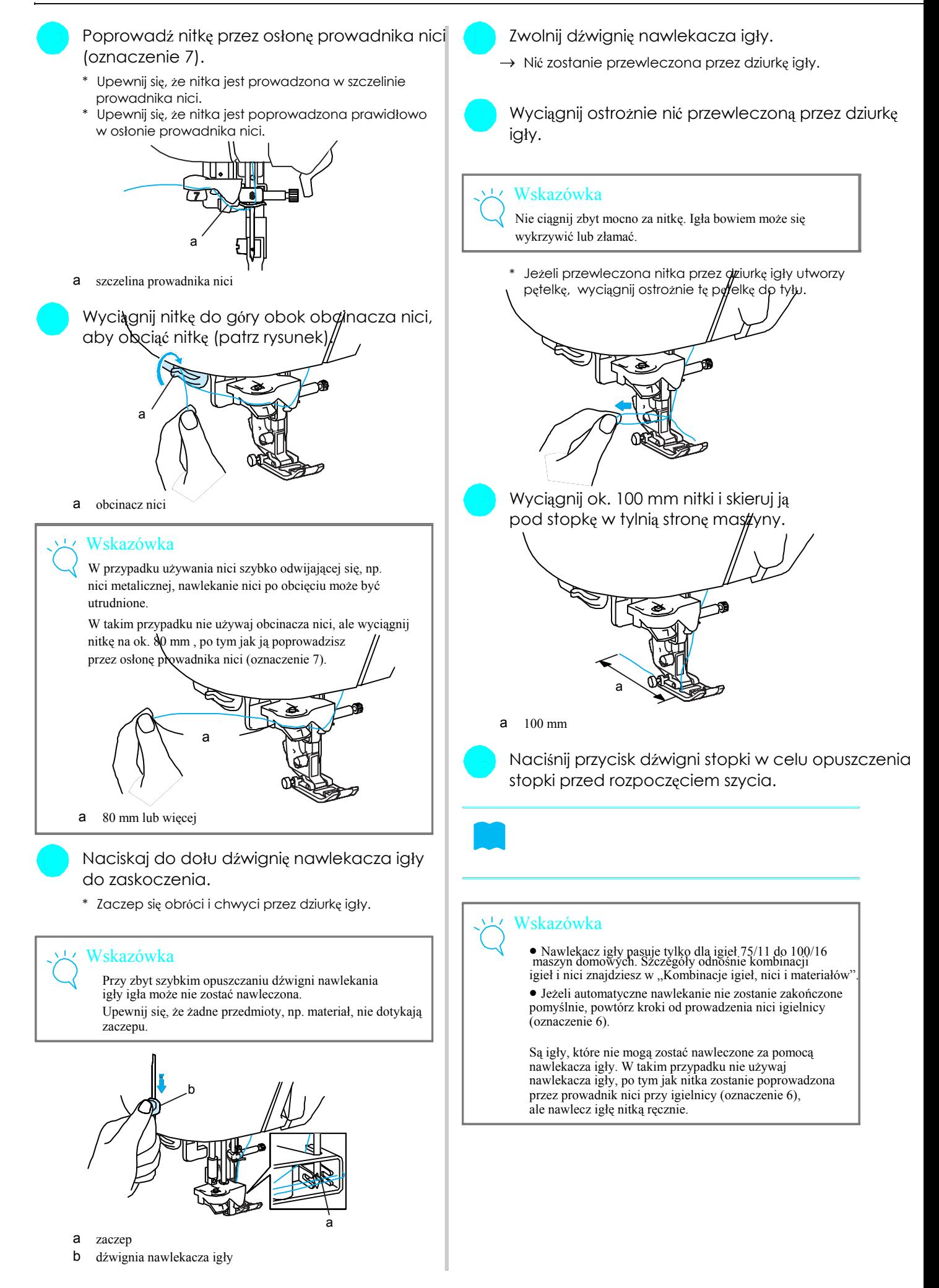

### **Użycie igły podwójnej i nawlecz igłę po lewej stronie.**

Za pomocą igły podwójnej możesz szyć równoległe linie tym samym ściegiem. Chociaż jest używana ta sama 1 nić dolna, może być szyta dzięki nawleczeniu różnych kolorów nici ciekawa kompozycja. Obydwie górne nitki powinny posiadać tę samą grubość i jakość. Igła a podwójna może być stosowana tylko ze ściegami, przy

którym jest pokazany wybór  $\left[\begin{matrix} \blacksquare \\ \blacksquare \end{matrix}\right]$ 

W TABELI USTAWIEŃ ŚCIEGÓW na końcu instrukcji znajdziesz wzory, które mogą być stosowane z igłą podwójną. a prowadnik nici przy igielnicy

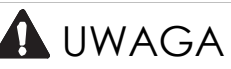

Używaj tylko jały podwójnej, wykonanej specjalnie dla tej maszyny (nr art. X59296-151). Inne igły podwójne mogą się złamać lub uszkodzić maszynę.

• Upewnij się, że tryb podwójnej igły został zaktywowany podczas szycia podwójną igłą. Używanie podwójnej igły, gdy maszyna jest ustawiona w trybie dla igły pojedynczej, może spowodować jej złamanie i uszkodzenie.

• Nie szyj, jeśli igła jest wykrzywiona. Igła może się

Naciśni**j Jo** i załóż igłę podwójną (zobacz WYMIANA IGŁY na stronie 34)

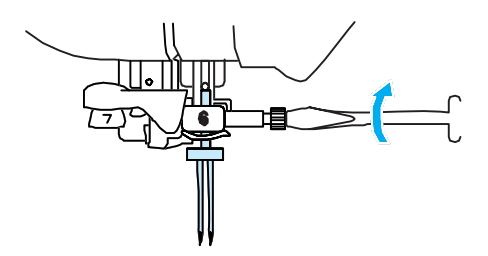

Nawlecz pierwszą igłę zgodnie z instrukcją<br>Nawlekania dla igły pojedynczej (patrz lewą, poprowadź nitkę przez prowadnik nici.<br>"Nawlekanie górnej nitki" na stronie 28).

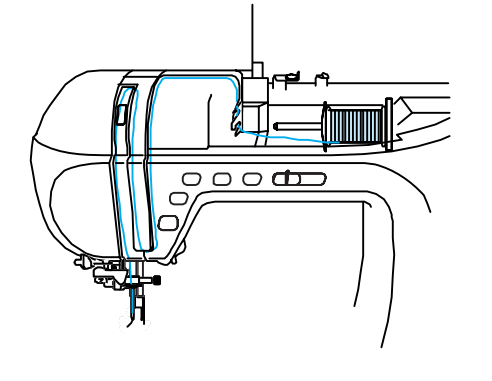

Poprowadź nitkę przez prowadnik nici przy igielnicy

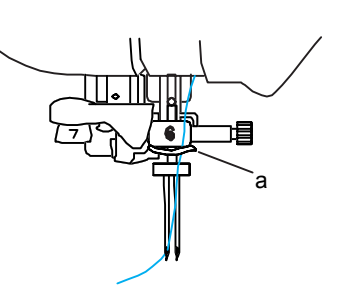

Ustaw dodatkowy trzpień szpulki w górnej pozycji.

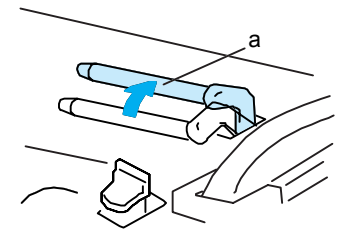

a dodatkowy trzpień szpulki

<sup>z</sup>łamać, powodując obrażenia. Dodatkową szpulkę nici umieść na dodatkowym • Podczas używania podwójnej igły należy używać trzpieniu w taki sposób, aby nitka odwijała się wyłącznie stopki "J". Jeżeli ściegi są ześrodkowane, z przodu. Następnie wciśnij do oporu nasadkę szpulki dla zablokowania szpulki.

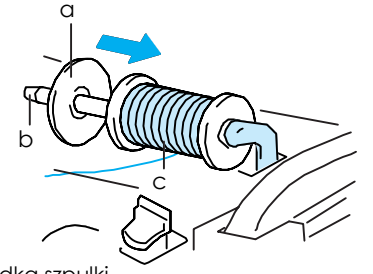

- a nasadka szpulki
- b dodatkowy trzpień szpulki
- c szpulka nici

Nie umieszczaj nitki w prowadniku nici do nawijania

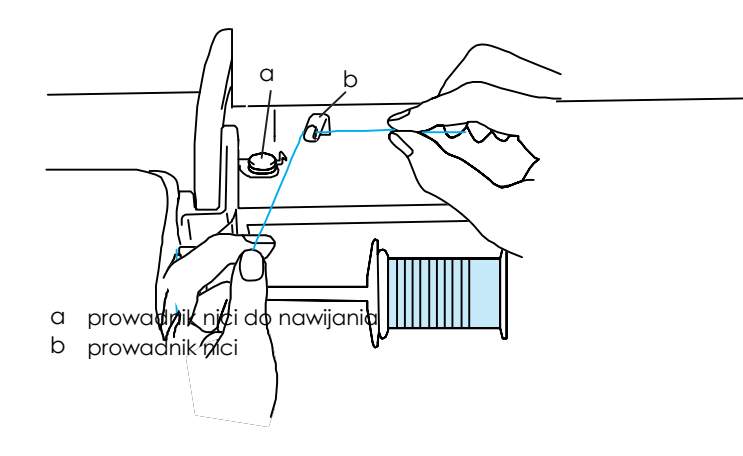

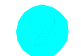

następnie w górną szczelinę płytki prowadnika nici. Przytrzymaj koniec nitki lewą ręką i poprowadź \* \* Szerokość ściegu jest węższa niż przy szyciu igłą pojedynczą. nitkę przez rowek zgodnie ze strzałką przedstawioną na rysunku. **Azykarzystane inalyty na przedstawioną na rysunku.** a

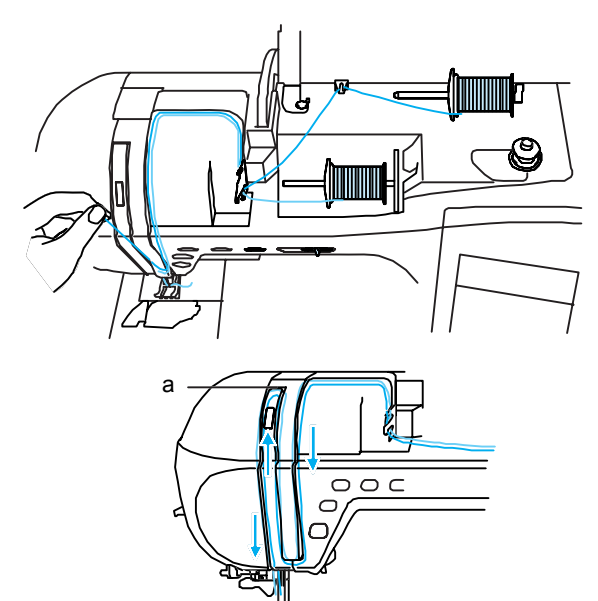

a blokada

Nawlec nitkę w prawej igle, nie przewlekając **WAGA** UWAGA

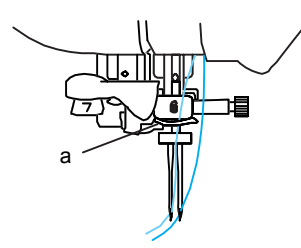

### materiał. Wskazówka

Nawlekacz igły nie może być zastosowany. Nawlecz igłę ręcznie z przodu. Użycie nawlekacza igły może spowodować uszkodzenie maszyny.

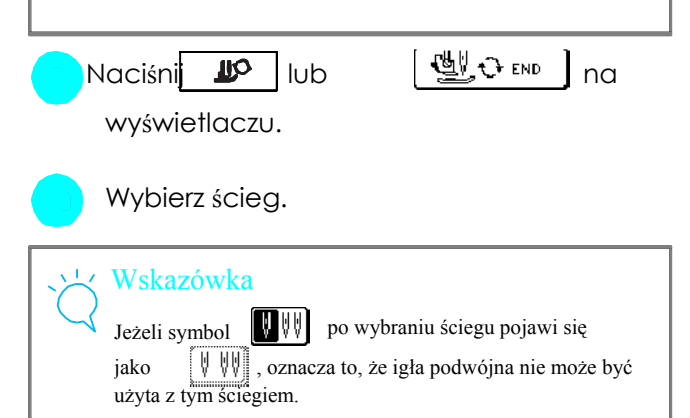

- Trzymając nitkę obiema rękami, wsuń ją w dolną, **Naciśni** (Naciśni), aby wybrać moduł igły podwójnej.
	-

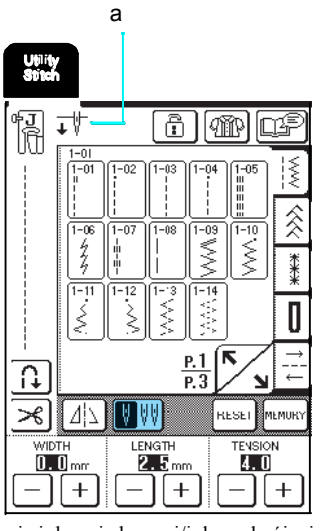

a Ustawienie igły pojedynczej/igły podwójnej

 $\overrightarrow{I}$  jest przedstawione

Upewnij się, że moduł igły podwójnej jest zaktywowa- jej przez prowadnik nici igielnicy. wany, jeżeli używasz igły podwójnej. Używanie jotydwójnej, kiedy maszyna podczas szycia jest w igły obtopadynczej może spowodować złamanie igły.

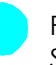

Po opuszczeniu dźwigni stopki naciśnij przycisk Start / Stop.

#### Memo

Aby zmienić kierunek szycia podczas szycia igła podwójną, a prowadnik nici igielnicy podnieś igłę, ustaw dźwignię stopki do góry i przekręć

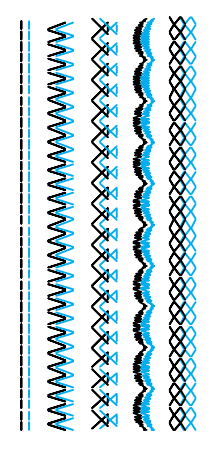

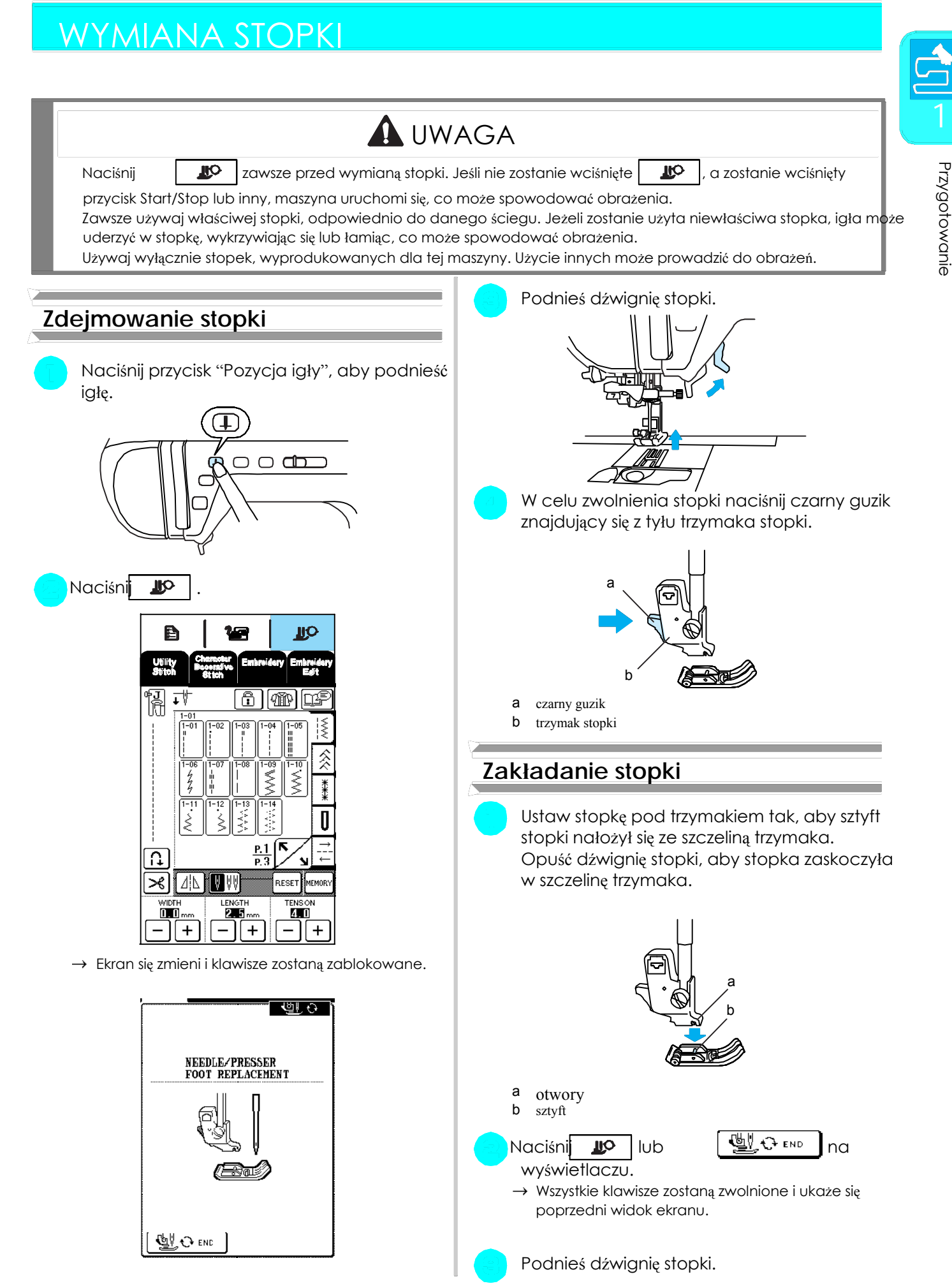

### WYMIANA IGŁY

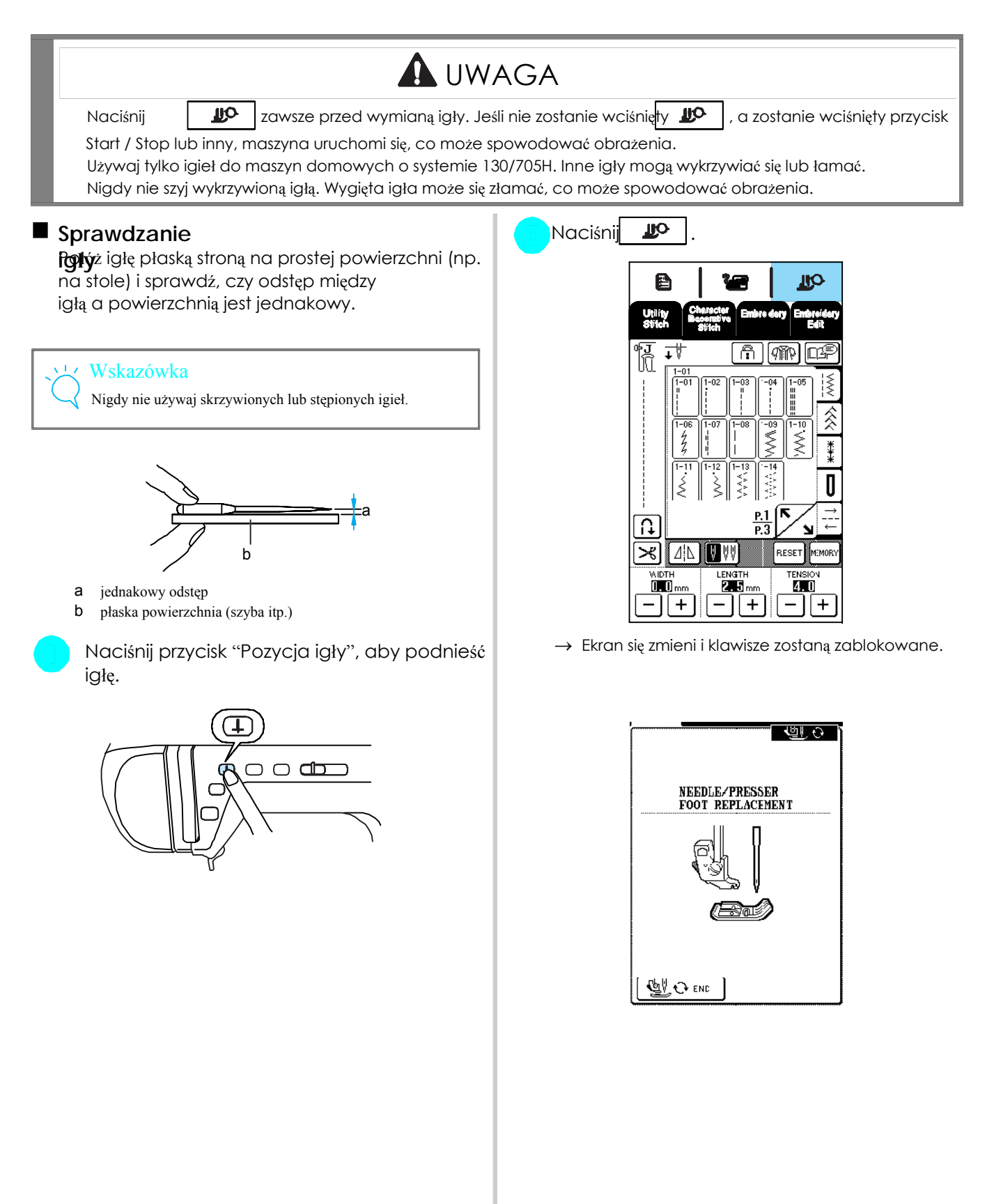

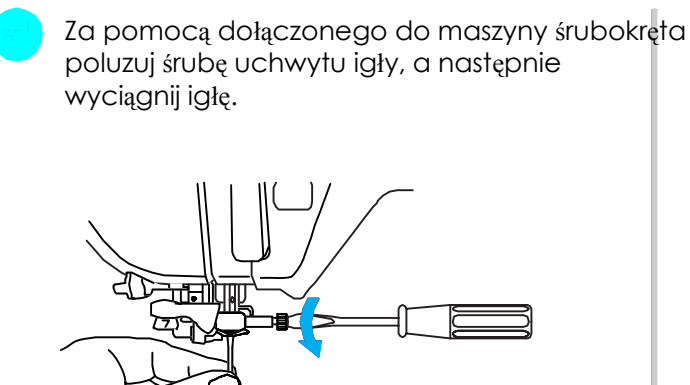

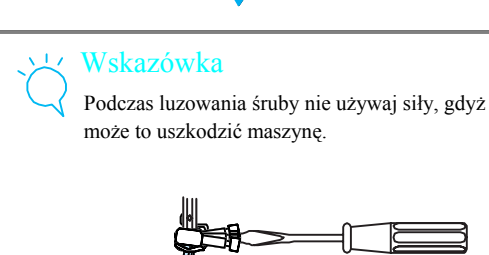

Włóż nową igłę płaską stroną do tyłu. (aż do ogranicznika). Przykręć śrubę uchwytu igły za pomocą śrubokręta.

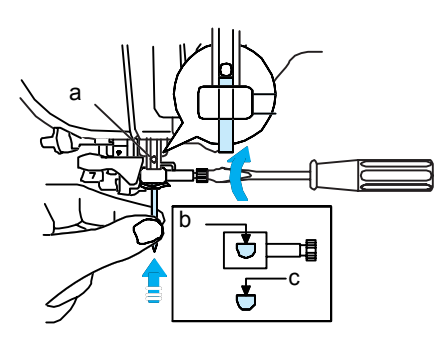

- a ogranicznik igły
- b otwór mocowania igły
- c płaska strona igły

### **A** UWAGA

Igłę należy włożyć do oporu aż zetknie się z ogranicznikiem, a następnie dokładnie dokręcić śrubę. Jeśli igła nie zostanie całkowicie wprowadzona lub uchwyt igły jest luźny, może to spowodować złamanie igły lub uszkodzenie maszyny.

Naciśnij JO lub | UU t END | na

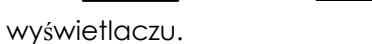

→ Wszystkie klawisze zostaną zwolnione i ukaże się poprzedni widok ekranu.

Przygotowanie

Przygotowanie

#### **Informacje dotyczące igieł**

Igła maszyny do szycia jest prawdopodobnie najważniejsza częścią maszyny. Wybór odpowiedniej igły spowoduje piękne wykończenie i zmniejszenie ilości problemów. Poniżej przedstawione są najważniejsze informacje dotyczące igieł.

Im mniejszy numer igły, tym drobniejsza jest igła. Większe numery oznaczają grubsze igły.

Dla lekkich materiałów używaj cienkich igieł, a dla ciężkich materiałów używaj grubszych igieł. Aby uniknąć przeskoków ściegów, używaj igieł o czubku kulkowym (pozłacanym) 90/14 dla tkanin rozciągliwych. Aby uniknąć przeskoków ściegów używaj igieł o czubku kulkowym (pozłacanym) 90/14 podczas szycia

ściegówych i liter.

Do haftowania używaj igieł 75/11. Nie zaleca się stosowania do haftowania igieł o czubku kulkowym (pozłacan 90/14, ponieważ mogą się one wykrzywiać lub łamać, powodując obrażenia.

Zaleca się stosowanie igły 90/14 podczas haftowania na ciężkich tkaninach lub produktach stabilizowanych (np. jeans, pianka). Igła 75/11 może się wykrzywić lub złamać, powodując obrażenia.

W maszynie jest założona igła 75/11.

#### ■ Połączenia tkanina / nitka / igła

Poniższa tabela przedstawia informacje dotyczące odpowiedniej nitki i igły dla różnych tkanin. Prosimy posługiwać się tą tabelą przy doborze nitki i igły dla tkaniny.

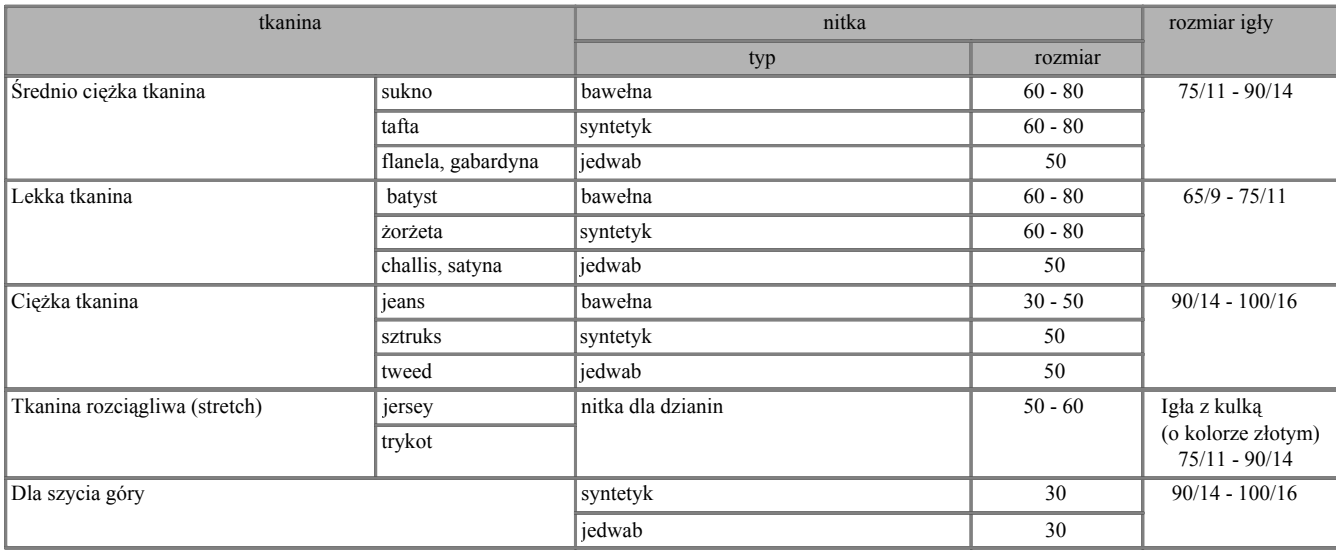

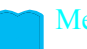

#### Memo

Dla transparentnej nitki nylonowej należy zawsze używać igły 90/14 – 100/16. Ta sama nitka jest zwykle stosowana do nawlekania górnej i dolnej nici.

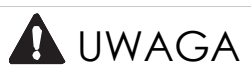

Należy zawsze stosować odpowiednie połączenie igły, nitki i tkaniny, przedstawione w powyższej tabeli. Niewłaściwy dobór, szczególnie dla ciężkich materiałów (np. jeans) połączenie z cienką igłą (np. 65/9 – 75/11) może spowodować wygięcie lub złamanie igły, co grozi obrażeniem. Może również wystąpić nierównomierny ścieg, pomarszczenia lub przeskoki ściegów.

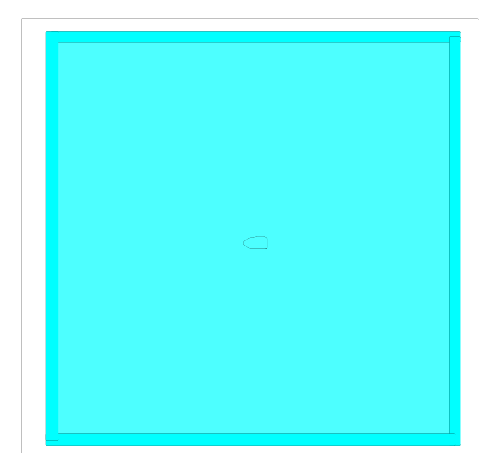

# $\overline{2}$ Rozdział Podstawy szycia

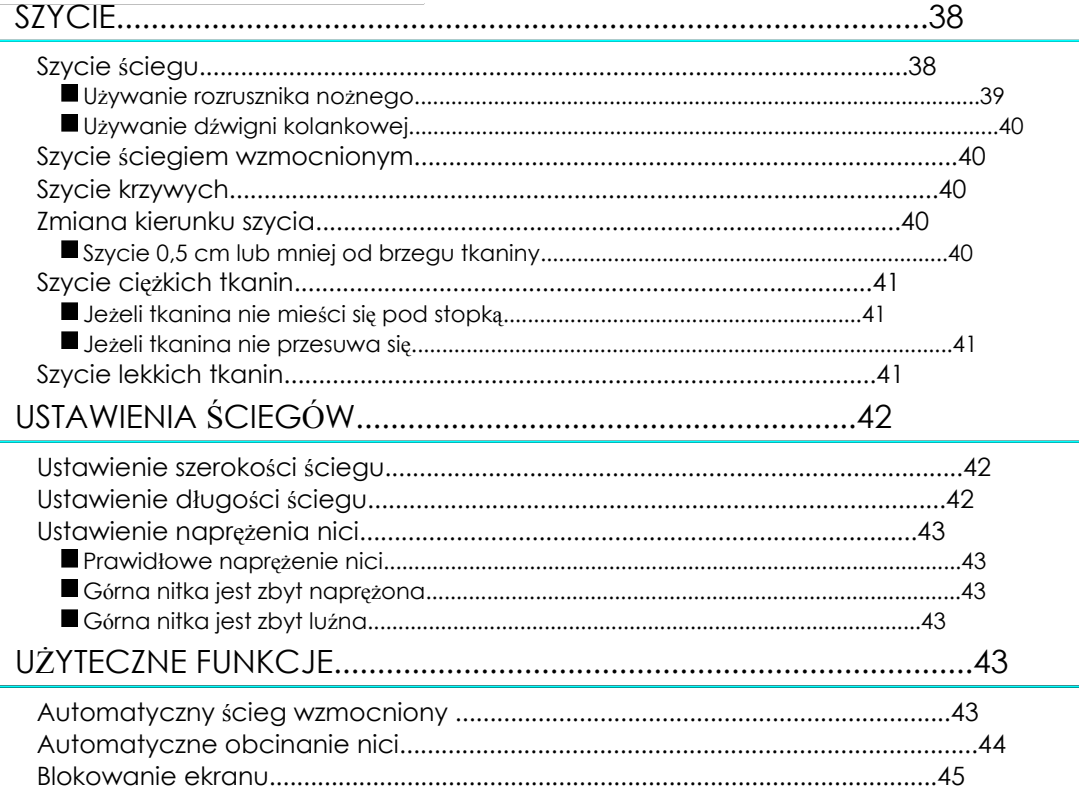
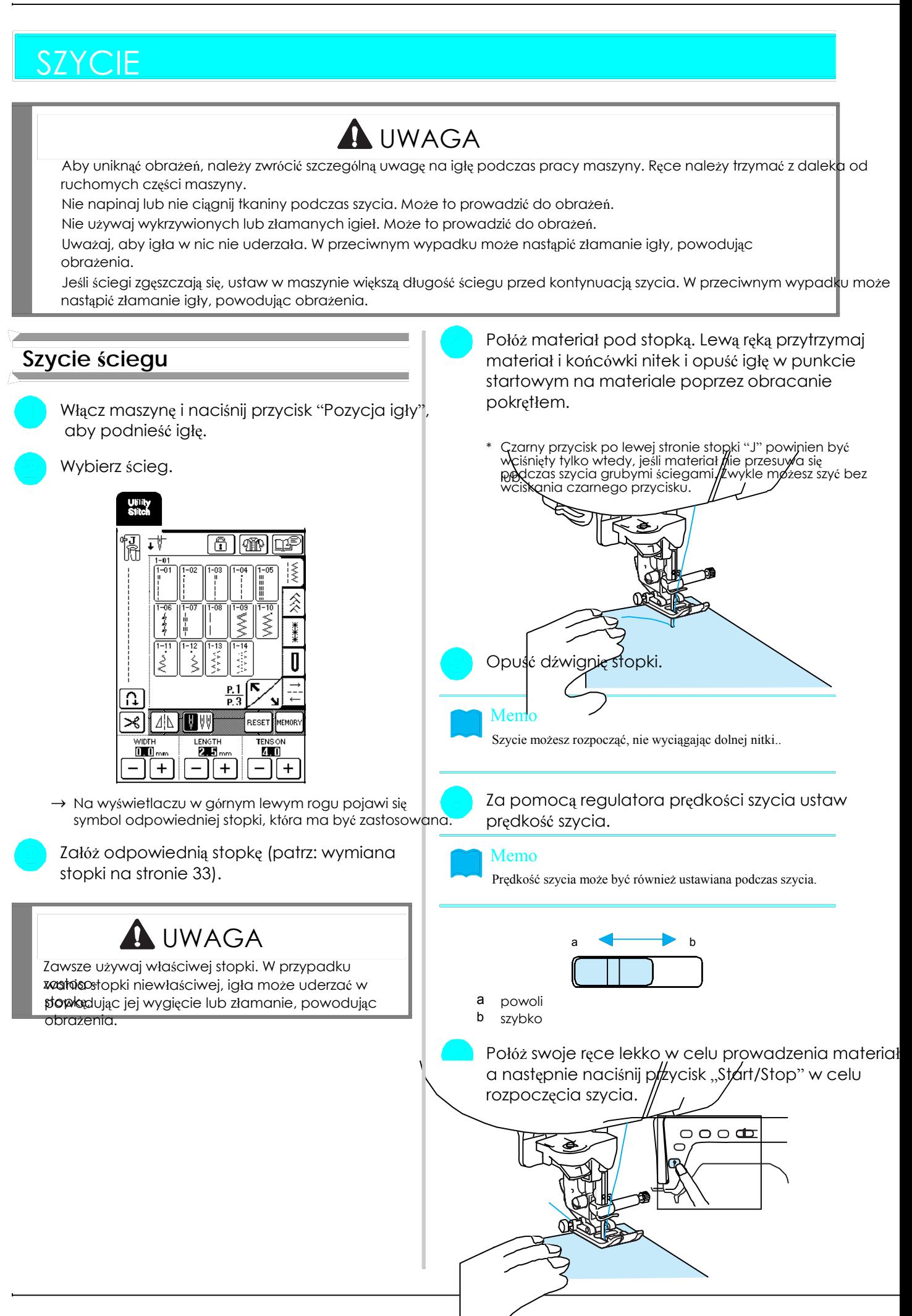

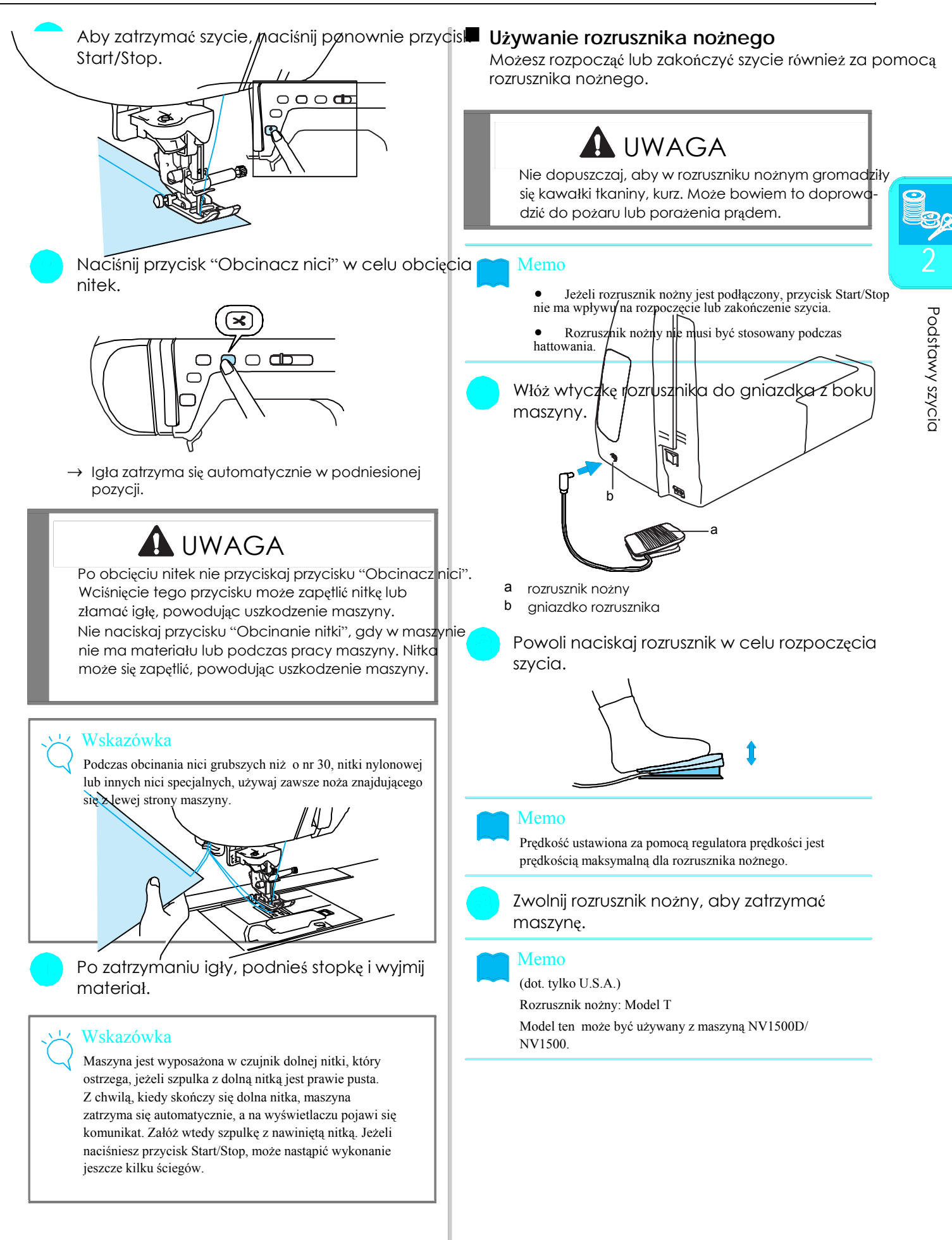

### **Używanie dźwigni kolankowej**

lub opuścić stopkę, trzymając ręce na materiale.

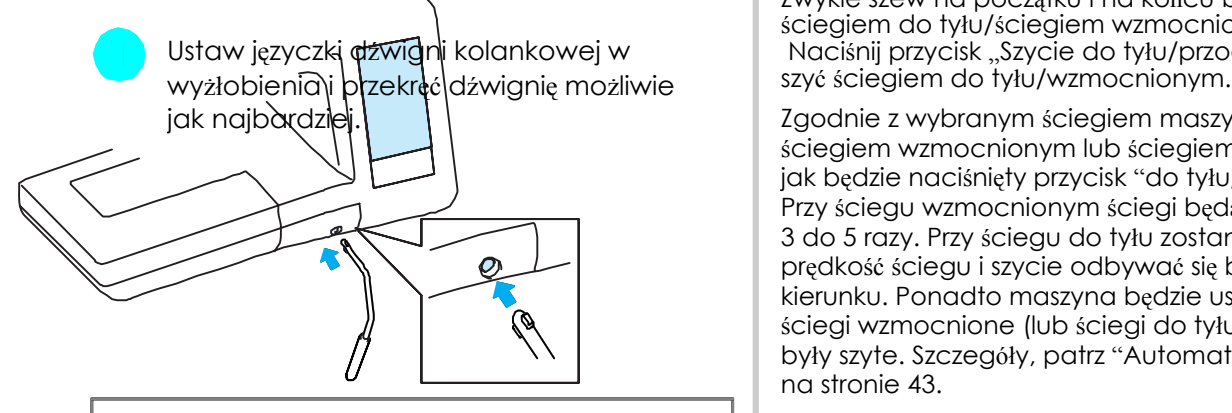

### Wskazówka

Jeżeli dźwignia nie przekręca się możliwie wystarczająco. może się ona wysunąć podczas używania.

Przesuń dźwignię na pomocą kolana w prawo, aby podnieść stopkę, zwolnij dźwignię ponownie,

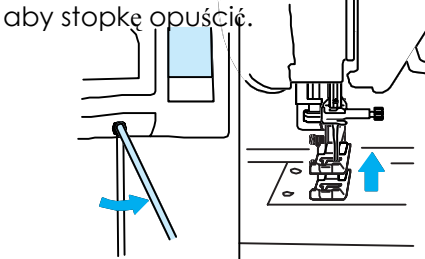

### Wskazówka

Jeżeli stopka jest podniesiona, przesuń dźwignię kolankową dalej w prawo, aby opuścić stopkę.

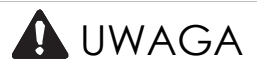

## Za pomocą dźwigni kolankowej możesz podnieść **Szycie ściegiem wzmocnionym**

Zwykle szew na początku i na końcu być zabezpieczony ściegiem do tyłu/ściegiem wzmocnionym. Ustaw języczki dźwigni kolankowej w Naciśnij przycisk "Szycie do tyłu/przodu", aby

jak najbardziej. Zgodnie z wybranym ściegiem maszyna będzie szyła ściegiem wzmocnionym lub ściegiem do tyłu tak długo, jak będzie naciśnięty przycisk "do tyłu/wzmocniony". Przy ściegu wzmocnionym ściegi będą nałożone na siebie 3 do 5 razy. Przy ściegu do tyłu zostanie ustawiona niższa prędkość ściegu i szycie odbywać się będzie w przeciwnym kierunku. Ponadto maszyna będzie ustawiona tak, aby ściegi wzmocnione (lub ściegi do tyłu) automatycznie były szyte. Szczegóły, patrz "Automatyczny ścieg wzmocnion na stronie 43.

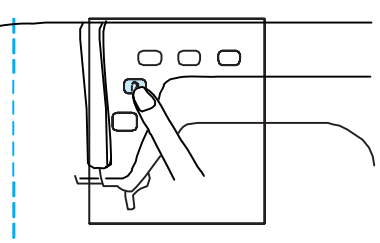

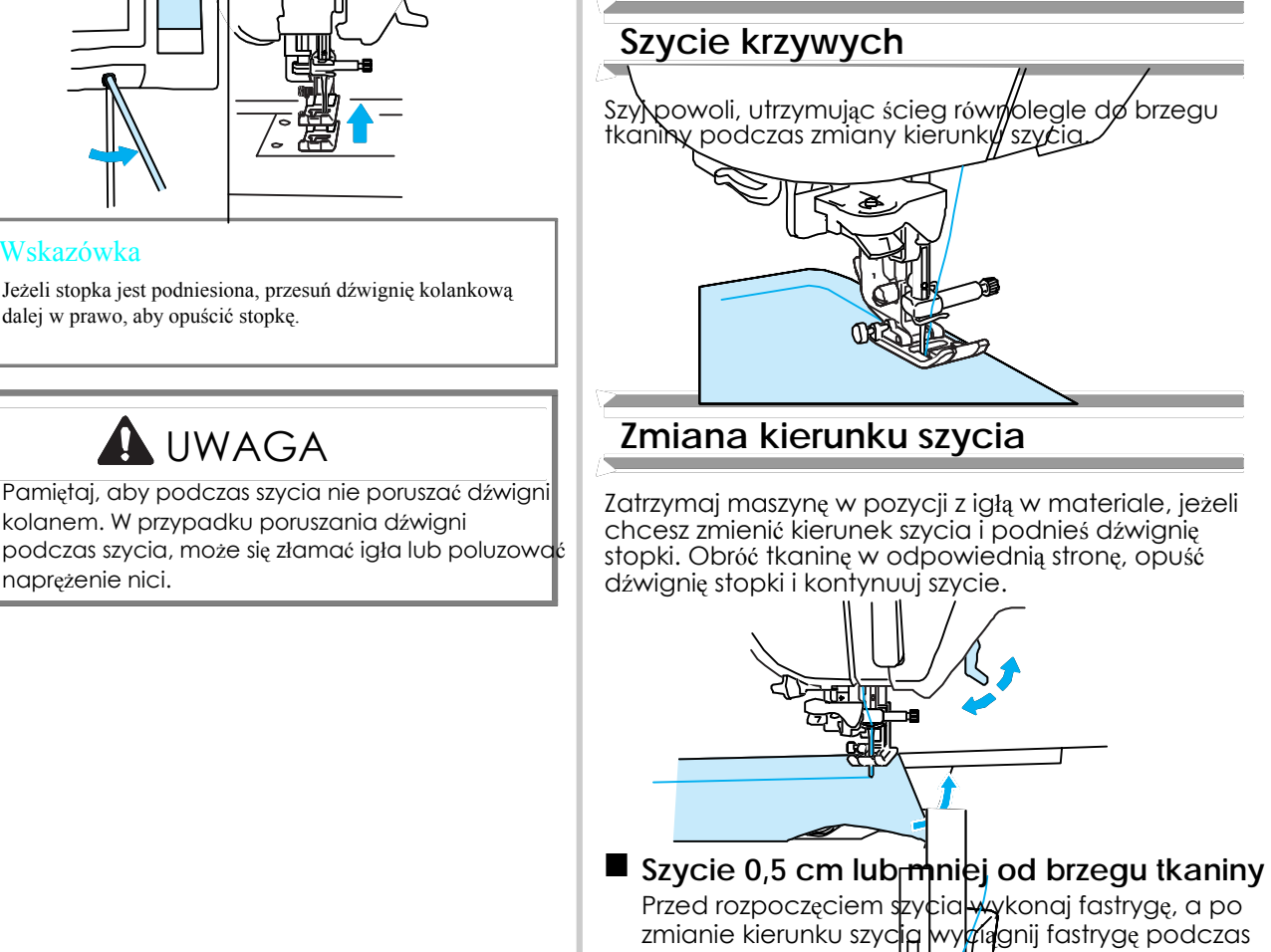

szycia do tyłu.

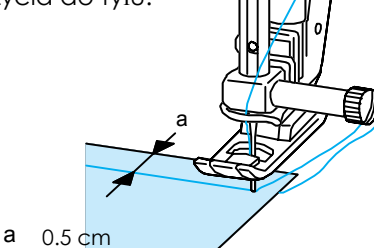

### **Jeżeli tkanina nie mieści się pod stopką**

Dźwignia stopki może być ustawiona w dwie wysokich pozycjach. Jeżeli tkanina nie się pod stopką, ponieważ jest zbyt gruby, ustaw dźwignię stopki w najwyższej pozycji, aby włożyć tkaninę.

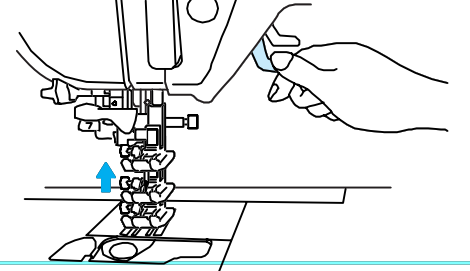

### Memo

Jeżeli tkanina nie może być łatwo włożona pod stopkę, ustaw Jeżeli tkanina nie może być łatwo włożona pod stopkę, ustaw<br>na wyświetlaczu wyższe ustawienie stopki (patrz str. 20).

### **Jeżeli tkanina nie przesuwa się**

Jeżeli tkanina nie przesuwa się wraz z rozpoczęciem szycia lub jeżeli szyjesz grube szwy, naciśnij czarny **Szycie lekkich tkanin** przycisk po lewej stronie stopki / J".

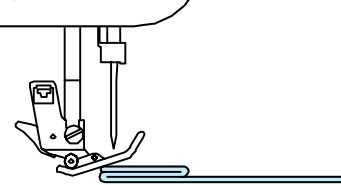

Podnieś dźwignię stopki.

Przy wciśniętym czarnym, przycisky znajdującym się **Szycie ciężkich tkanin po lewej stronie stopki //j"**, opuść dźwignię stopki. Stopka pozostaje na danym poziomie, umożliwiając przesuwanie tkaniny. Po przeszyciu i przesuwanie tkaniny. Po przeszyciu i przestwanie tkaniny. Po przeszyciu i<br>presuwanie tkaniny. Po przeszyciu i normalnej pozycji. Standardowa wartość podniesienia stopki wynosi 7,5 mm Nie wciskaj na siłę tkanin o grubości powyżej 6 mm.<br>Noże to doprowadzić do złamania jały i do Może to doprowadzić do złamania igły i do obrażeń.

Wyprasuj cienką tkaninę lub podłóż pod nią cienki papier lub stabilizator haftowania (np. flizelina) dla ułatwienia szycia. Po zakończeniu szycia usu# delikatnie papier.

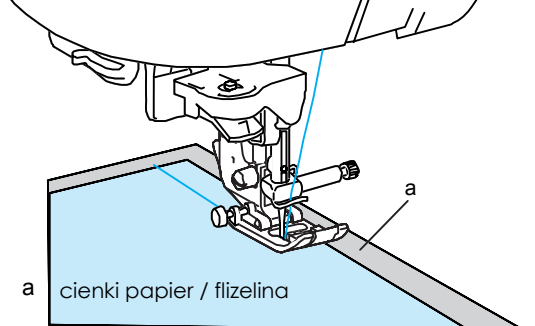

# USTAWIENIA ŚCIEGÓW

Po wybraniu ściegu maszyna automatycznie dobierze odpowiednią szerokość, długość ściegu oraz naprężenie górnej nici. Jednakże w razie potrzeby można dokonać indywidualnych ustawień.

# Wskazówka

Można zmienić ustawienia dla niektórych ściegów (patrz "Tabela ustawiania ściegu" na końcu niniejszej instrukcji). Jeżeli zmienisz ustawienia ściegów, a nie zapamiętasz, po wyłączeniu maszyny lub wybraniu innego ściegu, ustawienia ściegów Powrócą do ustawień standardowych.

## **Ustawienie szerokości ściegu Ustawienie długości**

węższej (szerokość zygzaka).

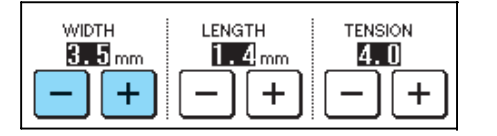

Przy podłączonym rozruszniku nożnym szerokość zygzaka może być ustawiona za pomocą regulatora prędkości szycia (patrz str. 64).

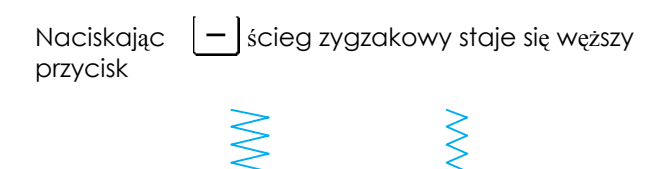

Naciskając  $+$  scieg zygzakowy staje się szerszy.

**WIDTH**  $3.5\,$  mm

WIDTH

 $3.5$ <sub>mm</sub>

**WIDTH** 

**WIDTH** 

 $5.0<sub>nm</sub>$ 

 $2.0<sub>nm</sub>$ 

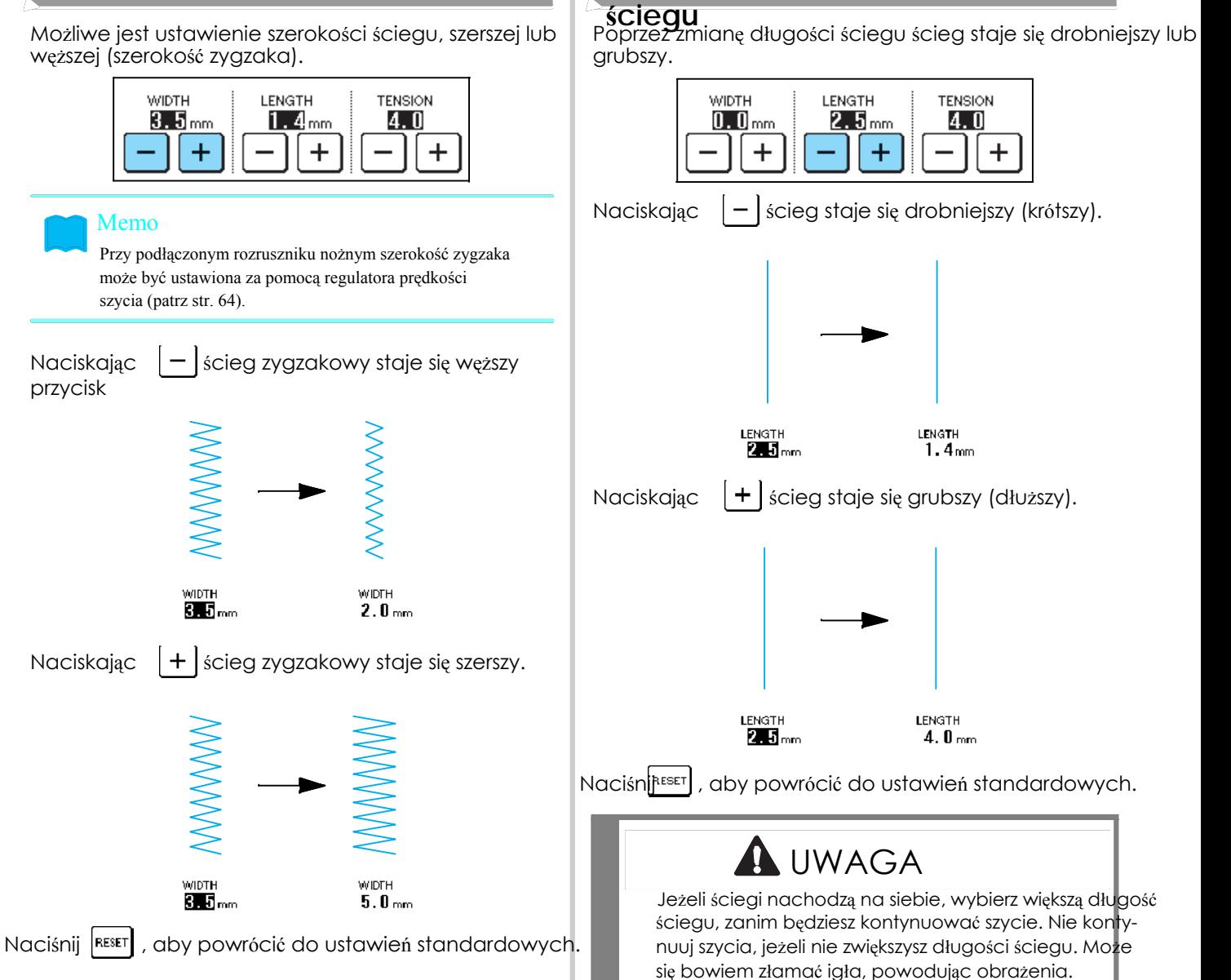

stosowane zazwyczaj zawsze i niezależnie od użytej nici.<br>i tkaniny lednakże istnieje kombinacja tkanina/nić nici. i tkaniny. Jednakże istnieje kombinacja tkanina/nić, przy której musi być ustawione naprężenie nici.

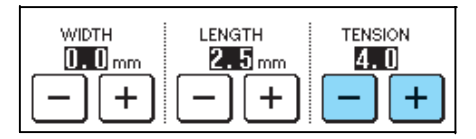

## **Prawidłowe naprężenie nici** c dolna nitka<br>Cérna i dolna nitka powinny krygowaś w pobliży d na wierzchniej stronie materiału pojawiają się pętelki

Górna i dolna nitka powinny krzyżować w pobliżu środka tkaniny. Jeżeli naprężenie nici jest nieprawidłowe,**Górna nitka jest zbyt luźna** może występować nieprawidłowe wykończenie Jeżeli górna nitka jest widoczna na lewej stronie<br>Sciegu lub marszczenie tkaniny

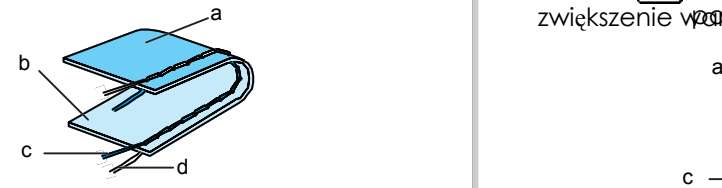

- 
- 
- c górna nitka a chaidh ann an chaidh ann an chaidh an chaidh an chaidh an chaidh an chaidh an chaidh an chaidh<br>An chaidh an chaidh an chaidh an chaidh an chaidh an chaidh an chaidh an chaidh an chaidh an chaidh an chaidh
- d dolna nitka dolna nitka dolna nitka dolna nitka dolna nitka dolna nitka dolna nitka dolna nitka dolna nitka d

### **Górna nitka jest zbyt naprężona**

**Ustawienie naprężenia nici** Jeżeli dolna nitka jest widoczna na wierzchniej stronie tkaniny

naciśnij  $\begin{bmatrix} -1 \end{bmatrix}$ . Każdorazowe naciśnięcie przycisku powoduje<br>Automatyczne ustawione naprężenie nici może być zmniejszenie wartości ustawienia i rozluźnienie naprężenia

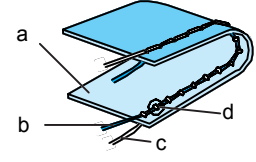

- a prawa strona tkaniny
- $\frac{1}{2}$ <br>b górna nitka  $\frac{1}{2}$
- 
- 

 $R$ ing marszczenie tegu lub marszczenie tkaning.  $R$ zwiększenie wartosciujstawienia i napięcie nitki.

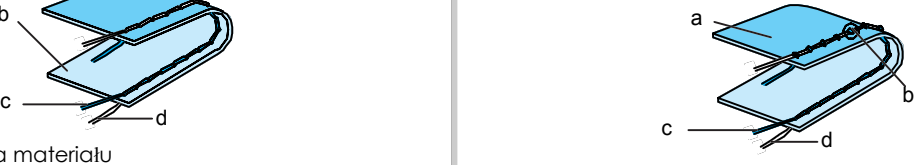

- 
- a lewa strona materiału b prawa strona materiału b prawa strona materiału b na lewa strona materiału b na lewa stronie materiału powstają<br>c górna nitka delpo piłka delpo prawa strona materiału b na lewej stronie materiału
	-
	- dolna nitka

Naciśnij RESET , aby powrócić do ustawień standardowych.

## UŻYTECZNE FUNKCJE

### **Automatyczny ścieg**

)<br>Jeżeli po wybraniu ściegu włączysz funkcję automatycznego przeszywania, maszyna wykona na początku i na końcu automatycznie ściegi wzmocnione (lub ściegu do tyłu, zgodnie z wybranym ściegiem).

Wybierz ścieg.

Naciśni $|\Omega|$ , aby włączyć funkcję automatycznego przeszywania.

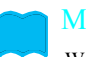

Memo

W przypadku niektórych ściegów, jak np. dziurka do guzików przeszywanie jest aktywowane automatycznie.

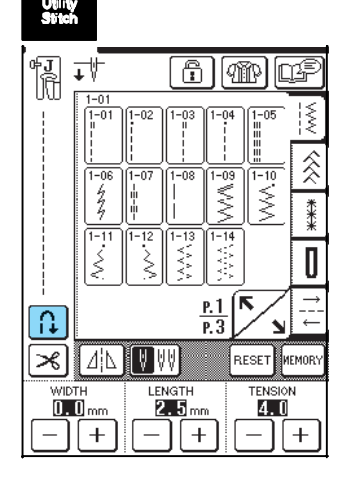

 $\rightarrow$  Przycisk pojawia się jako

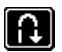

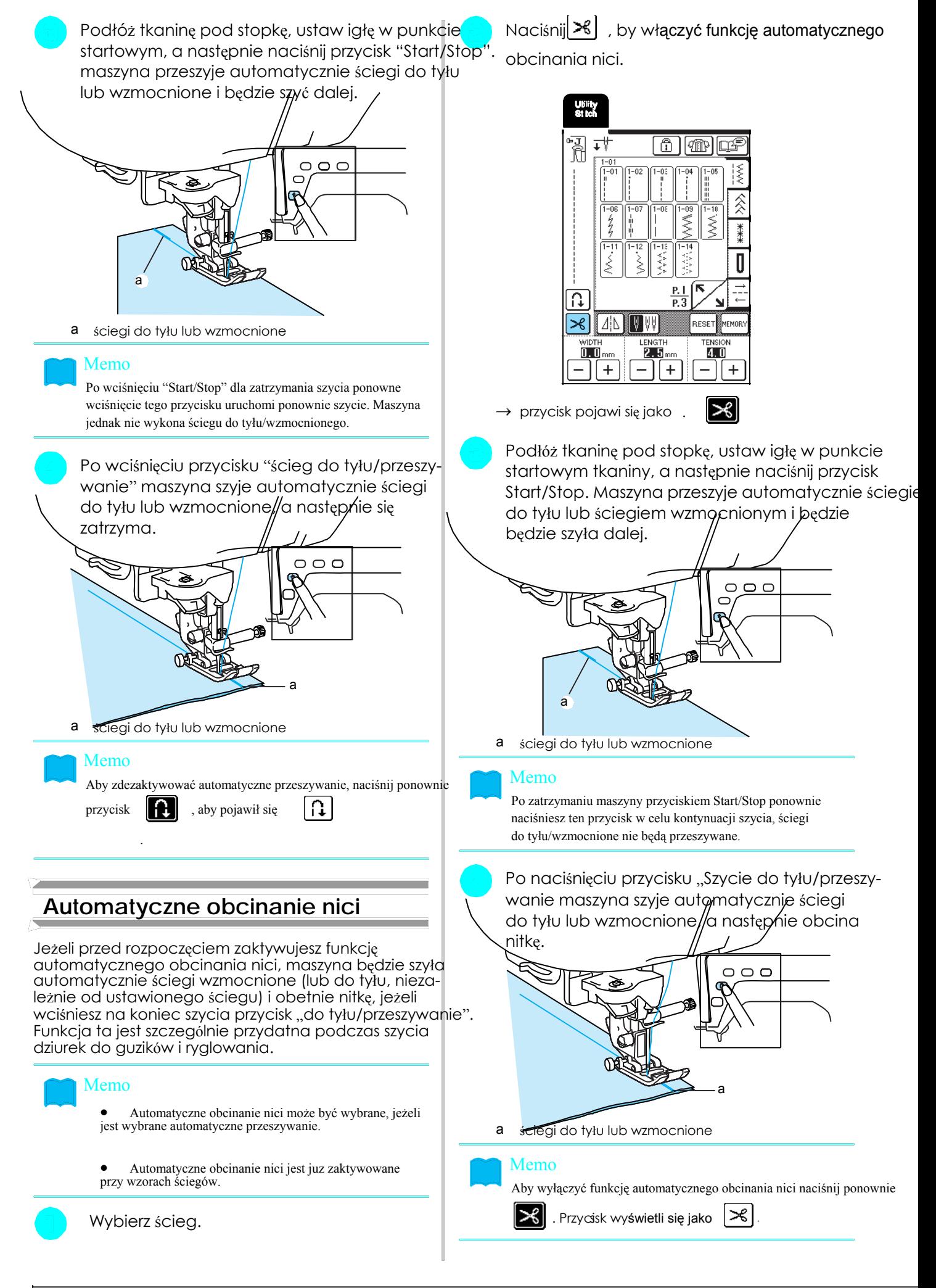

## **Blokowanie ekranu**

Jeśli przed rozpoczęciem szycia ekran zostanie zablokowany, zostaną zablokowane różne ustawienia, jak np. szerokość, długość ściegu, które nie mogą być zmienione. Zapobiega to przypadkowej zmianie ustawień lub zapobiega przed zatrzymaniem maszyny w czasie szycia dużych kawałków tkaniny. Ekran może być zablokowany podczas szycia ściegów użytkowych, liter, ściegów dekoracyjnych.

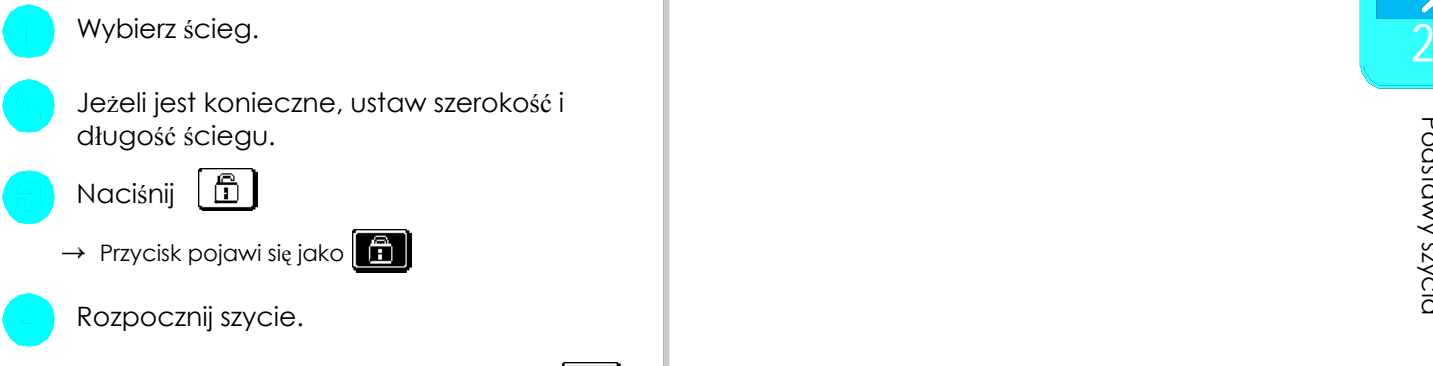

Po zakończeniu szycia wciśnij ponown $\boxed{\mathbf{\hat{n}}}$ aby odblokować ustawienia ekranu.

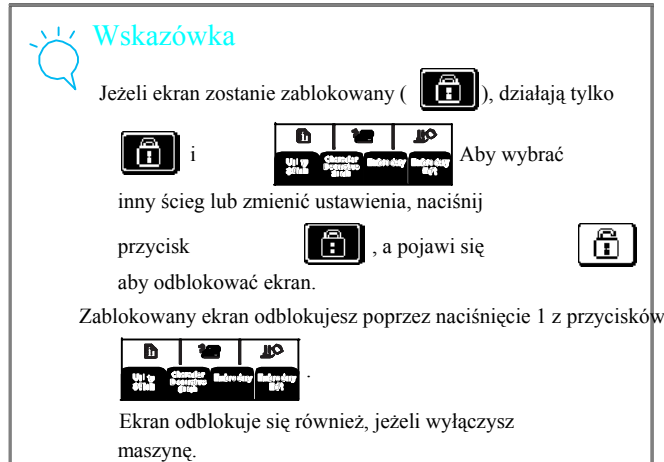

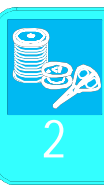

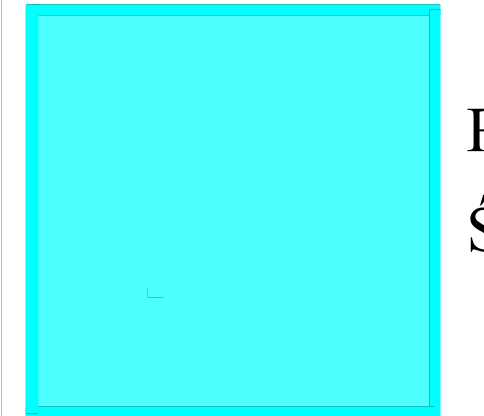

# Rozdzia<sup>ł</sup> 3 Ściegi użytkowe

## WYBÓR ŚCIEGU UŻYTKOWEGO...........48

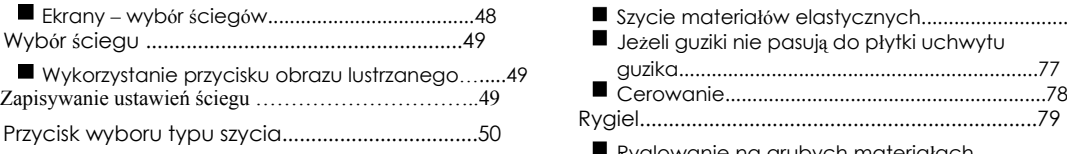

## SZYCIE ŚCIEGÓW.....................................51 Przyszywanie guzików.............................................81

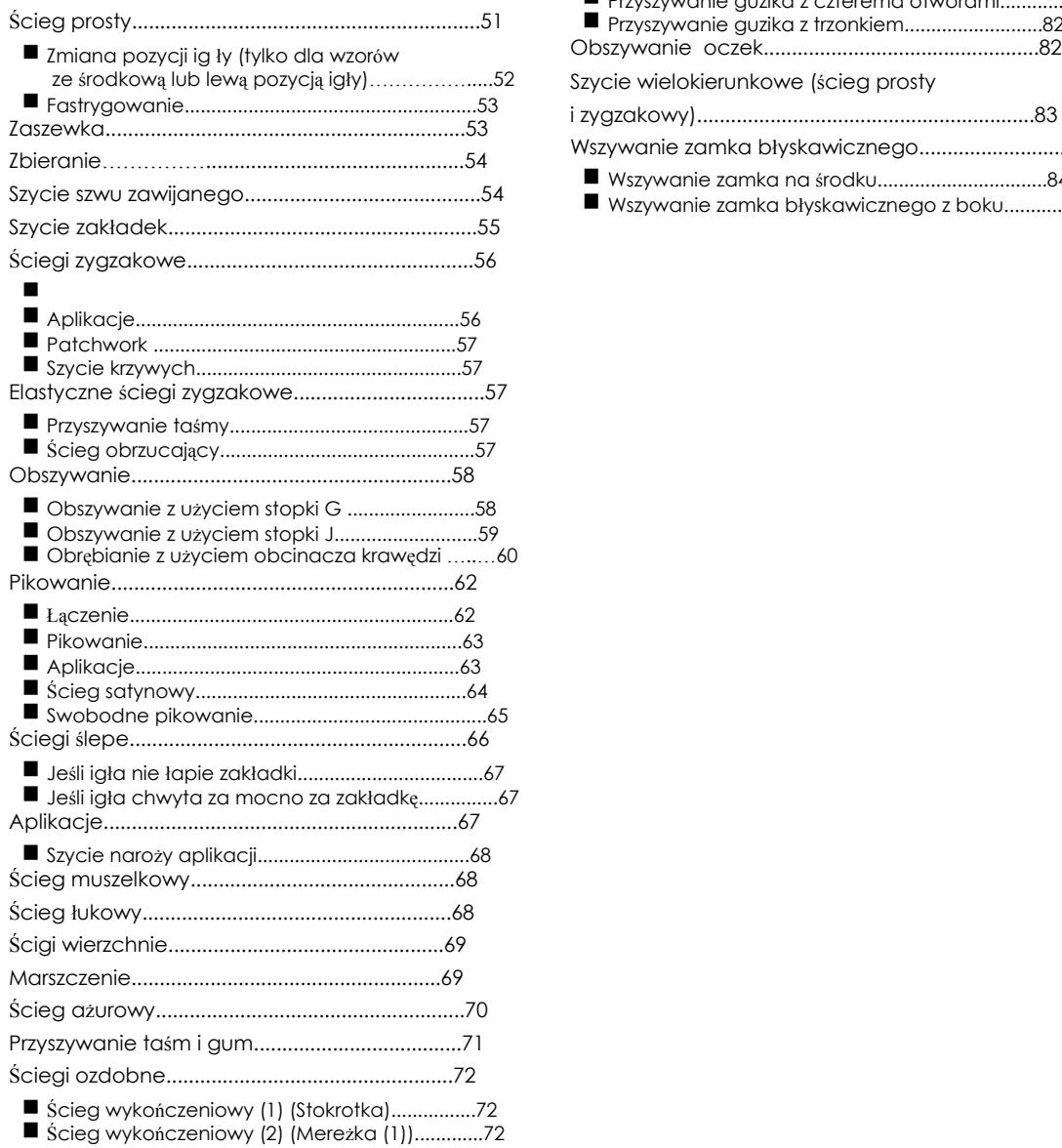

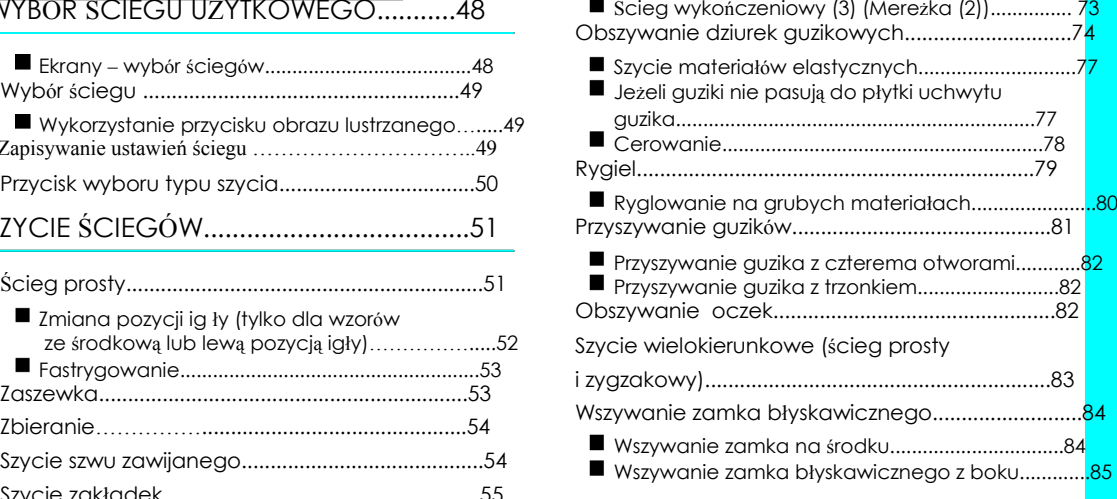

# WYBÓR ŚCIEGU UŻYTKOWEGO

### Ekrany – wybór ściegów

Naciśnij $\sum_{i=1}^{\infty}$ aby wyświetlić poprzednie lub następne strony.

Ściegi proste/owerlokowe/pikowanie

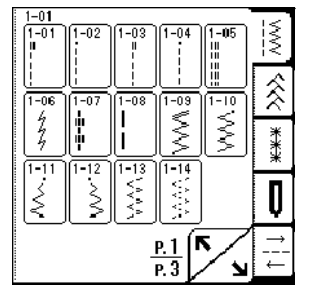

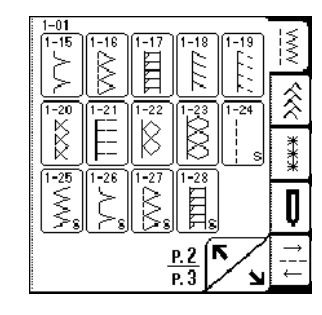

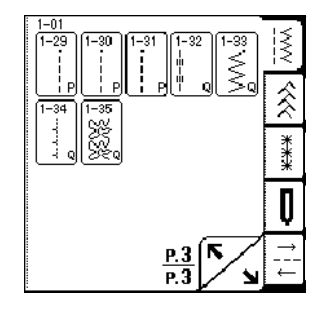

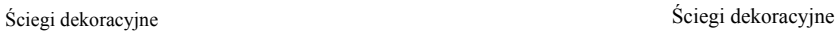

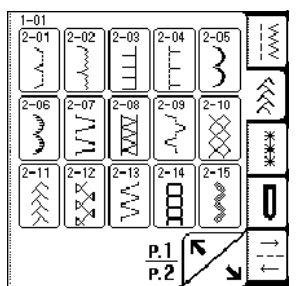

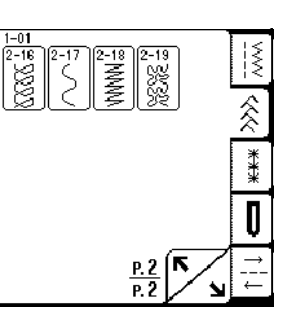

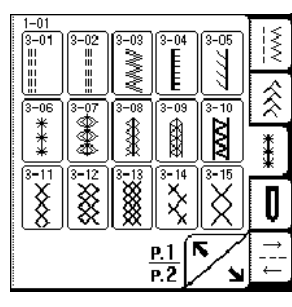

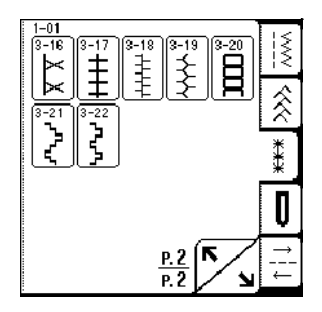

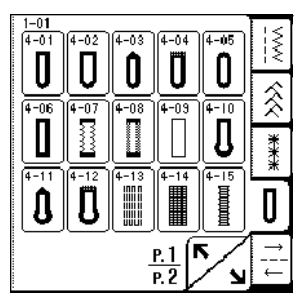

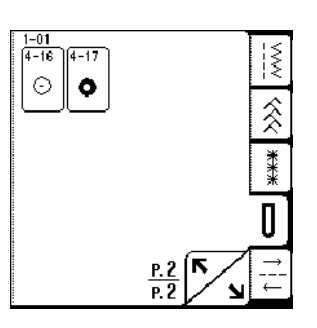

dziurki do guzików/rygle Szycie w różnych kierunkach

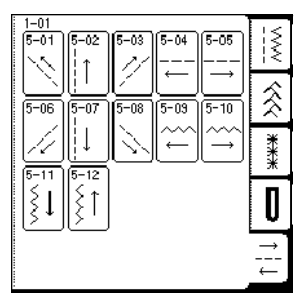

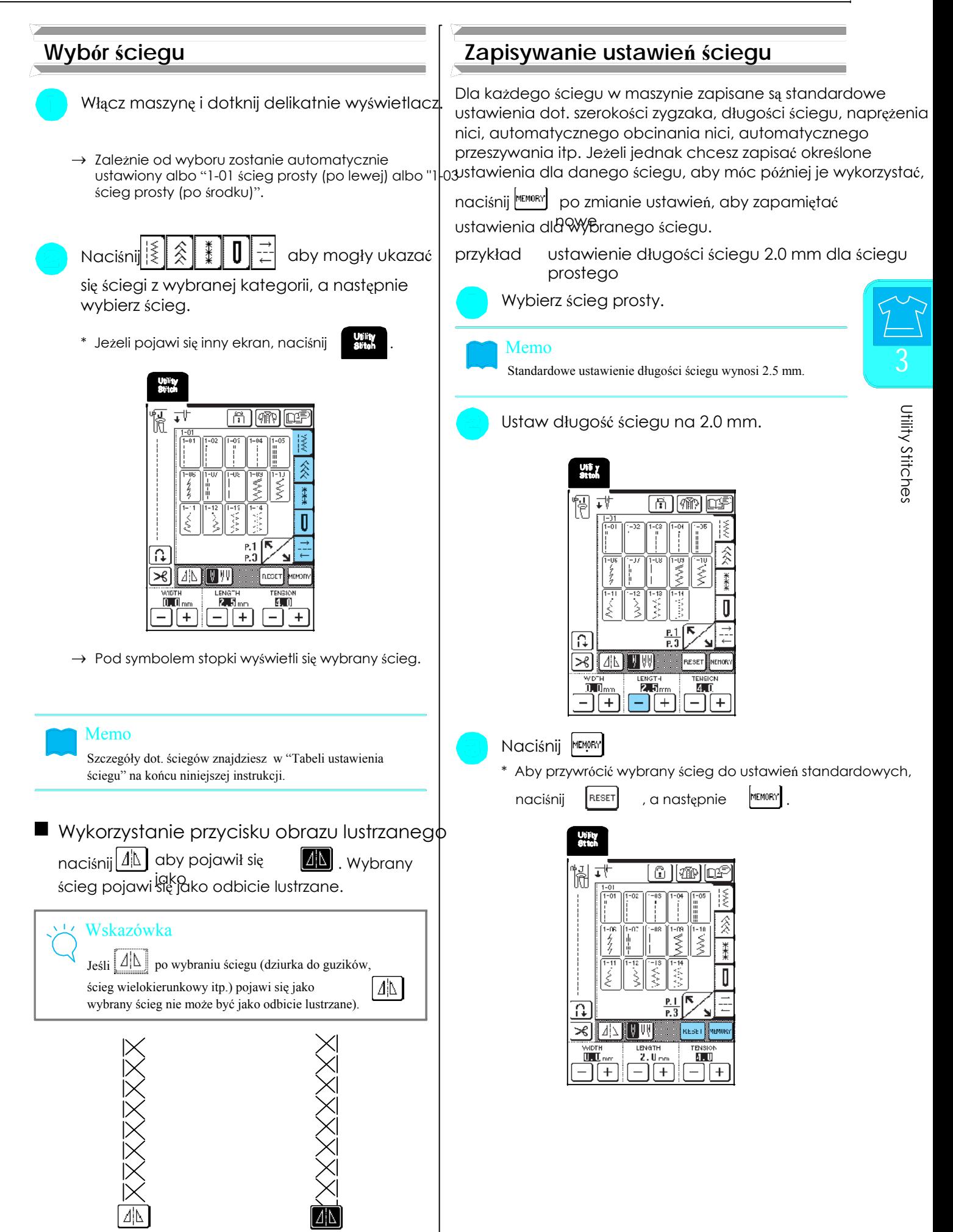

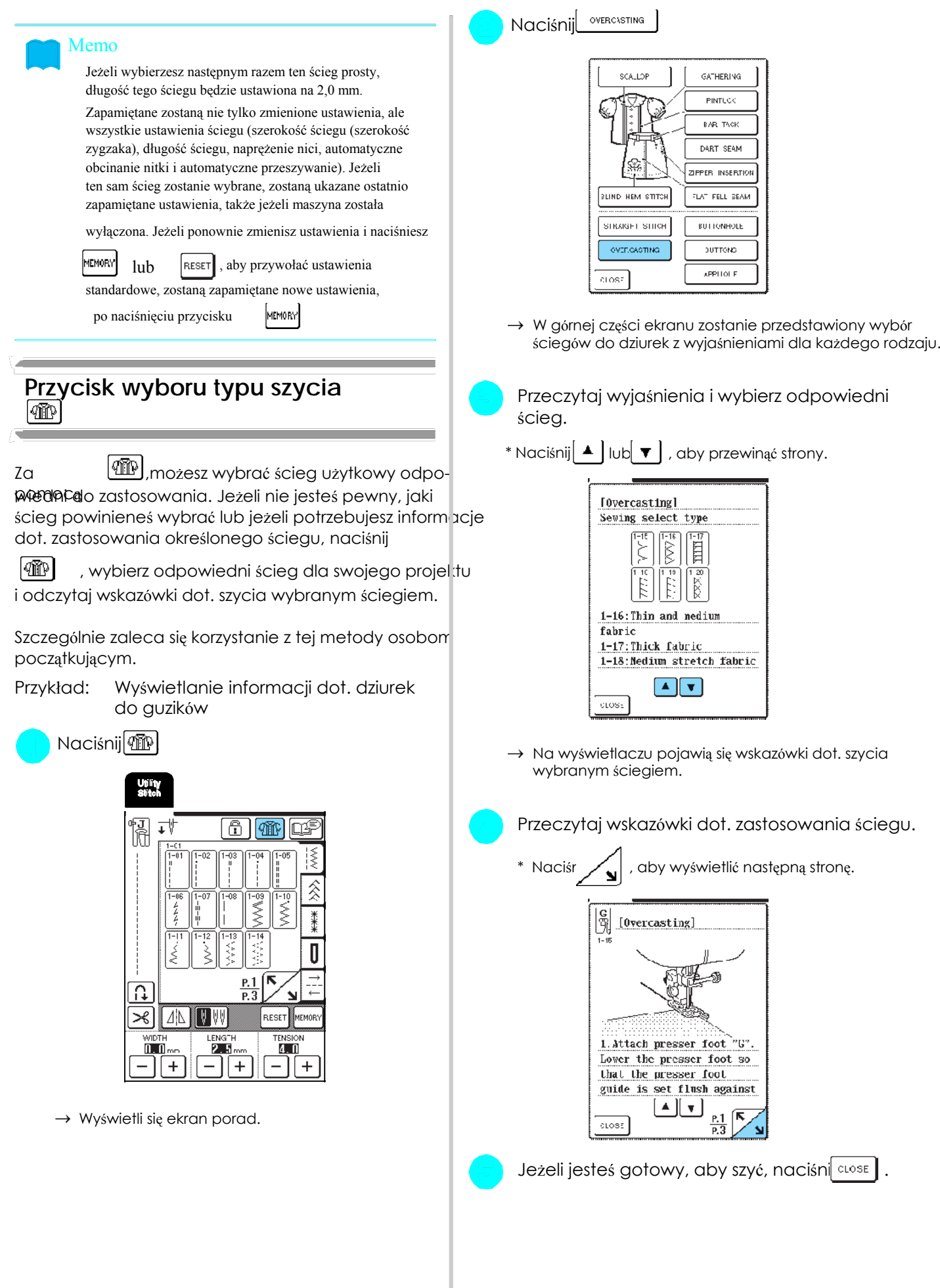

## **Ścieg prosty**

SZYCIEGÓW POLITYKU<br>SZYCIEGÓW POLITYKU

Wskazówka

Z igłą podwójną (patrz str. 31) może być zastosowana tylko stopka "J".

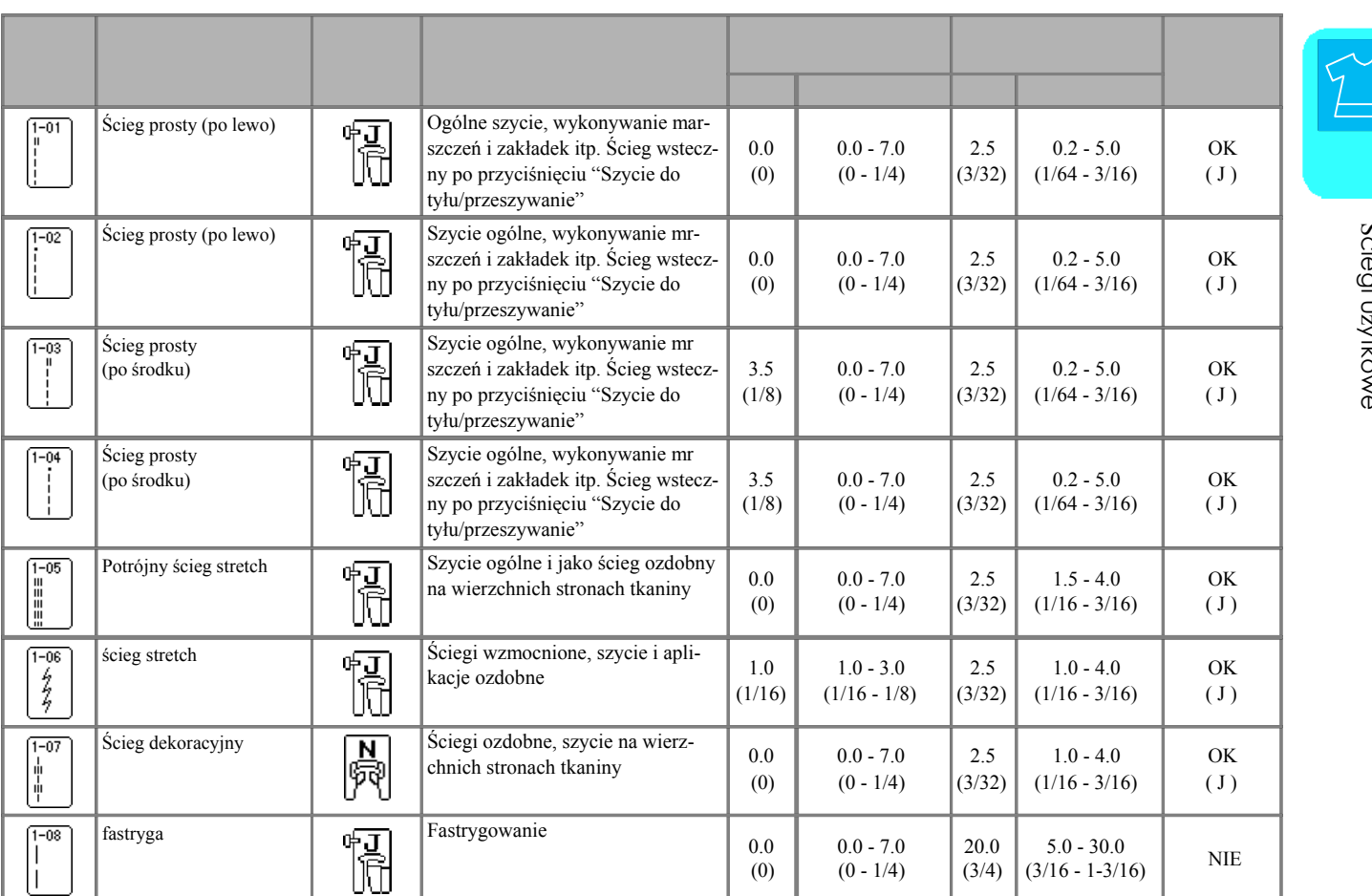

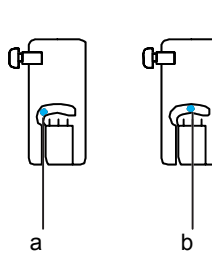

a lewa pozycja igły a się w się wykorzycja igły a ścieg do tyłu a się w się wykorzycja igły a się w się w się w

b środkowa pozycja igły b ścieg wzmocniony

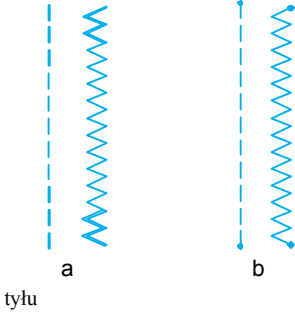

Memo

na początku obrazka przycisku oznacza, że po naciśnięciu przycisku "szycie do tyłu/przeszywanie" zostanie użyty ścieg do tyłu.

L. na początku obrazka przycisku oznacza, że po naciśnięciu przycisku "szycie do tyłu/przeszywanie" zostanie zastosowany przycisk ścieg przeszywania.

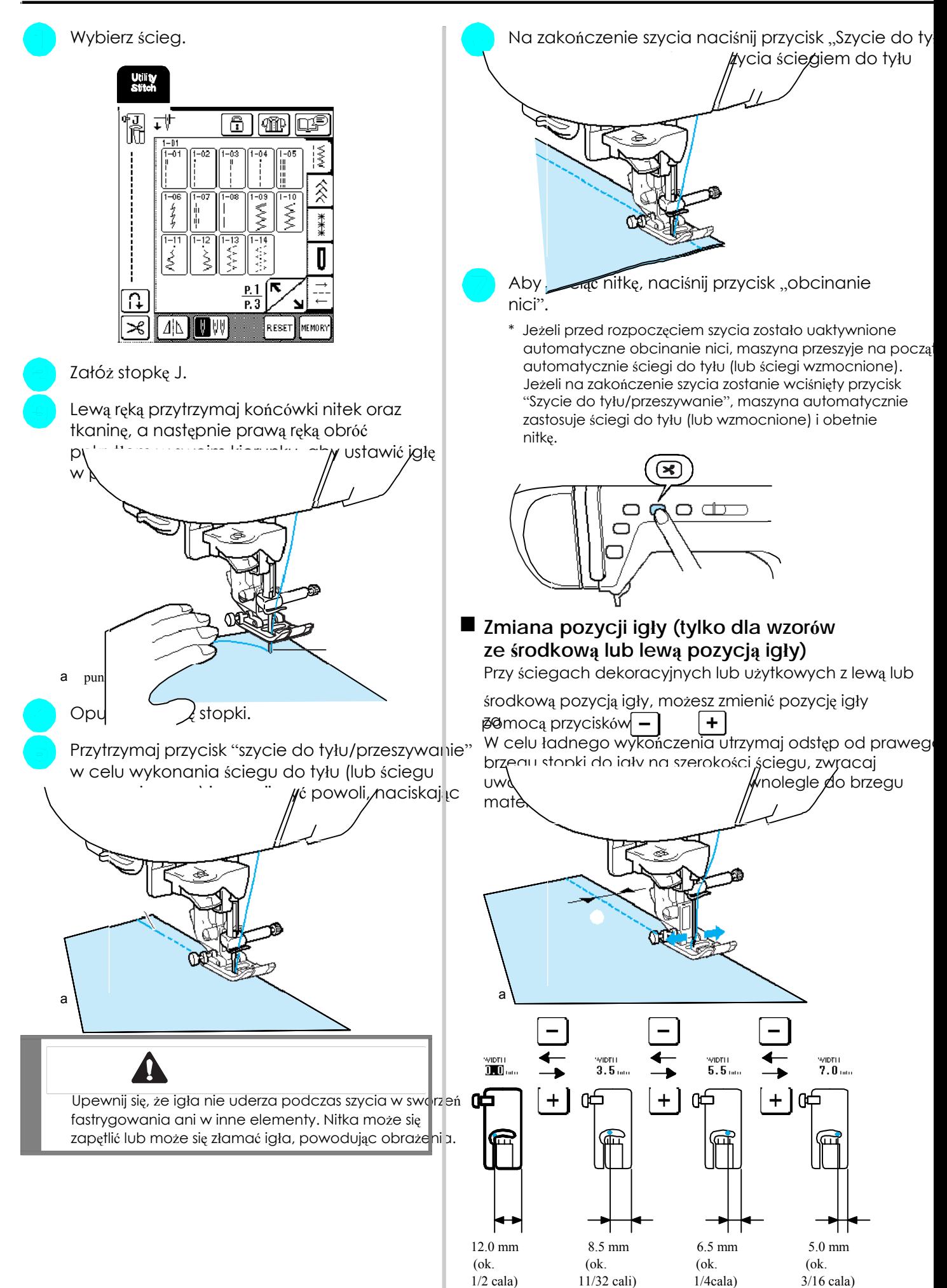

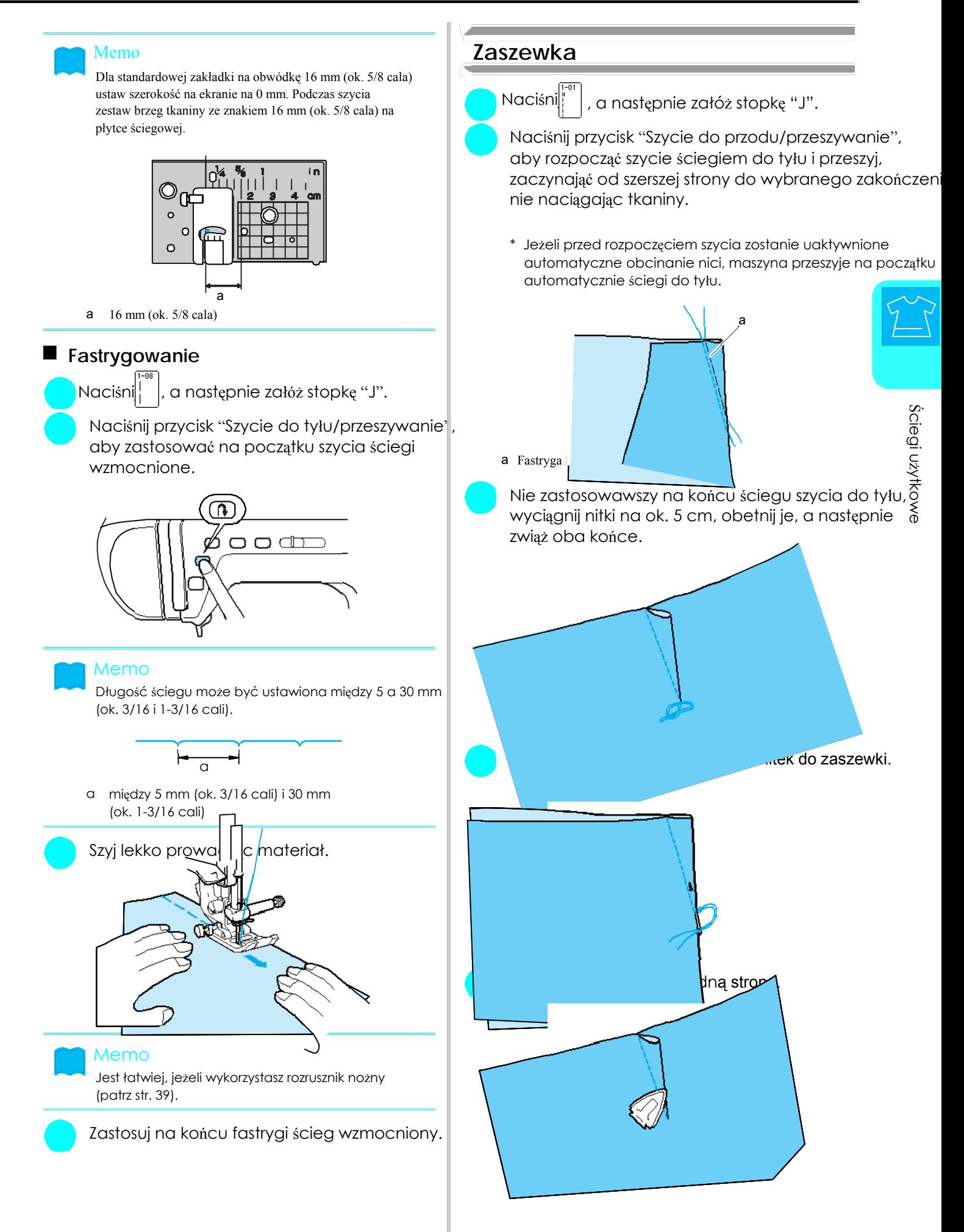

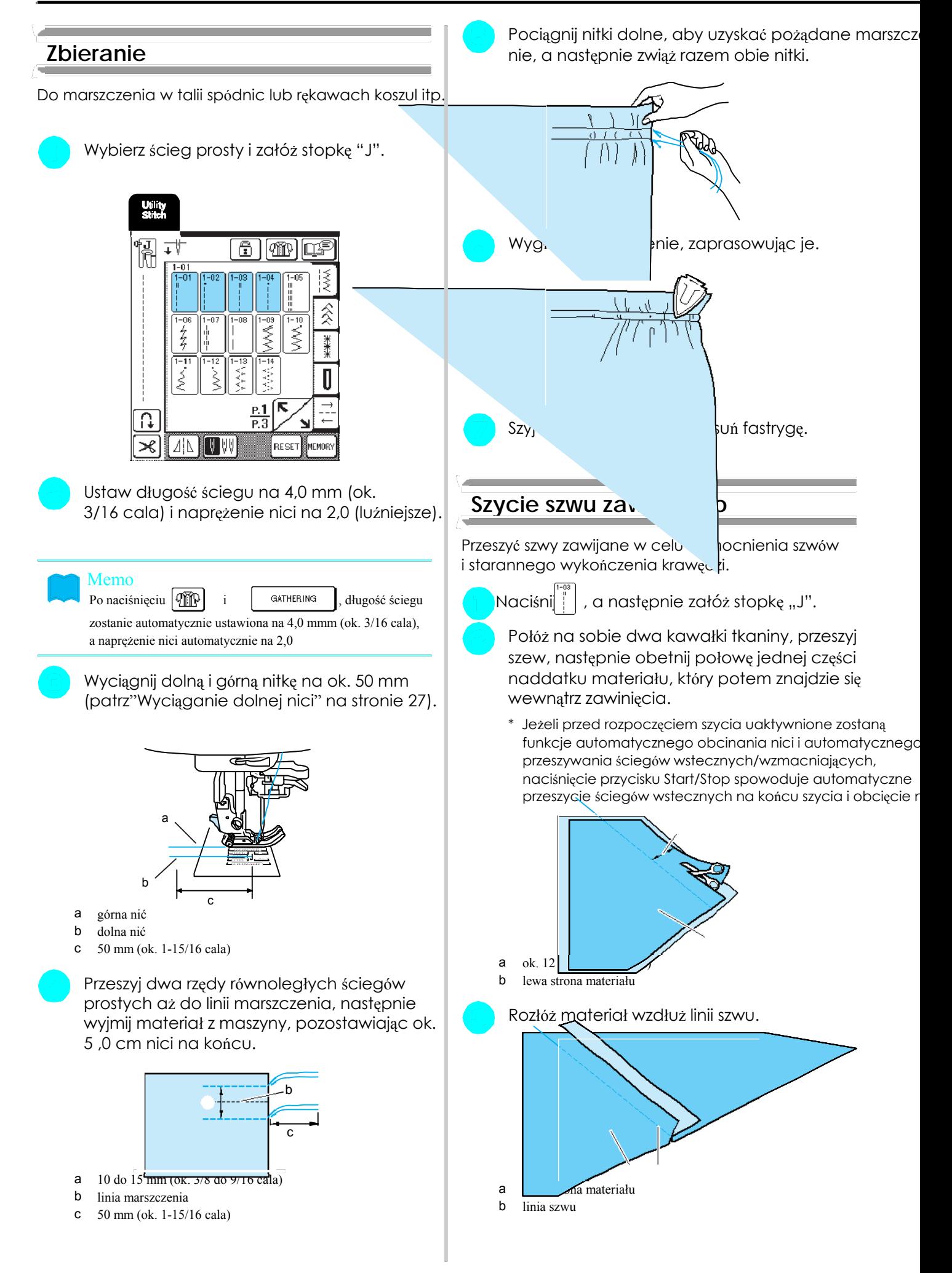

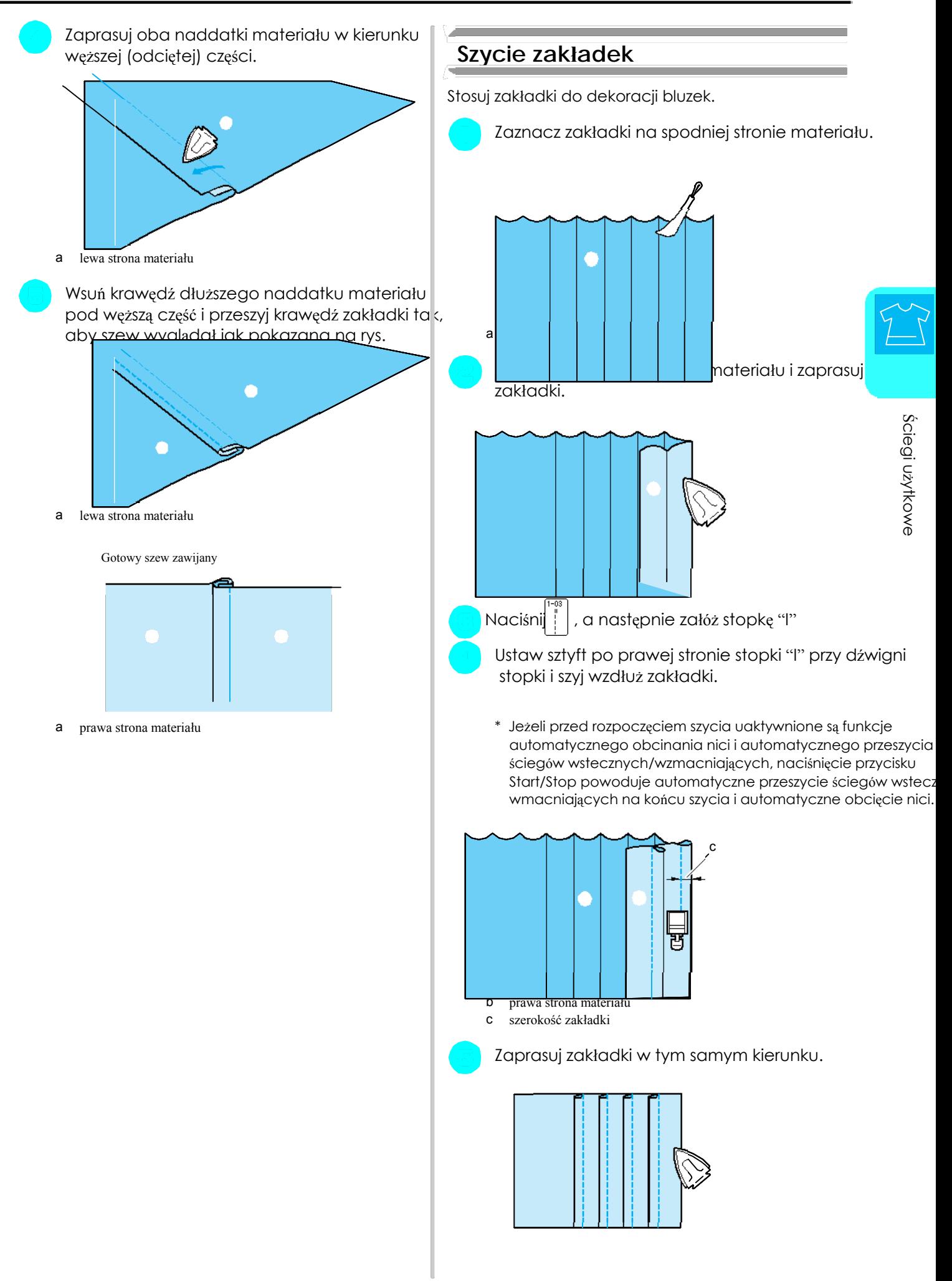

55

## **Ściegi zygzakowe**

Ściegi zygzakowe mają różnorodne zastosowanie, np. obrębianie, aplikacje, patchwork.

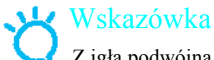

Z igłą podwójną (patrz strona 31) może być użyta tylko stopka "J".

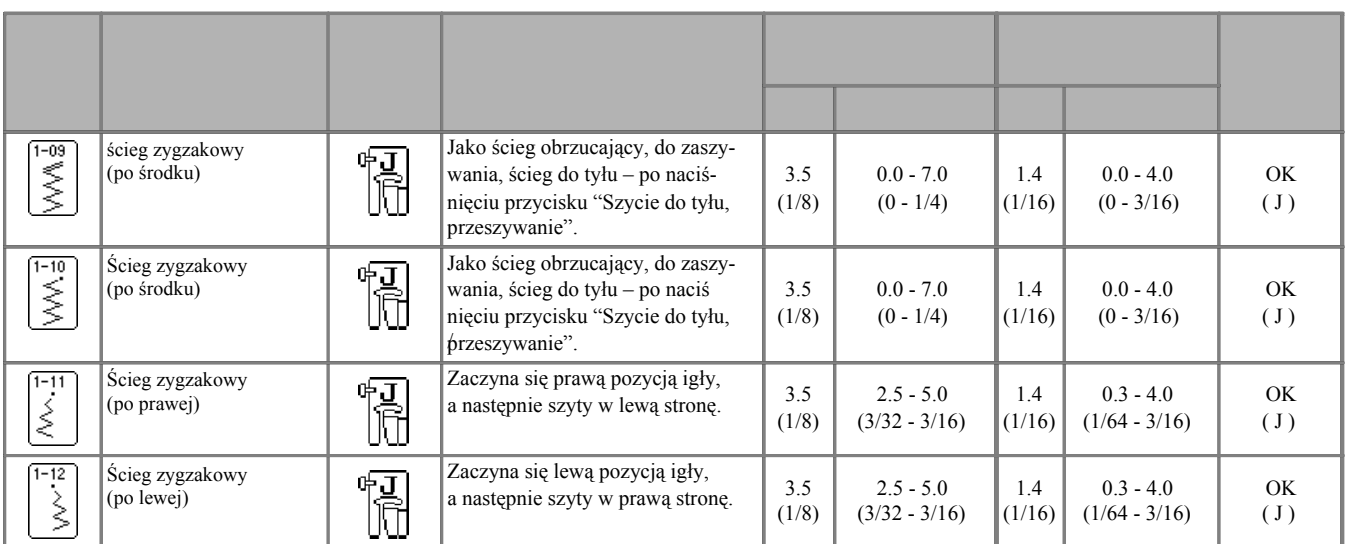

Wybierz ścieg, a następnie załóż stopkę "J". **Obrębianie**

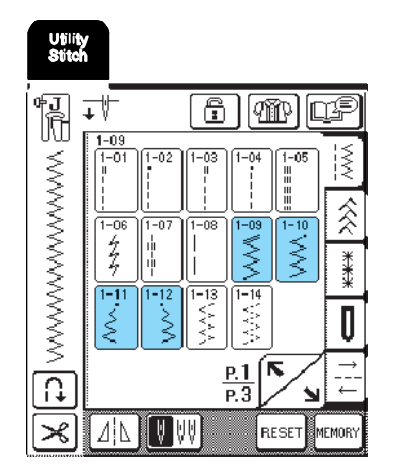

### Memo

 Początek obrazka pzycisku oznacza, że po naciśnięciu przycisku "szycie do tyłu/przeszywanie" zostanie użyty ścieg do tyłu.

Początek obrazka przycisku oznacza, że po naciśnięciu przycisku "szycie do tyłu/przeszywanie" zostanie zastosowany ścieg wzmocniony.

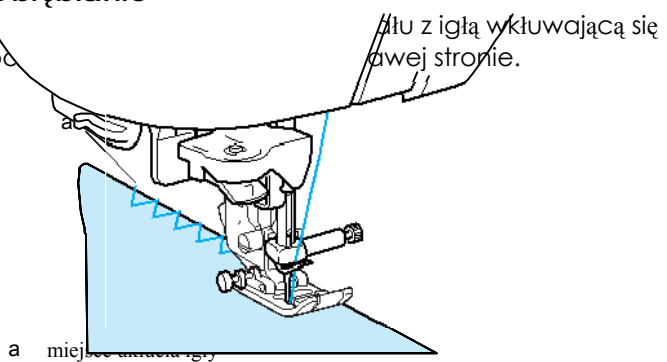

### **Aplikacj**

**e** Aplikacje przymocuj na materiale za pomocą kleju lub fastrygi. Szyj ściegiem zygzakowym tak, aby awędź materiału.

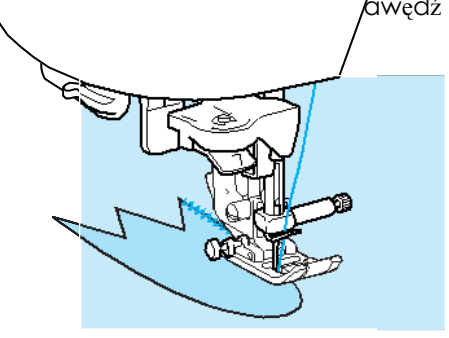

# **Patchwork Patchwork** Szycie krzywych Podwiń wierzch materiału na pożądaną szerokość Napolstaw krótką długość ściegu, aby uzyskać delikatniejszy hałem. Następnie przeszyjścieg. Szyj powoli zachowując równą odległość  $\epsilon$ gi zespoliły oba materi $\lambda$ mi y. edzy szwem a krawędzią materiał **MANN**

## Elastyczne ściegi zygzakowe <sup>3</sup>

Elastyczny ścieg zygzakowy ma szerokie zastosowanie, np. ściegi obrębiające, przyszywanie taśm i cerowanie.

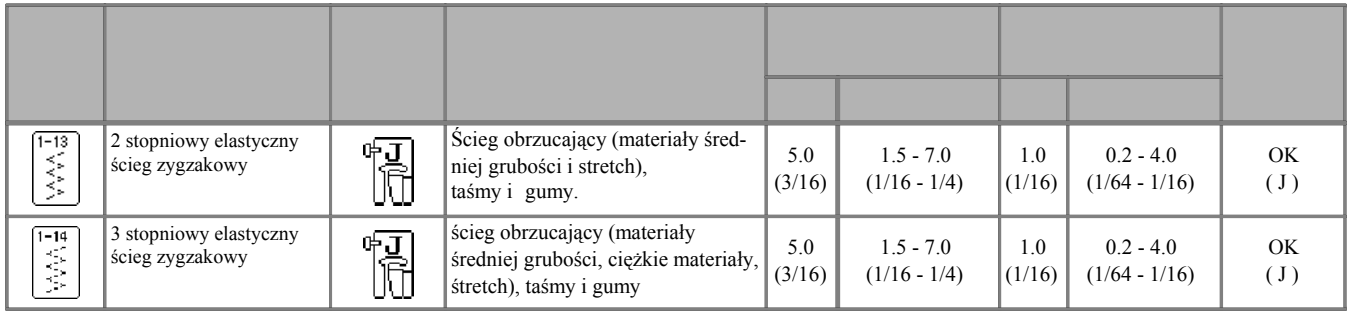

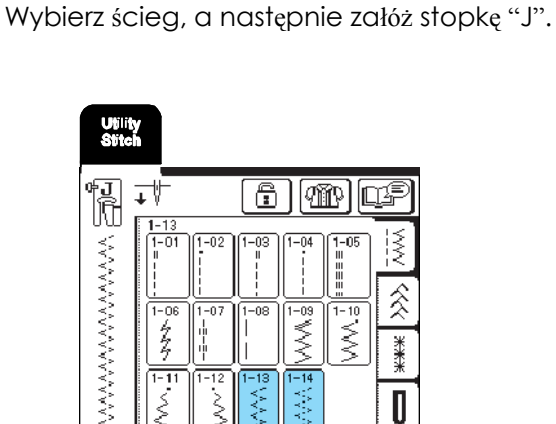

 $rac{P.1}{P.3}$ 

U

RESET MEMOR

|}

 $\Delta$   $\Delta$   $\sqrt{N}$  VV

رميمر

 $\overline{\Omega}$ 

≭

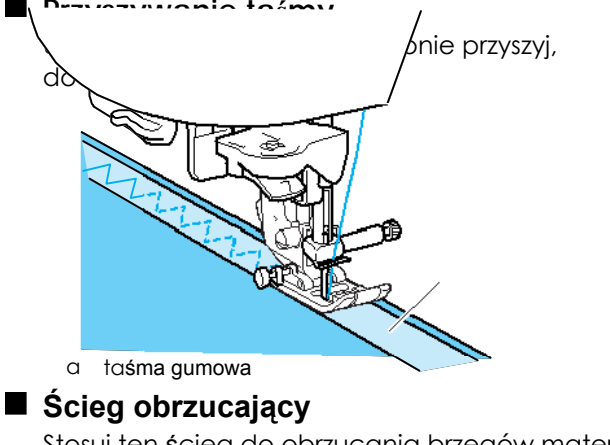

Stosui ten ścieg do obrzucania, brzegów materiałów typu  $\ell$ s szycia, aby wkłucia igły werko.<br>Kariału poz

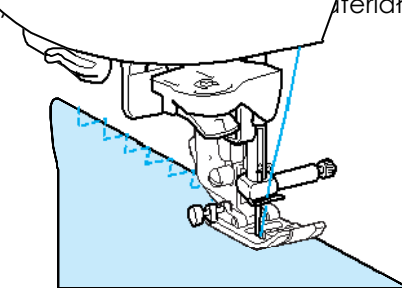

Ściegi użytkowe

## **Obszywanie**

Stosuj dla ściegów początkowych i końcowych w sukienkach lub spodniach oraz na początku i na końcu wszelkich nacięć. Używaj stopkę "G" lub "J" lub obcinacza krawędzi, zależnie od wybranego ściegu obrębiania.

### **Obszywanie z użyciem stopki G**

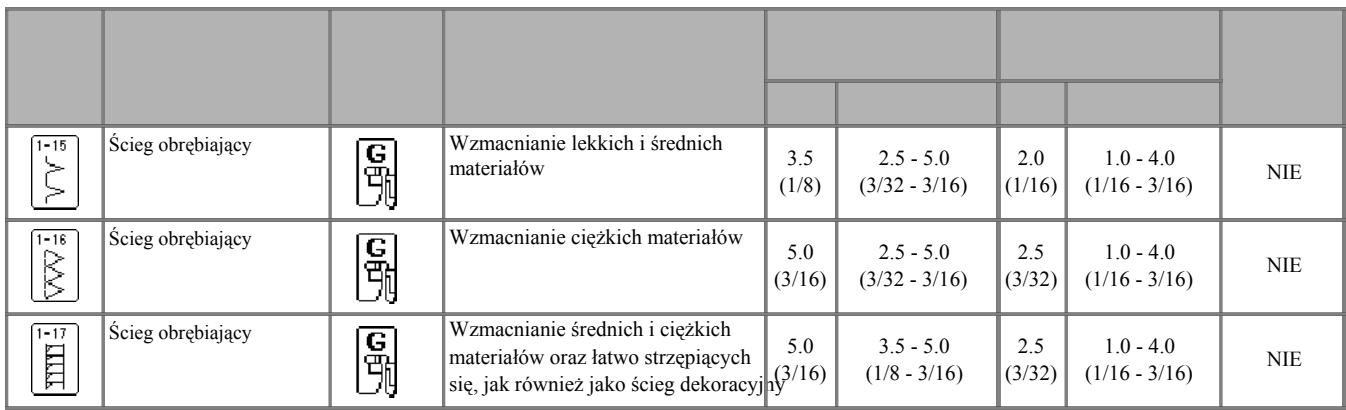

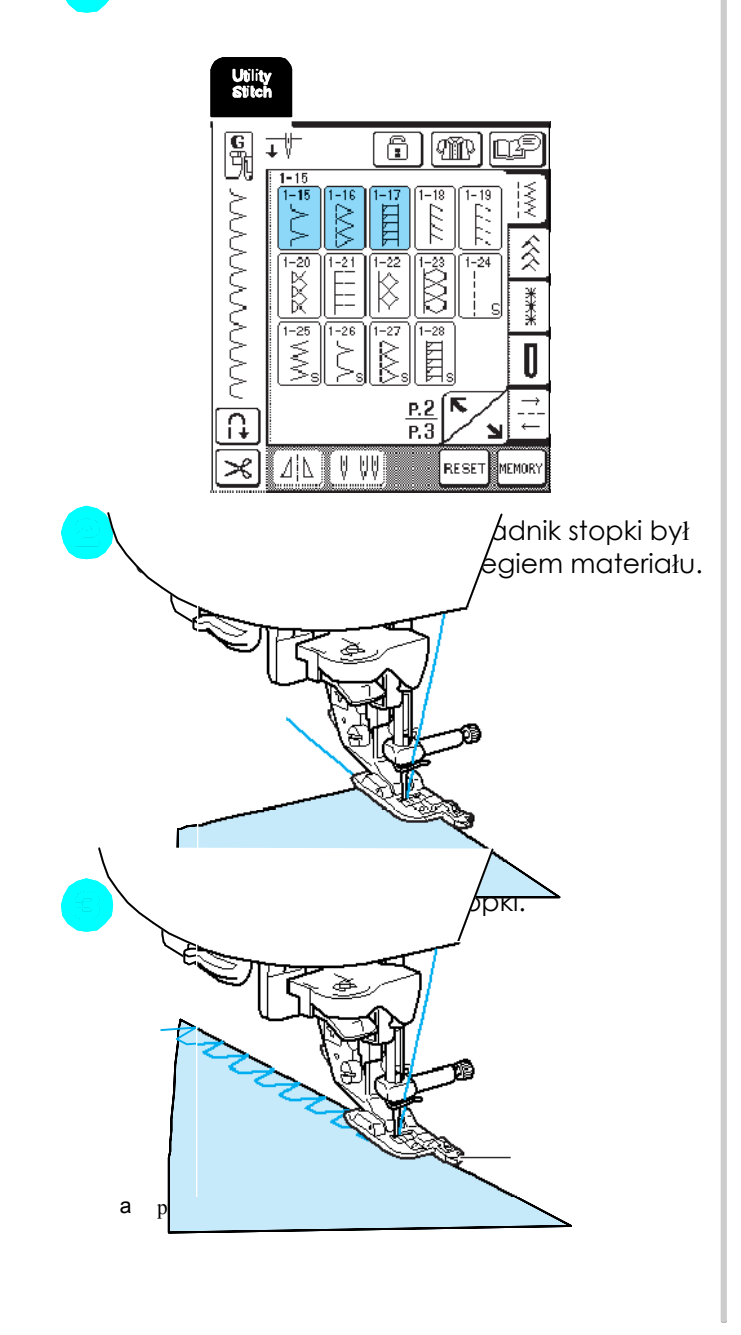

Wybierz ścieg, a następnie załóż stopkę G.

Po ustawieniu szerokości ściegu obróć pokrętło w swoim kierunku, aby kontrolować, czy igła nie uderza w stopkę. Jeżeli igła uderza w stopkę, może nastąpić jej złamanie i spowodować obrażenia.

UWAGA

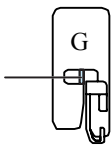

a Igła nie powinna dotykać stopki

a

Jeżeli stopka zostanie podniesiona do najwyższego położenia, igła może uderzać w stopkę.

### **Obszywanie z użyciem stopki J**

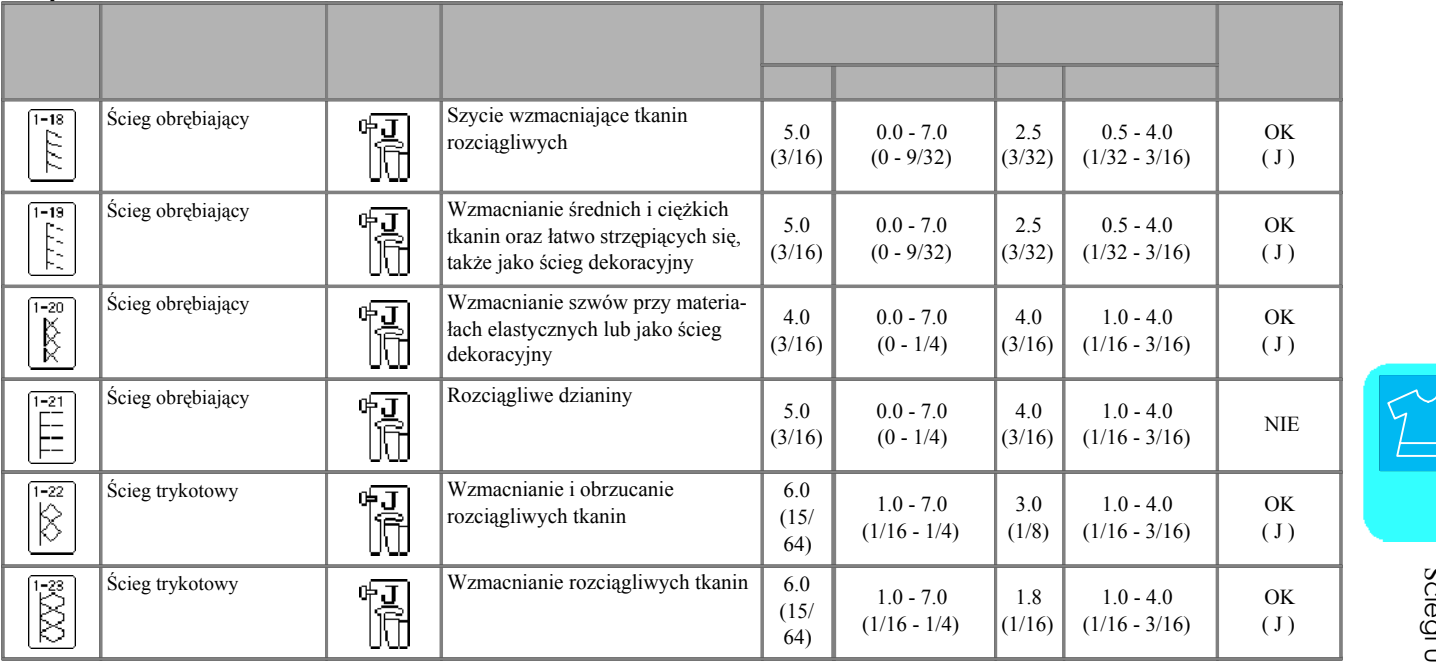

Wybierz ścieg, a następnie załóż stopkę  $J$  .

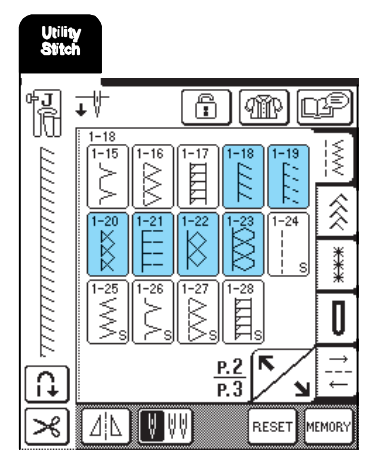

Zwróć uwagę podczas szycia, aby wkłucia igły wychodziły poza krawędź materiału.

### Memo

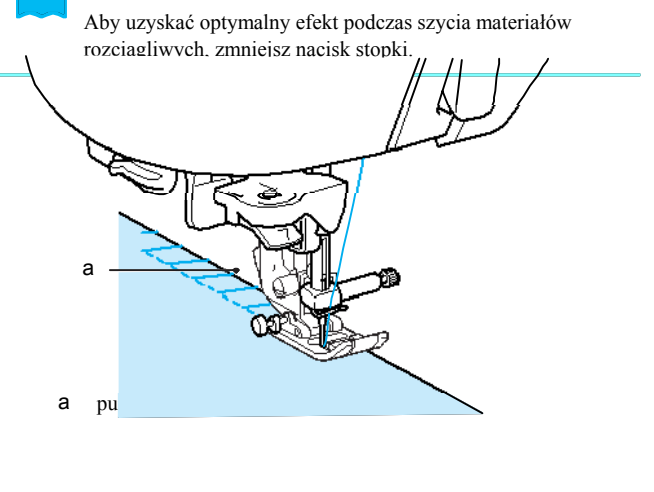

### **Obrębianie z użyciem obcinacza krawędzi**

Używając obcinacza krawędzi możesz wykonywać obrębianie wraz z obcinaniem brzegów materiału.

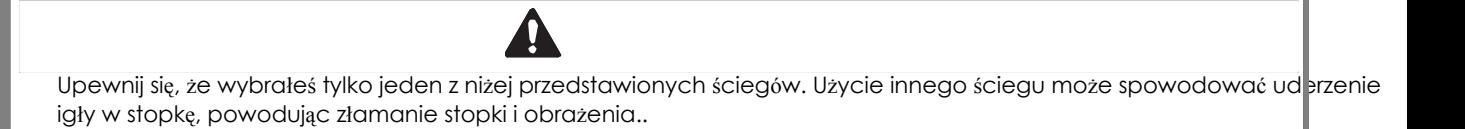

### Memo

Nawlecz igłę ręcznie, jeżeli używasz obcinacza krawędzi lub załóż obcinacz krawędzi dopiero po nawleczeniu nitki za pomocą nawlekacza.

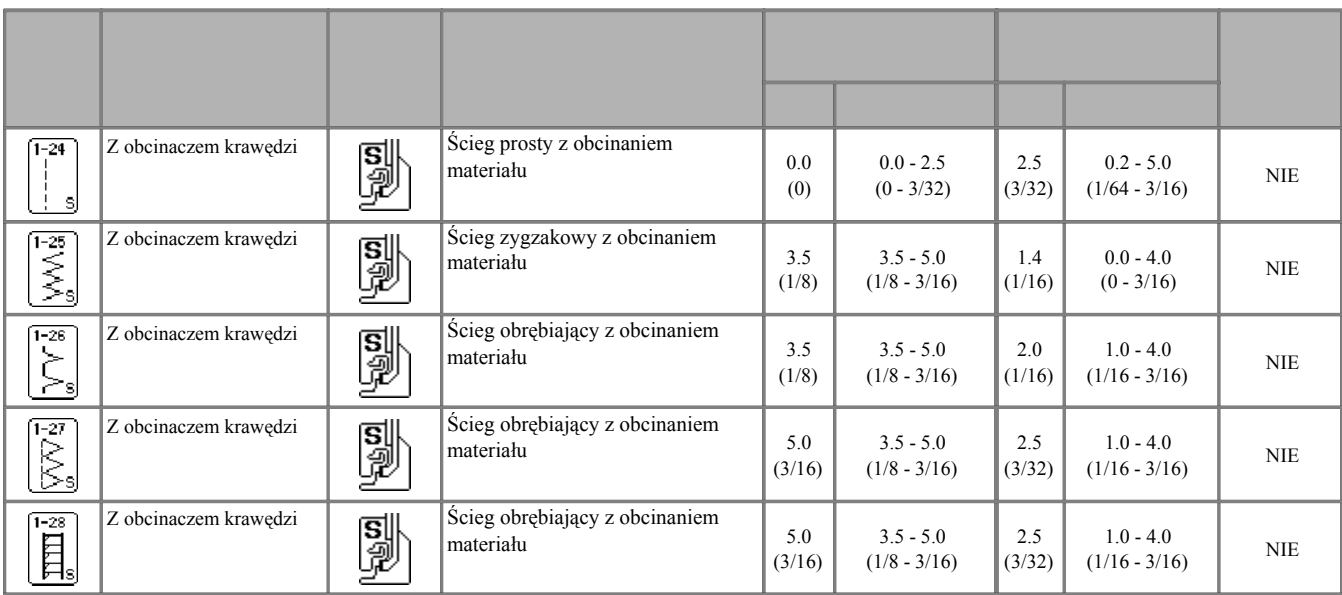

Wykonaj czynności opisane na stronie 33, aby Ustaw obcinacz krawędzi tak, aby sztyft obcinacza zdjąć stopkę. był zestawiony z nacięciem w uchwycie stopki,

załóż widełki dźwigni mocującej obcinacz krawędzi na śrubę mocowania igły.

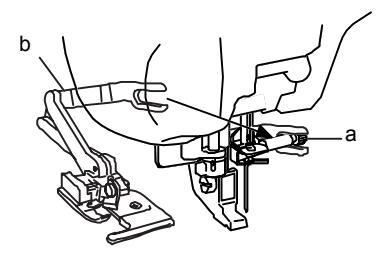

- 
- 

### Memo

Upewnij się, że widełki dźwigni mocującej są prawidłowo założone na śrubę mocowania igły.

- a wycięcie w uehwycie stopki
- b sztyft
- <sup>a</sup> <sup>ś</sup>ruba mocowania igł<sup>y</sup> obcinacz krawędzi jest zamontowany <sup>b</sup> <sup>d</sup>źwignia mocująca

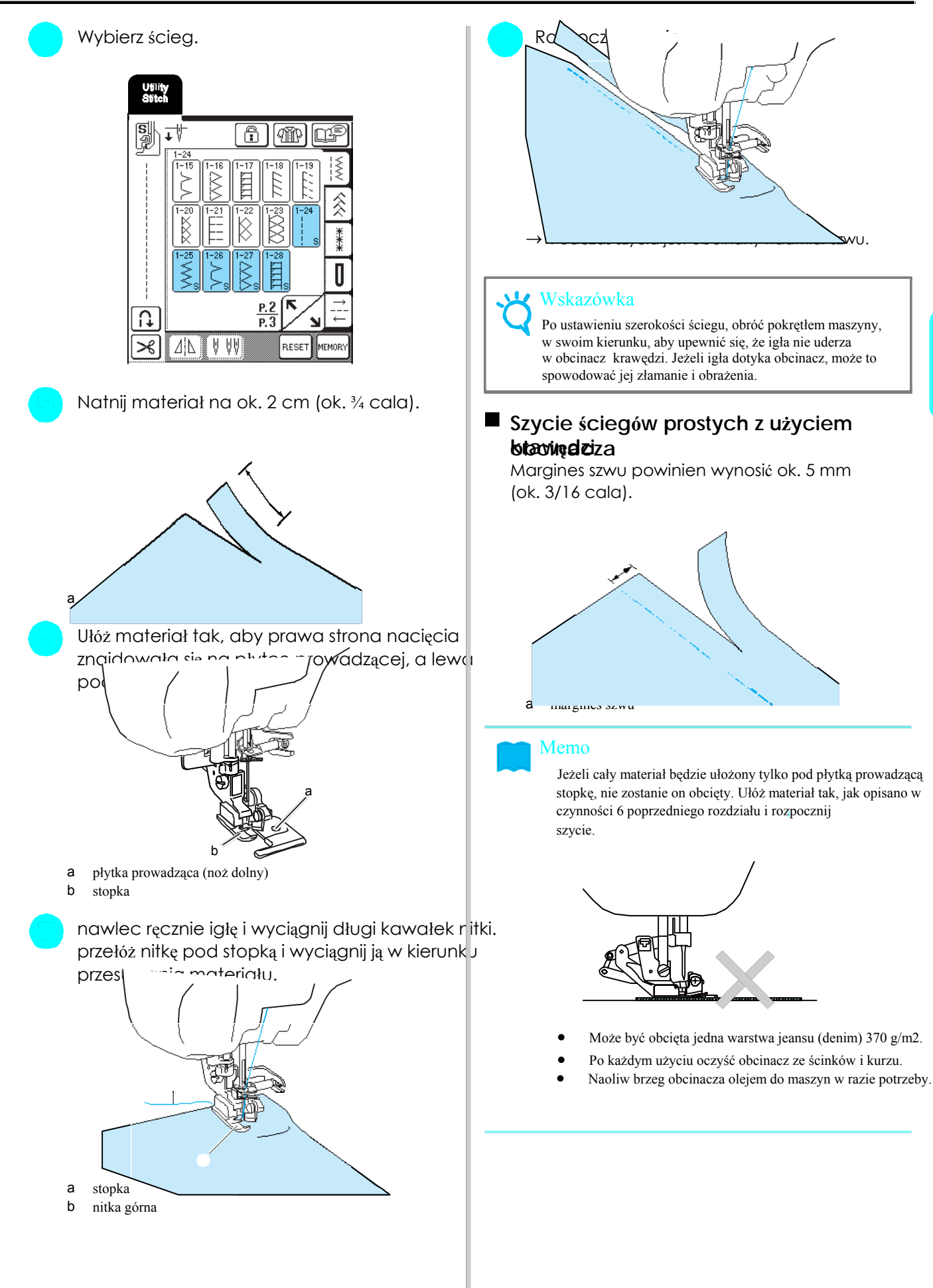

## **Pikowanie**

Pikowanie jest z przy użyciu tej maszyny łatwe i komfortowe. Pikując stwierdzisz, jak praktyczna jest dźwignia kroznosznik nożny, ponieważ dzięki temu Twoje ręce są wolne do wykonywania innych zadań (patrz "Zastosowanie rozrusznika nożnego na str. 39 i/lub patrz "Zastosowanie dźwigni kolanowej" na str 40).

Jeżeli w dolnym prawym rogu przycisku ukaże się "P" lub "Q", może być wybrany ścieg do pikowania.

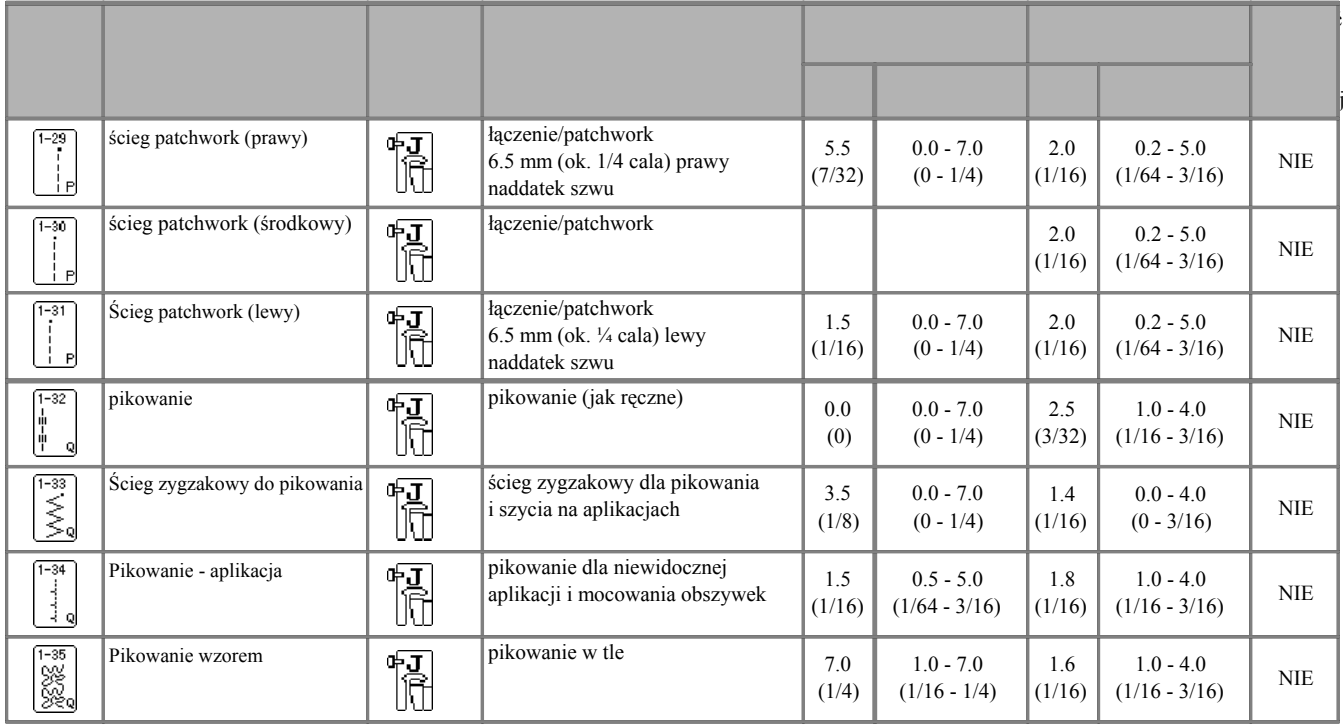

### **Łączenie**

Zszywanie dwóch części materiału jest określane jako łączenie. Zwróć uwagę, aby podczas cięcia kwadratów dla pikowania zapewnić naddatek ok. 6, 5 mm (ok. 1/4 cala). <sup>a</sup>

### Memo

Aby zmienić szerokość naddatku, zmień pozycję igły, J ustawiając inną szerokość ściegu.

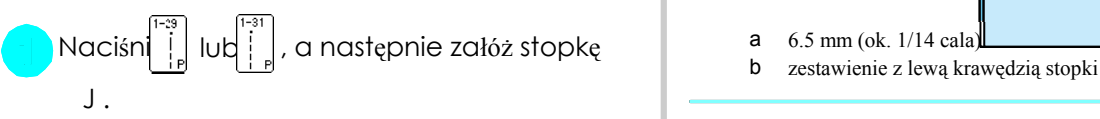

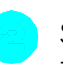

Szyj tak, aby krawędź materiału była zestawiona Szerokość ściegu odwołuje się do pozycji igły,<br>z krawędzie stonki się do szerokości naddatku. z krawędzią stopki.

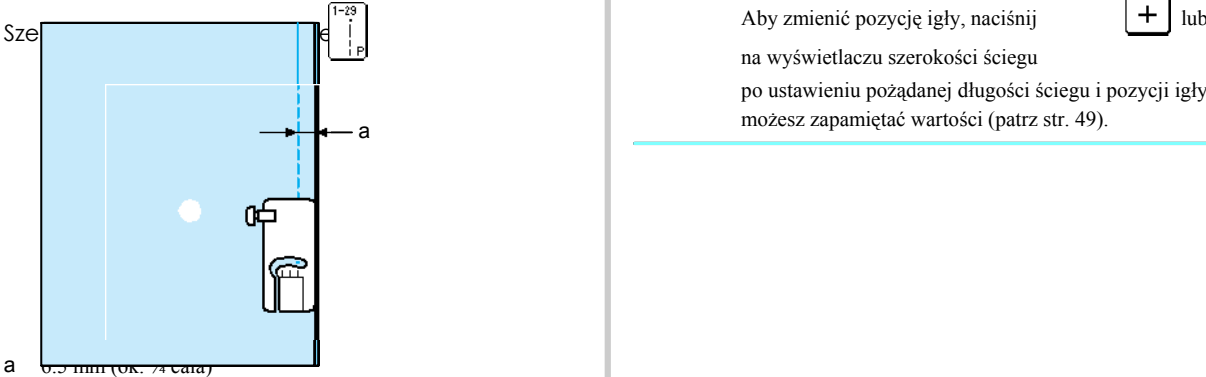

b zestawienie z prawą krawędzią stopki

Szerokość ściegu przy wyborze

### Memo

na wyświetlaczu szerokości ściegu po ustawieniu pożądanej długości ściegu i pozycji igły możesz zapamiętać wartości (patrz str. 49).

Zszywanie trzech leżących na sobie warstw, składającyh się z górnej warstwy, materiału wypełniającego i materiału spodniego nazywane jest pikowaniem. W tym może Wam pomóc transport górny, który Szyj z wolną lub średnią prędkością. uniemożliwi przesuwanie się górnego, wypełnienia i Nie szyj do tyłu i nie używaj ściegów, przy których konieczny jest spodniego materiału. **Spodniego materiału.** Spodniego materiału.

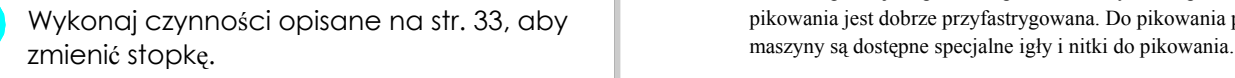

Poluzuj śrubkę przy uchwycie stopki i zdejmij ją.

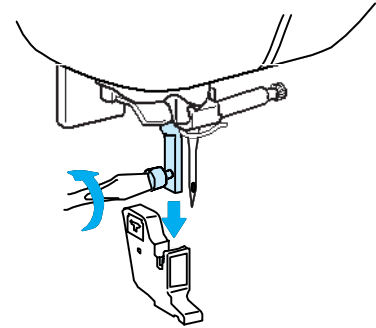

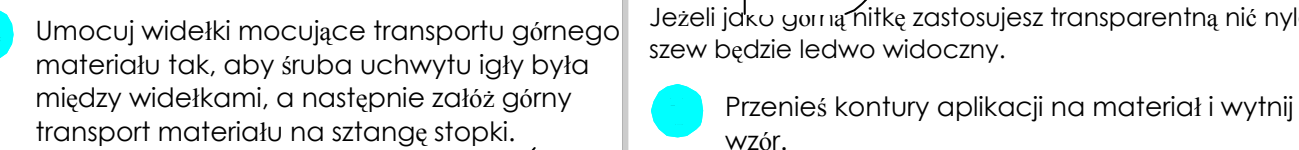

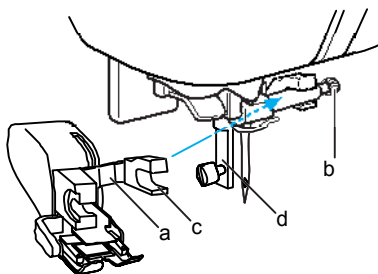

- 
- 
- 
- 

Opuść dźwignię stopki. Przykręć śrubkę na zakończenie za pomocą śrubokręta.

**Pikowanie Pikowanie** Trzymaj materiał obiema rękami podczas szycia po dwóch stronach stopki obiema rękami.

Zawsze upewnij się przed rozpoczęciem szycia, że powierzchnia Wykonaj czynności opisane na str. 33, aby pikowania jest dobrze przyfastrygowana. Do pikowania przy pomocy

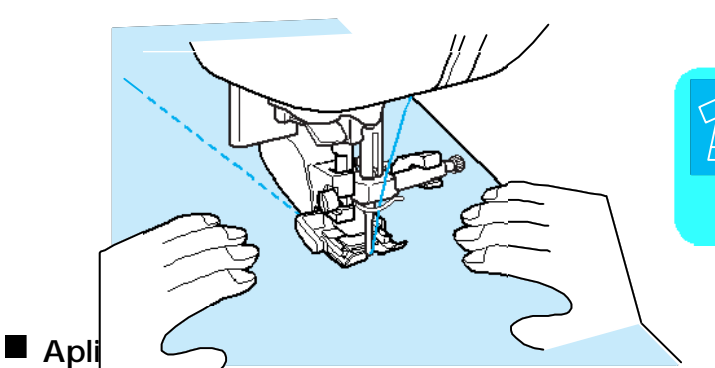

Ściegi użytkowe Umocuj widełki mocujące transportu górnego Jeżeli jako górną nitkę zastosujesz transparentną nić nylonową, Umocujące transportu górnego szew będzie ledwo widoczny.

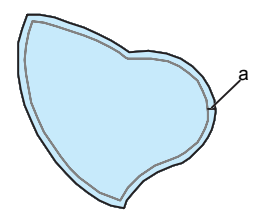

- a naddatek materiału: 3 do 5 mm
- a dźwignia mocująca w powierzenie wytnij kawałek grubego materiału odpowiadający<br>b śrubka mocowania igły pozorowienia w pozorowienia w pozorowienia w pozorowienia w pozorowienia w pozorowienia b śrubka mocowania igły rozmiarem wzorowi, umieść go w środku materiału, c widełki następnie zawiń naddatek materiału za pomocą d sztanga stopki żelazka. Usuń papier.

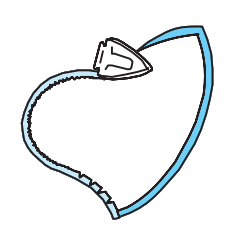

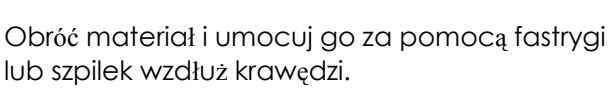

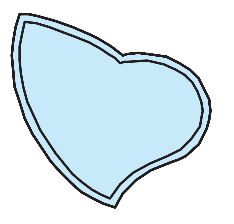

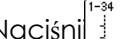

Naciśni $\vert \cdot \vert$ , a następnie załóż stopkę J.

3

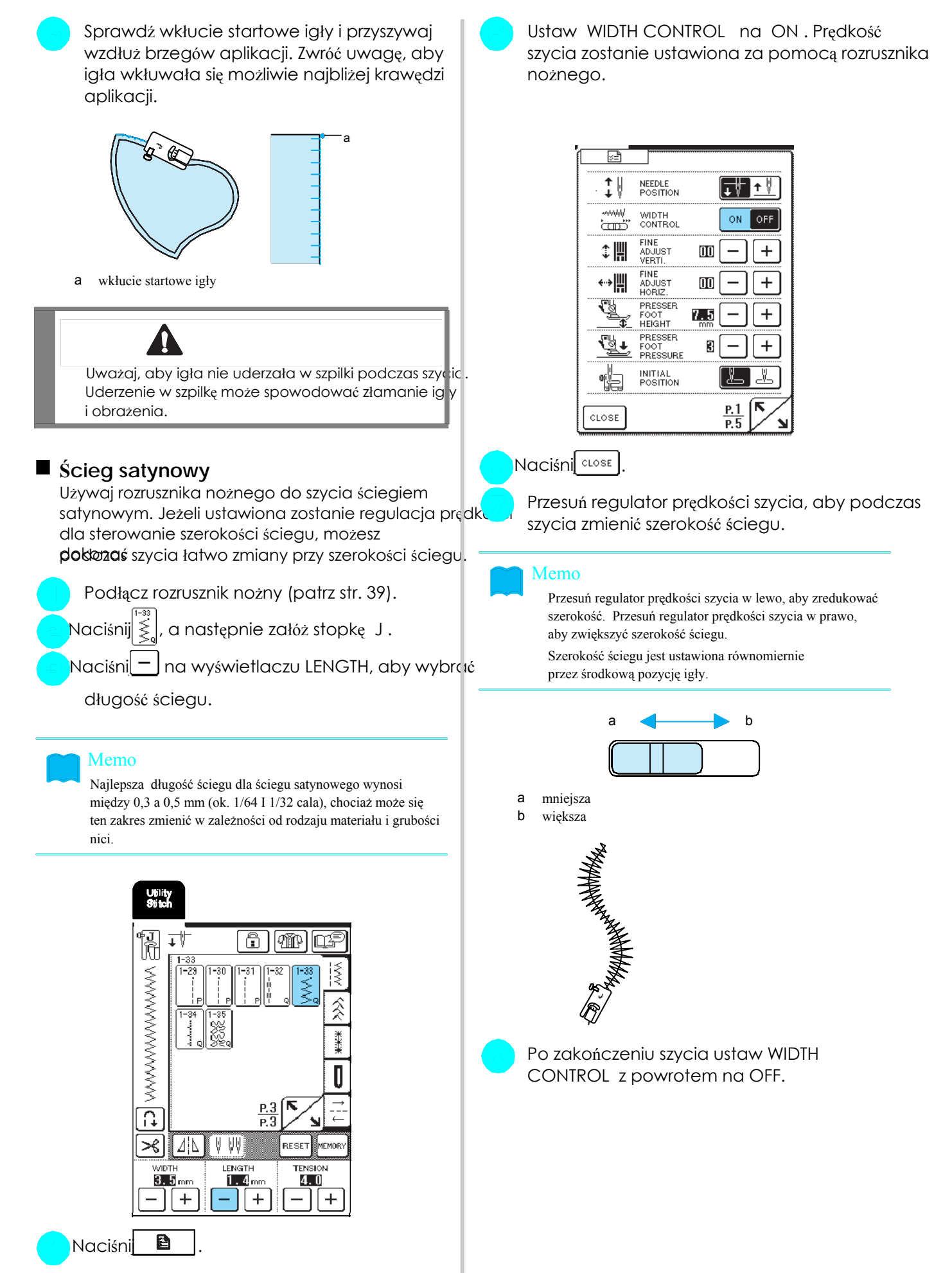

\* Zmień regulację prędkości szycia w regulację szerokości ściegu.

Podczas pikowania swobodnego dolny transport (z dźwignią ustawienia transportera) może być opuszczony i dzięki temu materiał będzie przesuwał się a swobodnie. Stopka do pikowania jest niezbędna pikowania swobodnego. Polecamy podłączenie rozrusznika i szycie z niezmienną prędkością.

### Memo

Aby móc szyć równomierny ścieg, musi być ustawione naprężenie nici (patrz str. 43) lub nacisk stopki na wyświetlaczu <sup>b</sup> niższy (patrz stro. 20). Przetestuj ścieg na resztce mateirału.

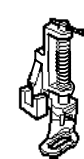

Zestaw stopkę do pikowania z lewą dolną stroną sztangi stopki.

### Memo

Szyft na stopce do pikowania jest pozycjonowany nad śrubą mocowania igły.

Przytrzymaj prawą ręką stopkę do pikowania, lewą ręką przykręć śrubkę uchwytu stopki za a ścieg pomocą śrubokręta.

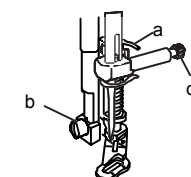

- a sztyft na stopce do pikowania
- b śrubka uchwytu stopki a miestopki miestopki miestopki miestopki miestopki miestopki miestopki miestopki miestopki miestopki miestopki miestopki miestopki miestopki miestopki miestopki miestopki miestopki miestopki miesto
- 

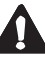

Przykręć śrubkę w każdym przypadku śrubokrętem. W przeciwnym wypadku igła może uderzać w stopkę, powodując jej wykrzywienie lub złamanie.

**Swobodne pikowanie Wielersy (Computer Contracts and Ustaw dźwignię ustawienia transportera, znajdujący się** w tylniej części maszyny w dolnej pozc $\overline{\textbf{W}}$ .

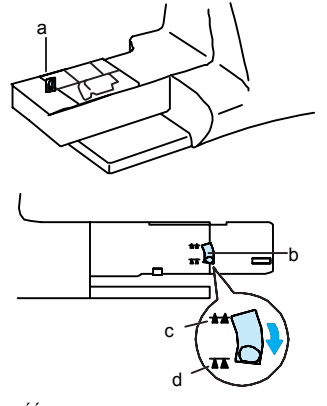

- a tylnia część maszyny
- b przełącznik dla dolnego transportu (widoczny z tyłu maszyny)<br>
c do góry
- 
- d do dołu

Ściegi użytkowe Wybierz  $\begin{bmatrix} 1 \\ 2 \end{bmatrix}$  . Obiema rękami naciągnij materiał, a następnie zdejmij uchwyt stopki (patrz str. 63).<br>
Wykonania jednakowych ściegów o długości<br>
Zestaw stopke do pikowania z lewa dolna strona dok. 2,0-2,5 mm (ok. 1/14-3,'?? ~zala).

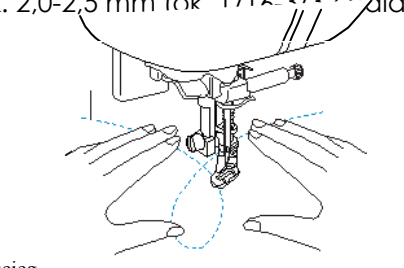

- 
- $\rightarrow$ Ściegi wzmacniające są wykonywane na początku i końcu szycia.

Po zakończeniu szycia ustaw dźwignię ustawienia transportera w pozycji  $\triangleq$  w celu podniesienia transportera. Ustaw z powrotem maszynę w normalnej pozycji.

c śrubka mocowania igły się Standardowo dźwignia ustawienia transportera znajduje się w górnym położeniu.

## **Ściegi ślepe**

Wybierz ścieg ślepy do zakańczania sukienek, bluzek spodni i spódnic.

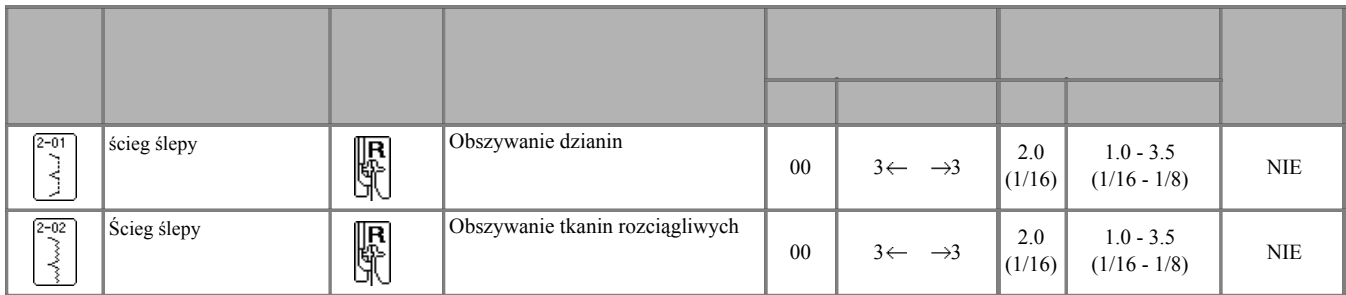

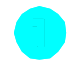

Aby uzyskać optymalny efekt przy materiałach rozciągliwych, zmniejsz nacisk stopki.

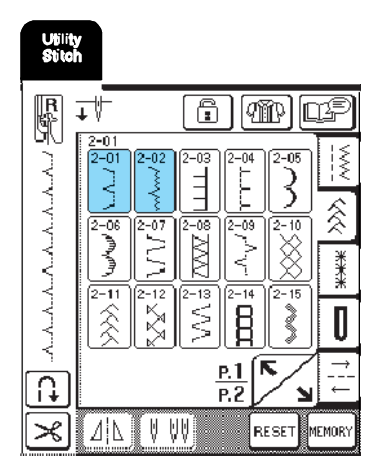

Umieść materiał lewą stroną do góry, podwiń, a następnie przyfastryguj.

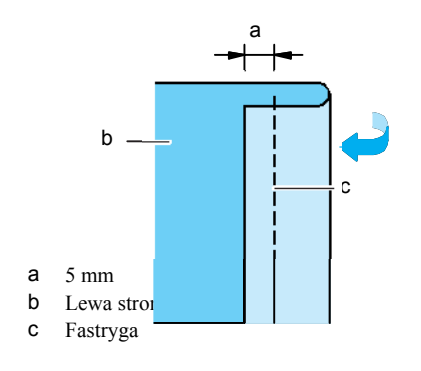

Wybierz ścieg. **Podwiń ponownie materiał, jak poniżej.** Podwiń ponownie materiał, jak poniżej.

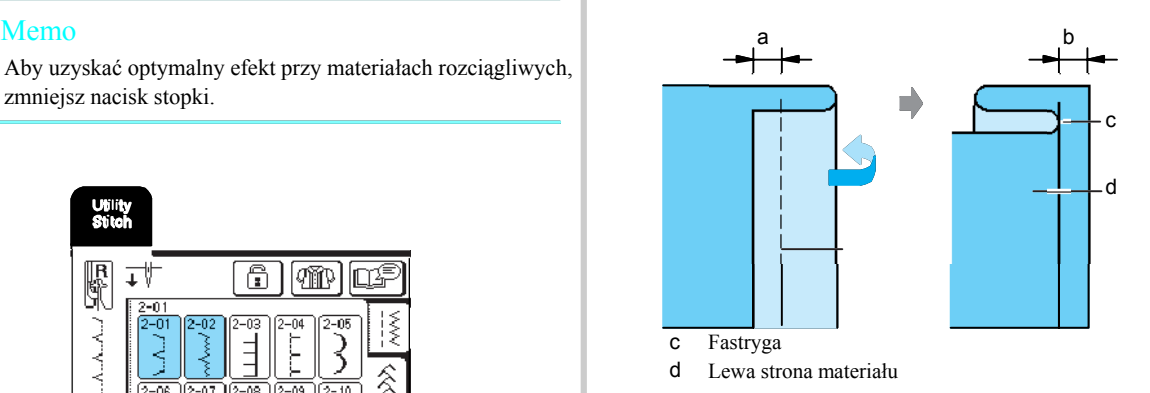

Załóż stopkę R , a następnie opuść stopkę tak, aby prowadnik stopki stykał się z zakładką materiału.

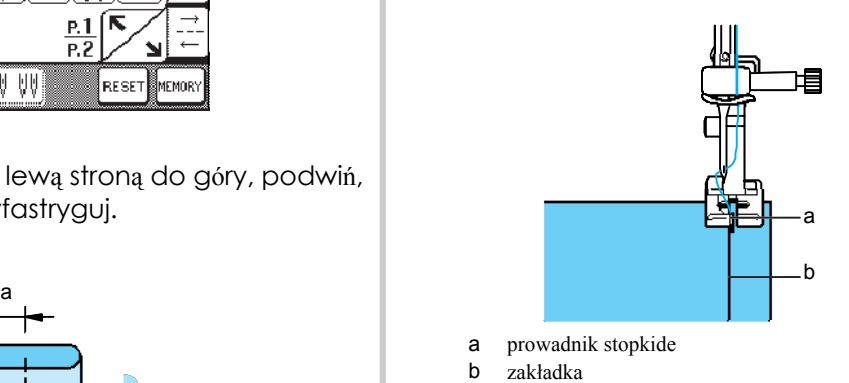

Podczas szycia zwróć uwagę, aby zakładka na mate<br>zostawała zawsze w kontakcie z prowadnikiem stop

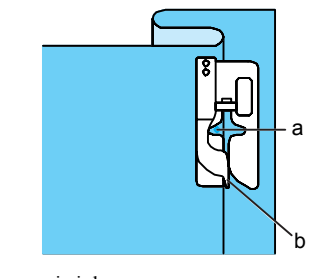

a pozycja igły b prowadnik stopki

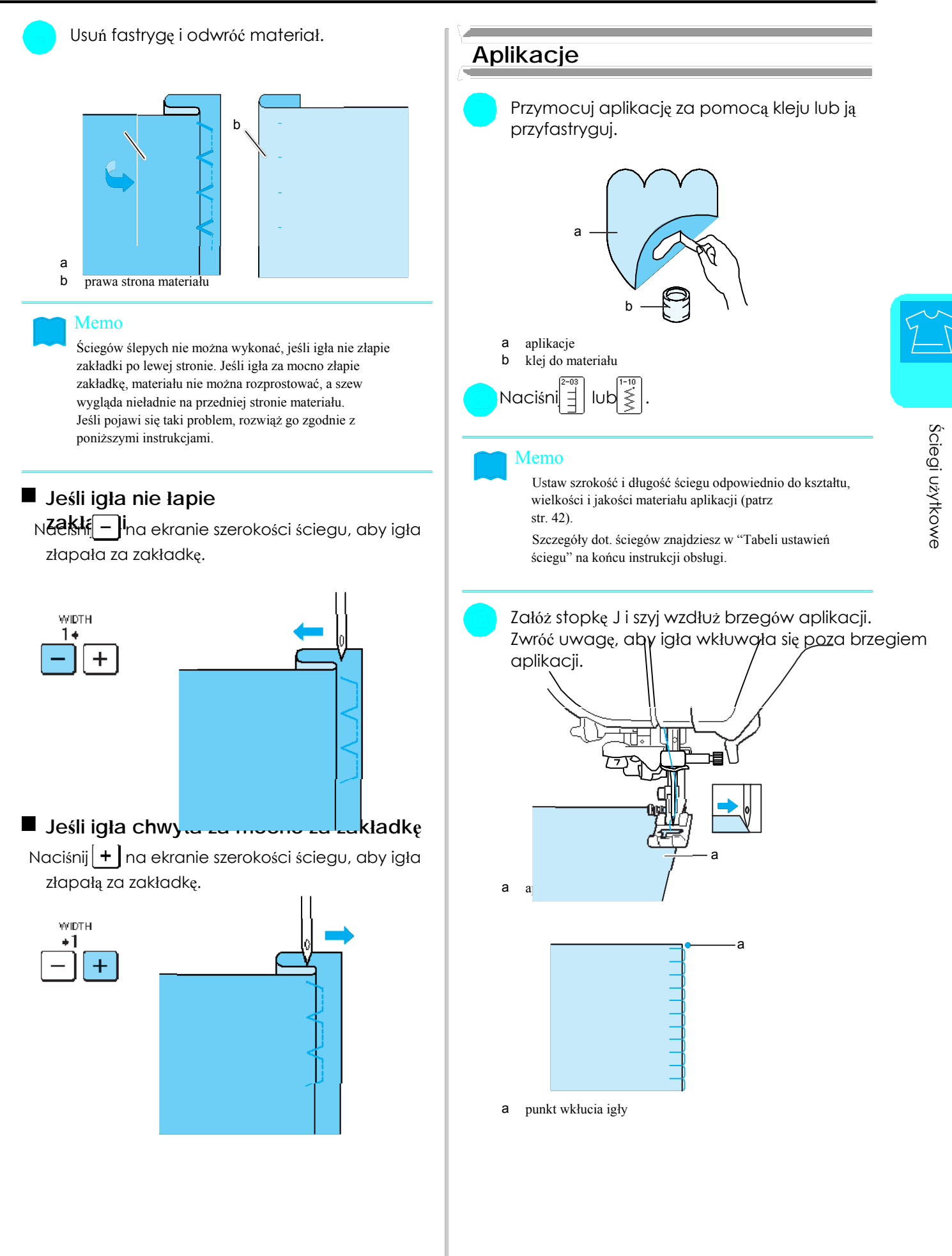

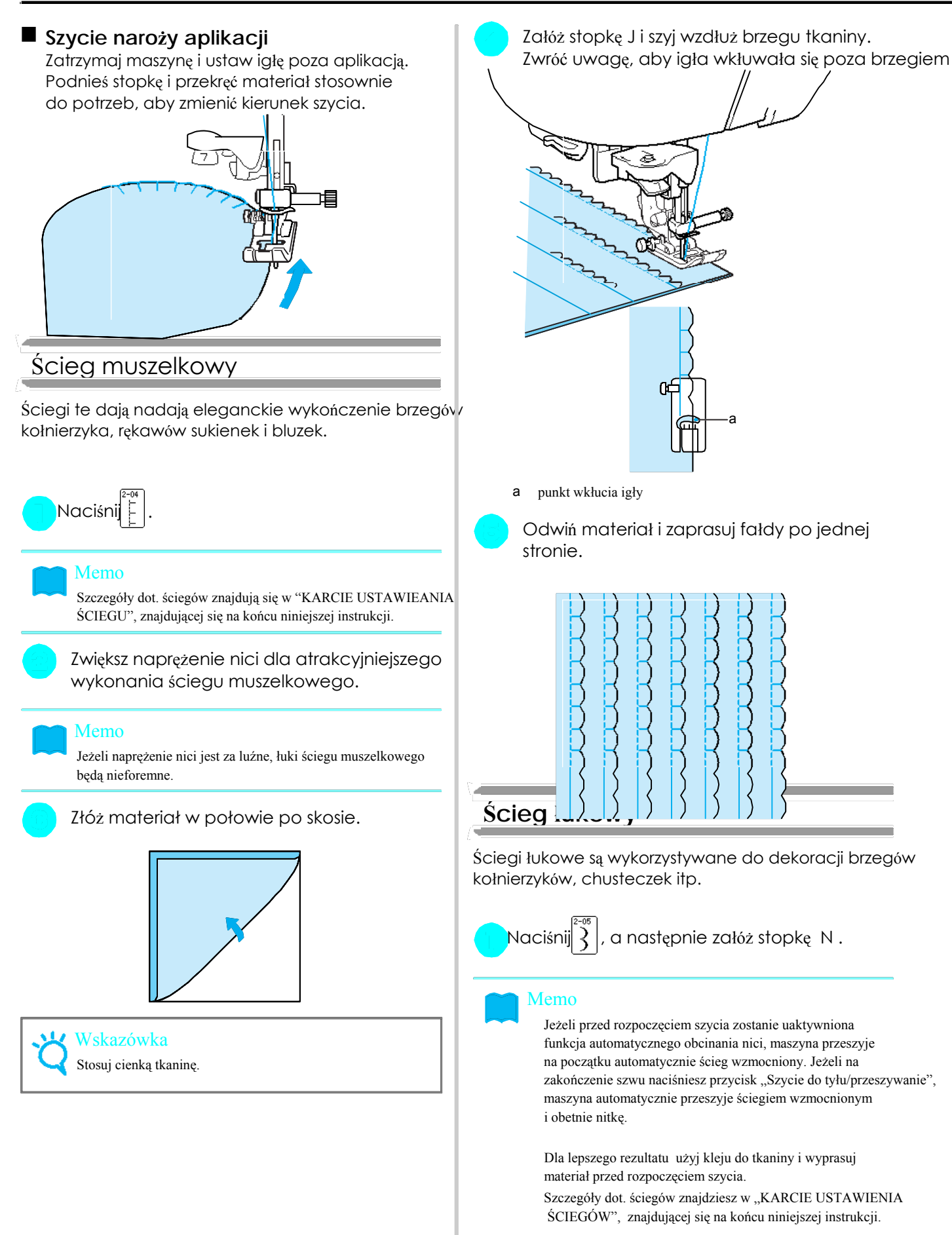

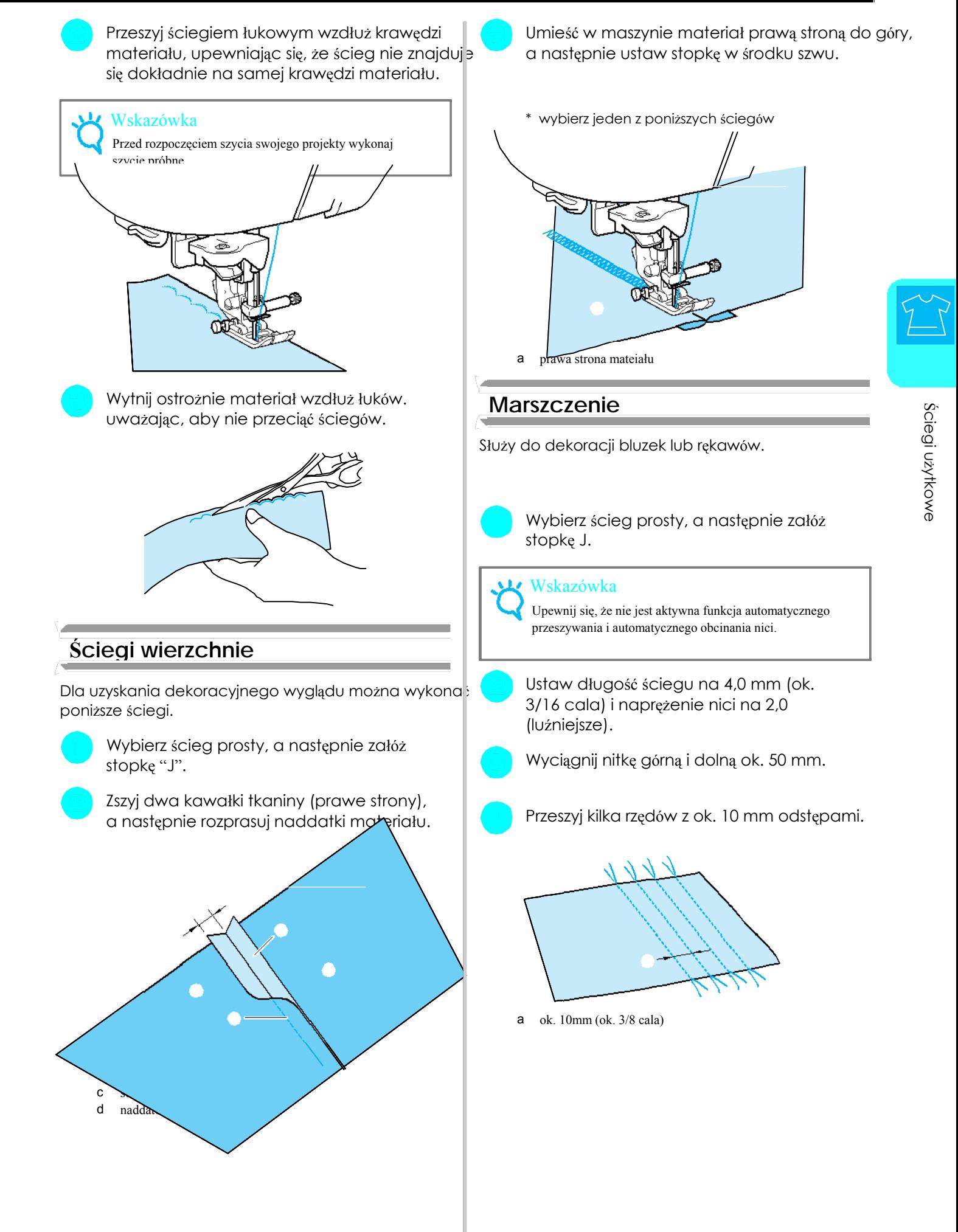

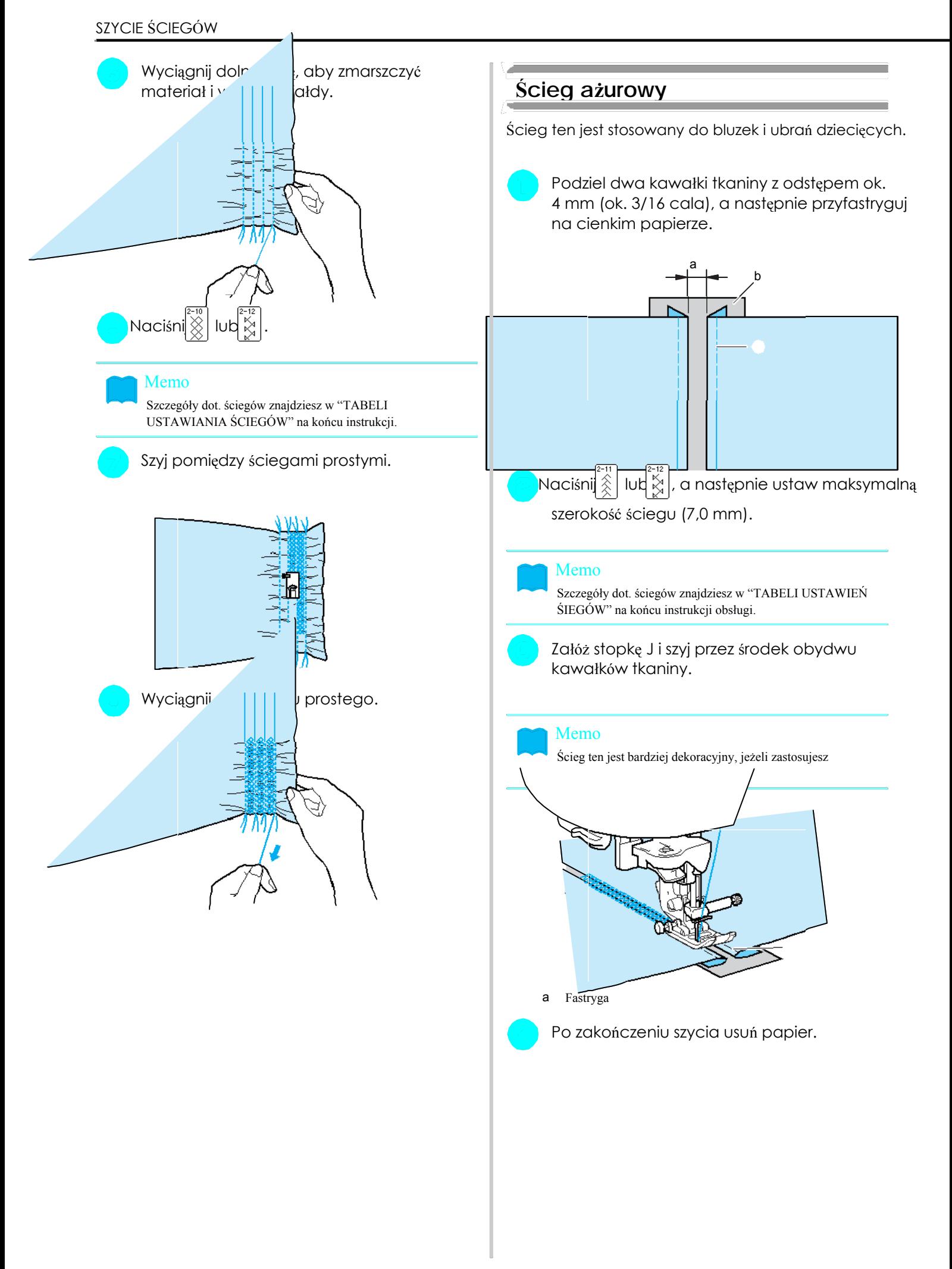

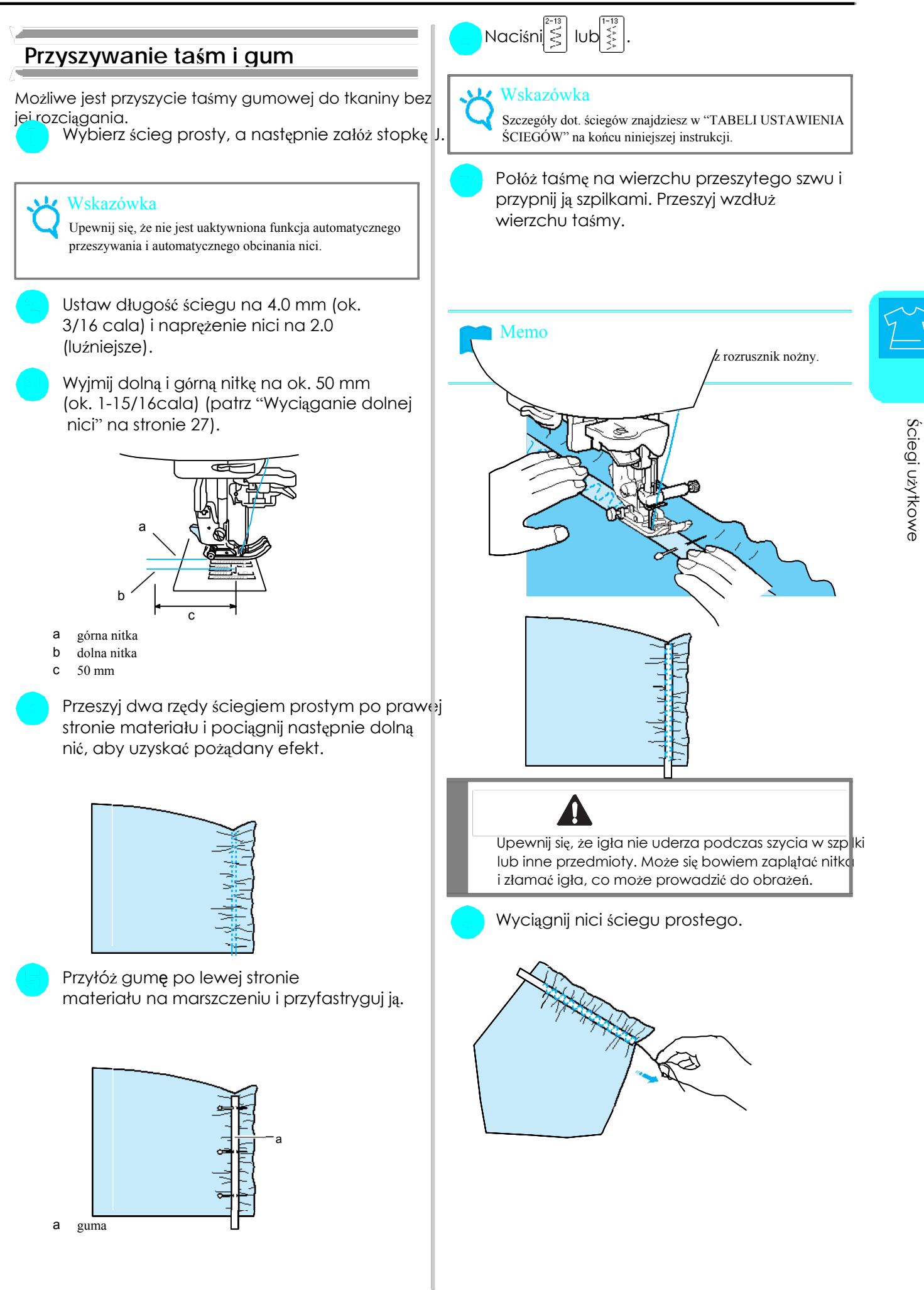

## **Ściegi ozdobne** szycie.

Ściegi te są stosowane do dekoracji obrusów, efektywnego wykańczania brzegów oraz do wykańczcnia koszul.

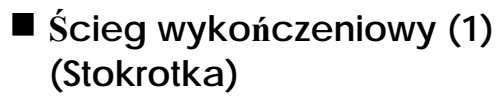

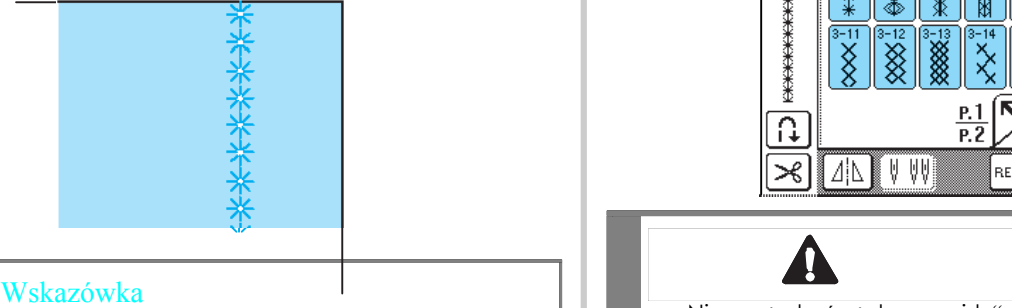

### $\mathbf{L}$

Załóż igłę skrzydełkową (130/705H, rozmiar Later and Ladniejszy efekt uzyskasz, stosując dla tego ściegu<br>100/16) (brak na wyposażeniu). Królej konstanty i dla skrzydełkowa 130/705H. Przy użyciu jały skrzyde

### ÎΙ

Nie używaj nawlekacza igły. Nawlec igłę ręcznie. Używanie nawlekacza igły może spowodować uszkodzenie maszyny.

Wybierz ścieg, załóż stopke N i rozpocznij

\* Wybierz ścieg między 3-01 i 3-22.

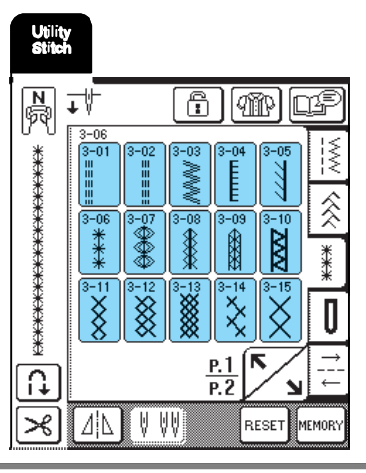

Wskazówka<br>Najlepszy efekt uzyskasz, stosując cienki lub średni materiał. Kania. Nawlecz igłę skrzydełkową ręcznie. Użycie nawlekacza może spowodować uszkodzenie maszyny.

igłę skrzydełkową 130/705H. Przy użyciu igły skrzydełkowej ustaw szerokość ściegu ręcznie, przed rozpoczęc $\vert$ em Wskazówka szycia przekręć pokrętłem w swoim kierunku, aby upewnić się, że igła nie uderza w stopkę.

### Memo

Szczegóły dot. ściegu znajdziesz w TABELI USTAWIENIA ŚCIEGU na końcu niniejszej instrukcji.

## **Ścieg wykończeniowy (2) (Mereżka (1))**

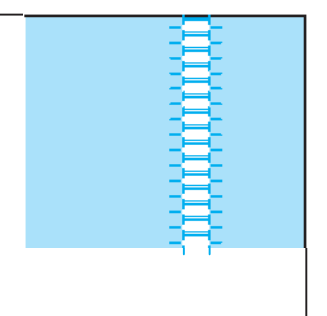

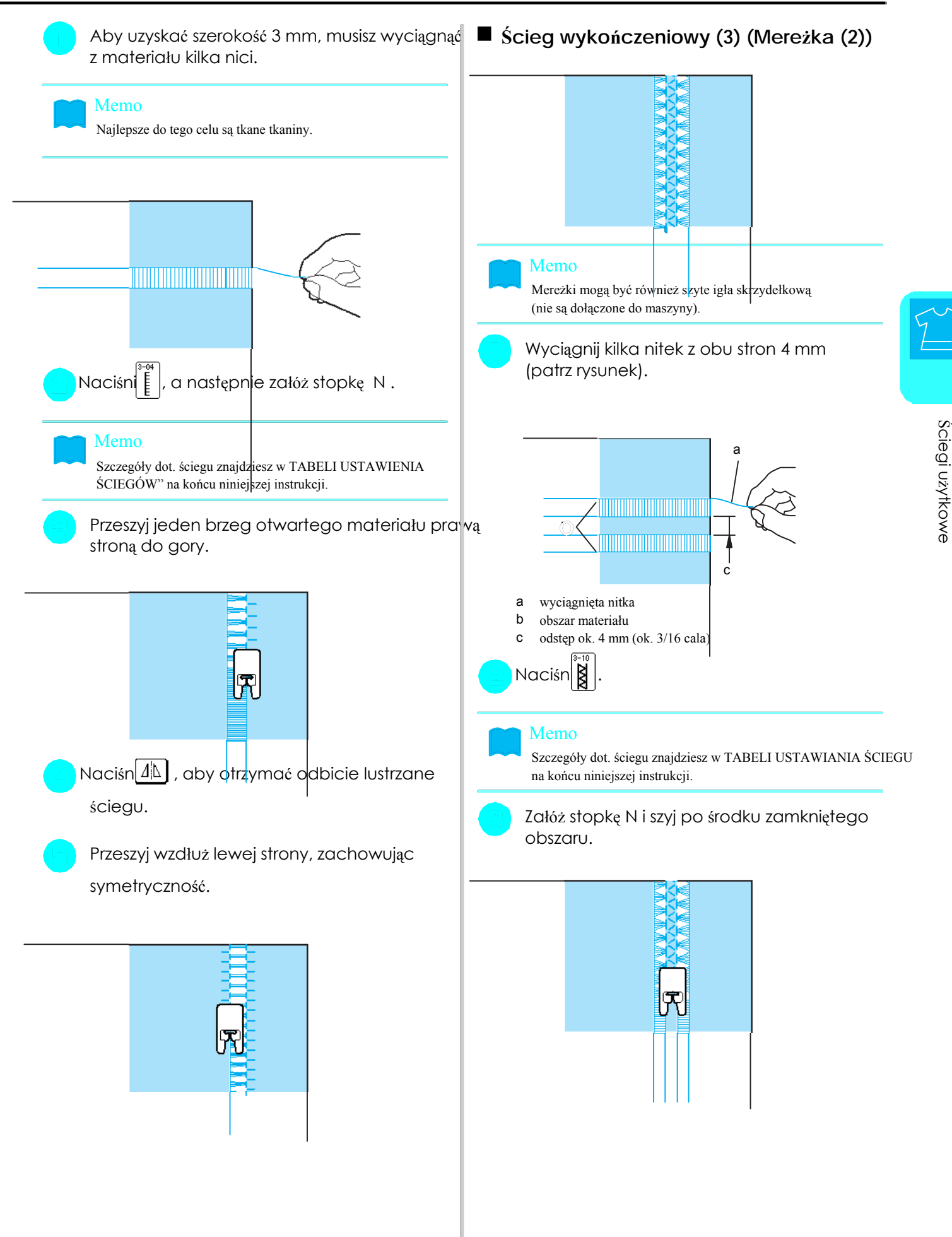
# **Obszywanie dziurek guzikowych**

Wybierz wybrany ścieg do obszywania dziurek guzikowych oraz wielkość guzika.

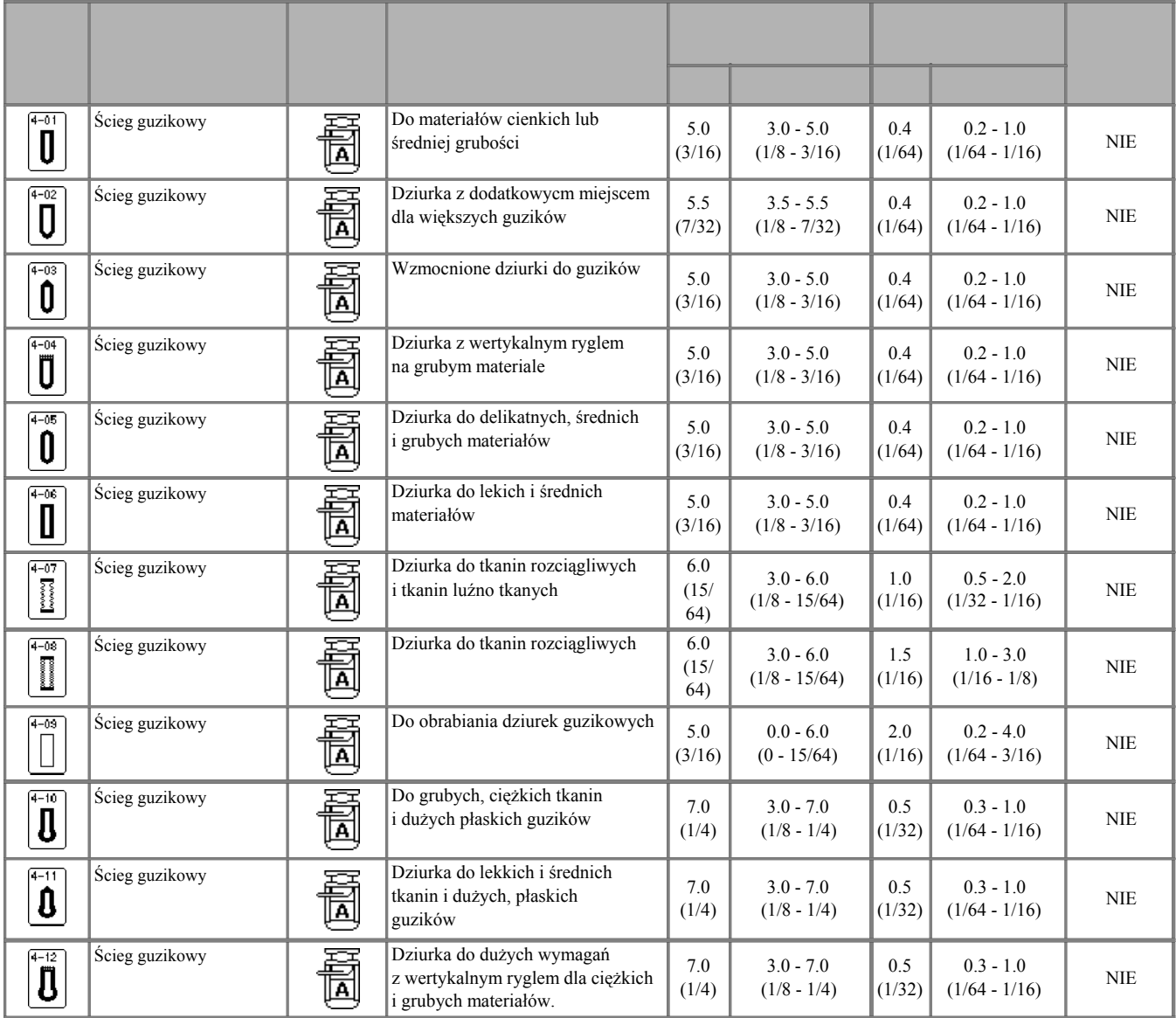

Dziurki do guzików są wykonywane od przodu stopki ku jej tylniej części, jak pokazano poniżej.

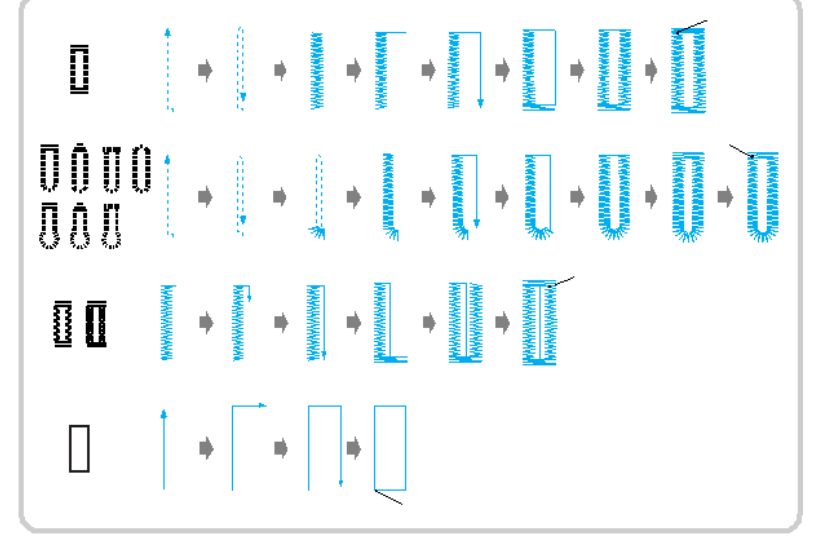

a ściegi wzmacniające

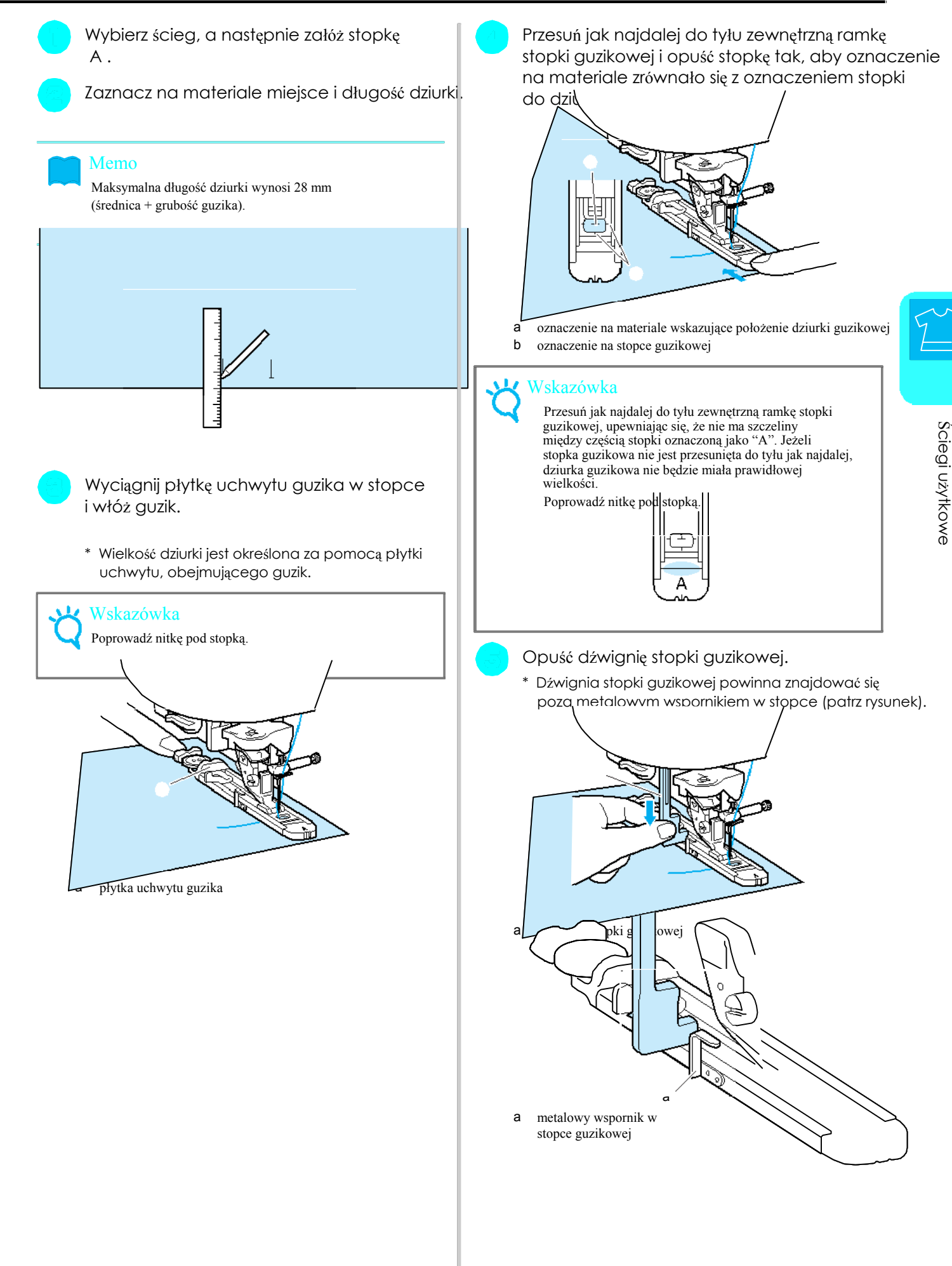

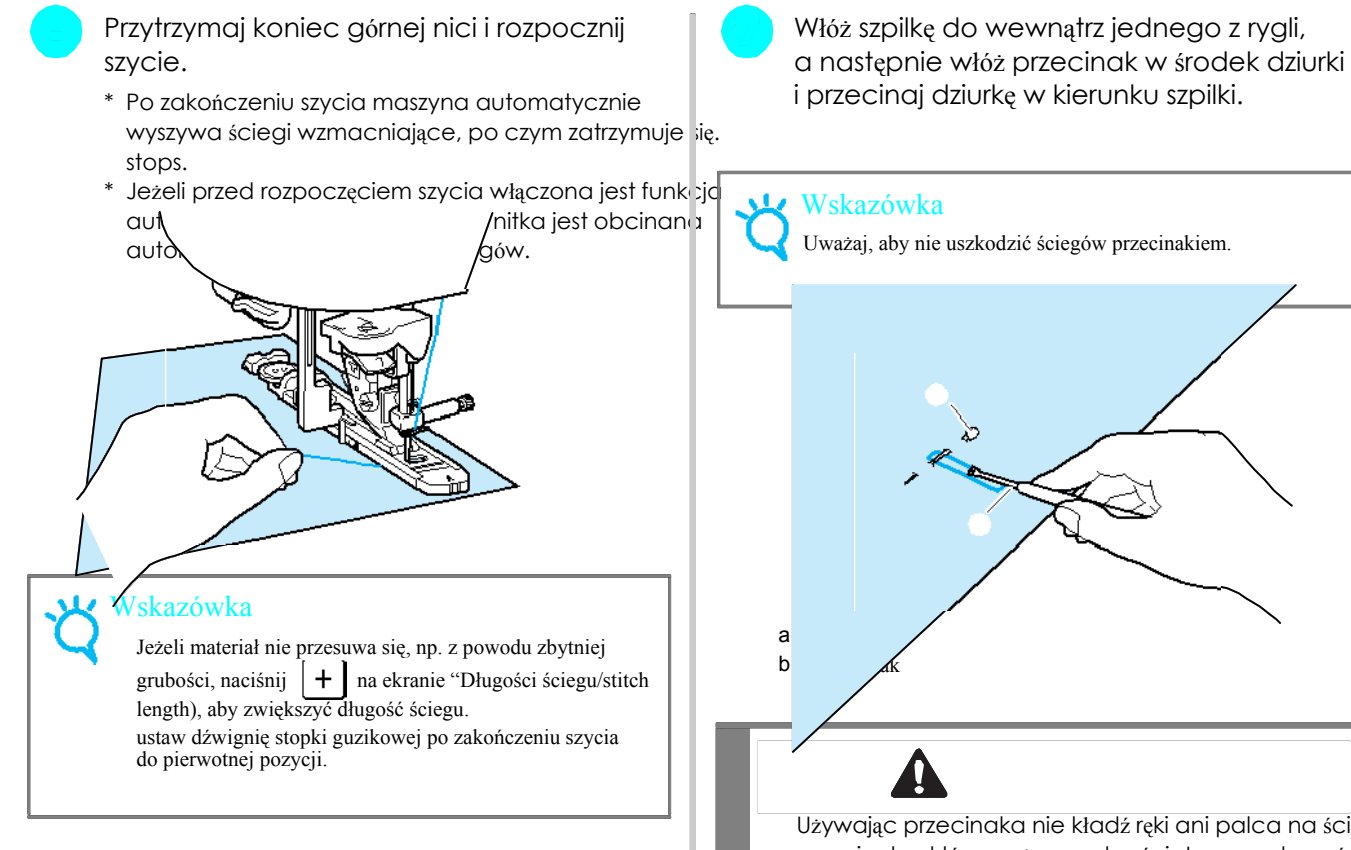

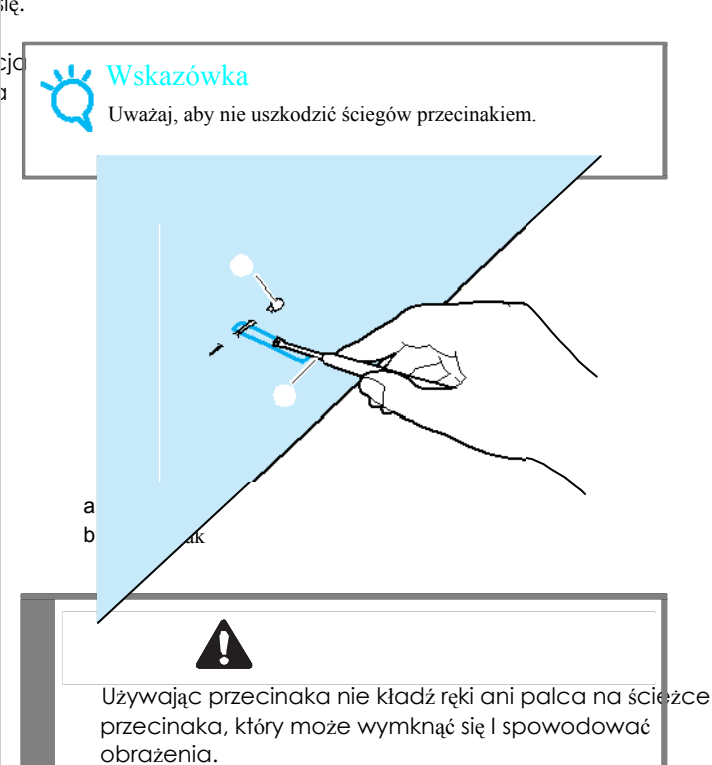

Do dziurek kluczykowych używaj przebijaka w celu wykonania otworu w zaokrąglonej części dziurki. następnie włóż szpilkę w rygiel, wprowadź przecinak do otworu wykonanego przebijakiem i przetnij w kierunku szpilki.

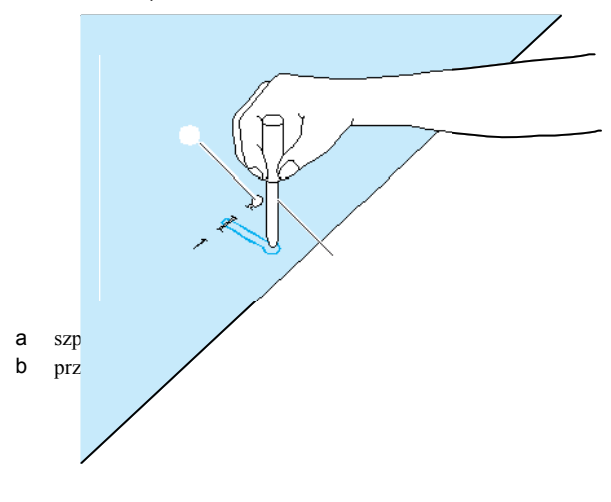

# **Szycie materiałów**

Jeż**el astigczonyuth** do guzików na materiale elast.

naq<del>ija</del>ji<br>|lub

Zahacz kordonek z tyłu stopki "A" tak,  $\vert$  3/16 cala). podwiąż go. płytkę stosownie do wyliczonej wartości.

\* stosuj jako kordonek nić nr 5 lub nici dobrej jakości.

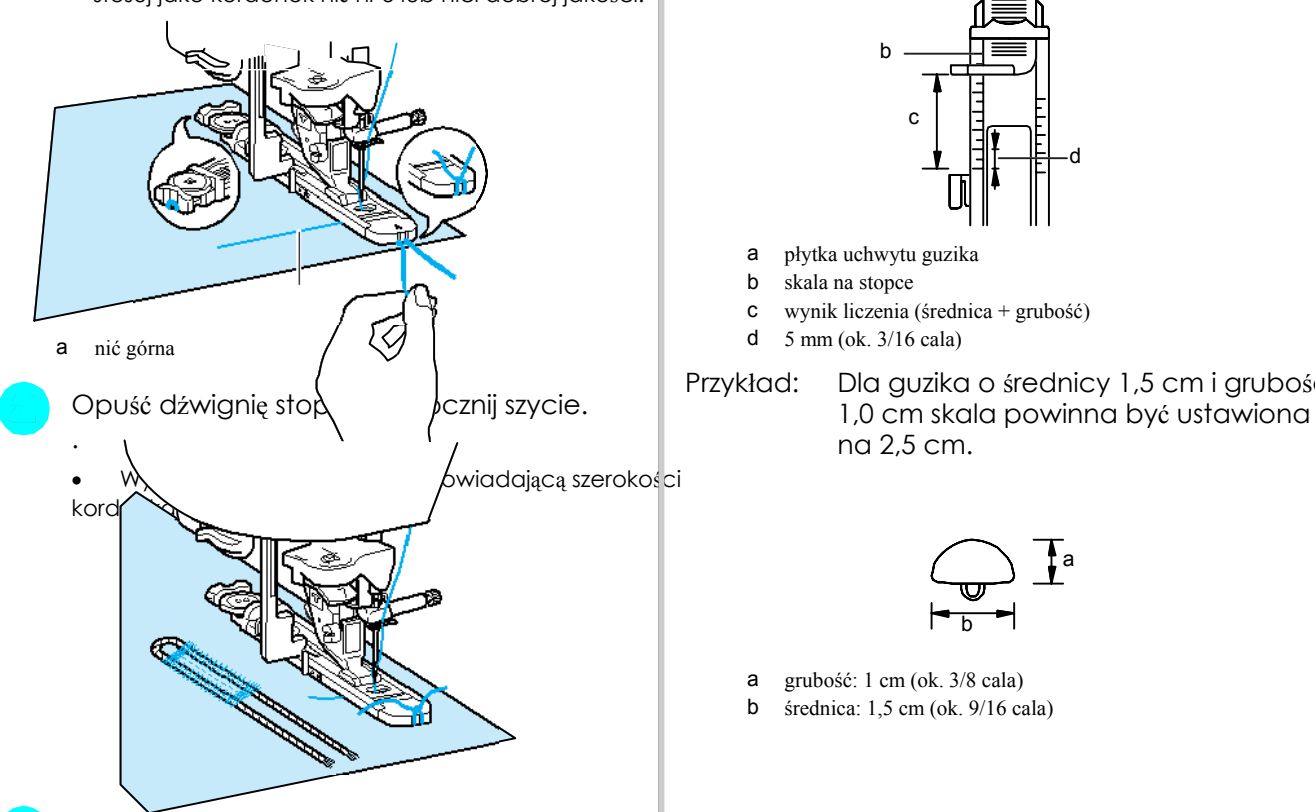

Po zakończeniu szycia wyciągnij delikatnie kordonek.

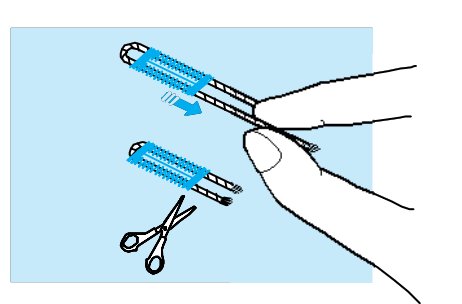

Zwiąż końce i obetnij wystające nitki.

\* Zanim przetniesz dziurkę do guzików za pomocą przebijaka, obetnij wszystkie nitki.

### **Jeżeli guziki nie pasują do płytki uchwytu** ш **guzika**

Przy ustalaniu wielkości dziurki zwróć uwagę na lub , i zastosuj kordonek.<br>Oznaczenia skali na stopce. Odstęp między oznaczeniami na skali stopki wynosi 5 mm (ok.

aby wszedł w rowek, następnie tymczasowo | Zsumuj średnicę i grubość guzika, następnie ustaw

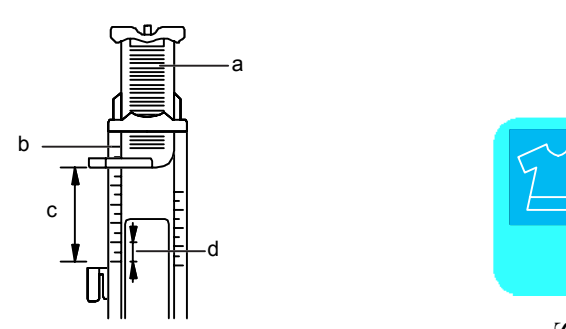

- a płytka uchwytu guzika
- 
- b skala na stopce<br>
c wynik liczenia (średnica + grubość)
- 

Przykład: Dla guzika o średnicy 1,5 cm i grubości

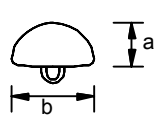

a grubość: 1 cm (ok. 3/8 cala)

b średnica: 1,5 cm (ok. 9/16 cala)

# **Cerowanie**

Ścieg ten służy do reperacji i cerowania.

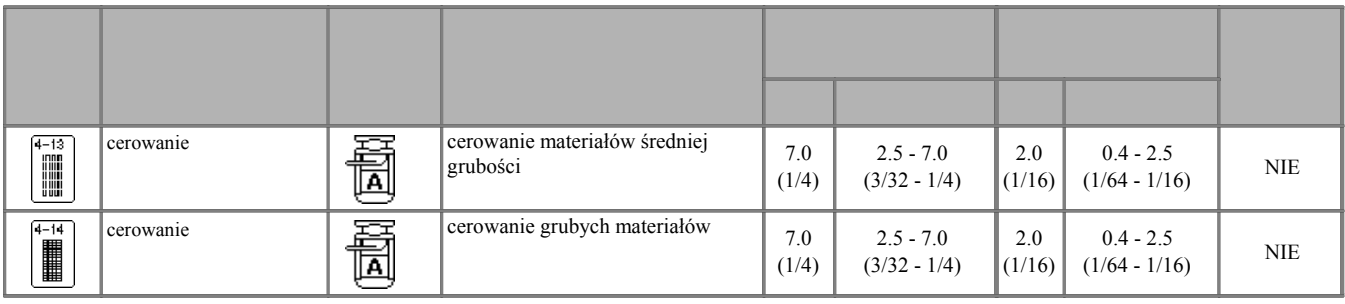

Cerowanie odbywa się od przedniej strony stopki do tylniej (patrz rys. poniżej).

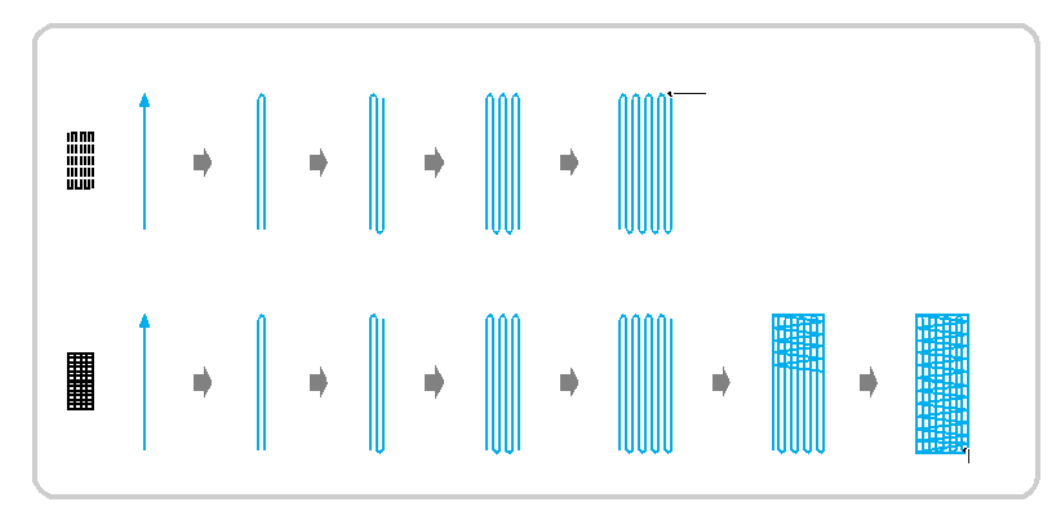

a ściegi wzmacniające

Ustaw długość cerowania na skali, znajdujące się stopki guzikowej, a następnie opuść stopkę. ne stopce A, a następnie załóż stopkę A.

Wybierz ścieg. Przesuń do tyłu zewnętrzną ramkę

### Memo

Maksymalna długość cerowania wynosi 2,8 cm.

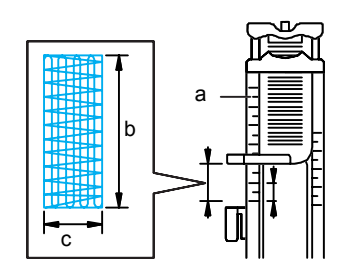

- pomiar
- c  $7 \text{ mm}$  szer. (ok. ¼ cala)
- d 5 mm (ok. 3/16 cala)

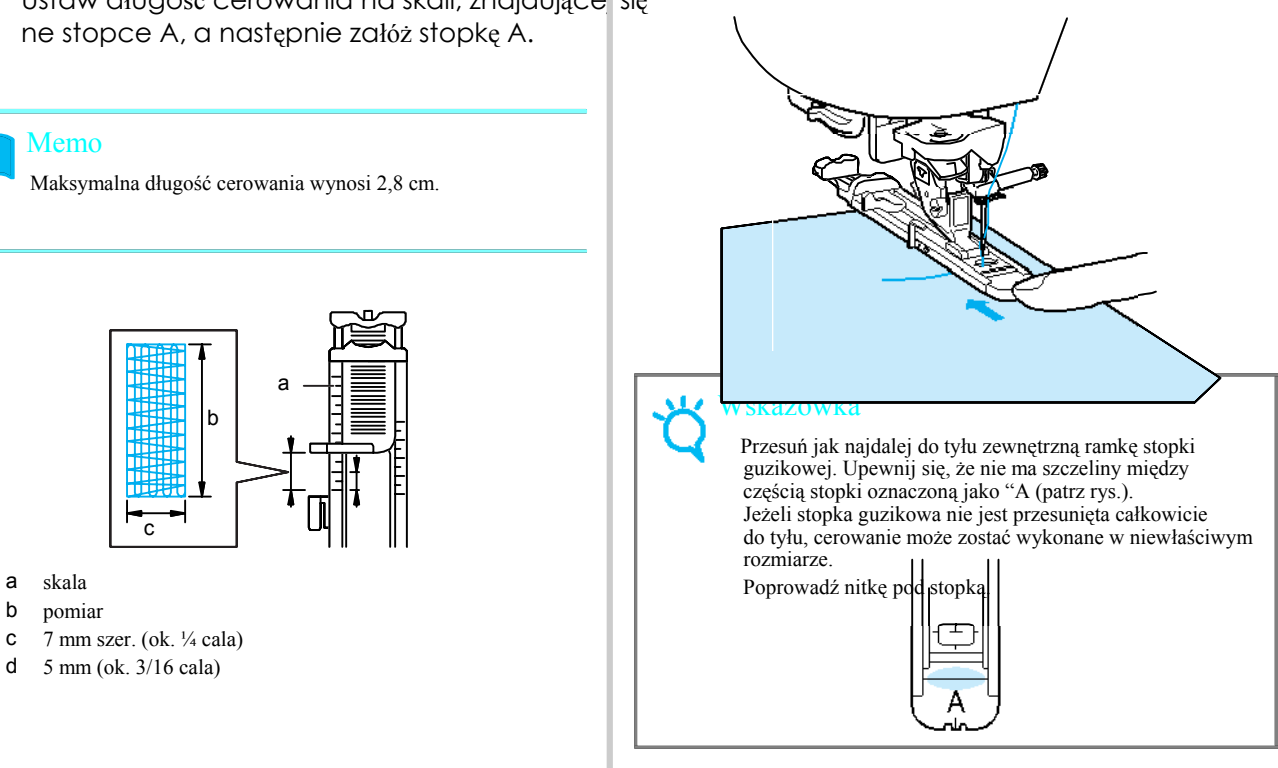

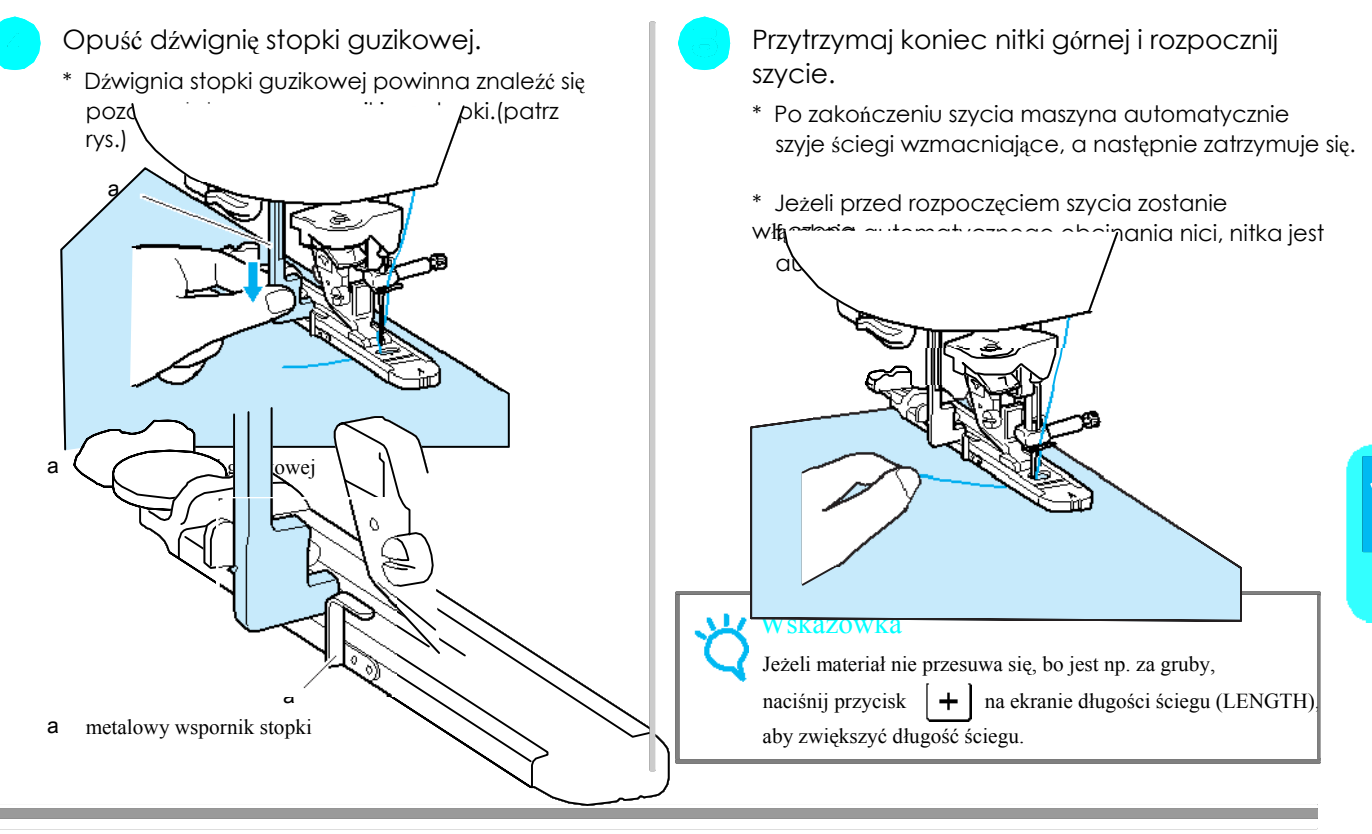

# **Rygiel**

Rygiel jest odmianą ściegu wzmacniającego, który służy do wzmacniania miejsc, np. rogów toreb

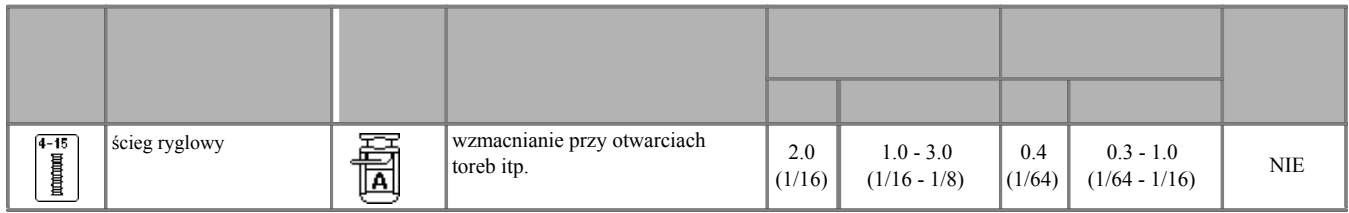

# Naciśni

Ustaw długość ściegu do cerowania na skali stopki do dziurek "A", a następnie załóż stopkę do dziurek guzikowych.

### Memo

Długość ściegu ryglowego może być ustawiona między 5 a 28 mm. Długość ściegu zazwyczaj (w zależności od a skala potrzeb) waha się między 5 a 10 mm. b pomiar

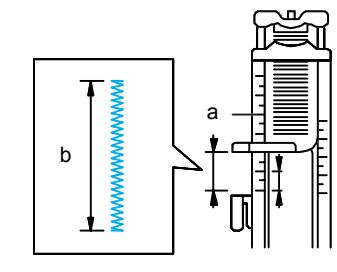

- 
- 
- c 5 mm (ok. 3/16 cala)

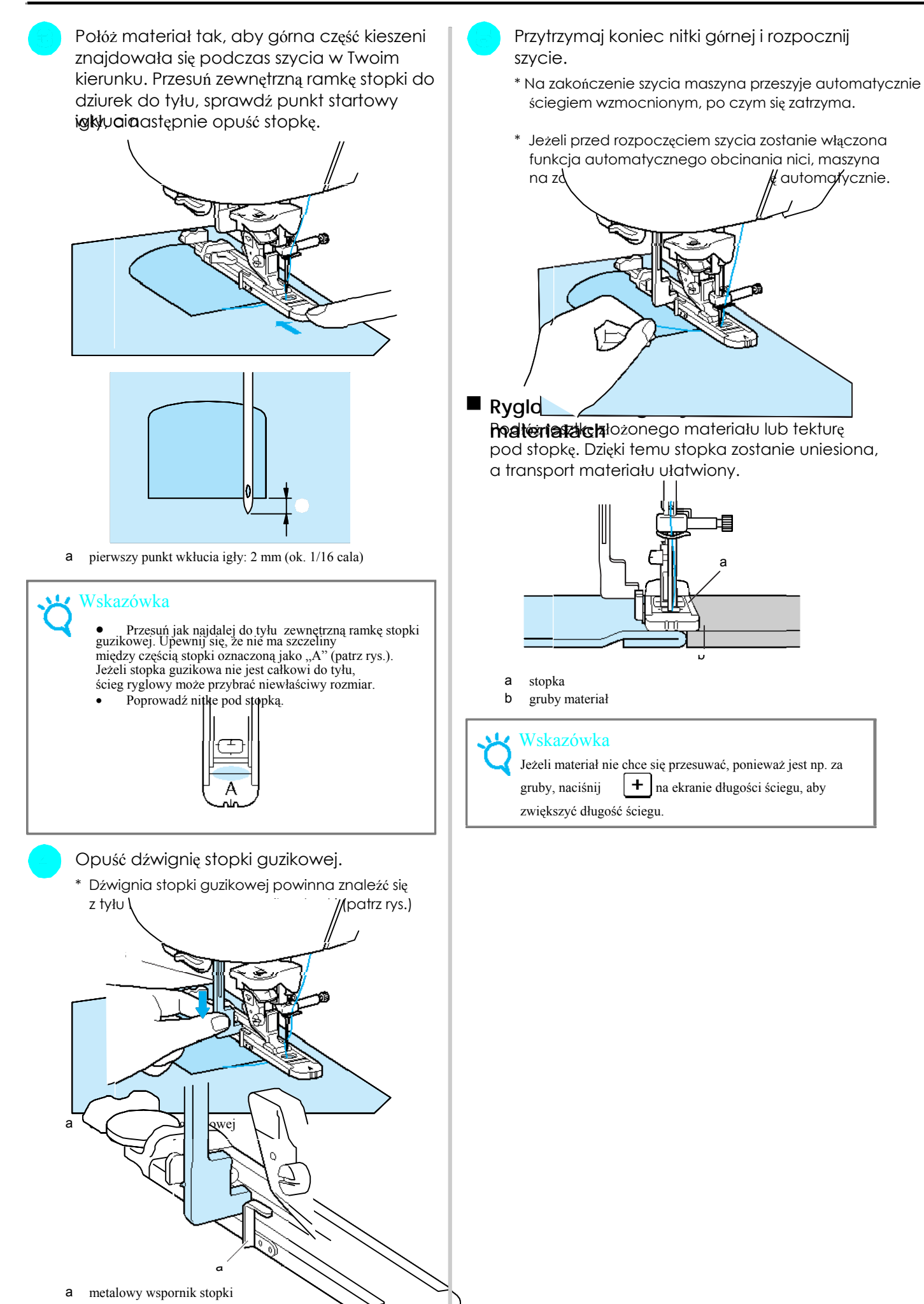

# **Przyszywanie guzików**

Możesz przyszywać guziki z 2 lub 4 dziurkami.

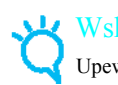

### Wskazówka

Upewnij się przed przyszywaniem guzików, że nie jest włączona funkcja automatycznego obcinanania nici.

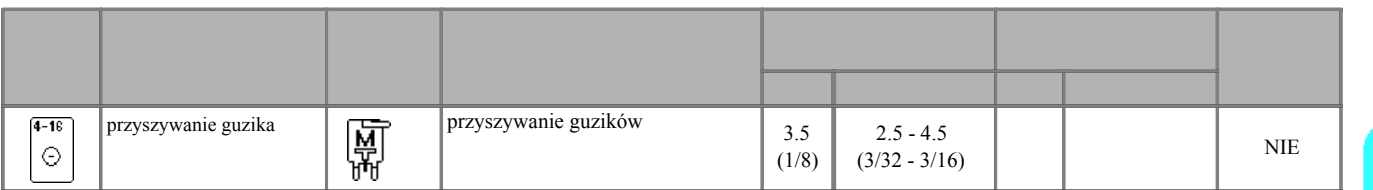

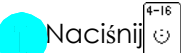

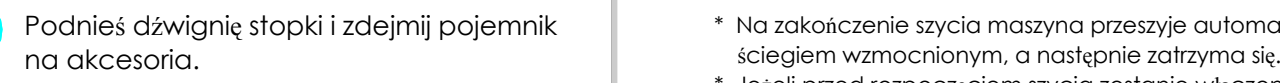

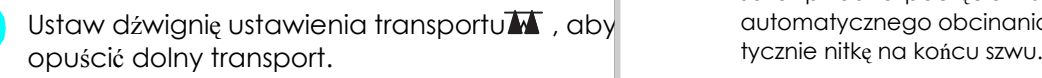

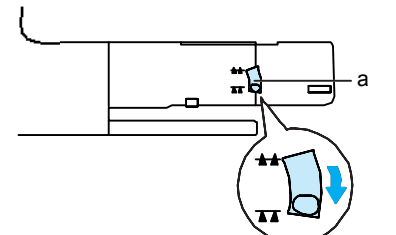

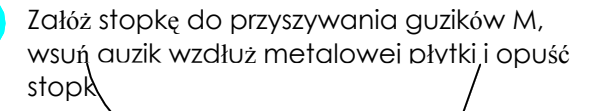

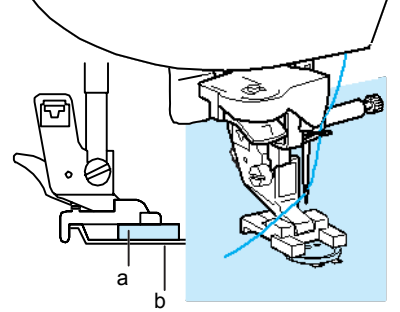

a guzik

b metalowa płytka

Przekręć pokrętłem w swoją stronę, aby sprawdzić, czy igła prawidłowo wchodzi w każdy otwór w guziku.

Upewnij się, że igła podczas szycia nie uderza w guzik. Igła może się złamać i spowodować obrażenia.

Naciśnij $\circ$  . Przytrzymaj koniec górnej nici i rozpocznij szycie.

- Podnieś dźwignię stopki i zdejmij pojemnik \* Na zakończenie szycia maszyna przeszyje automatycznie
- Ściegi <u>p</u>żytkowe \* Jeżeli przed rozpoczęciem szycia zostanie włączona funkcja Ustaw dźwignię ustawienia transportu $\blacksquare$  , aby automatycznego obcinania nici, maszyna obetnie autom $\grave{\mathbf{q}}$ -

### Wskazówka

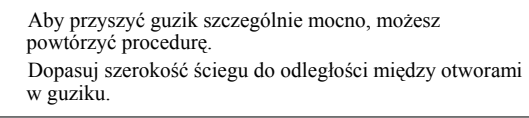

Obetnij górną i dolną nitkę nożyczkami, przeciągnij nić górną na lewą stronę materiału a dźwignia ustawienia transportu i zwiąż ją z nitką dolną.

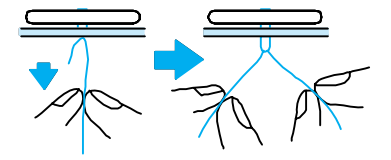

Ustaw dźwignię ustawienia transportu po zakończeniu szycia w pozycji  $\Box$  , aby podnieść transporter.

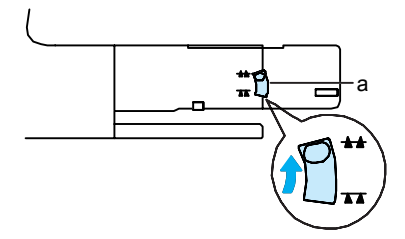

a dźwignia ustawienia transportera

**Przyszywanie guzika z czterema otworami Polit** Po zakończeniu szycia przeciągnij oba końce Najpierw przyszyj dwa przednie otwory. Następnie nici górnej między guzikiem I materiałem, owiń podnieś stopkę, przesuń materiał tak, aby igła wesz<sup>ł</sup>a je wokół trzonka, a następnie mocno zwiąż w pozostałe dwa otwory i przyszyj je w ten sam dobie nitki. sposób. **Przyszywanie guzika z trzonkiem**

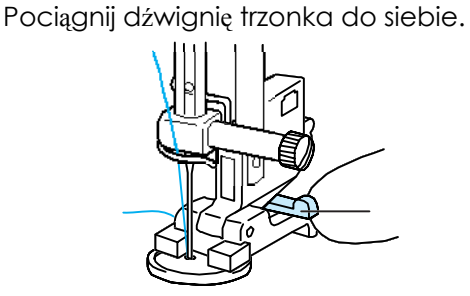

a dźwignia trzonka

# **Obszywanie oczek**

Ścieg ten stosowany jest do tworzenia oczek, np. na paskach.

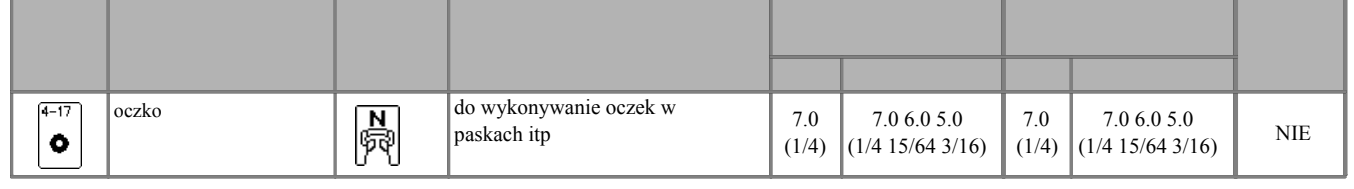

 $\textsf{Nacisn}[-]$  lub $[\pm]$  na ekranie szerokości l $[-]$ 

oczka. \* Jeżeli przed rozpoczęciem szycia została włączona

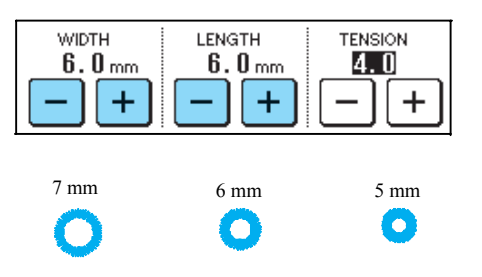

Naciśn $|\tilde{\bullet}|$ , a następnie załóż stopkę N .  $\qquad$  Wkłuj igłę w materiał, opuść dźwignię stopki i rozpocznij szycie.

- lub  $\pm$  na ekranie długości, aby ustawić wielkość \* Na zakończenie szew będzie automatycznie przeszyty
	- funkcja automatycznego obcinania nici, maszyna obetnie nitkę automatycznie za zakończenie.

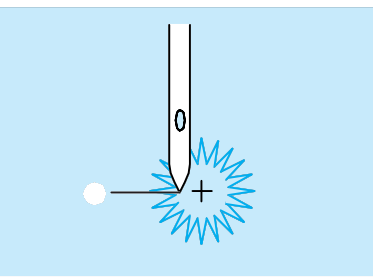

a punkt startowy szwu

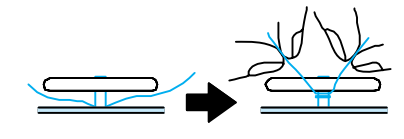

Zwiąż końce nici dolnej od spodniej strony materiału.

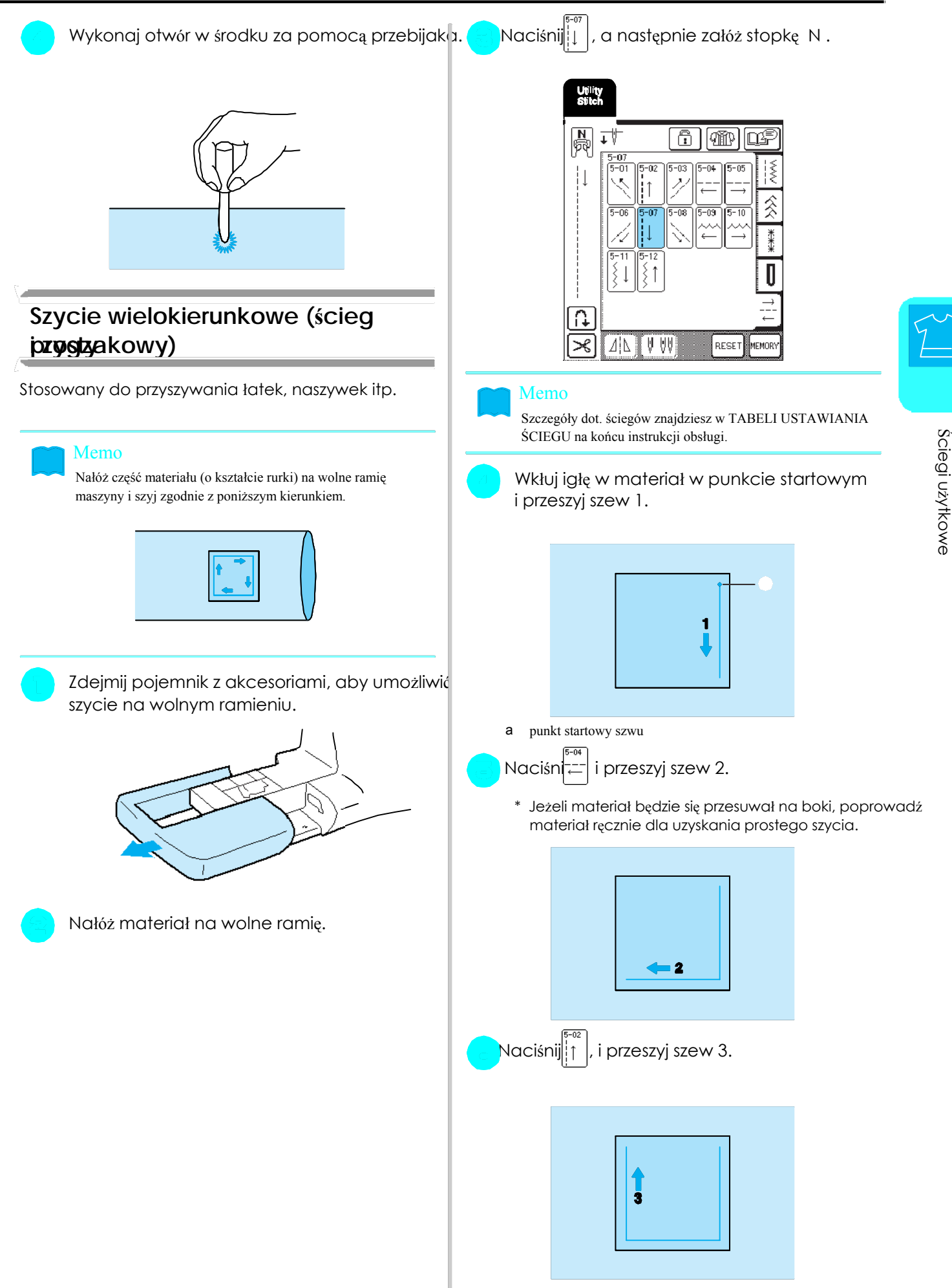

### SZYCIE ŚCIEGÓW

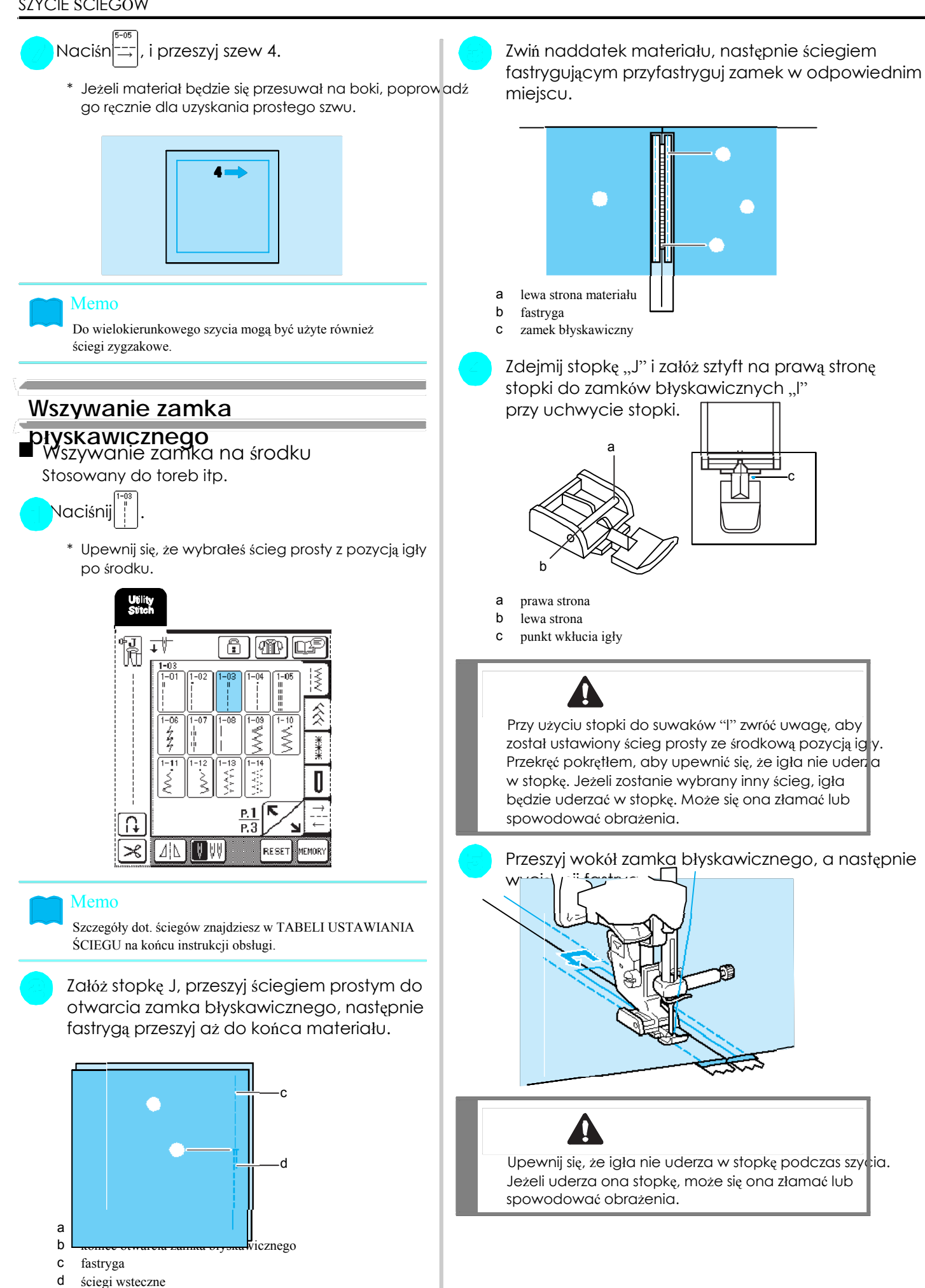

C

c

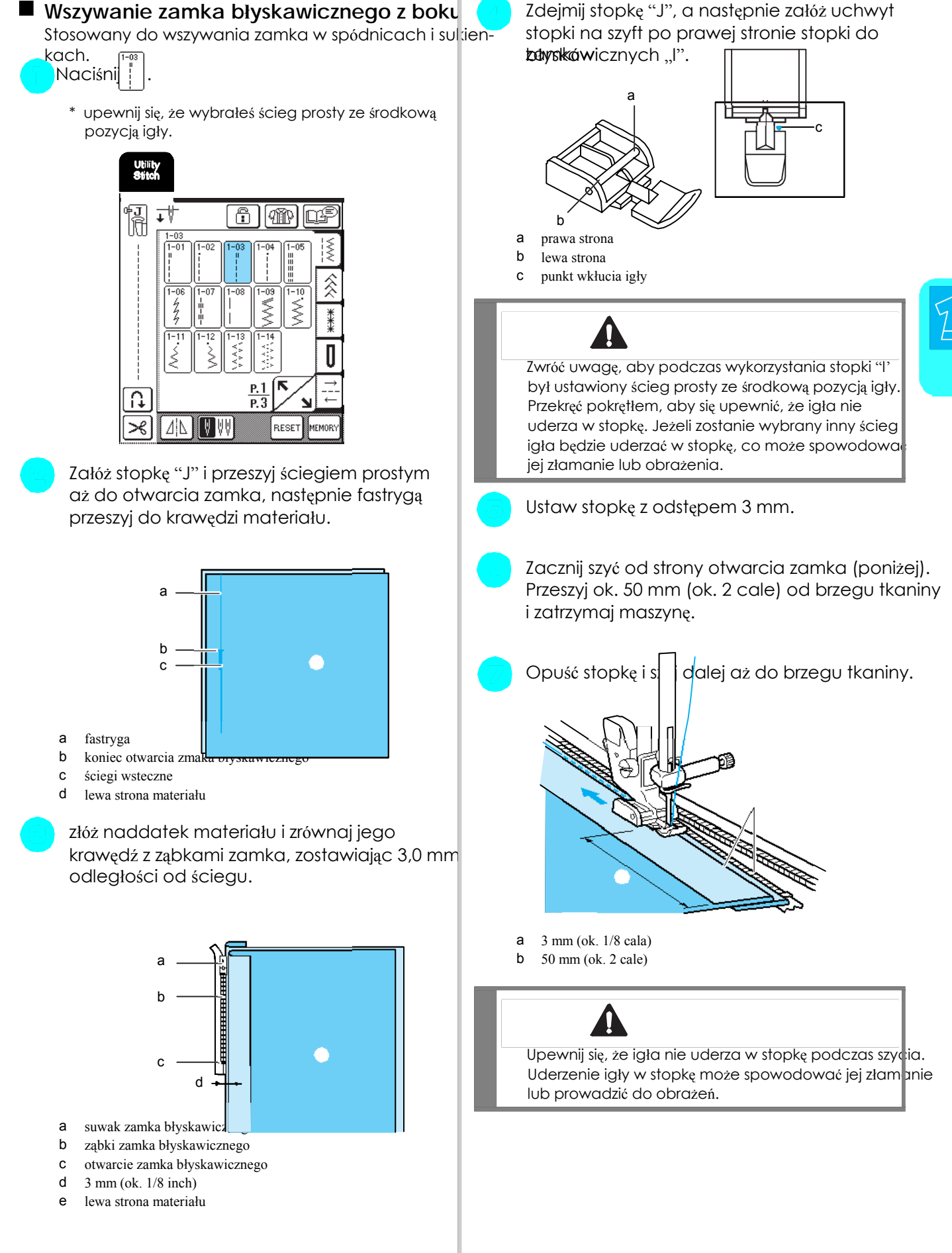

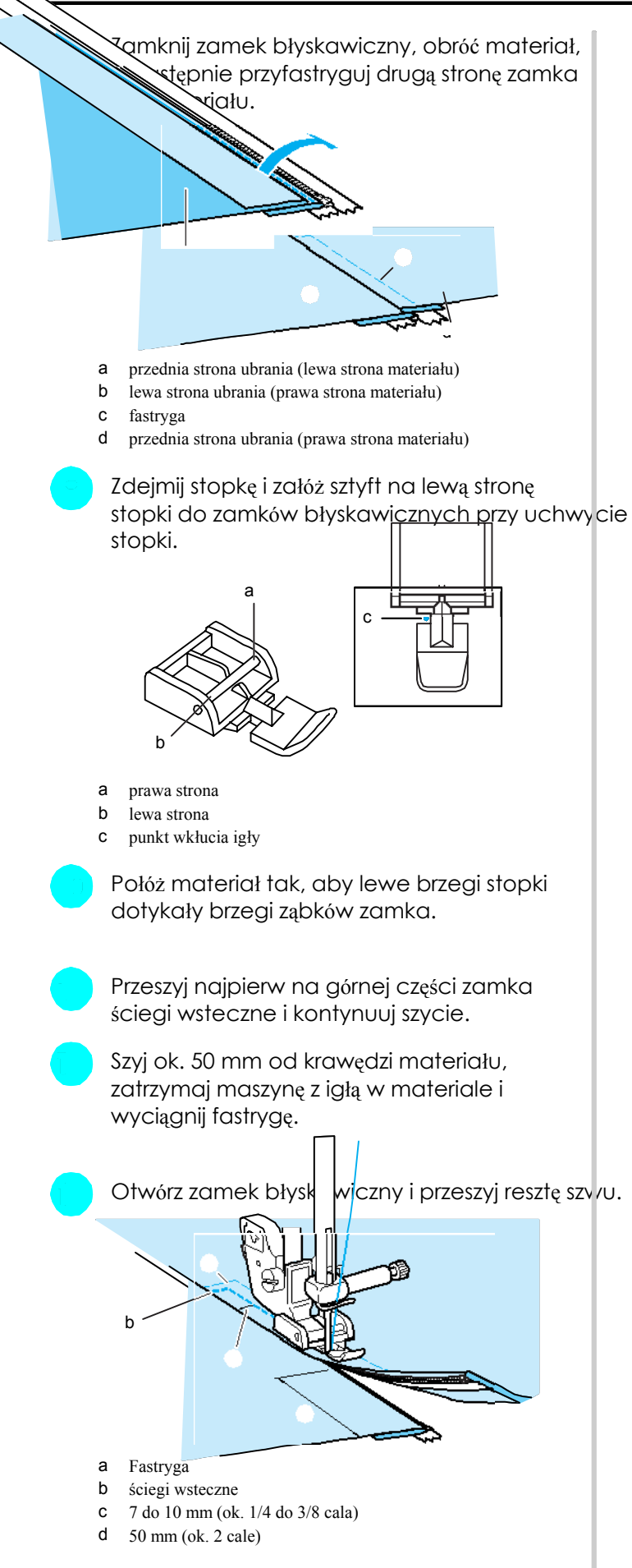

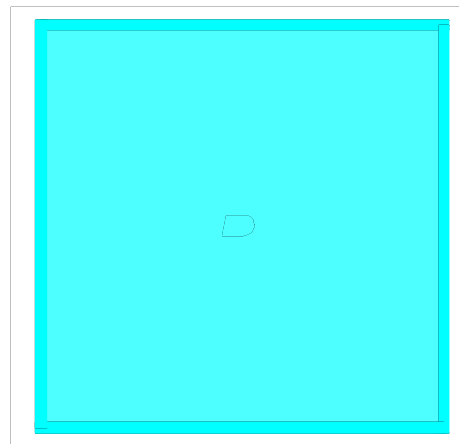

# Rozdział 4 Litery /<br>Ś**ciegi ozdobne**

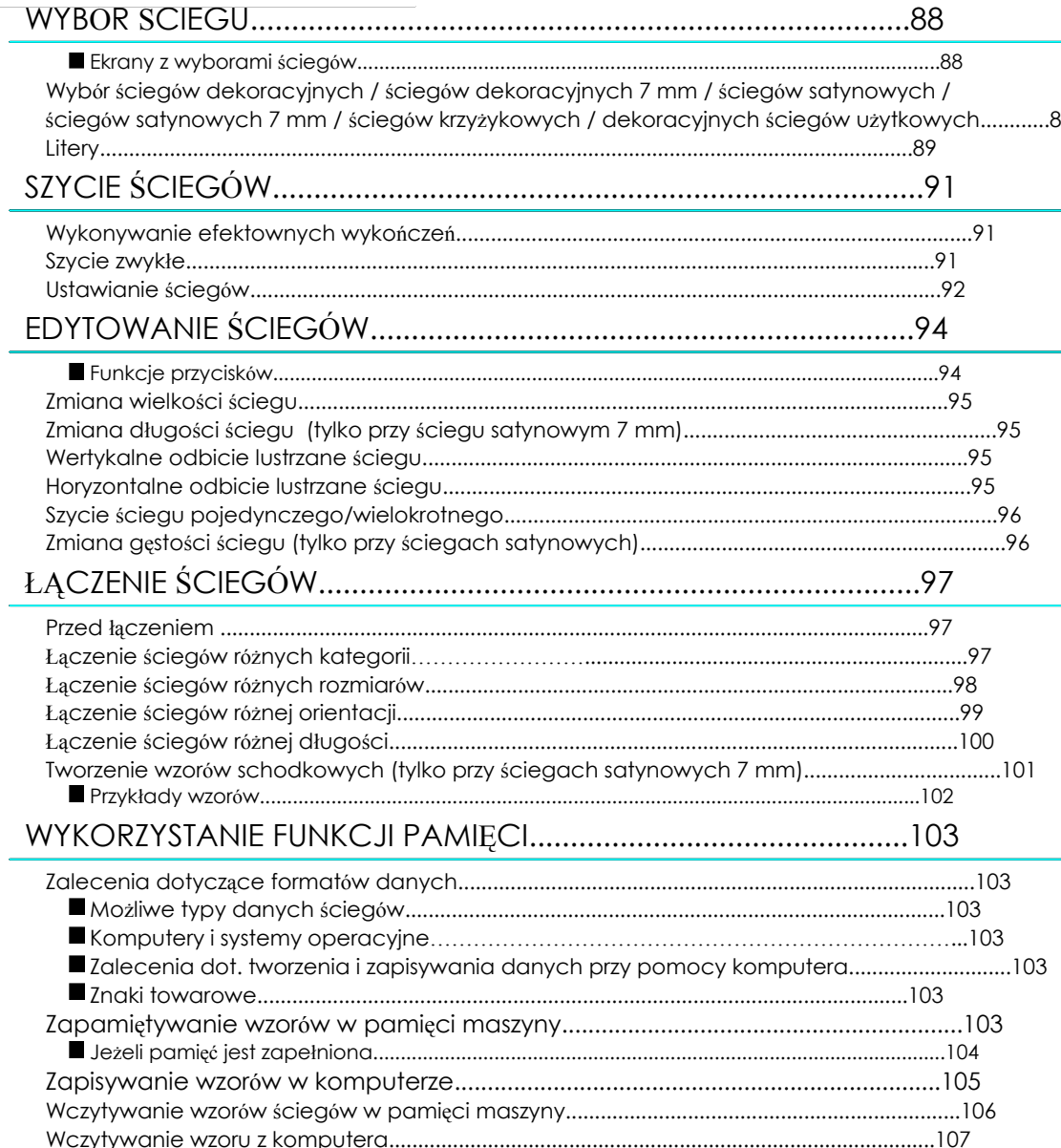

# **Ekrany z wyborami ściegów**

WYBÓR ŚCIEGU Ś

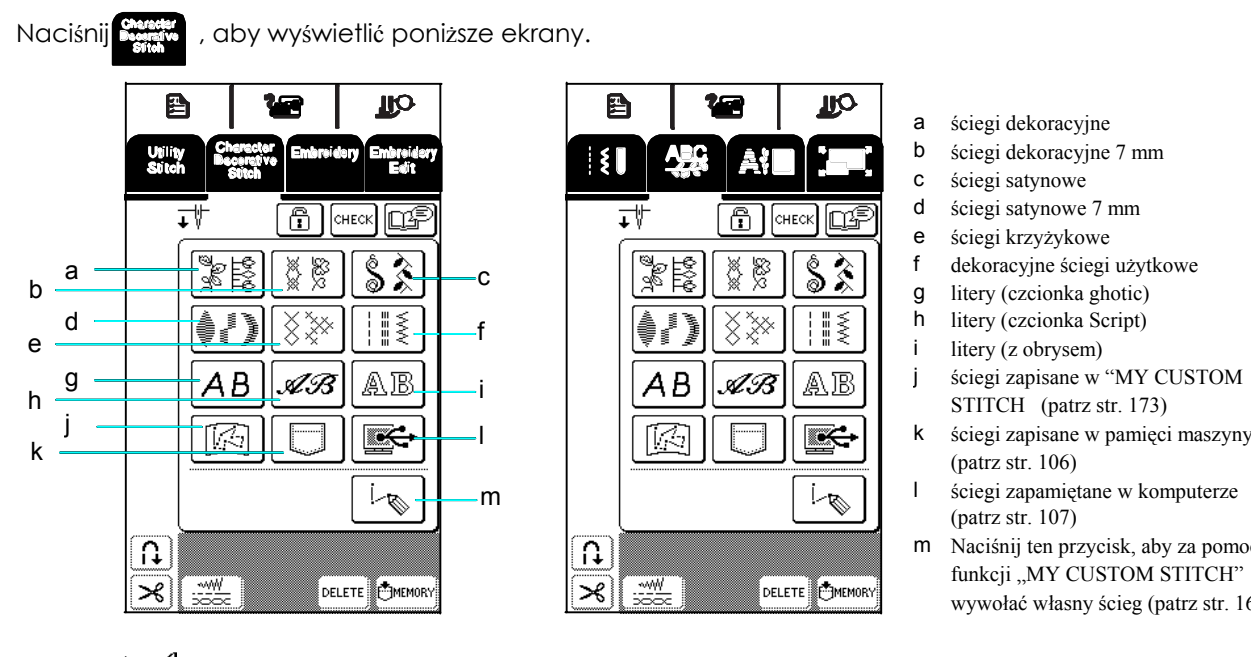

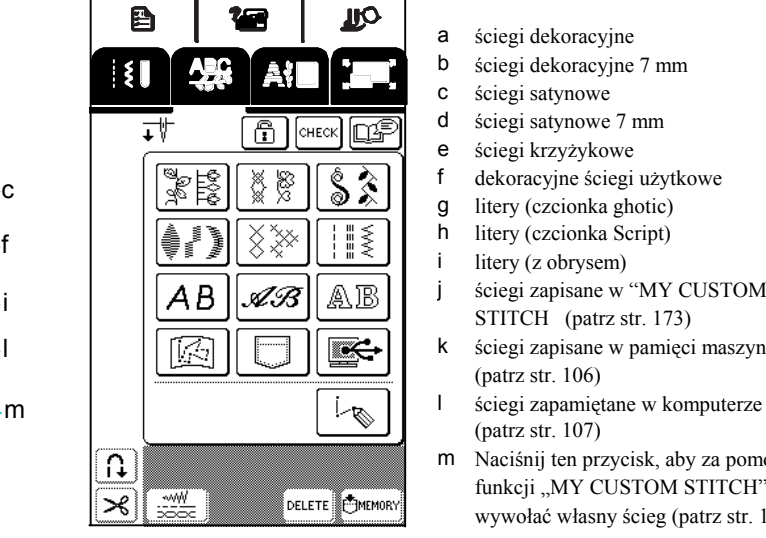

- a ściegi dekoracyjne
- b ściegi dekoracyjne 7 mm
- c ściegi satynowe
- d ściegi satynowe 7 mm
- e ściegi krzyżykowe
- 
- 
- 
- 
- 
- 
- (patrz str. 107)
- m Naciśnij ten przycisk, aby za pomocą funkcji "MY CUSTOM STITCH" wywołać własny ścieg (patrz str. 166).

Naciśnij  $\left|\sum_{i=1}^{\infty} a_i\right|$ by przejść do poprzedniej lub następnej strony.

\* Szerokość ściegów na ekranach b,d,f wynosi 7 mm lub mniej. Długość i szerokość ściegu może być ustawiona.

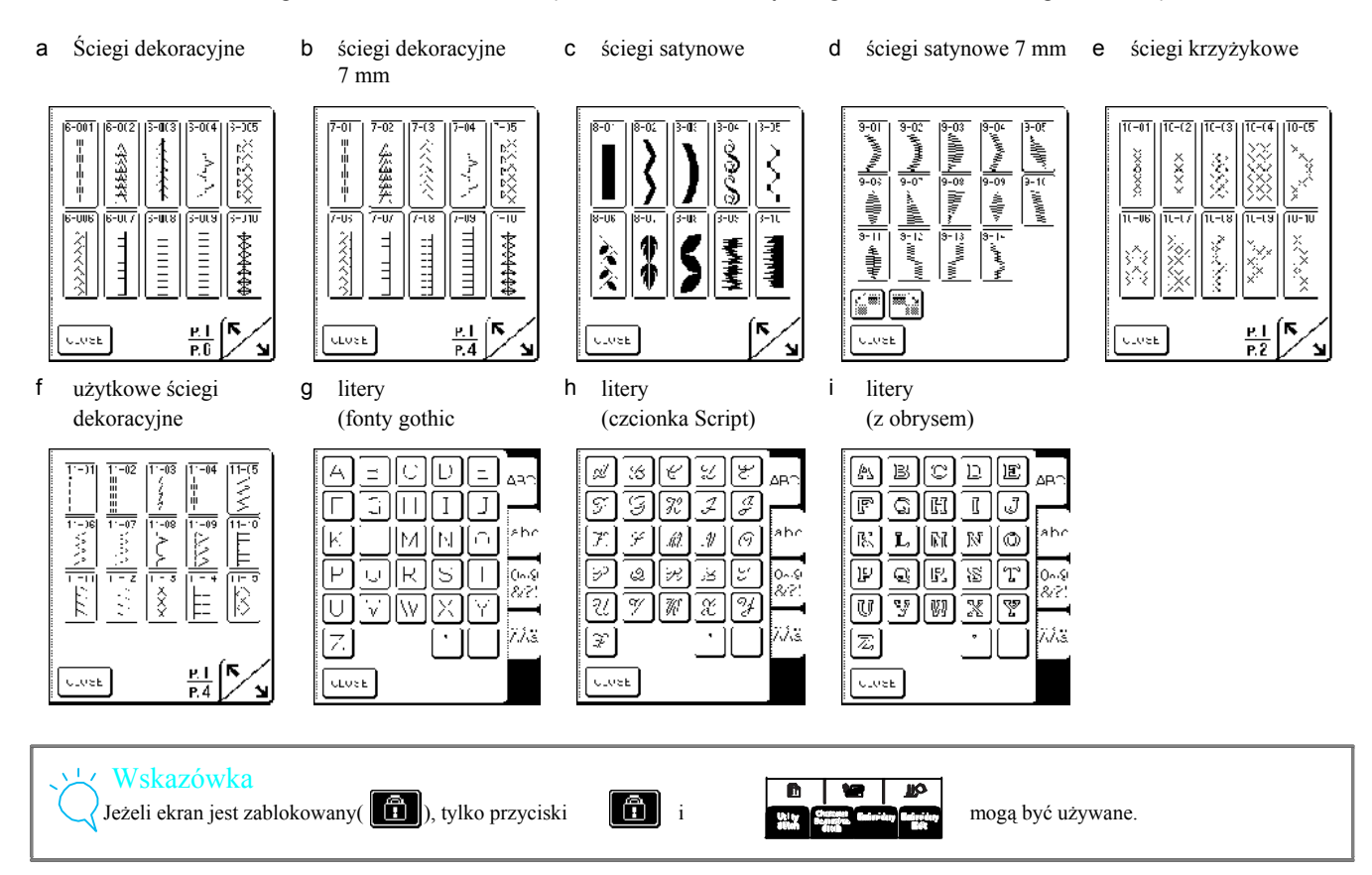

# **Wybór ściegów dekoracyjnych/**<br>
\* Naciśnij <sup>(HECK</sup>), aby sprawdzić wybraną kombinację  $\overleftarrow{\textbf{S}}$ **ciegów dekoracyjnych 7 mm/** sciegów.  $\textbf{S}$ **ciegów satynowych/**  $\textbf{S}$   $\textbf{S}$   $\textbf$ **ściegów satynowych 7 mm /ściegów** wykasować ścieg i wybierz inny ścieg. **krzyżykowych/dekoracyjnych ściegów użytkowych**

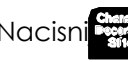

Nacisni $\frac{1}{2}$  , a następnie ekran z kategoriami,

posiadającymi Twój wybrany ścieg.

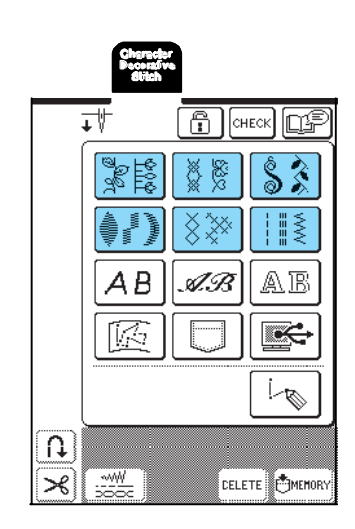

**Wybierz ścieg, którym chcesz** 

aby wyświetlić następną stronę.

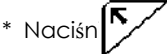

\* Naciśn $\sum$ , aby wyświetlić wcześniejszą stronę.

ściegów.

\* Naciśnij close | ,aby wrócić do ekranu z kategoriami

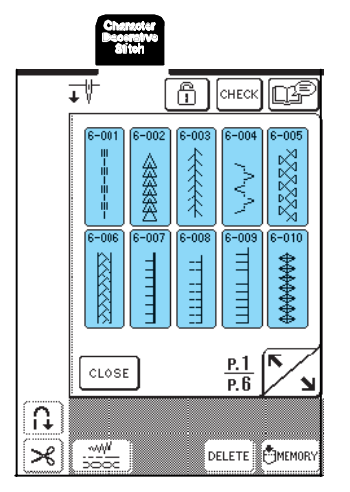

 $\rightarrow$  Pod symbolem stopki pokazany jest wybrany ścieg.

- W celu kombinacji ściegów wybierz kolejny ścieg
- -

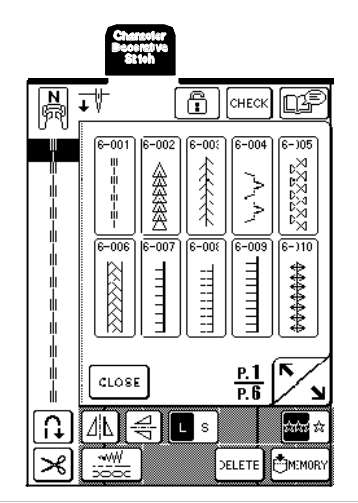

# **Litery Executive Contract of The Contract of The Contract of The Contract of The Contract of The Contract of The Contract of The Contract of The Contract of The Contract of The Contract of The Contract of The Contract o**

Dostępne są trzy alfabety o różnych czcionkach. Sposób wyboru liter jest taki sam dla wszystkich czcionek.

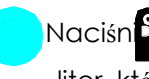

Naciśni $\frac{1}{2}$  , a następnie naciśnij przycisk formatu

**szyć.**<br> **szyć.**<br> **szyć.**<br> **szyć.**<br> **liter, które chcesz wyszyć.**<br> **liter, które chcesz wyszyć.** 

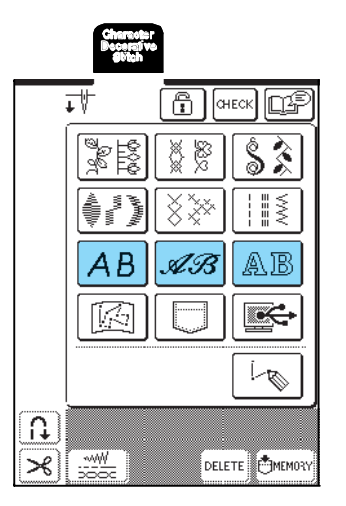

Litery/Ściegi dekoracyjne

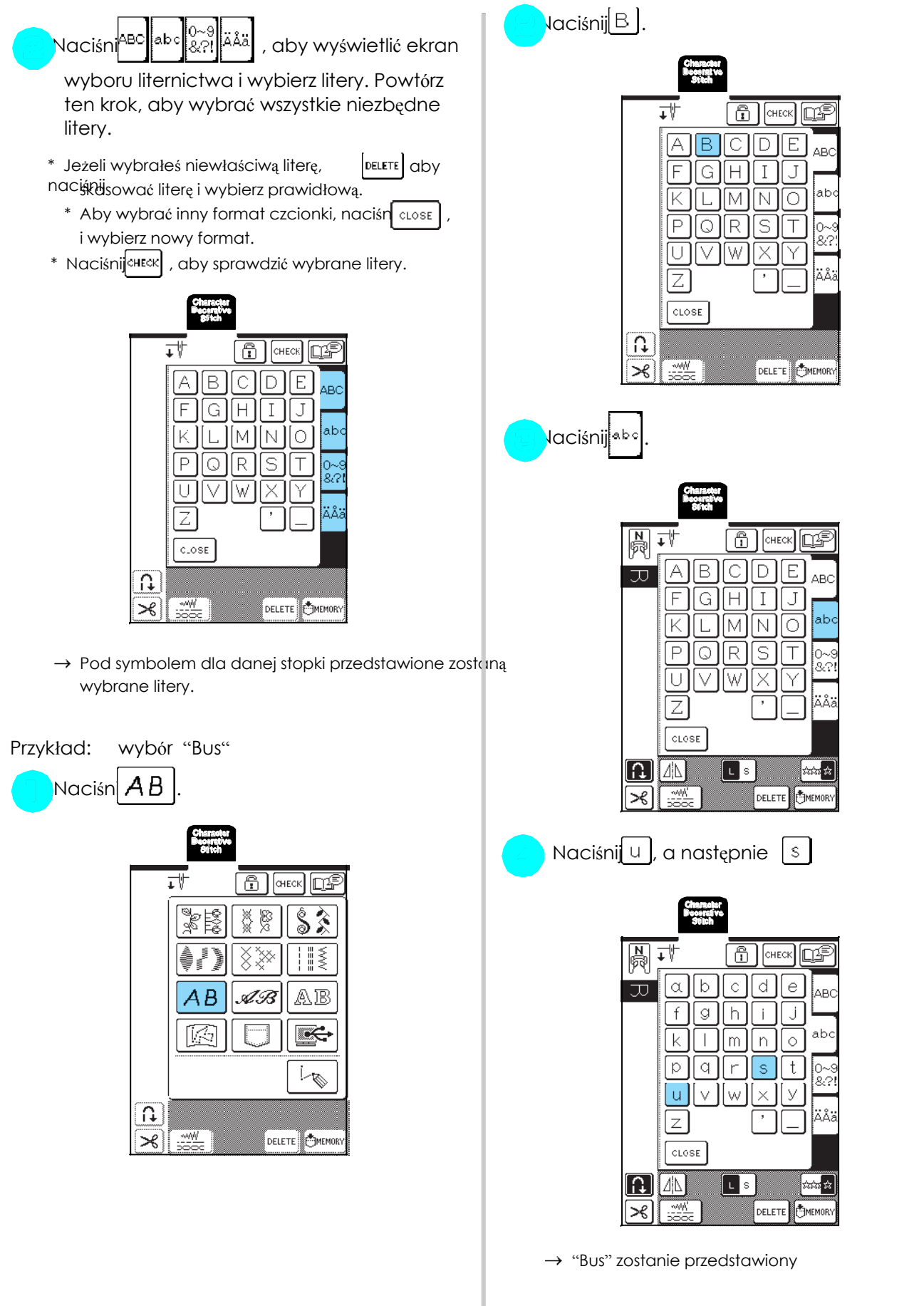

\* Może być użyte max 70 znaków.

# **Wykonywanie efektownych wykończeń**

### Wskazówka

Aby uzyskać najlepszy efekt podczas szycia liter lub dekoracyjnych wzorów, sprawdź tabelę poniżej dot. zestawienia materiału, igły i nitki.

Na jakość ściegu mają wpływ również inne czynniki, jak rodzaj i grubość tkaniny lub właściwości spodniego materiału. Wykonaj więc przed rozpoczęciem właściwego szycia szycie próbne.

Podczas szycia ściegów satynowych, ścieg może się kurczyć. Dlatego podłóż pod materiał np. flizelinę.

Podczas szycia prowadź materiał ręcznie.

SZYCIEGÓW POLITYKU<br>SZYCIEGÓW POLITYKU

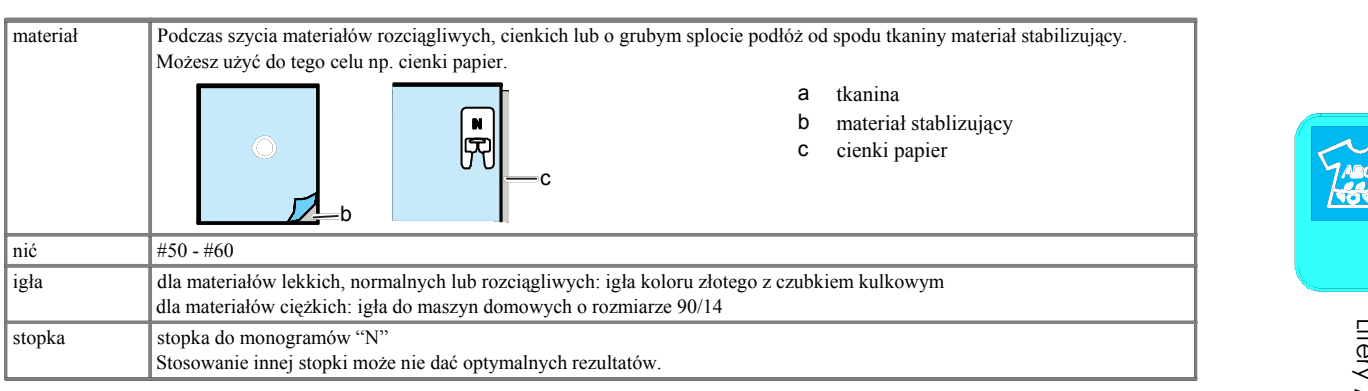

Wybierz ścieg.

Załóż stopkę "N".

Podłóż materiał pod stopkę, przeciągnij górną ignię stopki.

Naciśnij przycisk "Szycie do tyłu/przeszywanie", Szycie zwykłe aby przeszyć ściegiem wstecznym i rozpocznij szycie, naciskając przycisk Start/Stop.

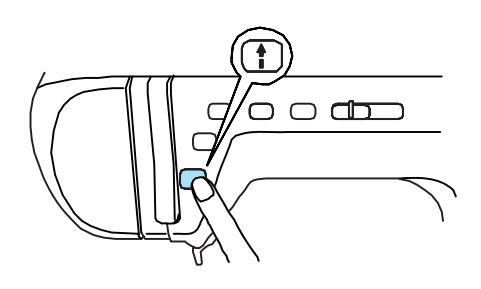

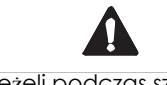

Jeżeli podczas szycia ściegów satynowych lub 7 mm wzorów satynowych, ściegi się zgrupują, zwiększ długość ściegu. Jeżeli będziesz jednak kontynuowa szycie, może się złamać igła (patrz: Ustawienie długości ściegu" na stronie 42).

## Memo

Jeżeli podczas szycia materiał zostanie pociągnięty lub przesunięty, wzór może nie zostać wykonany prawidłowo. Zależnie od wzoru, mogą wystąpić przesunięcia w lewo, w prawo, do przodu, do tyłu. Aby uniknąć powyższych błędów, prowadź tkaninę z pomocą rąk.

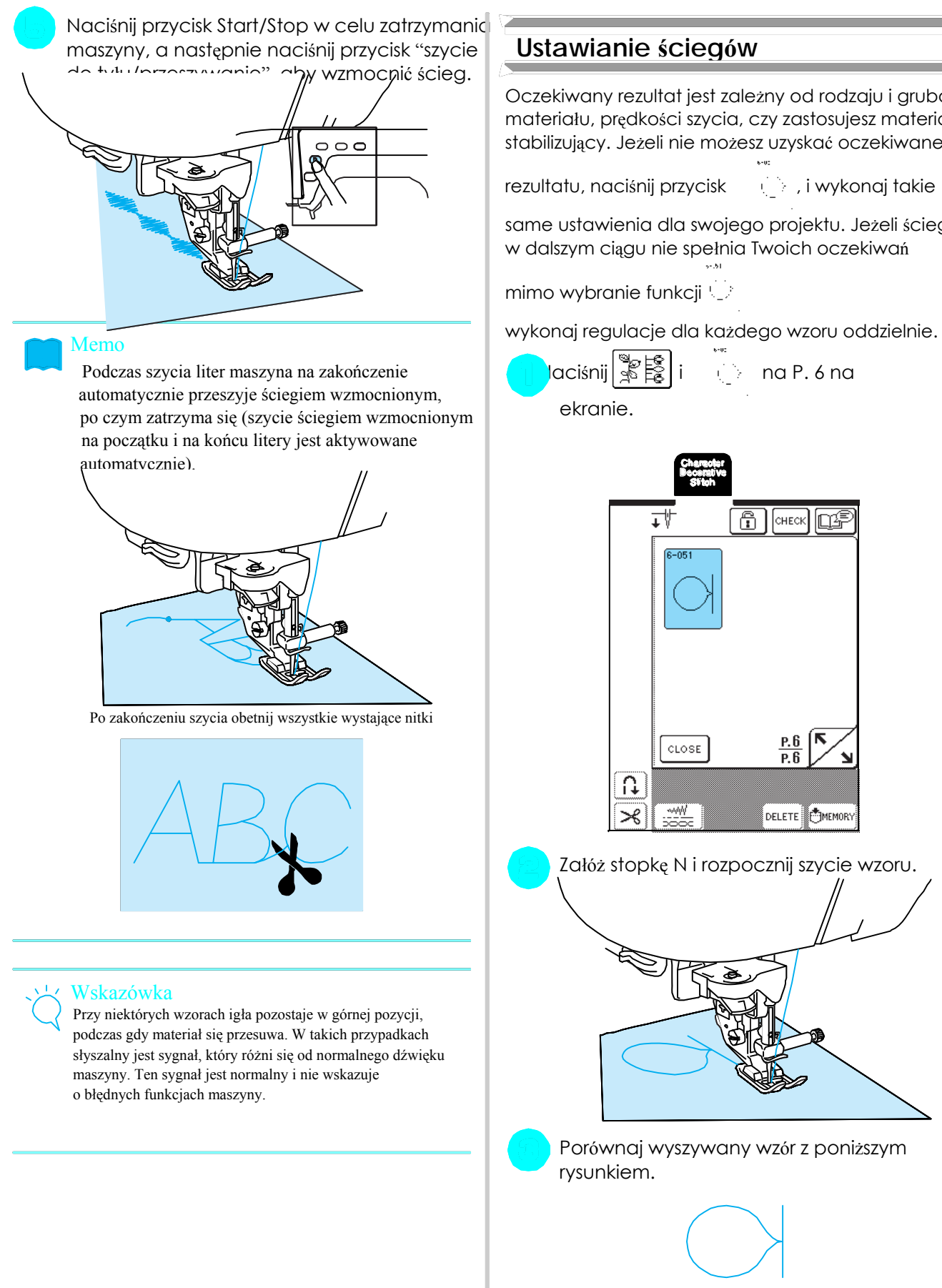

Oczekiwany rezultat jest zależny od rodzaju i grubości materiału, prędkości szycia, czy zastosujesz materiał stabilizujący. Jeżeli nie możesz uzyskać oczekiwanego

rezultatu, naciśnij przycisk i i wykonaj takie

same ustawienia dla swojego projektu. Jeżeli ścieg w dalszym ciągu nie spełnia Twoich oczekiwań

mimo wybranie funkcji

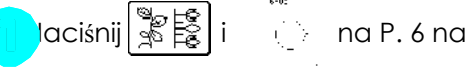

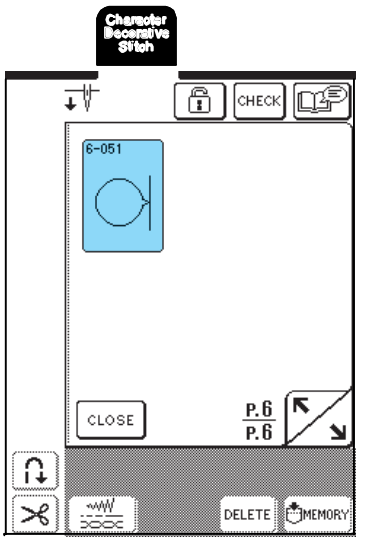

Załóż stopkę N i rozpocznij szycie wzoru.

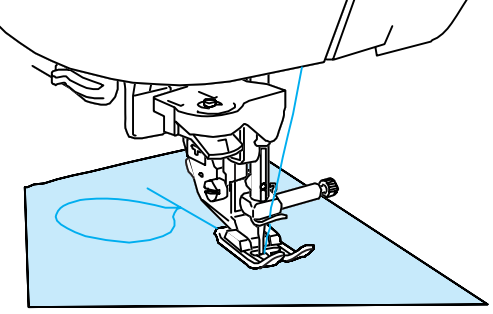

Porównaj wyszywany wzór z poniższym rysunkiem.

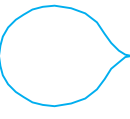

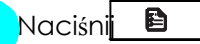

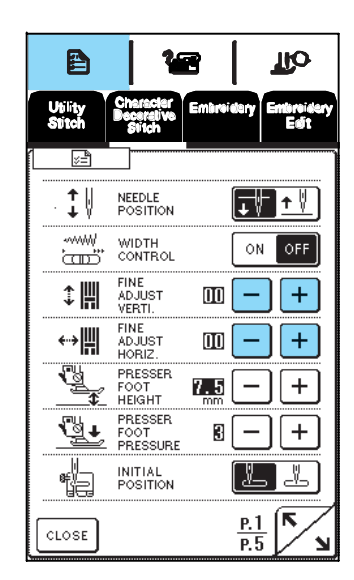

Jeżeli wzór nakłada się:

Naciśni $\pm$  na ekranie FINE ADJUST VERTI

Za każdym naciśnięciem przycisku wartość będzie większa, a wzór dłuższy.

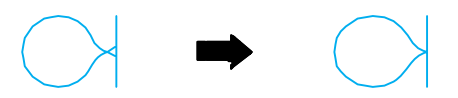

Jeżeli wzór jest rozciągnięty:

Naciśni $\boxed{\phantom{1}}$ na ekranie FINE ADJUST VERTI.

Z każdym naciśnięciem przycisku wartość będzie mniejsza, a wzór krótszy.

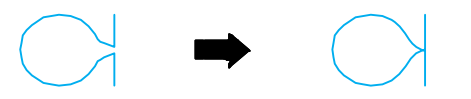

Jeżeli wzór przesuwa się w lewo:

 $N$ aciśnij  $+$  na ekranie FINE ADJUST HORIZ. Z każdym naciśnięciem przycisku wartość będzie większa, a wzór będzie przesuwał się w prawo.

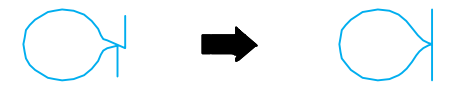

### Jeżeli wzór przesuwa się w prawo:

Naciśnij | - | na ekranie FINE ADJUST HORIZ. Z każdym naciśnięciem przycisku wartość będzie większa, a wzór będzie przesuwał się w lewo.

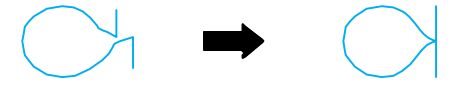

Naciśni $\parallel$  **B**  $\parallel$ . ciągu nieprawidłowy, ustaw go ponownie. Zmieniaj go tak długo, dopóki będzie właściwy.

### Memo

Możesz szyć przy ekranie z pokazanymi ustawieniami.

Zakończ ustawienia, jeżeli wzór będzie prawidłowy. Naciśnij przycisk | CLOSE | , aby powrócić do poprzedniego ekranu.

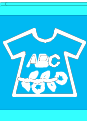

Za pomocą funkcji edycji możesz zmieniać ścieg na różne sposoby, np. powiększać, pomniejszać, wykonywać odbicia lustrzane.

Memo

Pewnych funkcji edytowania nie można zastosować do niektórych ściegów.

<u>EDITOWANIE ŚCIEGÓW POJS</u>

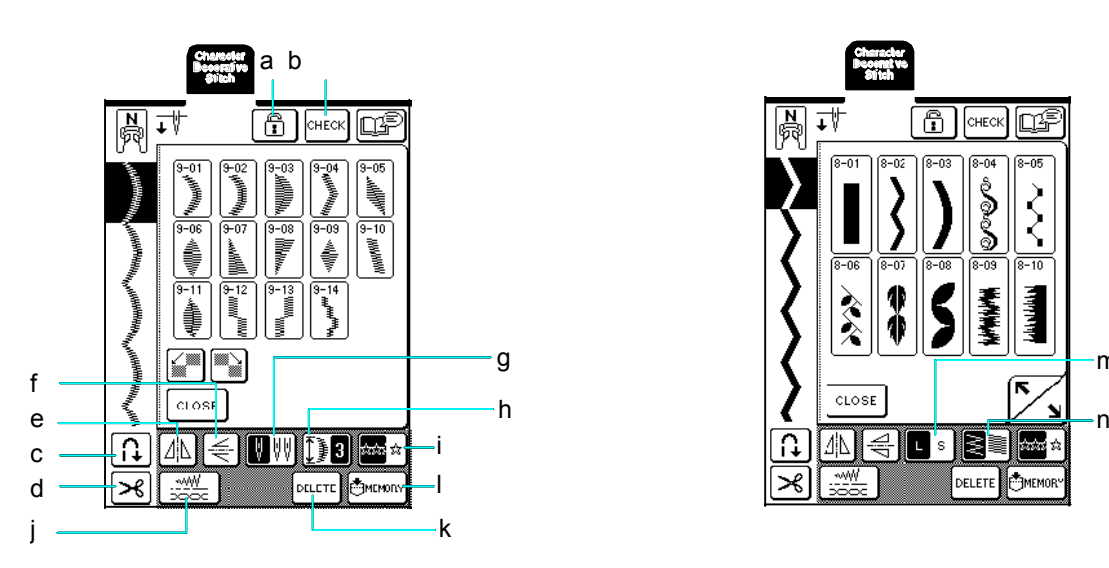

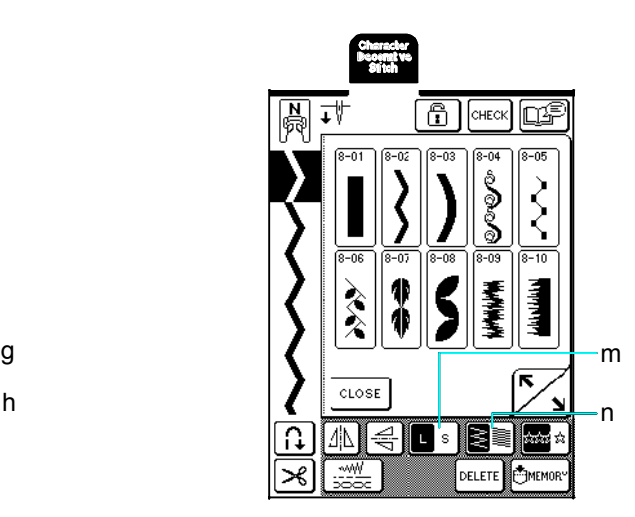

# **Funkcje przycisków**

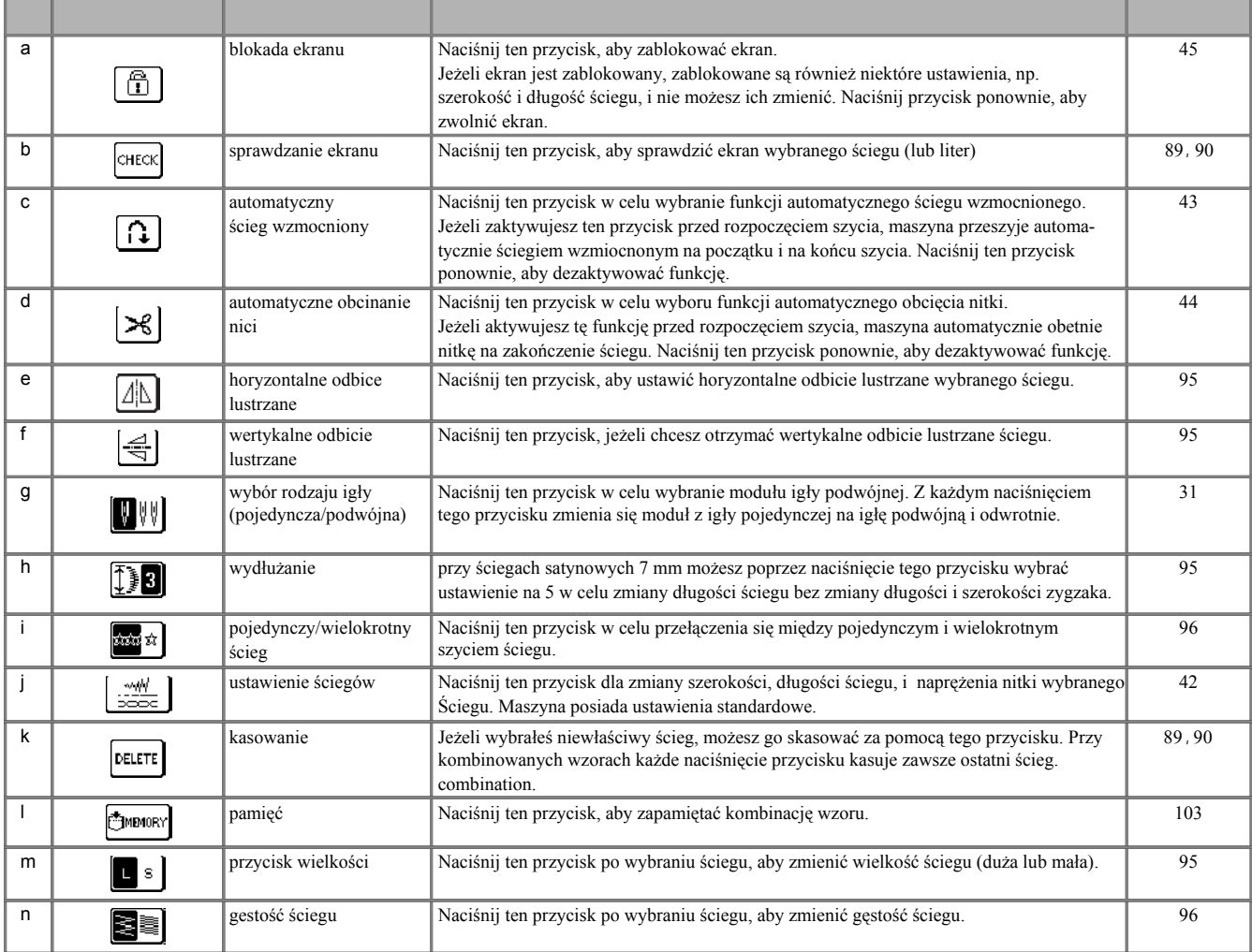

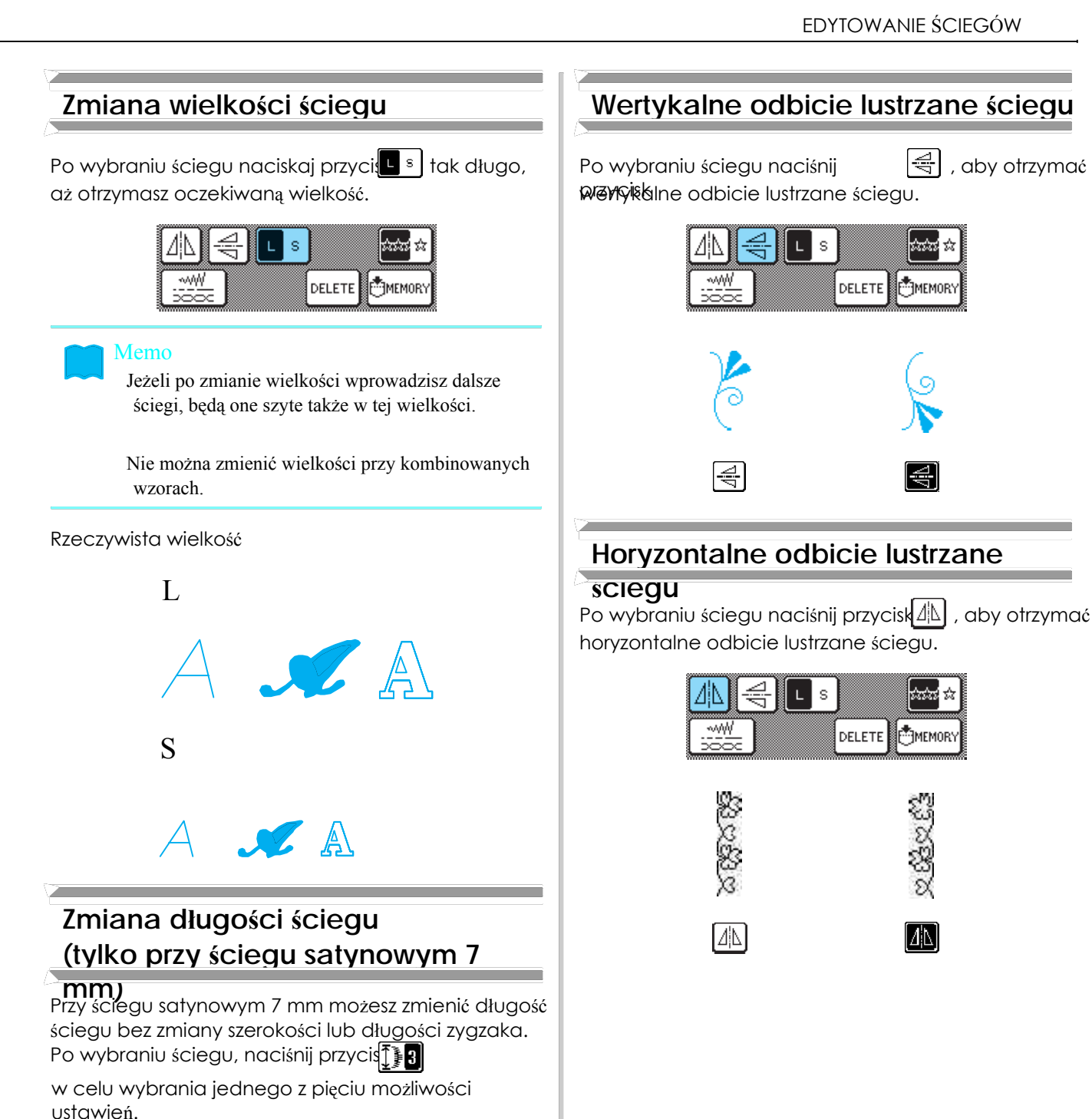

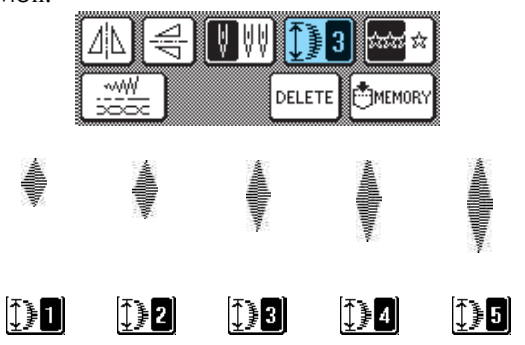

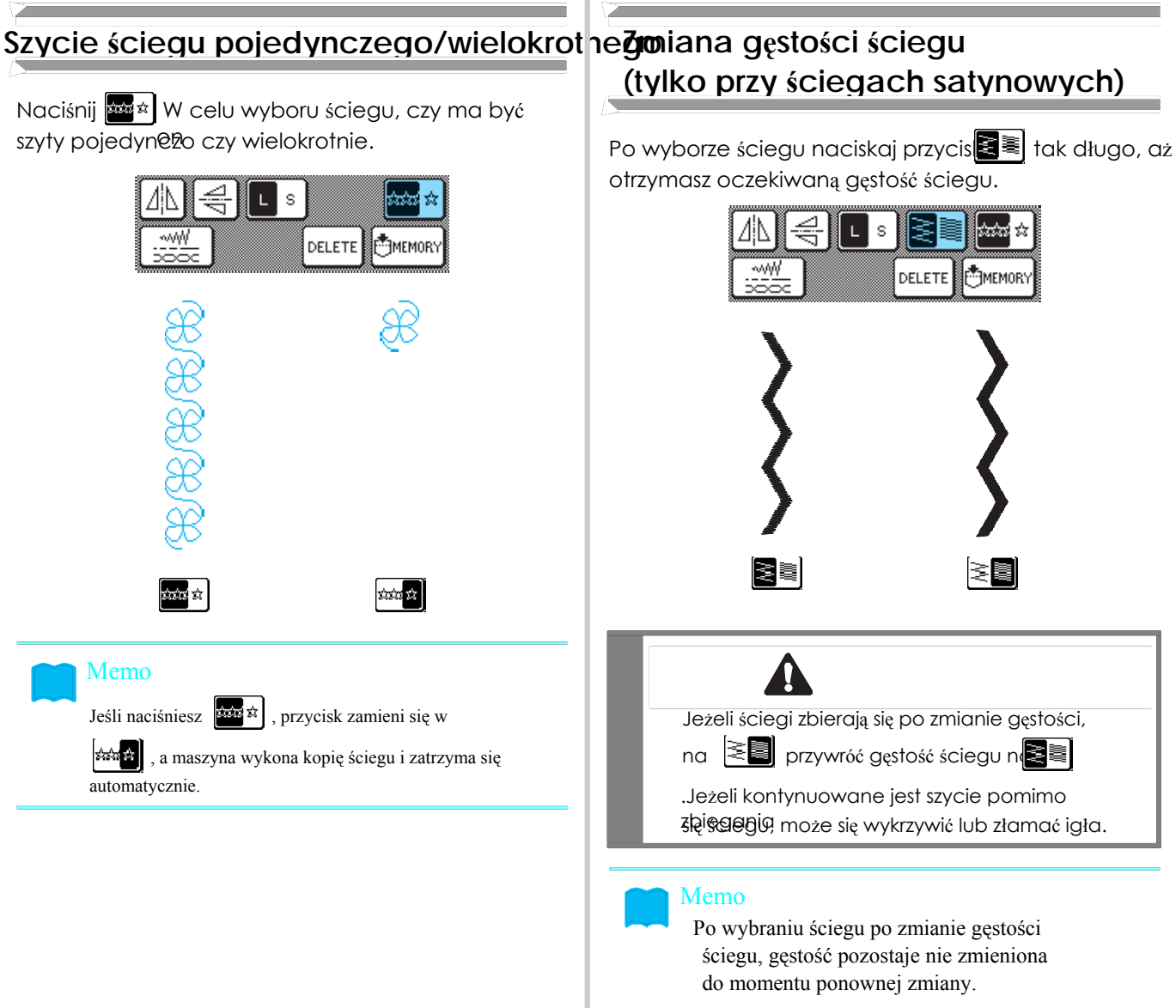

 Nie można zmienić gęstości ściegu dla łączonego wzoru po zakończeniu procedury łączenia.

Możesz łączyć różne wzory ściegów, np. Litery, ściegi krzyżykowe, satynowe lub ściegi wykonane za pomocą funkcji MY CUSTOM STITCH (patrz rozdział 7 dot. funkcji MY CUSTOM STITCH). Ponadto możesz połączyć ściegi o różnych wielkościach, wzory lustrzane i inne.

<u>Łącenie od przemienie od przemienie od przemienie od przemienie od przemienie od przemienie od przemienie od p</u>

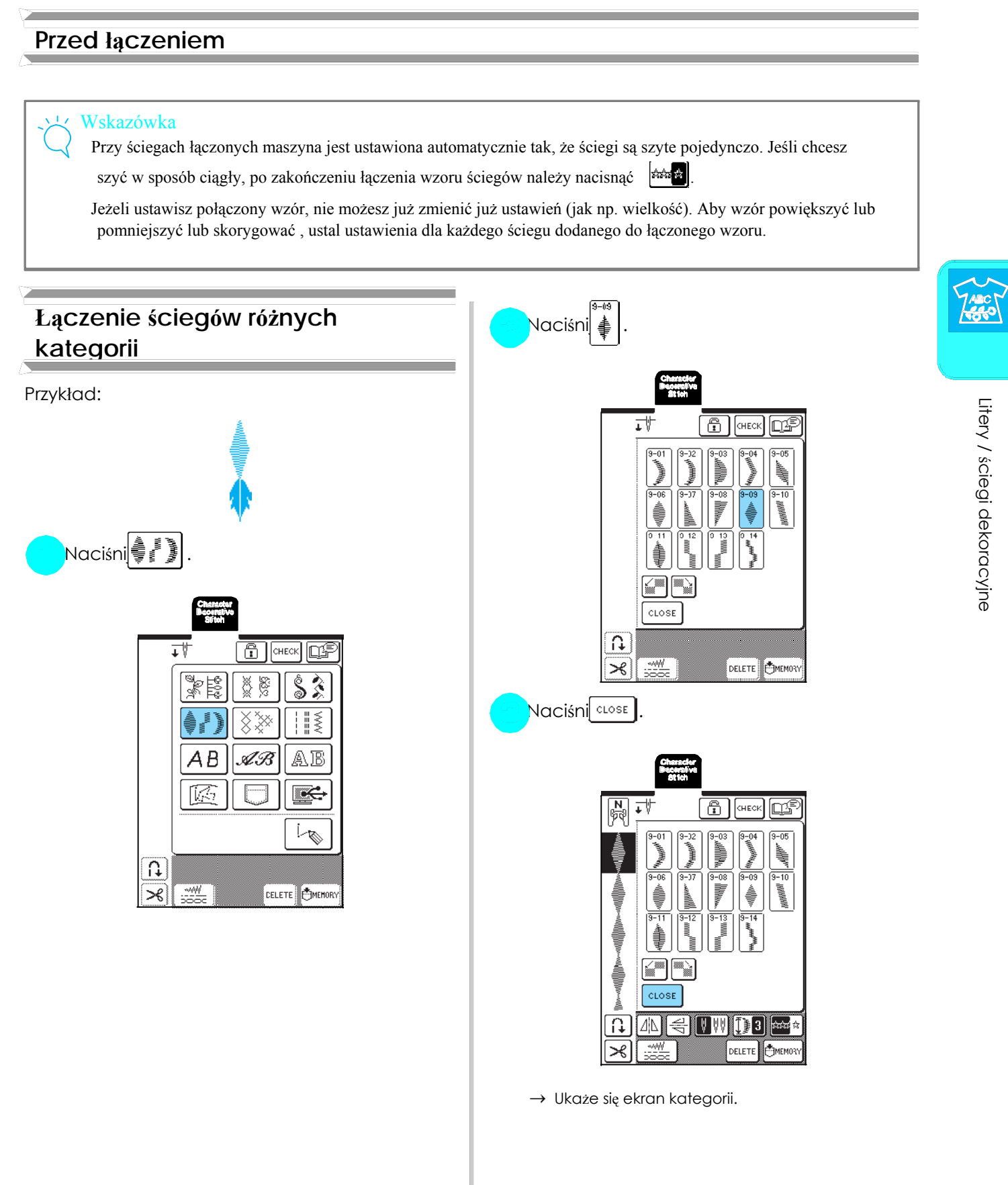

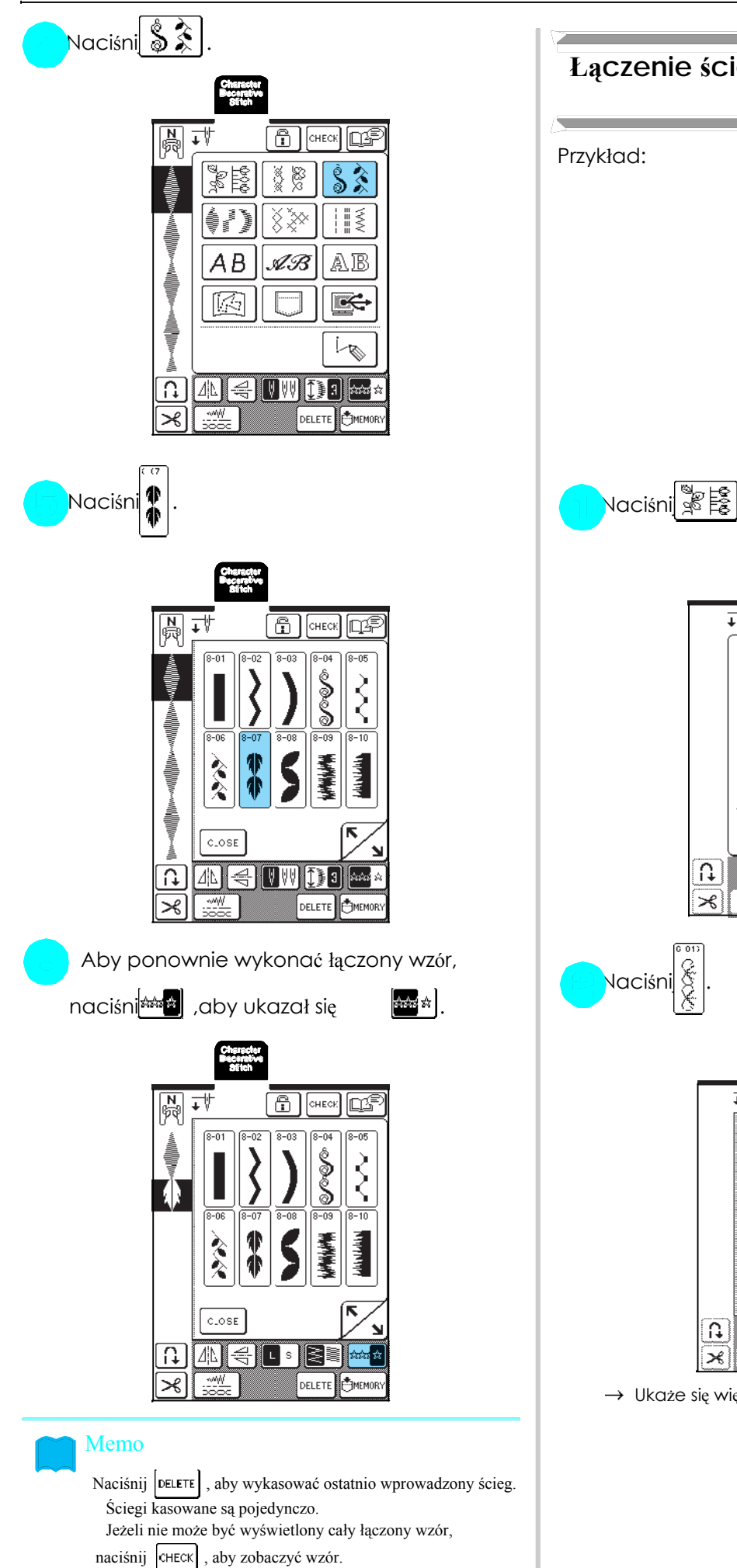

# **Łączenie ściegów różnych rozmiarów** Przykład: **ANDOROCANDOROCAN** 귟  $\boxed{\text{B}}$  (CHECK)  $\boxed{\text{C}}$ 88<br>88 鼨 Š ¥ Â ♦∕ ≫ ∦ AВ AB. AB lK 1 |≪ L  $\left[\overline{\Omega}\right]$ DELETE CHEMUKY  $\Join$ Naciśni $\left|\mathbf{\hat{\hat{g}}}\right|$  $\overline{\mathbb{T}^{\#}}$  $\boxed{2}$   $\boxed{25}$  $\frac{P.2}{P.0}$  $CLOSE$  $\overline{\Omega}$ DELETE CHEHORY  $\Join$ ₩ → Ukaże się większy ścieg.

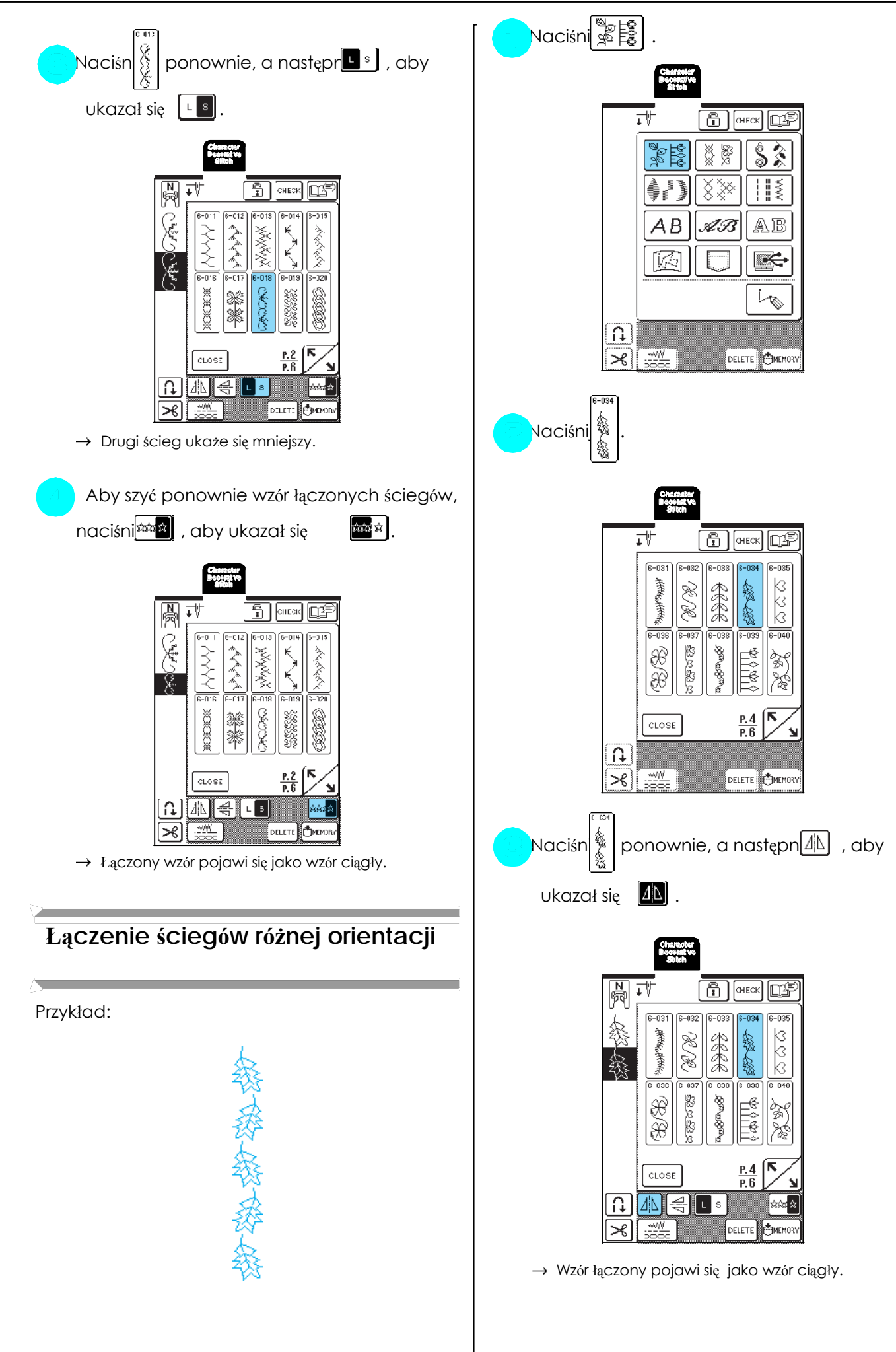

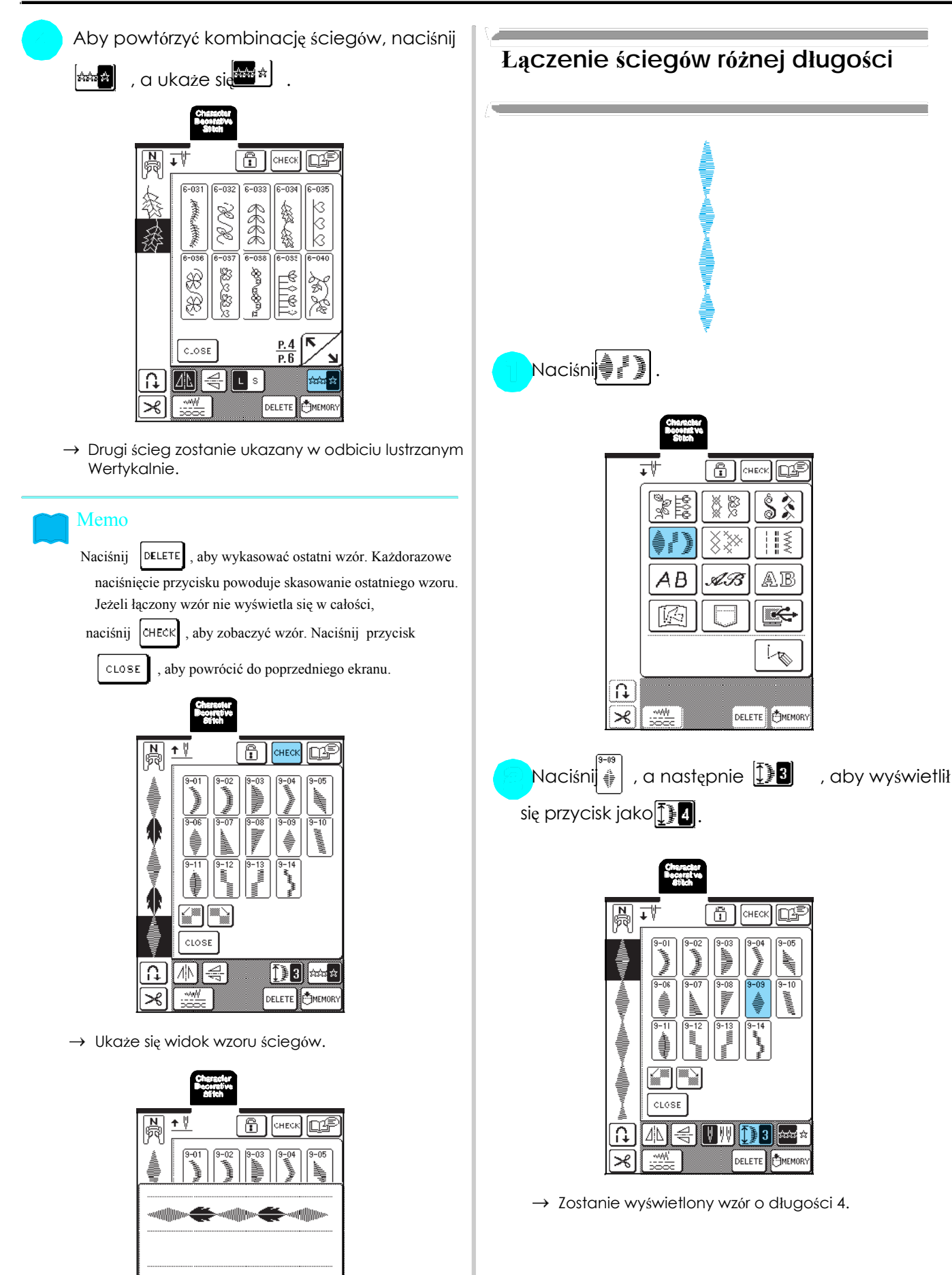

CLOSE

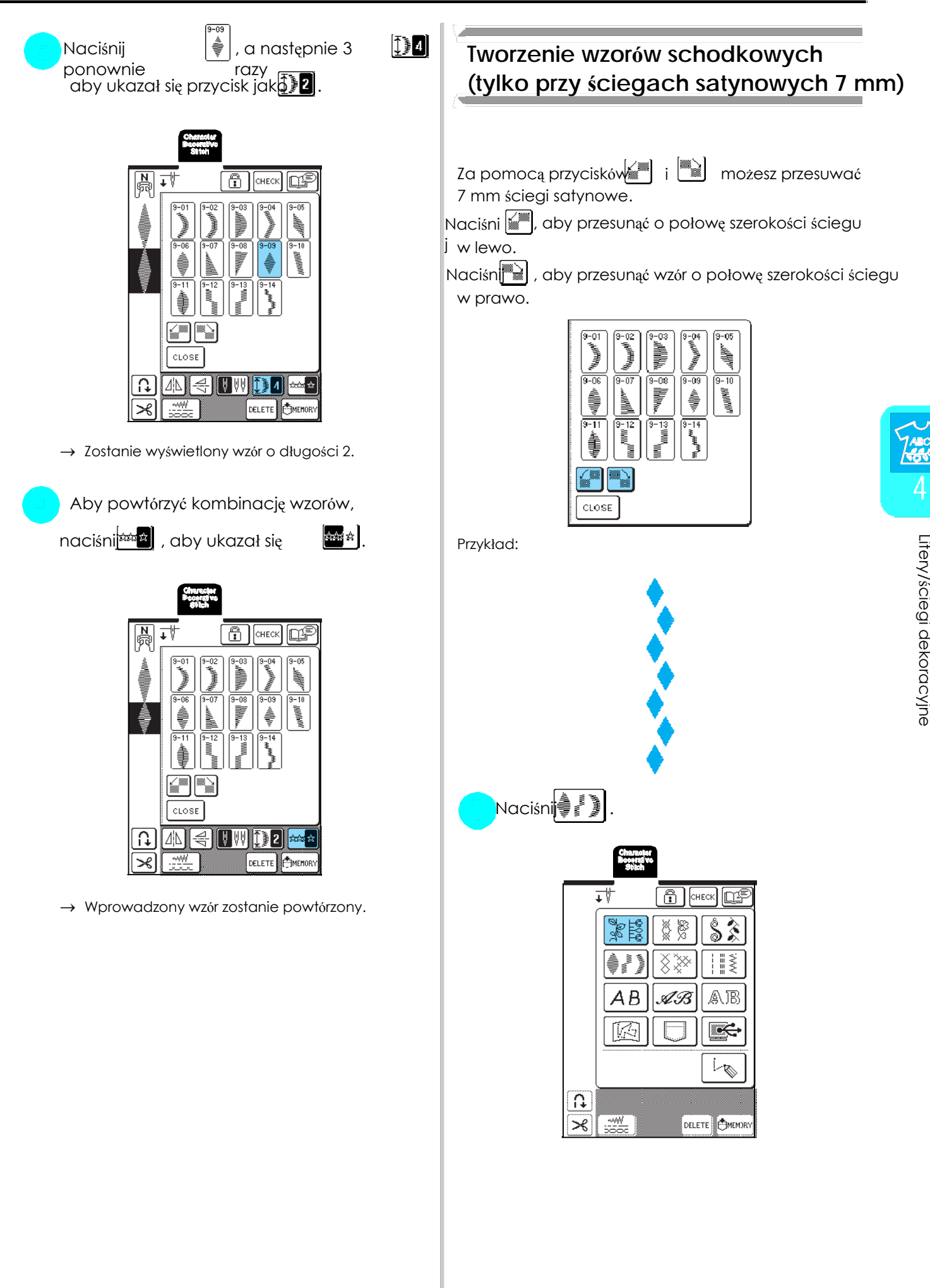

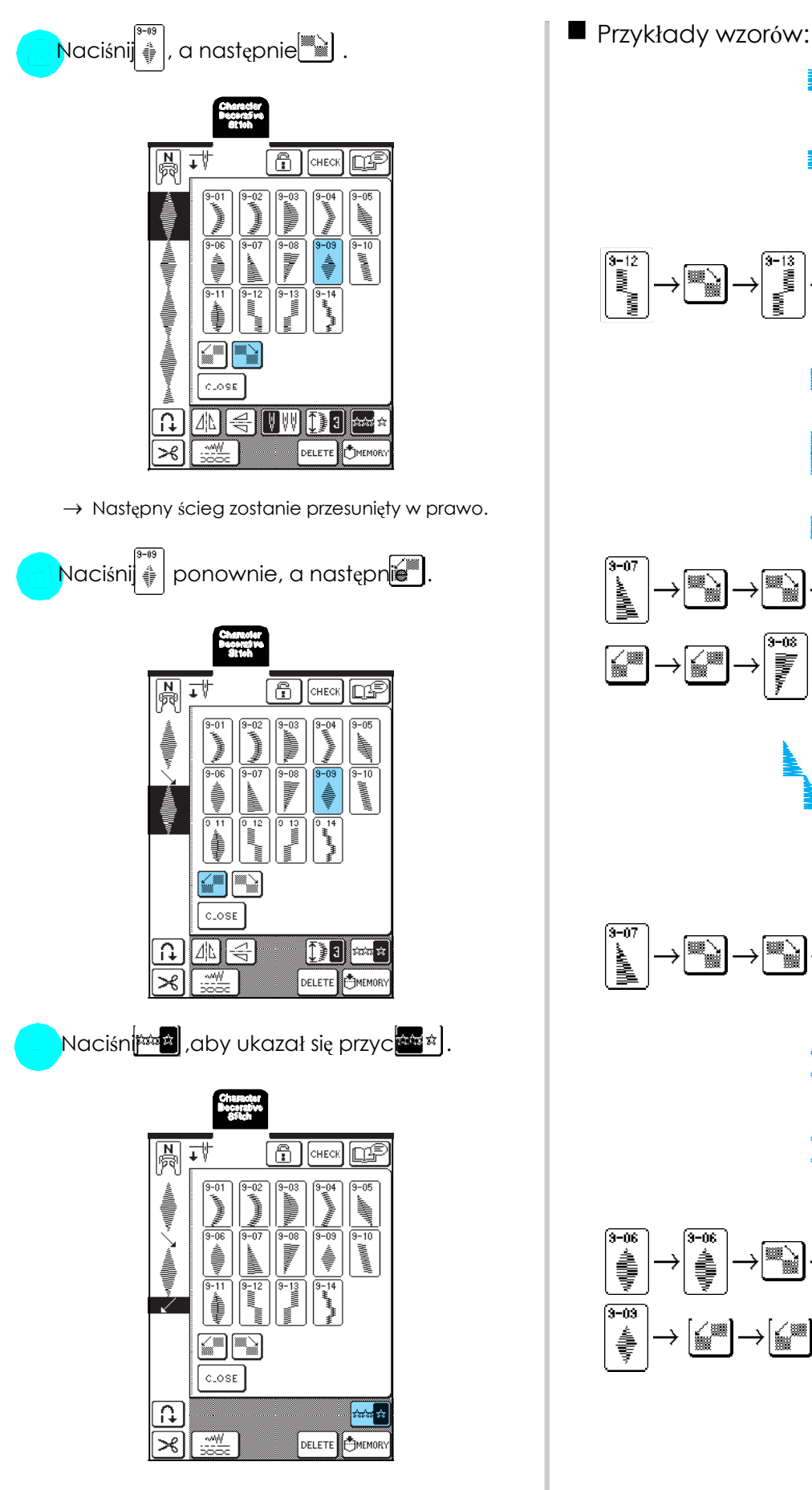

 $\rightarrow$  Wprowadzony wzór zostanie powtórzony.

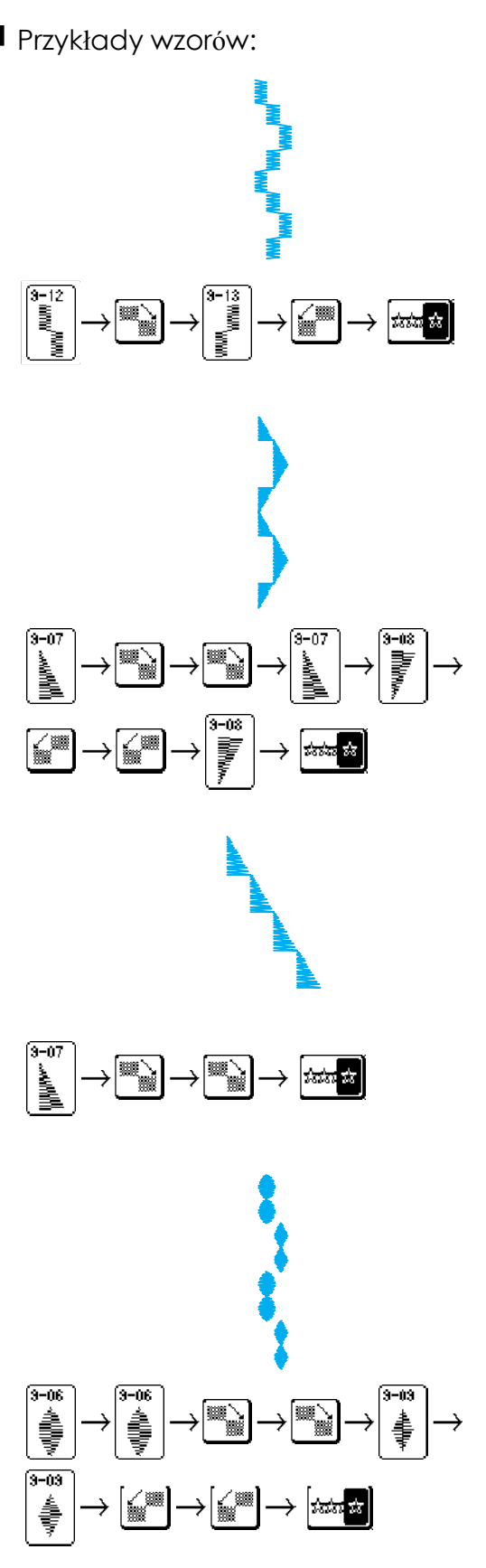

# WYKORZYSTANIE FUNKCJI PAMIĘC

# **Zalecenia dotyczące formatów danych Zapamiętywanie wzorów w pamięc**i

**maszyny** Zwróć uwagę na poniższe zalecenia w przypadku zastosowania danych innych niż stworzonych i zapisanych w

W niniejszej maszynie możesz wykorzystać pliki danych z rozszerzeniem ".pmu". Używanie danych w w WSKAZÓWKA<br>innych niż utworzone w tej maszynie może spowo-z w wskupieraczaj maszyny podczas komendy na wyświetlaczu<br>dować wadliwe działanie maszyny. W wsawing". W przeciwny

## **Komputery i systemy operacyjne**

Kompatybilne modele: Memo IBM PC z portem USB Zapisywanie w pamięci jednego wzoru trwa kilka Kompatybilne IBM PC z portem USB Sekund.

zapamiętanych wzorów. 4 Kompatybilne systemy operacyjne: Microsoft Windows 98SE/Me/2000/XP (Windows 98SE jest wymagany driver, który Maciśnij EMBRONE możesz pobrać z naszej strony www. brother.com). Ten sterownik jest przeznaczony wyłącznie dla Windows 98 drugiej edycji.

### **Zalecenia dot. tworzenia i zapisywania danych przy pomocy komputera**

Jeżeli nie można odczytać nazwy pliku danych, np. z powodu występujących w nazwie znaków specjalnych, plik nie zostanie wyświetlony. W takim przypadku zmień nazwę pliku.

Nie twórz folderów w nośnikach USB. Jeżeli dane są zapisane w takim folderze, nie można ich wyświetlić w maszynie.

# ■ Znaki towarowe

IBM jest zastrzeżonym znakiem towarowym lub **towkiem** ym International Business Machines Corporation. Naciśnij

towarowymi lub znakami towarowymi Microsoft bez zapamiętania wzoru.<br>Corporation.

Każda firma, której tytuł oprogramowanie jest wymieniony w niniejszej instrukcji, ma licencję Software License Agrement określoną dla jej programów. Wszystkie inne nazwy marek i produktów wymienione w tej instrukcji obsługi są znakami towarowymi firm. Jednakże wyjaśnienia dla oznaczeń ® i ™ nie są wyraźnie określone w tekście.

ma danych innych niż stworzonych i zapisanych w możesz zapamiętać w maszynie najczęściej używane wzory<br>**W s**tartych wzorów. W wzorów w wielki w wzorów w wieku wzorów w wzorów. Możesz zapisać w pamieci do 16 wzorów. **Możliwe typy danych ściegów** ściegów. Możesz zapisać w pamięci do 16 wzorów.

wany wzór.

Na stronie 106 znajdziesz informacje dot. wywoływania

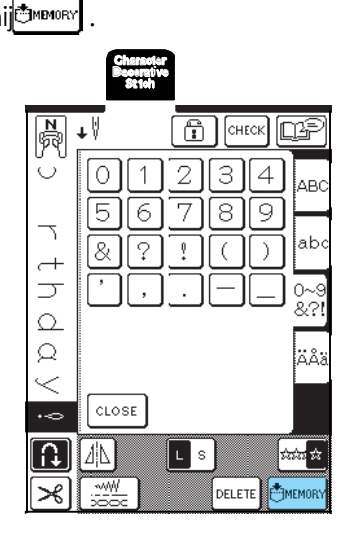

Microsoft i Windows są zastrzeżonymi znakami  $\parallel$  \* Naciśnij  $\sim$  Naciśnij , aby powrócić do poprzedniego ekranu

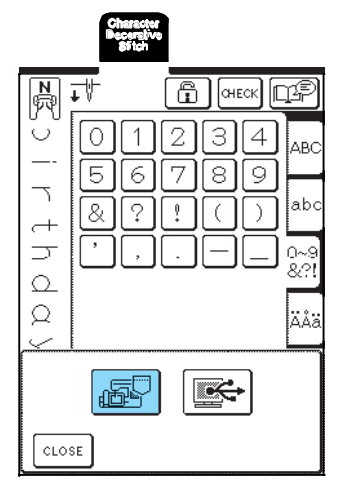

→ Wyświetlony zostanie ekran zapisywania "Saving". Gdy wzór zostanie zapisany w pamięci, wyświetlacz powróci automatycz do poprzedniego ekranu.

# **Jeżeli pamięć jest zapełniona** Wybierz wzór do skasowania

Jeśli w czasie próby zapisu pojawi się komunikat,<br>oznacza to, że nie ma wystarczająco dużo pamięci, aby \* Naciśnij | aby wyświetlić zapisane w maszynie zapamiętać aktywny wzór. Aby zapisać w pamięci<br>maszyny wzór, musisz usunąć jakiś inny zapisany wzór.

\* Naciśnij <sup>[cancel</sup>], aby powrócić do poprzedniego ekranu. bez zapisania wzoru.

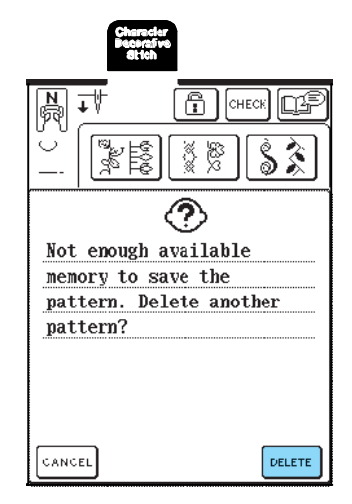

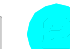

- wzory. Jeśli nie zostanie wyświetlona całość zapisa-<br>nego wzoru, naciśnijak indy zobaczyć cały wzór.
- Naciśnij pELETE | . w ciśnij do modernie w modernie wykasować wzoru.

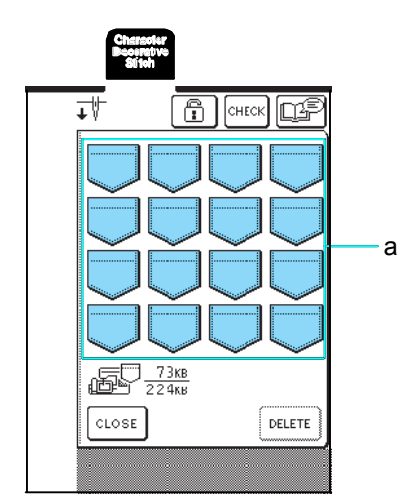

a Kieszenie z zapamiętanymi wzorami

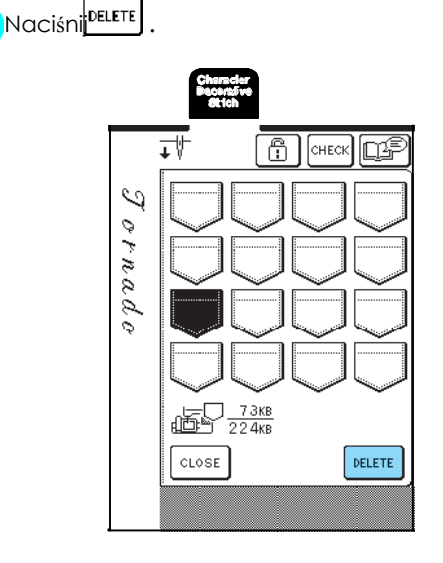

 $\rightarrow$  Zostanie wyświetlony komunikat potwierdzający.

i maszynie. \* Jeśli nie chcesz wykasować z pamięci wzoru, naciśnij CANCEL .

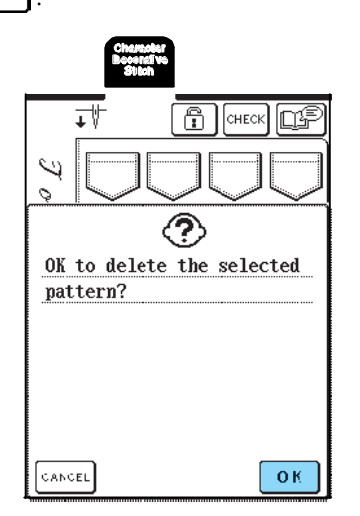

 $\rightarrow$  Stary wzór zostanie wykasowany i automatycznie Zapamiętany nowy wzór. a miesta po przez polityka zapaniazdko USB zapadzale z polityka z polityka z zapaniazdko USB

# **Zapisywanie wzorów w komputerze**

Za pomocą załączonego kabla USB możesz podłączyć WSKAZÓWKA maszynę do komputera, co umożliwi tymczasowo w Wtyczka kabla USB może być podłączona do gniazdka<br>Wtyczka kabla USB może być podłączona do gniazdka<br>wczytywanie lub zapisywanie wzorów w komputerze. wczytywanie lub zapisywanie wzorów w komputerze.

Nie wyłączaj maszyny podczas komunikatu "Saving", w przeciwnym wypadku możesz utracić zapamiętywany wzór.

Naciśnij <sup>ok</sup>.

\* Komputer i maszyna nie muszą być włączone, aby połączyć je za pomocą kabla USB.

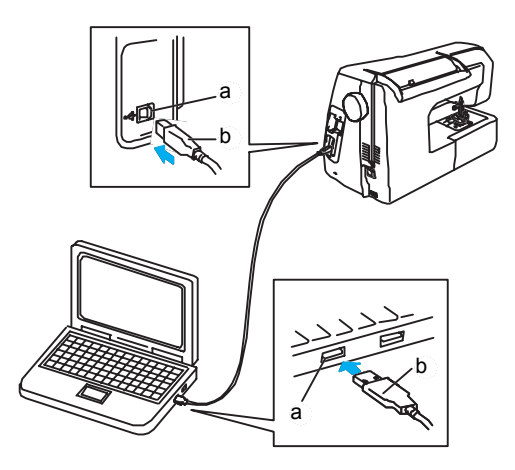

- 
- b wtyczka kabla USB
- → W menu "My Computer" na komputerze wyświetli się "Removable Disk".

wtyczki, nie wciskaj jej na siłę, ale sprawdź położenie wtyczki.

WSKAZÓWKA Szczegóły dot. podłączenia za pomocą USB do komputera<br>Napisania znajdziesz w instrukcji obsługi odpowiedniego sprzętu.

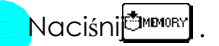

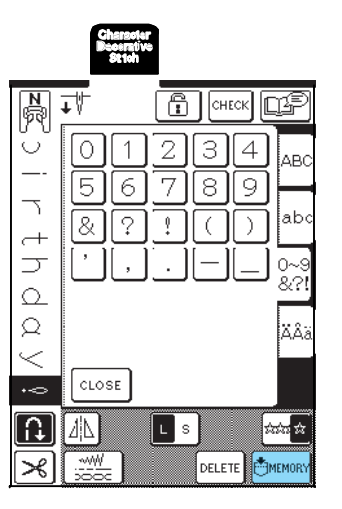

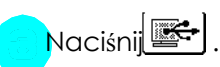

 $\rightarrow$ Naciśni $\sqrt{\cos\theta}$ , aby powrócić do poprzedniego ekranu **maszyny** bez zapisywania wzoru.

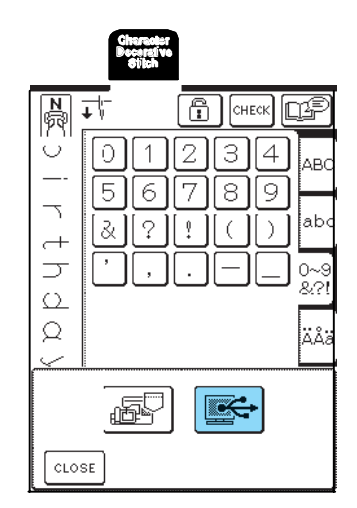

- → Wzór jest tymczasowo zapisany w Web Wyświetlony zostanie ekran wyboru pamięci.<br>"Removable Disk" w menu "My Computer".
	-

"Charles Disk" i skopiuj dane do komputera. \* Naciśnij [ ], aby pojawił się wzór zapisany w danej

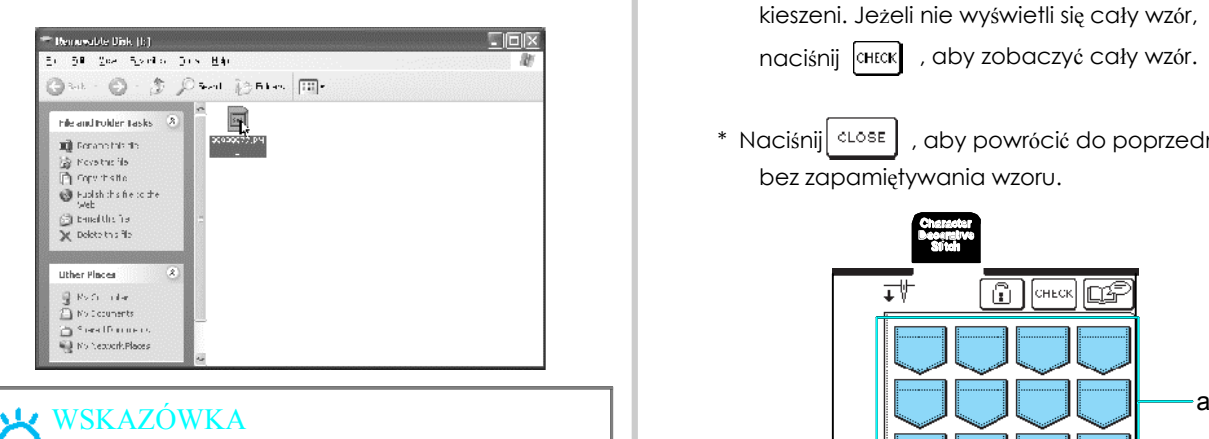

Nie wyłączaj maszyny, gdy wyświetlany jest komunikat "Saving", w przeciwnym wypadku możesz stracić dane.

**Wczytywanie wzorów ściegów z pamięci**

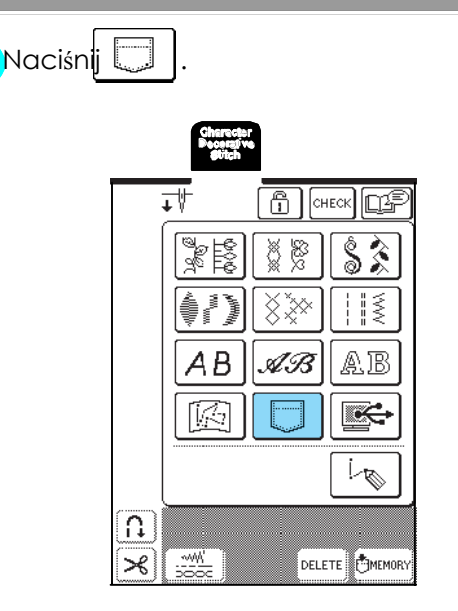

Wybierz wzór do wczytania. Podświetl plik ".pmu"<sup>w</sup>

kieszeni. Jeżeli nie wyświetli się cały wzór,

naciśnij **CHECK**, aby zobaczyć cały wzór.

\* Naciśnij <sup>close</sup> , aby powrócić do poprzedniego ekranu bez zapamiętywania wzoru.

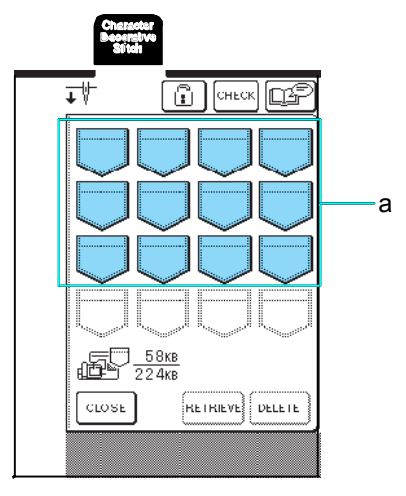

a Kieszenie z zapamiętanymi wzorami

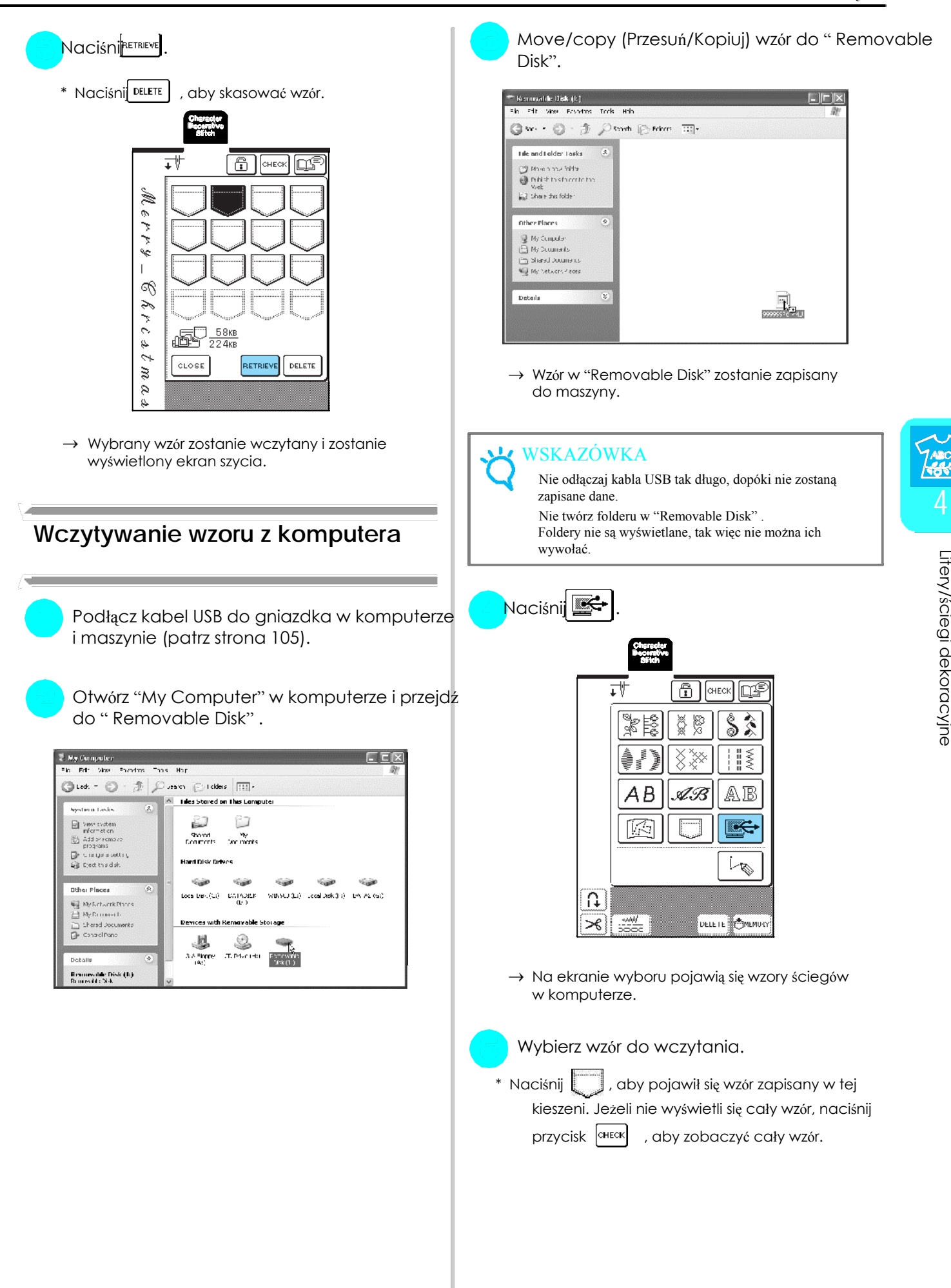

jej wyłączeniu. Jeśli chcesz zachować wzór, zapisz go w maszynie (patrz: Zapisywanie wzorów w pamięci

maszyny" na stronie 103)

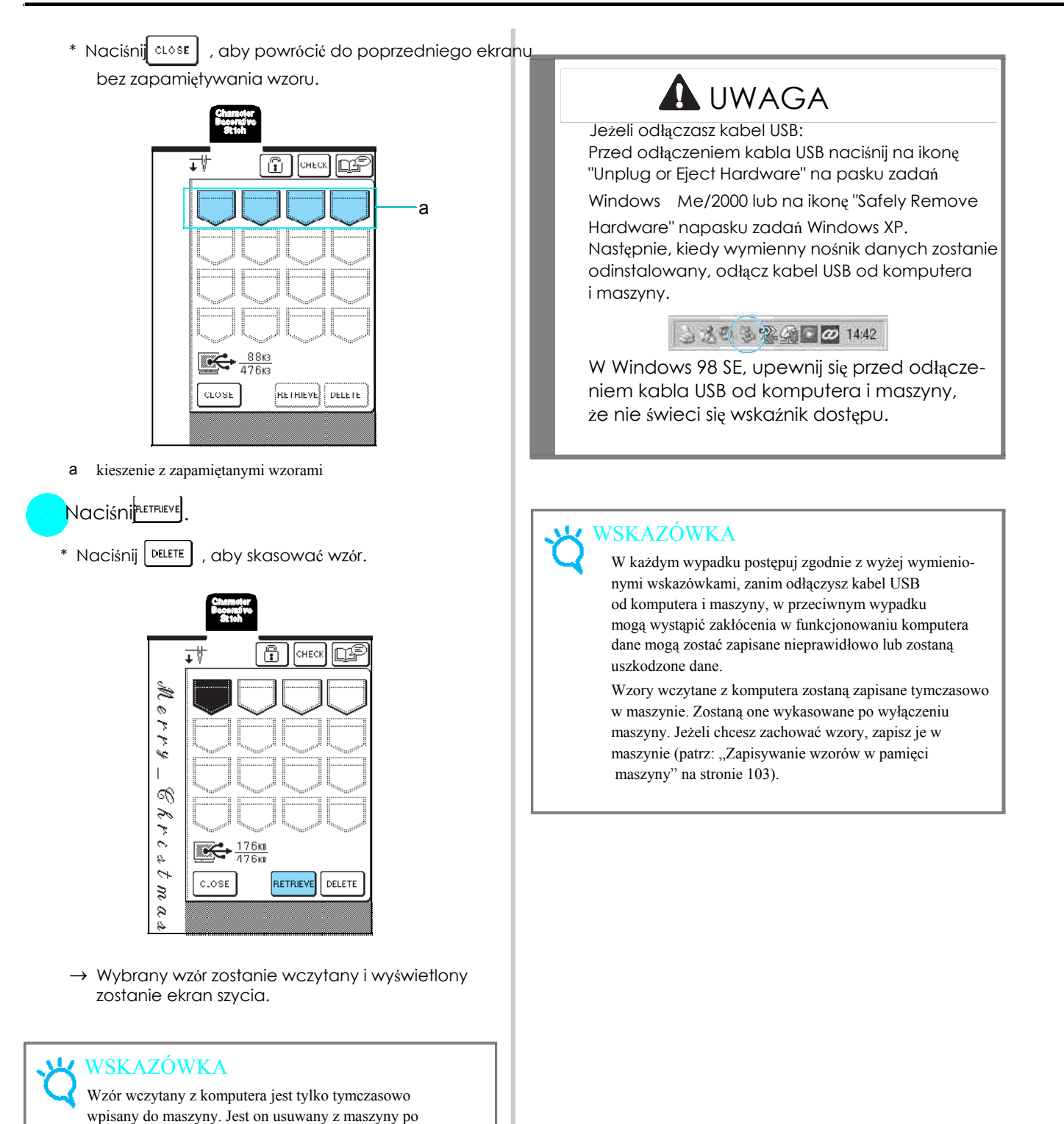

108

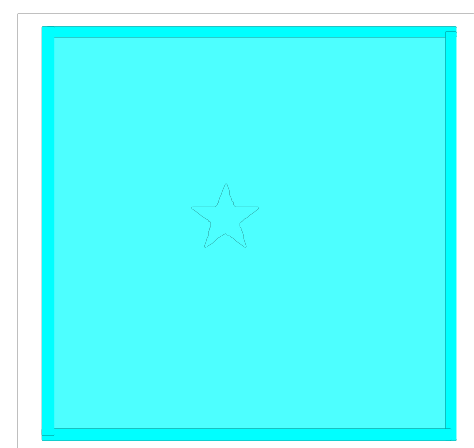

# Rozdzia<sup>ł</sup> 5 Haftowanie

# ZANIM ROZPOCZNIESZ HAFTOWAĆ.....................110 HAFTOWANIE WZORU....131

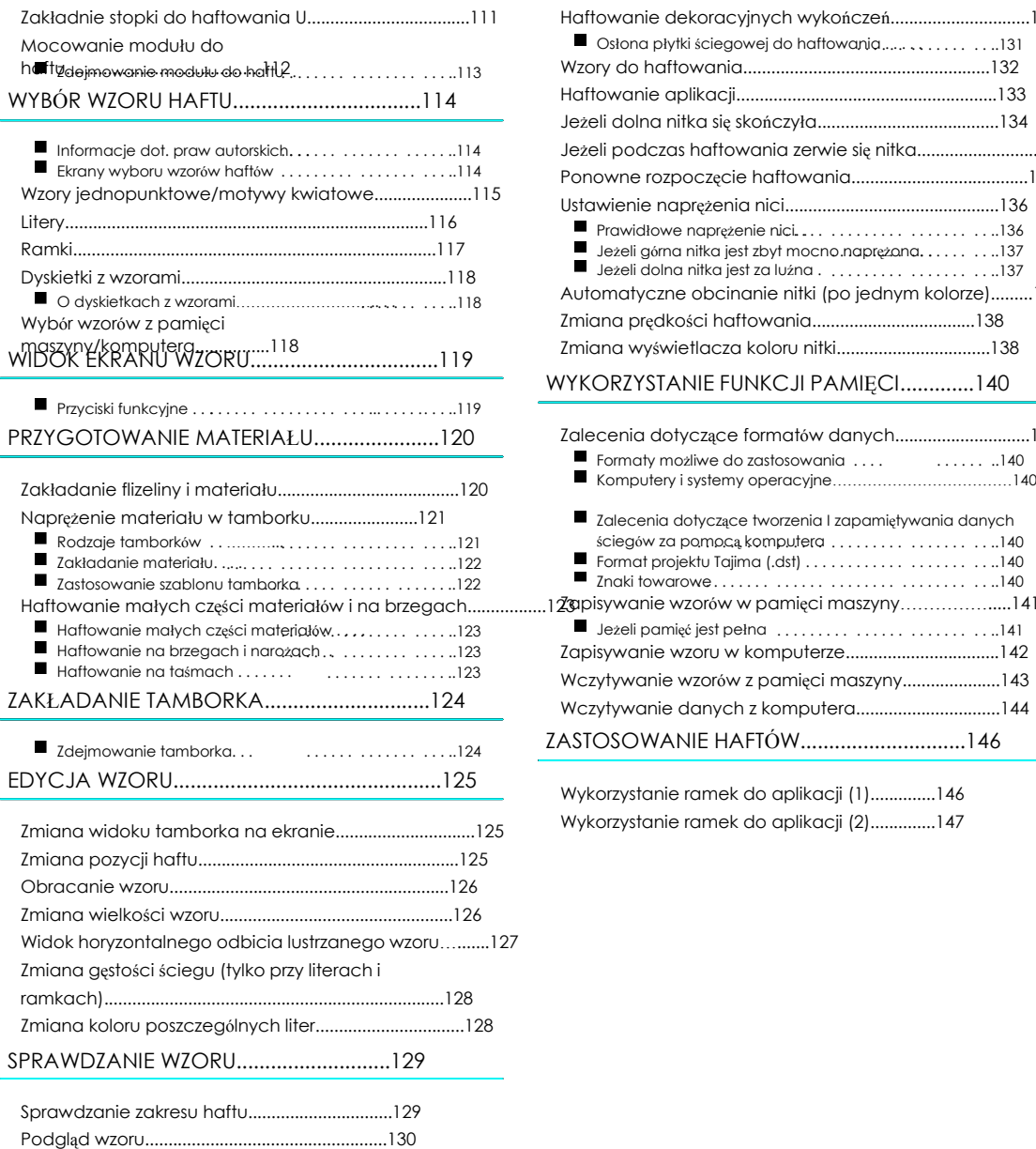

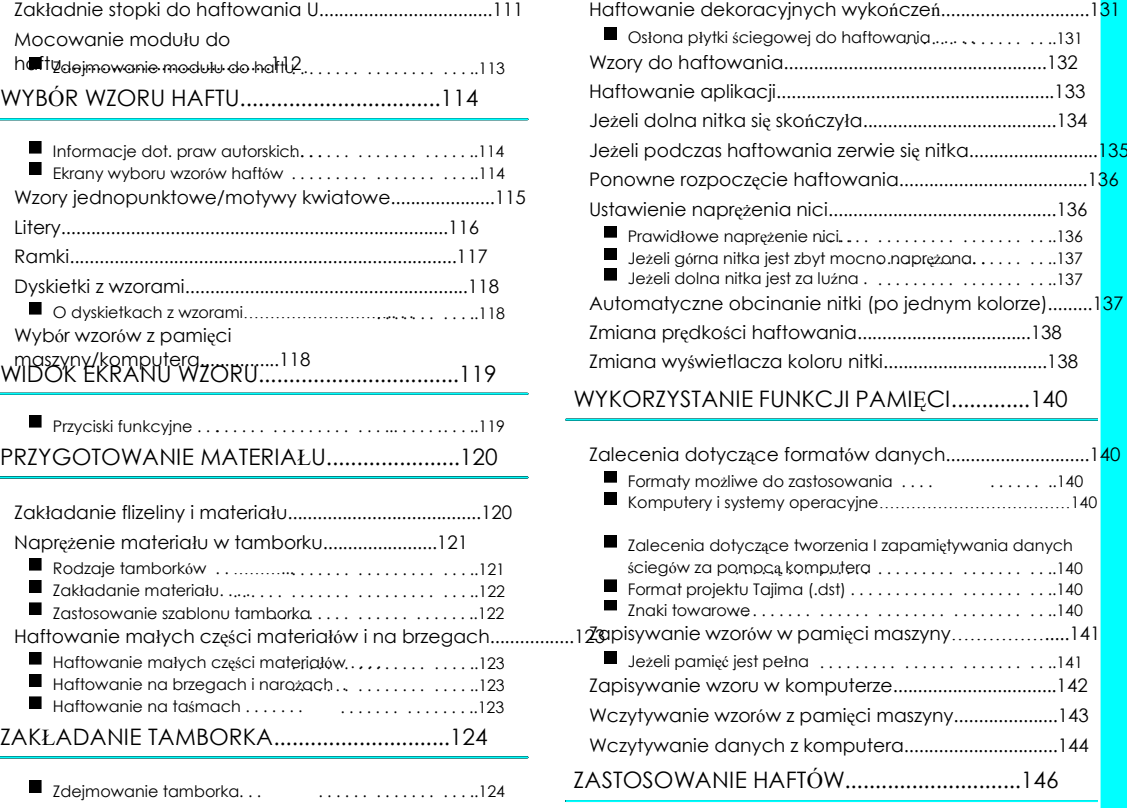

EDYCJA WZORU...............................................125 Wykorzystanie ramek do aplikacji (1)..............146 Wykorzystanie ramek do aplikacji (2)...............147
# ZANIM ROZPOCZNIESZ HAFTOWAĆ

Przed rozpoczęciem haftowania wykonaj poniższe kroki.

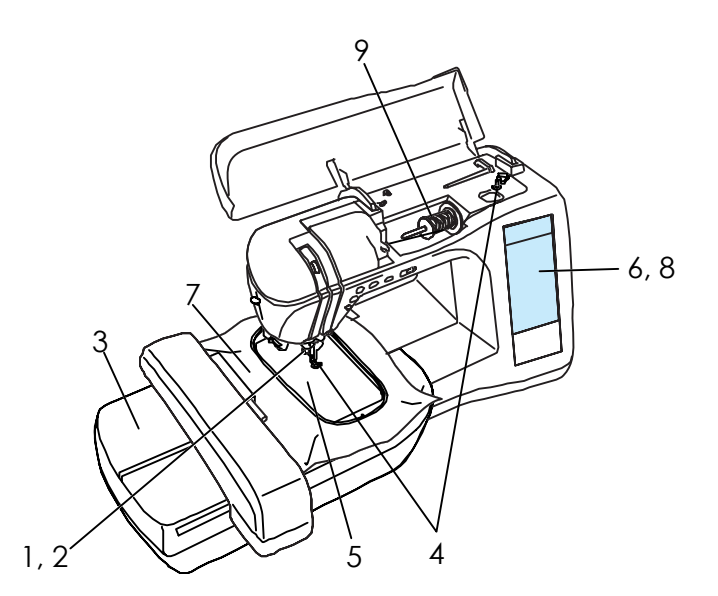

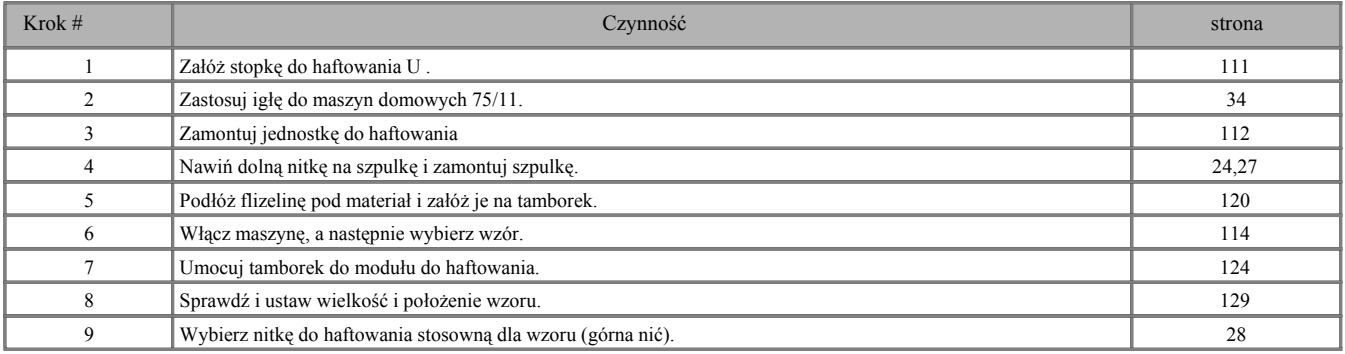

\* Zaleca się użycie igły 90/14 podczas haftowania na ciężkich materiałach lub materiałach spodnich (np. jeans, pianka itp.).

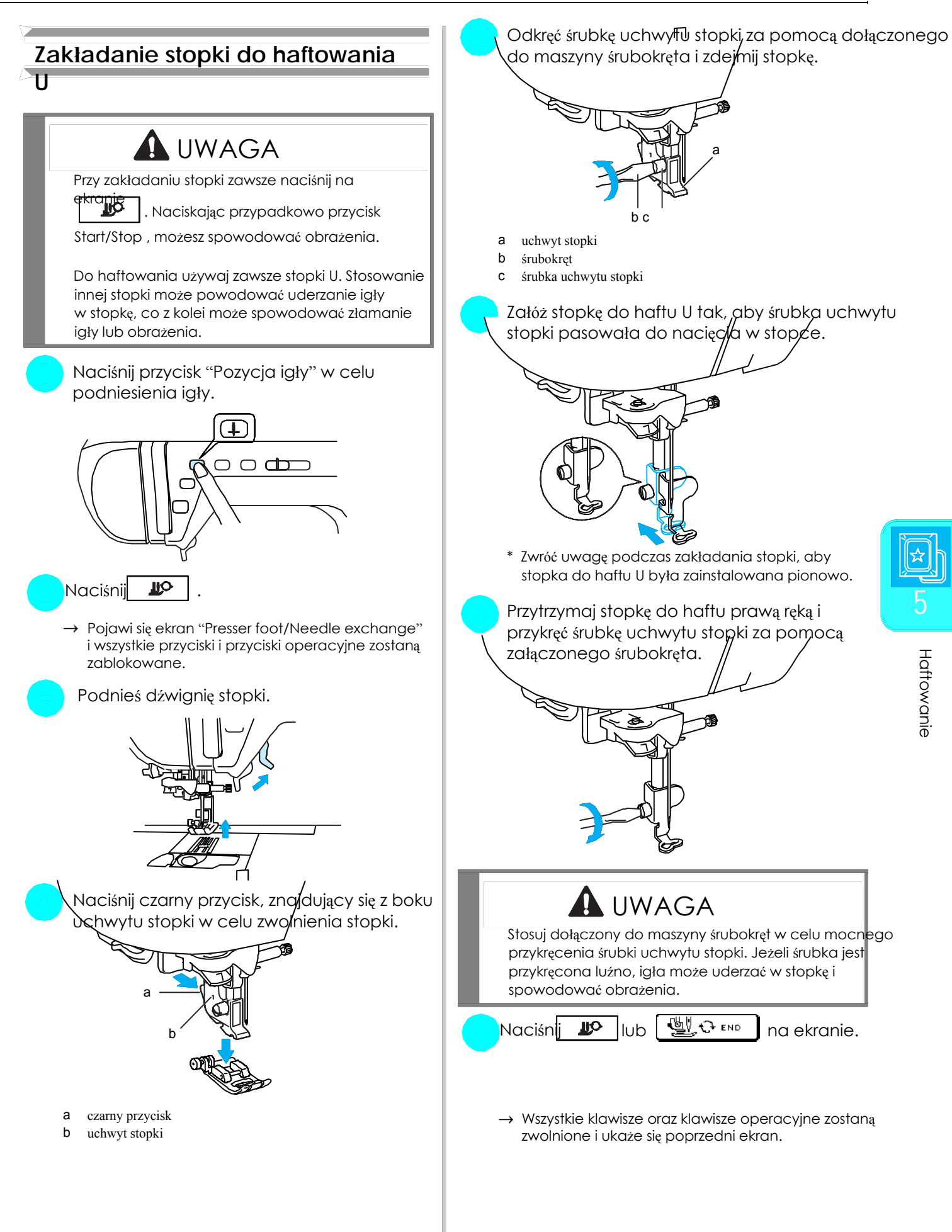

# **Mocowanie modułu do haftowania** | ilekko wciśnij moduł aż do zaskoczenia na

UWAGA

Nie ruszaj maszyną podczas instalowania modułu do haftowania. Moduł może wypaść i spowodować

obrażenia.<br>Podczas haftowania trzymaj ręce z daleka od modułu do haftowania i tamborka. W przeciwnym wypadk moga wystąpić obrażenia. **a** port przyłączeniowy **a port przyłączeniowy bez**aczep modułu do haftu

Jeśli moduł do haftowania nie zostanie przygotowany prawidłowo, usłyszysz sygnał. Powtórz ponownie procedurę uruchamiania. WSKAZÓWKA

wtyczki lub maszyny.<br>Wtyczki lub maszyny.

Nie stosuj siły w stosunku do modułu do haftu i nigdy nie ustawiaj maszyny wyżej od modułu do haftu. Może to spowodować uszkodzenie modułu do **wychorum wycharzystane wyklącz maszynę.** haftu.

Wyłącz maszynę i zdejmij pojemnik na akcesoria.

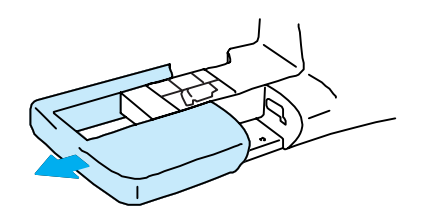

## WSKAZÓWKA

Podczas zakładania modułu do haftu maszyna musi być wyłączona, w przeciwnym wypadku może się uszkodzić.

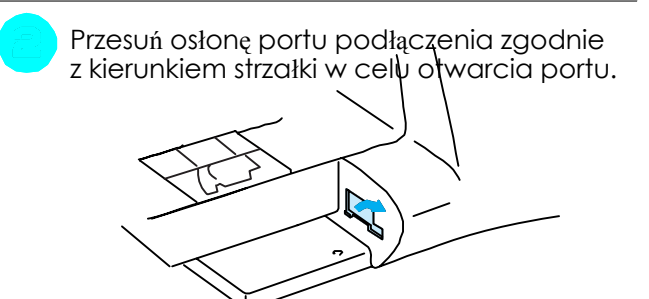

### WSKAZÓWKA

Zawsze zamknij osłonę portu podłączeniowego, jeżeli nie używasz modułu do haftu.

Nasuń zaczepy modułu do haftu na port właściwe miejsce.

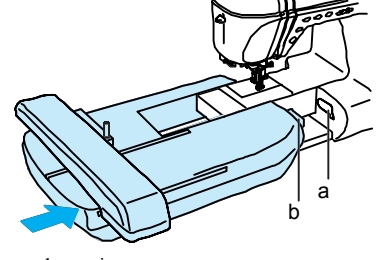

- -

Między maszyną a modułem nie powinna być wolna przestrzeń, w przeciwnym wypadku haftowany wzór może być niewłaściwie haftowany.

WSKAZÓWKA<br>
Nie dotykaj wtyczki modułu do haftu, w przeciwnym Podczas zakładania modułu do haftu w maszynie<br>
wypadku może dojść do uszkodzenia bolców nie naciskaj na ramię do haftu, może to spowodować

 $P$ rzechowuj moduł do haftu zawsze w walizce.  $\Box$   $\rightarrow$  Na ekranie pojawi się komunikat.

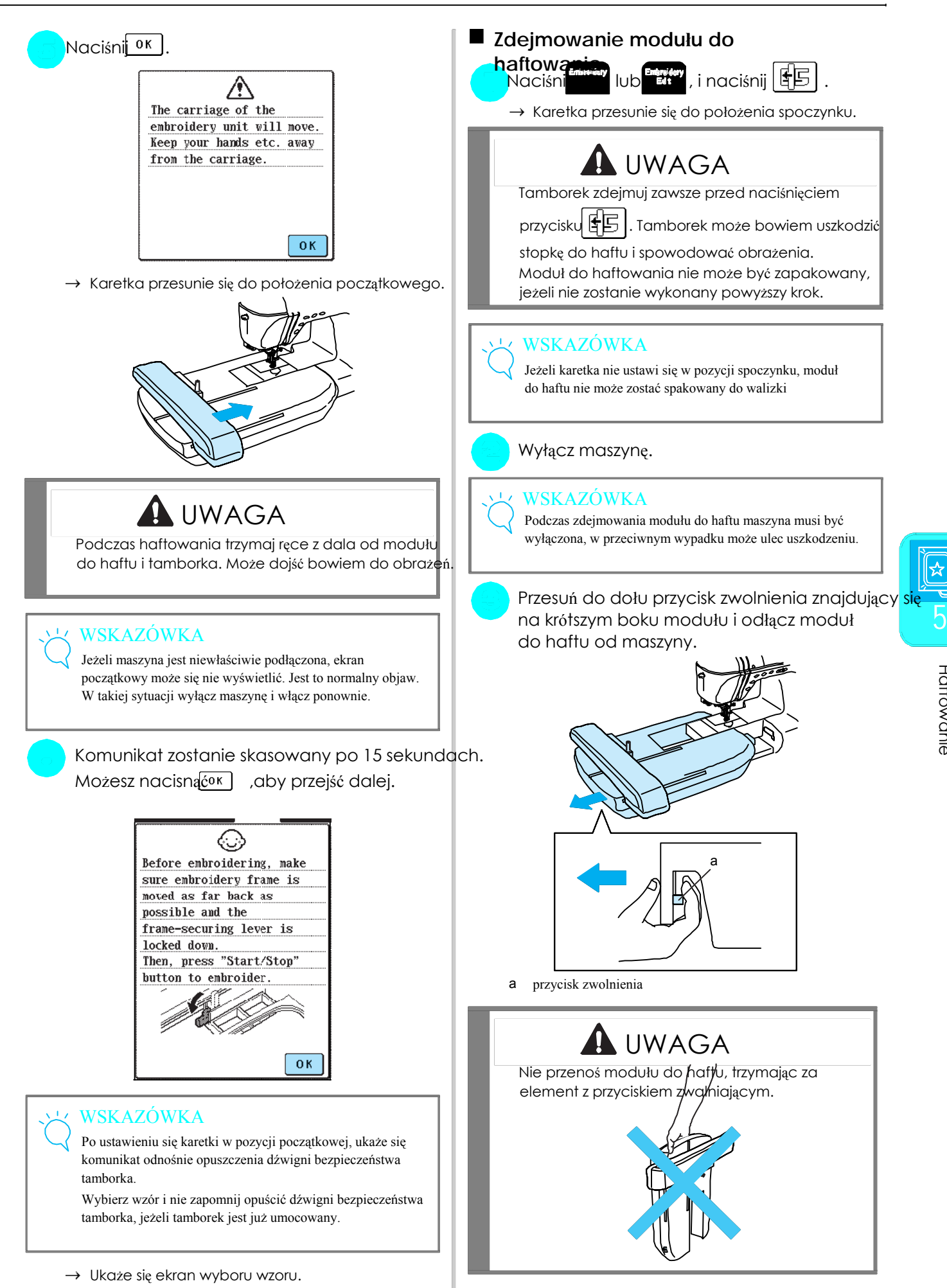

Haftowanie

**Haftowanie** 

# WYBÓR WZORU HAFTU

### **Informacje dot. praw autorskich**

Wzory haftów zapisane w maszynie i na dyskietkach z wzorami (nie stanowią wyposażenia maszyny) są przeznaczone tylko do prywatnego zastosowania. Wszelkie komercyjne wykorzystanie wzorów podlega prawnej ochronie związanej z prawami autorskimi i jest zabronione.

### **Ekrany wyboru wzorów haftów**

Pamięć maszyny zawiera wiele wzorów z alfabetem i wzorów dekoracyjnych. Ekran umożliwiający wybór wzorów ukaże się, jeżeli karetka ustawi się w pozycji początkowej. Jeżeli pojawi się inny ekran,

naciśnij przycisk .

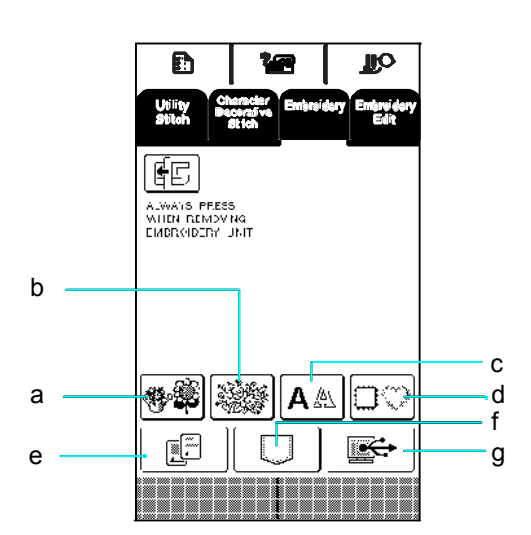

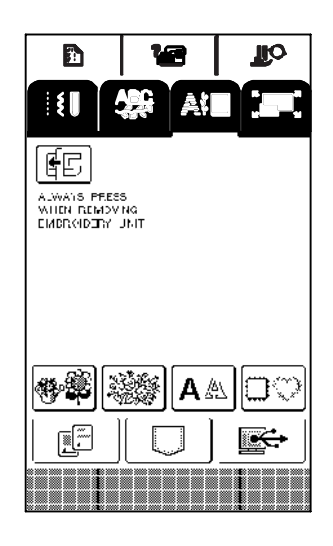

a Wzory jednopunktowe b Motywy kwiatowe c alfabet d ramki

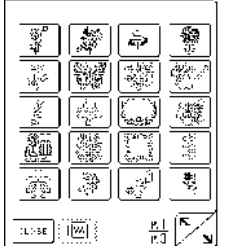

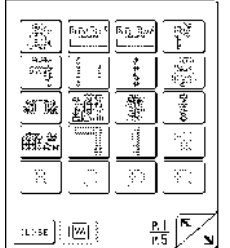

Wyświetlany ekran jest różny w zależności od włożonej dyskietki z wzorami

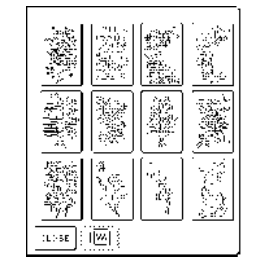

e Dyskietki z wzorami f Wzory zapisane w pamięci g wzory zapisane (sprzedawane oddzielnie) maszyny w komputerze

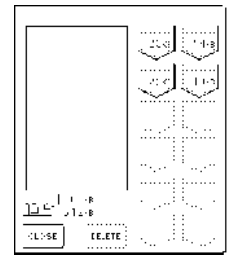

Naciśnij  $\left[\frac{1}{\sqrt{2}}\right]$ , aby wyświetlić poprzednią lub następną stronę.

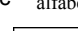

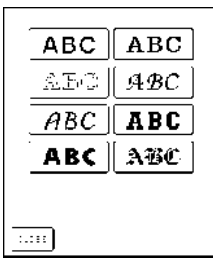

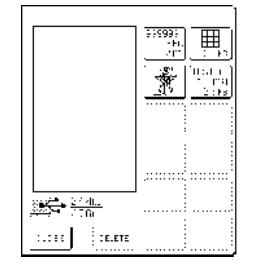

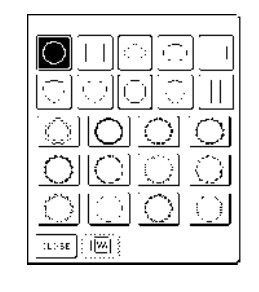

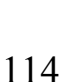

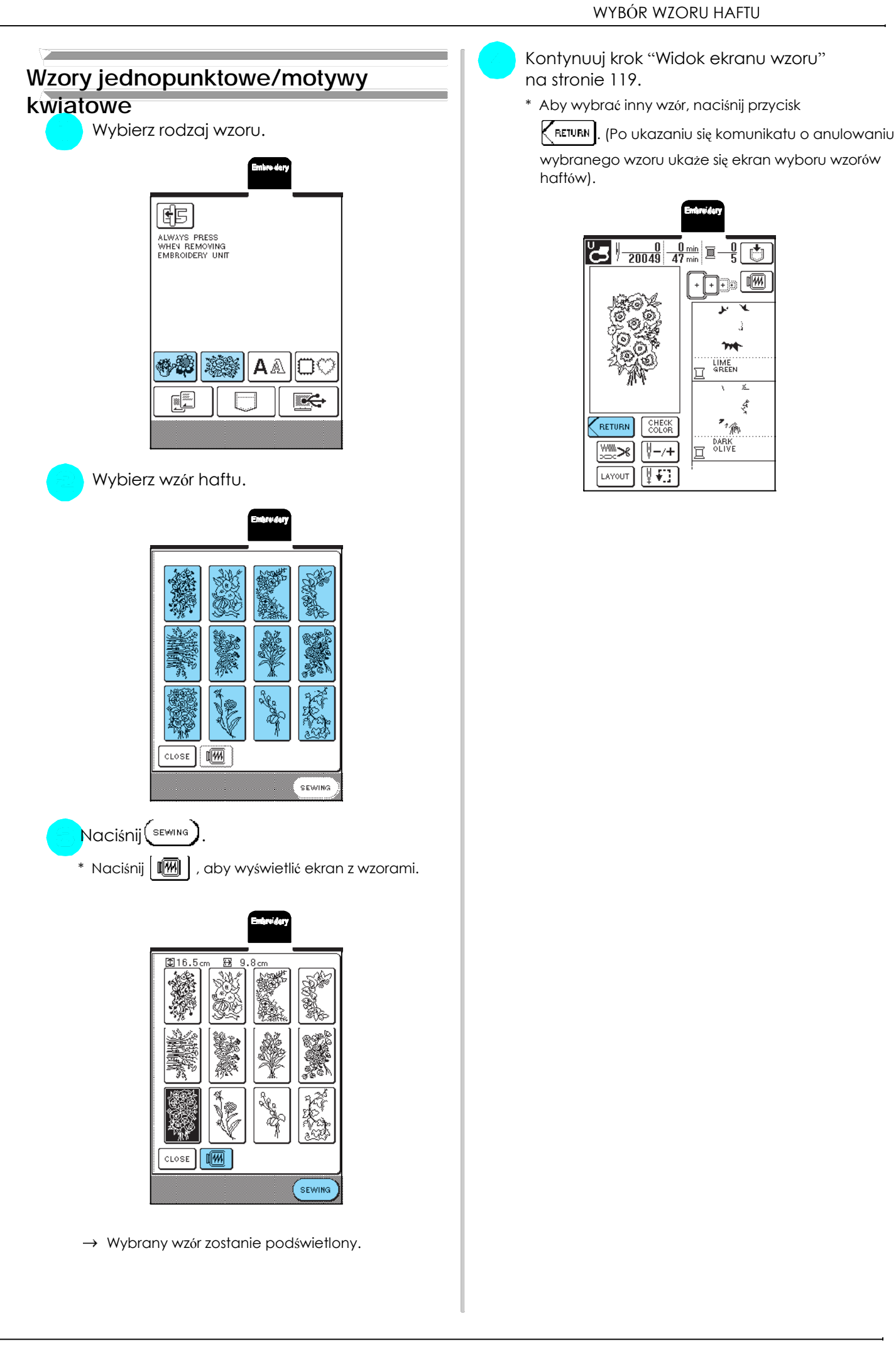

Kontynuuj krok "Widok ekranu wzoru" na stronie 119.

\* Aby wybrać inny wzór, naciśnij przycisk

wybranego wzoru ukaże się ekran wyboru wzorów haftów).

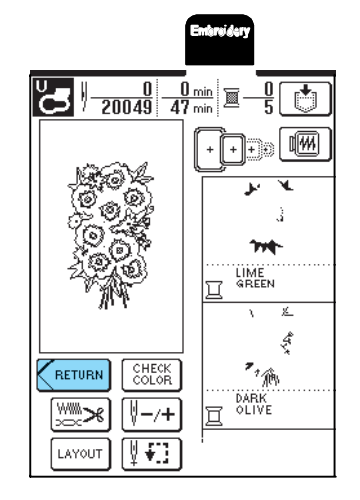

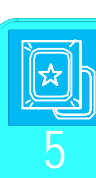

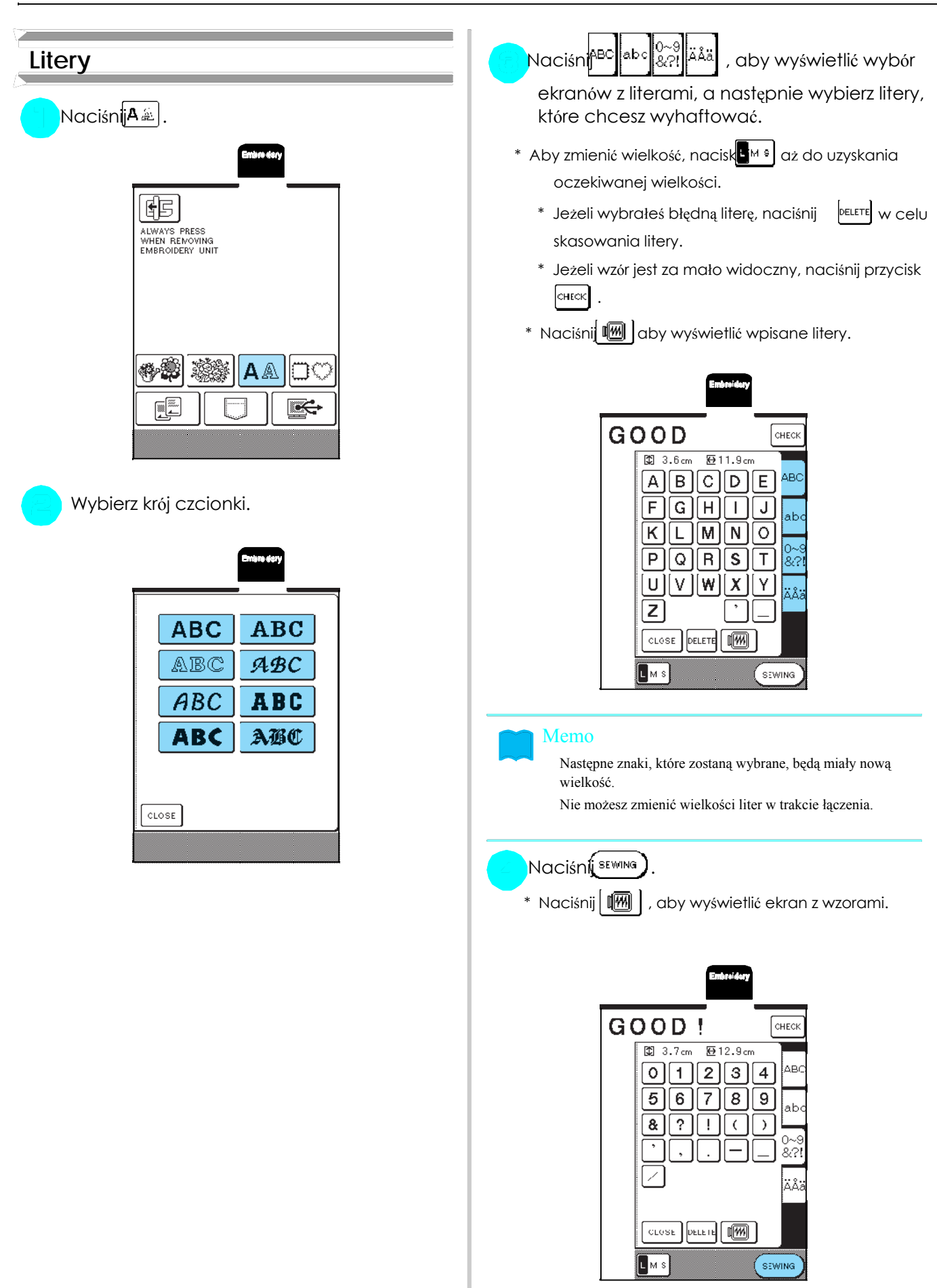

 $\rightarrow$  Ekran zostanie podświetlony.

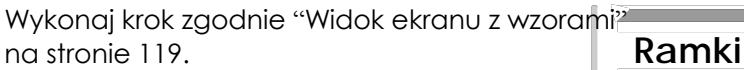

\* Aby wybrać inne litery, naciśn**ich Elitery** . (Po uka-XIII . Zaniu się komunikatu dot. kasowania wybranego wzoru ukaże się ekran wyboru wzorów haftów).<br>W Górnej CZ

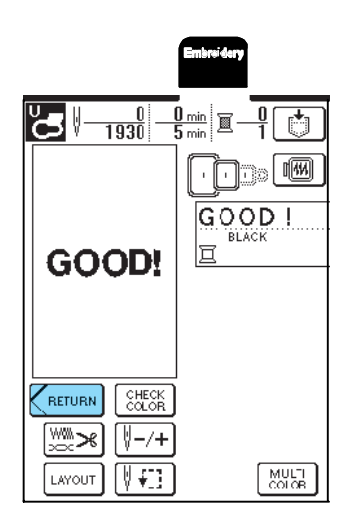

W górnej części ekranu wybierz rodzaj ramki. W dolnej części ekranu wybierz wzór ramki.

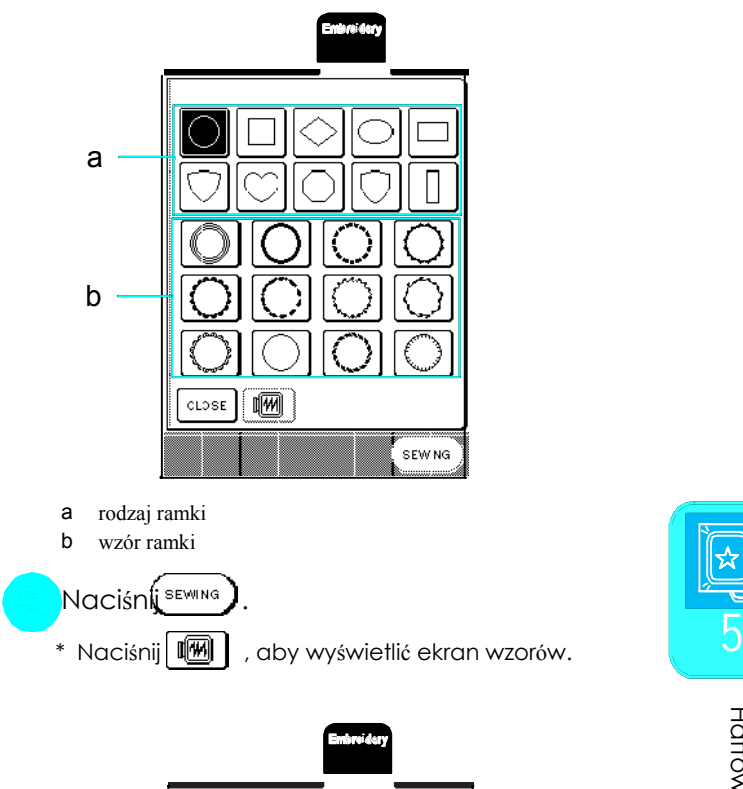

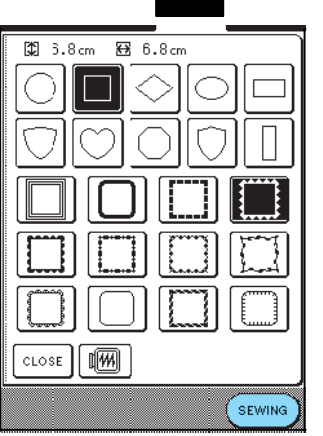

 $\rightarrow$  Wybrane wzory zostaną podświetlone.

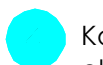

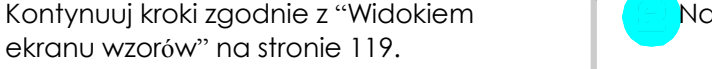

\* Aby wybrać inny wzór, naciśnij przycisk

. (Po ukazaniu się komunikatu o kasowaniu

wybranego wzoru pojawi się ekran wyboru wzorów haftów).

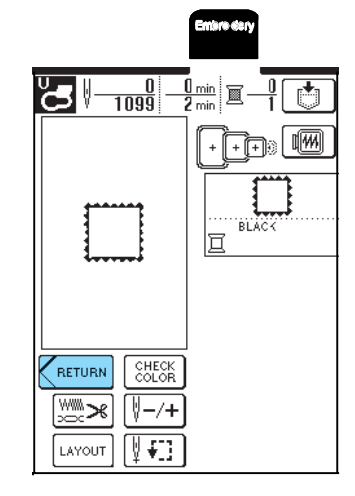

# **Dyskietki z wzorami** stronie 115.

**komputera O dyskietkach z wzorami**  Przy zastosowaniu nieoryginalnych dyskietek z wzorami maszyna może funkcjonować

wyłącznie do tej maszyny.

Dyskietki wkładaj przy wyłączonej maszynie lub jeżeli na ekranie wyświetlony jest symbol

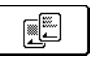

Przechowuj dyskietki w koszulkach do tego przeznaczonych.

## WSKAZÓWKA

.

Kartę wkładaj do maszyny zgodnie ze strzałką na karcie. Nie rób tego siłowo i nie wkładaj w otwór na karty żadnych innych przedmiotów. Możesz bowiem w ten sposób uszkodzić maszynę.

Włóż całą kartę do otworu, znajdującego się po prawej stronie maszyny tak, abyś widział od swojej strony strzałkę na karcie.

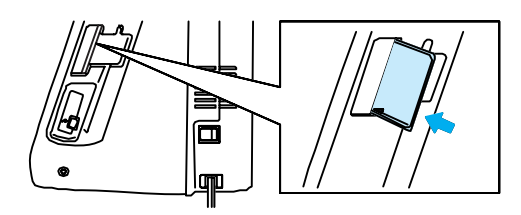

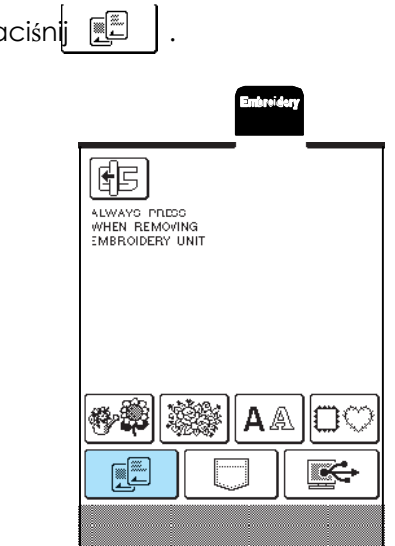

 $\overline{\phantom{a}}$ 

→ Ukaże się ekran wyboru dyskietki z wzorami.

W celu wyboru wzoru postępuj zgodnie z krokami opisanymi w rozdziale "Wzory jednopunktowe/motywy kwiatowe) na

# **Wybór wzorów z pamięci maszyny/**

nieprawidłowo. Używaj więc wyłącznie oryginalnycw celu wyboru wzorów z pamięci maszyny lub komputera, dyskietek, które zostały wyprodukowane patrz strona 143 i 144.

# WIDOK EKRANU WZORU

Za pomocą klawiszy edycji możesz zmieniać wzór na wiele sposobów, np. powiększać/pomniejszać lub wykonywać odbicia lustrzane wzoru.

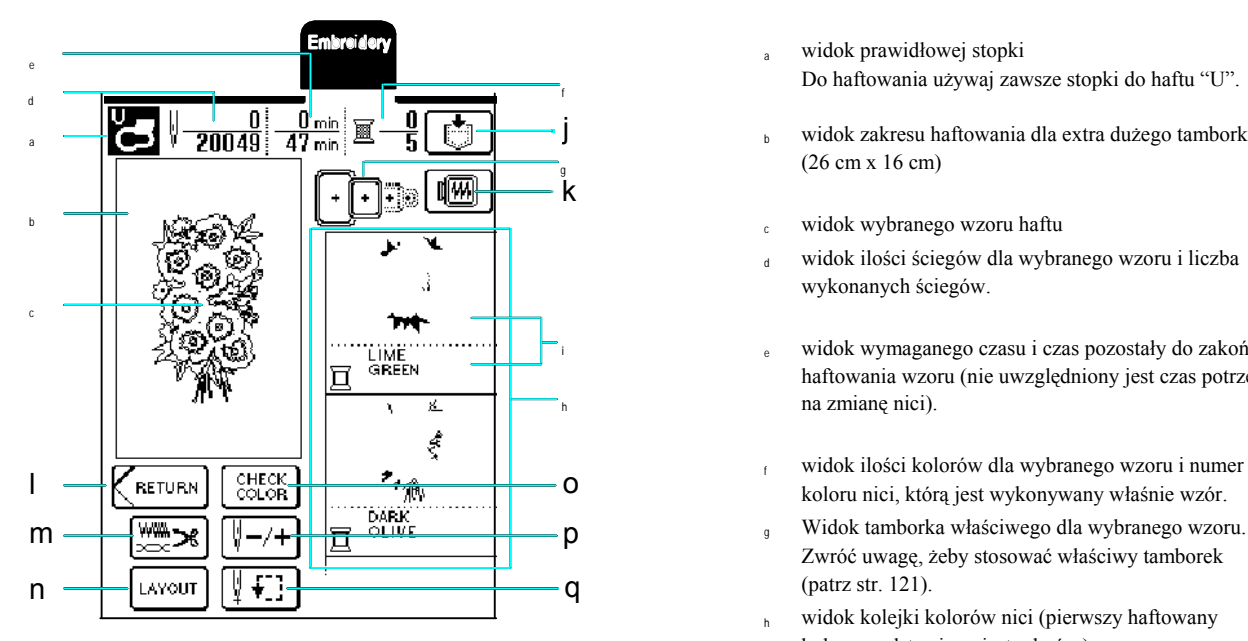

- 
- $\mathbb{E}\left[\mathbb{E}\right]$  j<br>widok zakresu haftowania dla extra dużego tamborka (26 cm x 16 cm)
	- widok wybranego wzoru haftu
	- widok ilości ściegów dla wybranego wzoru i liczba wykonanych ściegów.
	- widok wymaganego czasu i czas pozostały do zakończenia haftowania wzoru (nie uwzględniony jest czas potrzebny na zmianę nici).
	- <sup>f</sup> widok ilości kolorów dla wybranego wzoru i numer
	-
	- widok kolejki kolorów nici (pierwszy haftowany kolor przedstawiony jest od góry).
	- <sup>i</sup> widok koloru nici (poniżej) i haftowanej części (na górze).

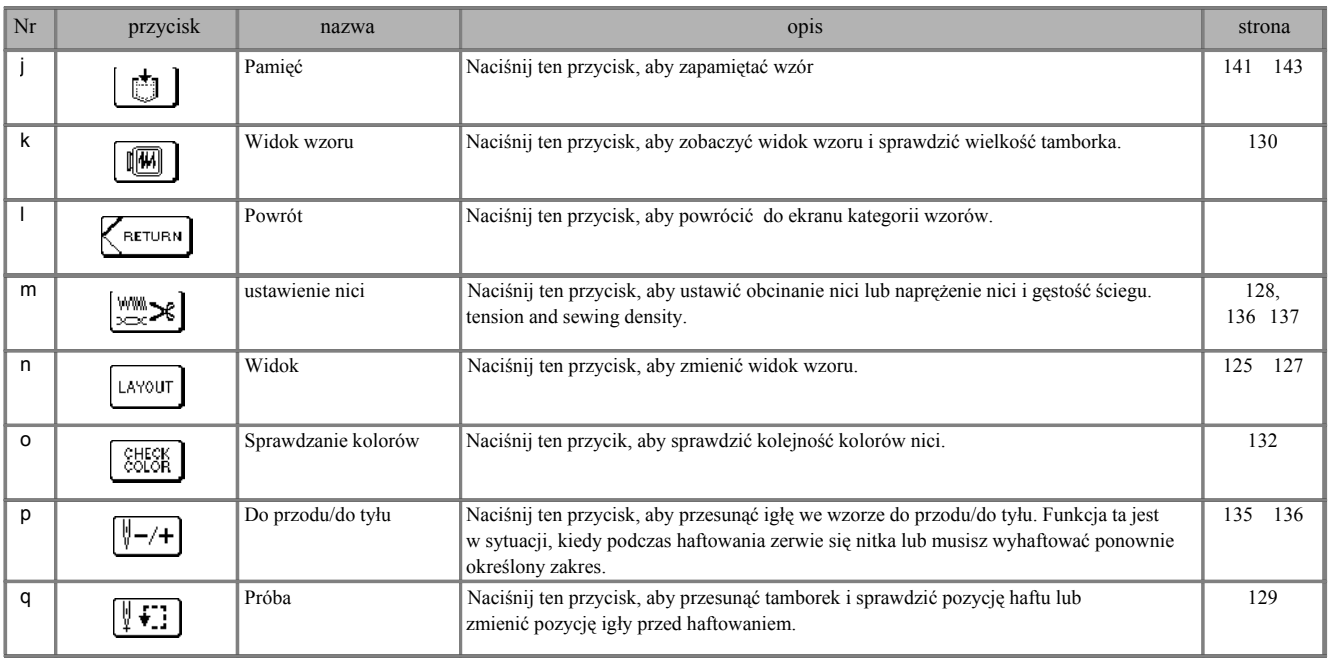

# ■ Przyciski funkcyjne **between two material control of two materials of two materials of two materials of two materials of two materials of two materials of two materials of two materials of two materials of two materials**

### Memo

Dla niektórych wzorów nie są dostępne niektóre funkcje. Jeżeli przycisk wyświetlony jest na szaro, dla wybranego wzoru nie można zastosować danej funkcji.

# PRZYGOTOWANIE MATERIAŁU

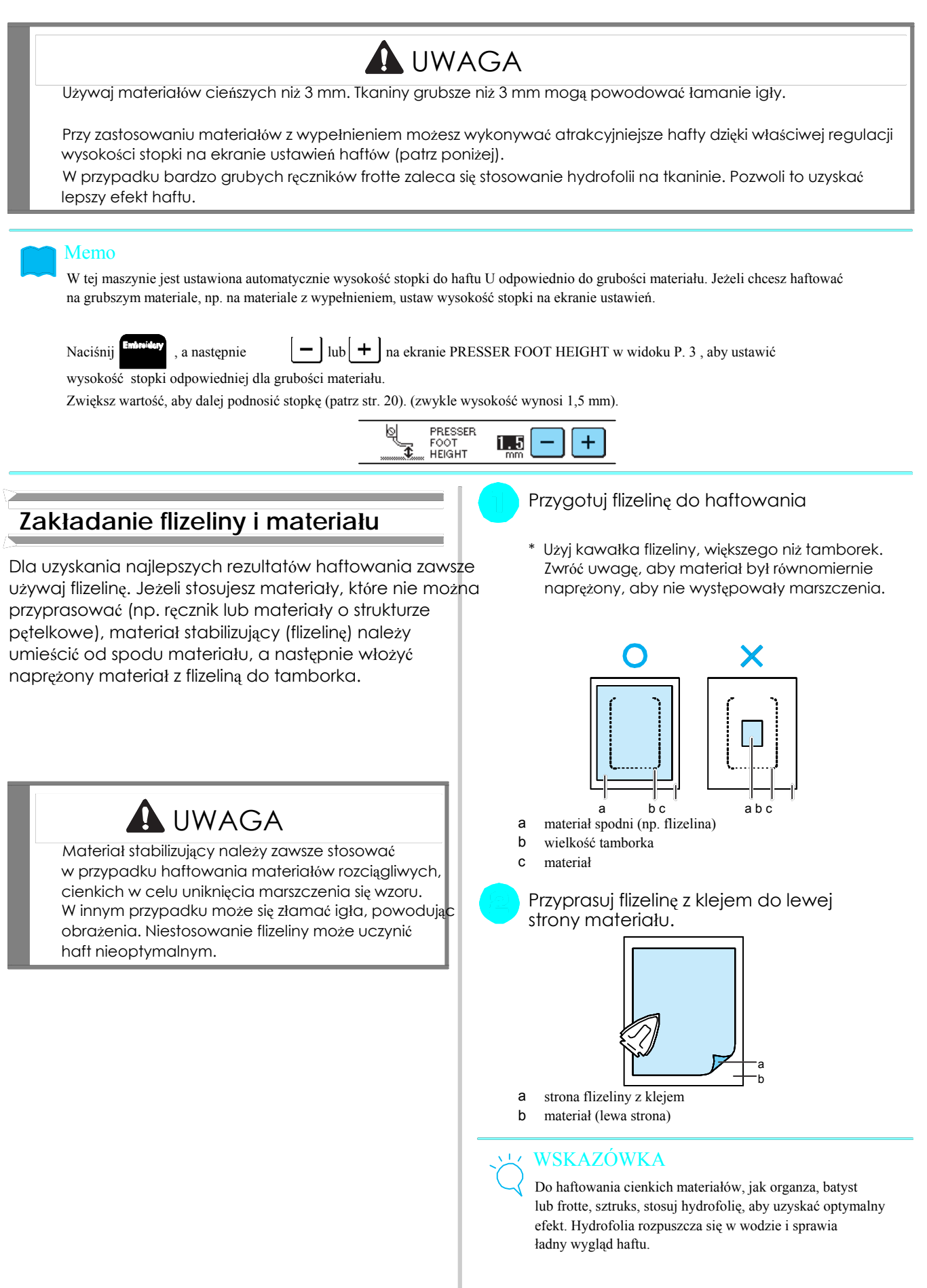

# **Naprężenie materiału w tamborku**

## **Rodzaje tamborków**

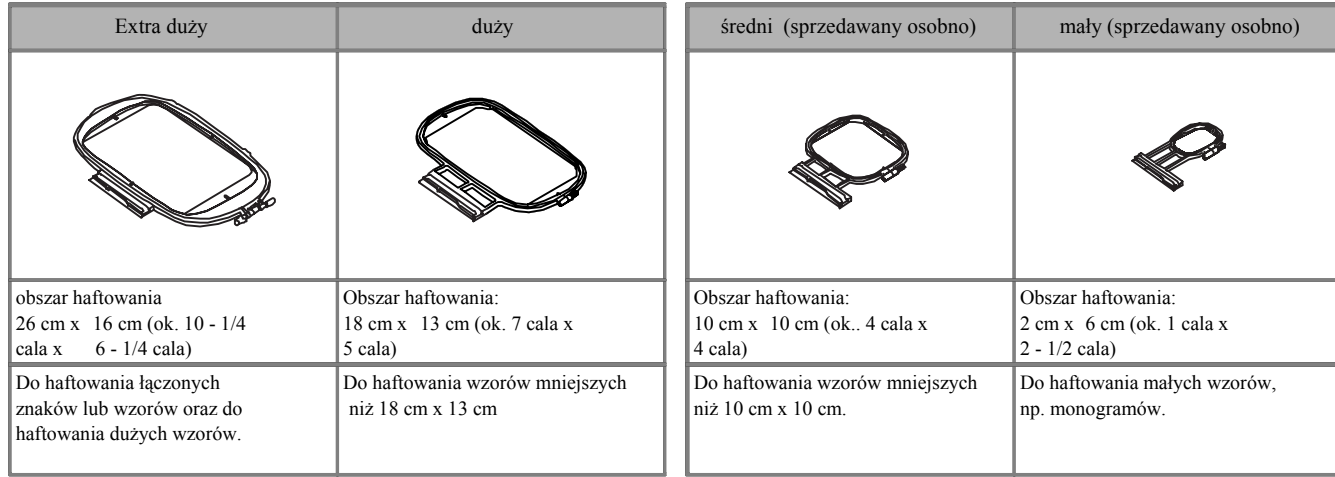

Wybierz tamborek odpowiedni do wielkości haftowanego wzoru.

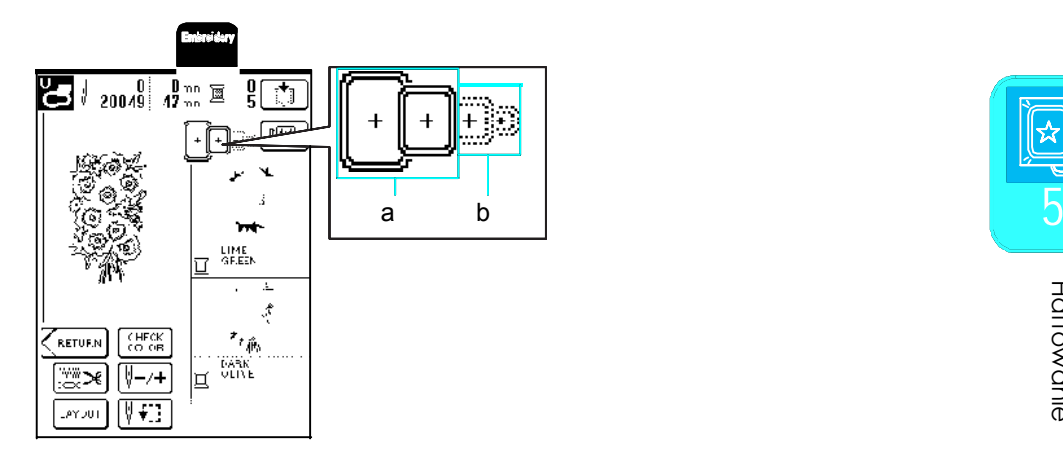

- a może być zastosowany
- b nie może być zastosowany

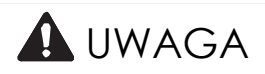

Użycie za małego tamborka może spowodować uderzenie stopki na tamborek, prowadząc do obrażeń.

Jeżeli tkanina zostanie założona w tamborek zbyt luźno, spowoduje to nieprawidłowe wykonanie haftu. Tkaninę naciągnij w tamborku. Dla prawidłowego założenia tkaniny wykonaj poniższe czynności.

Poluzuj śrubę tamborka i wyjmij wewnętrzną ramkę.

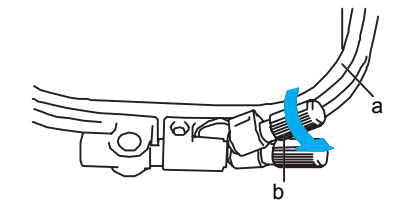

- 
- 

Połóż na zewnętrzną ramkę materiał prawą stroną do góry, a na nie połóż wewnętrzną ramkę. **Memo** 

\*  $\Delta$  na ramce wewnętrznej powinno być Tkaninę należy naciągnąć ze wszystkich czterech Oznaczenie mczą odnętrznej.

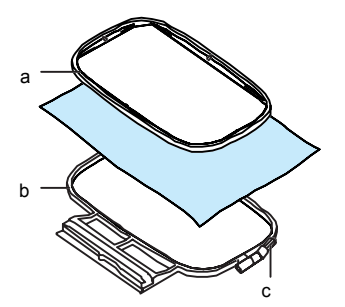

- a ramka wewnętrzna
- b ramka zewnętrzna
- 

Poluzuj śrubę tamborka i naciągnij materiał. | napnij materiał z szablonem w tamborku.

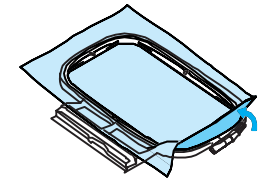

**■ Zakładanie materiału** Napnij lekko tkaninę i dokręć śrubę tamborka, aby materiał mógł zostać napięty. WSKAZÓWKA

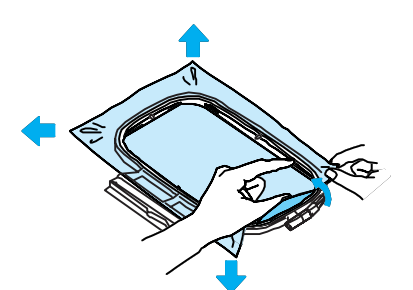

Upewnij się, że brzegi ramki wewnętrznej i zewnętrznej są prawidłowo włożone.

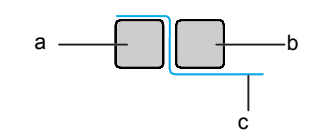

- a wewnętrzna ramka a ramka zewnętrzna ramka zewnętrzna a ramka zewnętrzna a ramka zewnętrzna a ramka zewnętrzna
- b śruba tamborka b ramka wewnętrzna
	- c lewa strona materiału

- naroży, a następnie przykręcić śrubę tamborka.
- Ustaw śrubę tamborka ponownie w pozycji pierwotnej.

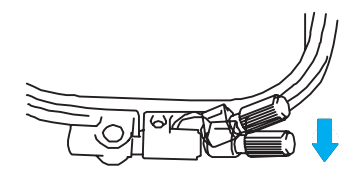

<sup>c</sup> <sup>ś</sup>ruba ramki **Zastosowanie szablonu tamborka** Jeżeli chcesz haftować wzór w określonym miejscu,

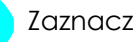

Zaznacz obszar haftowania.

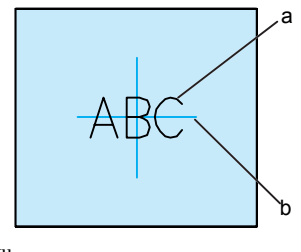

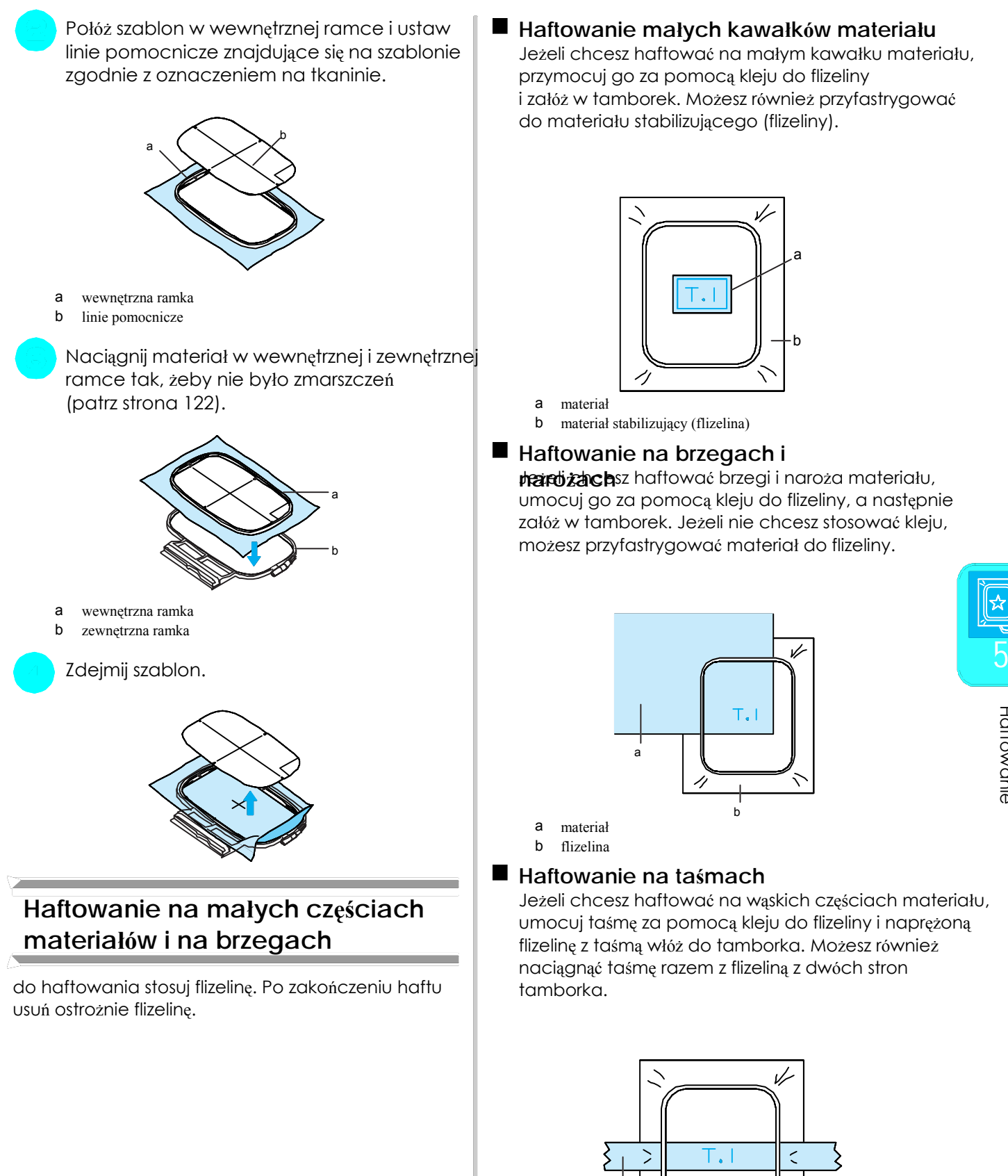

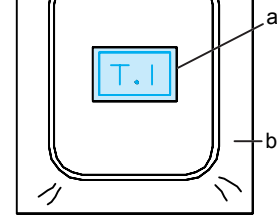

b materiał stabilizujący (flizelina)

## **Haftowanie na brzegach i**

**hardi zach** za haftować brzegi i naroża materiału,<br>umocuj go za pomocą kleju do flizeliny, a następnie załóż w tamborek. Jeżeli nie chcesz stosować kleju, <sup>b</sup> możesz przyfastrygować materiał do flizeliny.

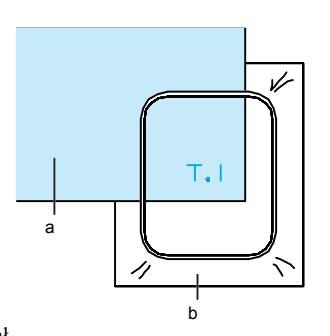

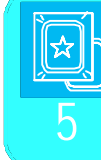

## **Haftowanie na taśmach**

**materiałów i na brzegach** flizelinę z taśmą włóż do tamborka. Możesz równie<sup>ż</sup> naciągnąć taśmę razem z flizeliną z dwóch stron

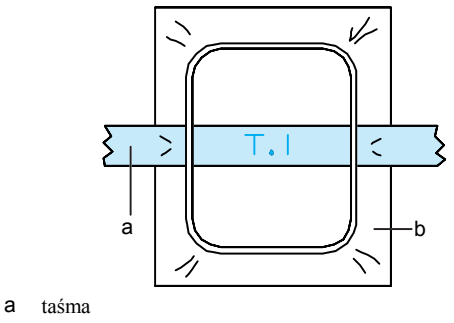

b flizelina

# ZAKŁADANIE TAMBORKA

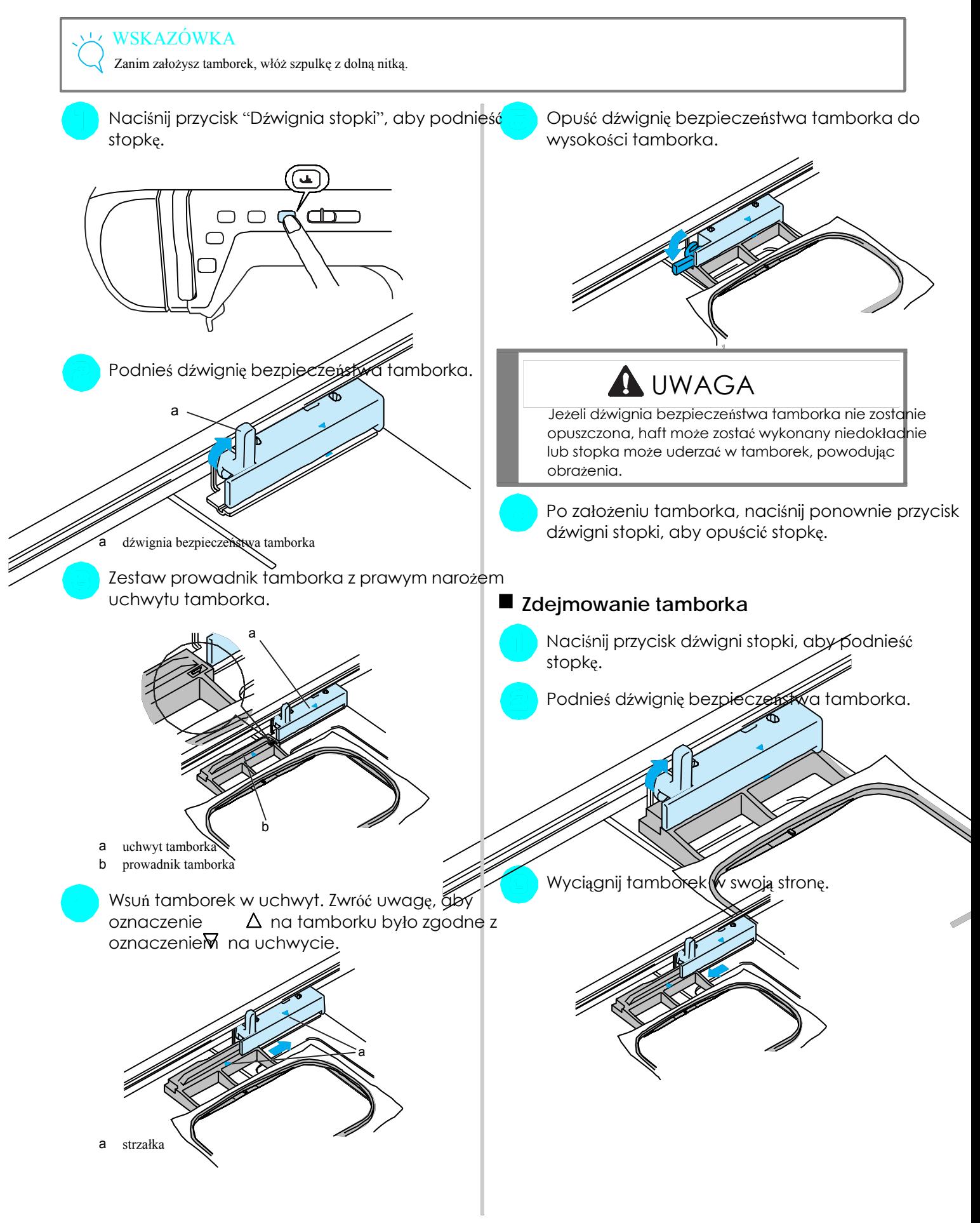

# EDYCJA WZORU

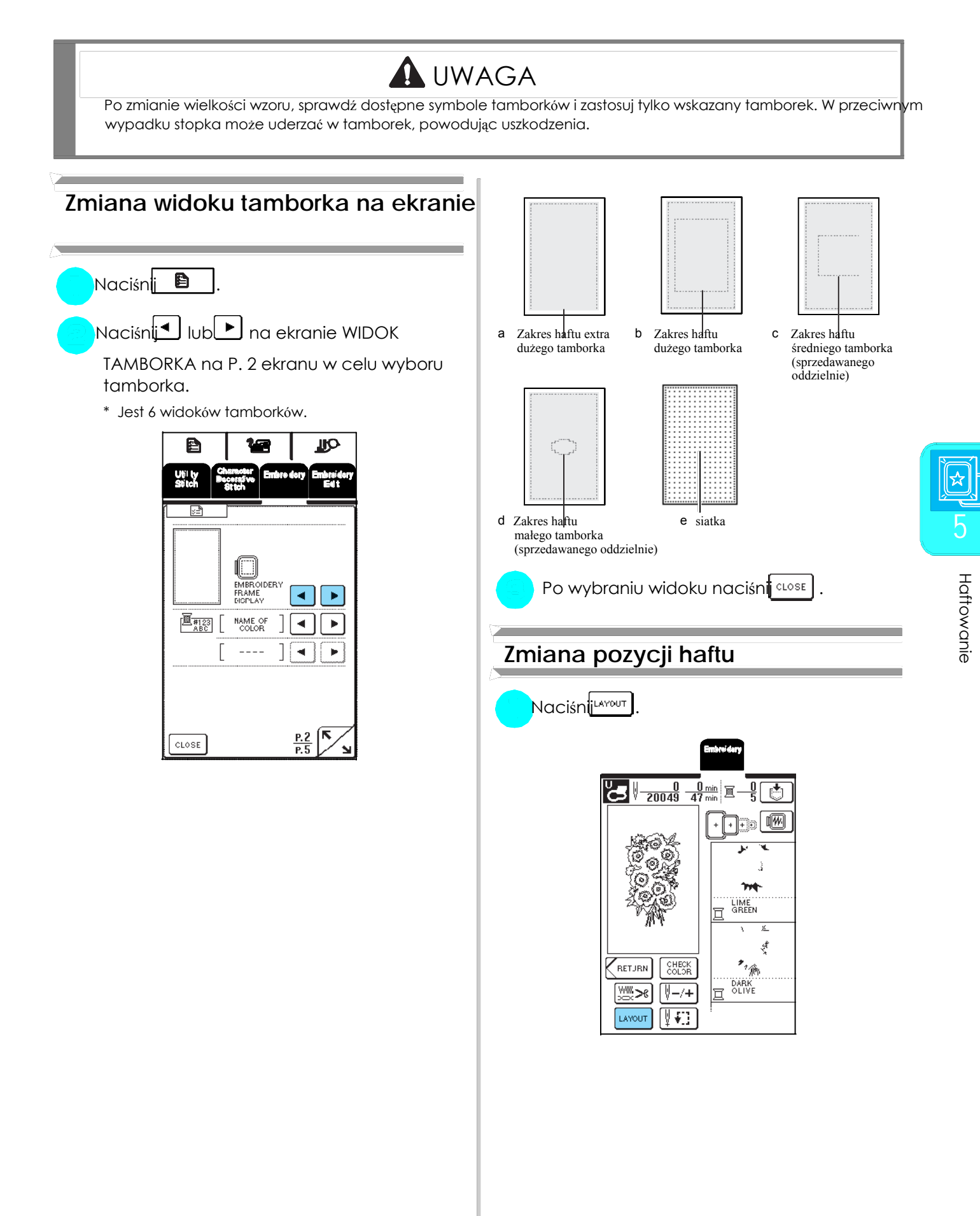

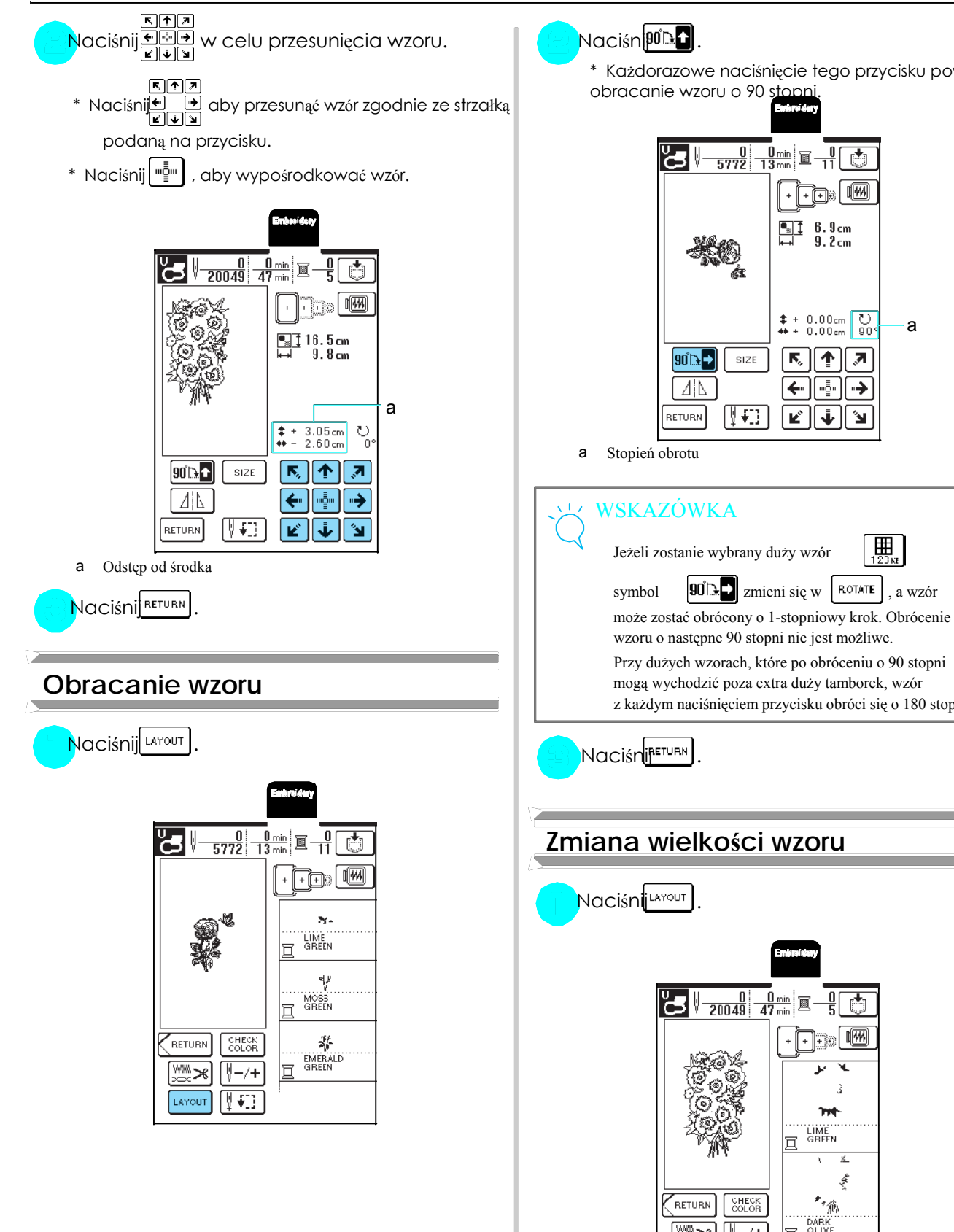

\* Każdorazowe naciśnięcie tego przycisku powoduje

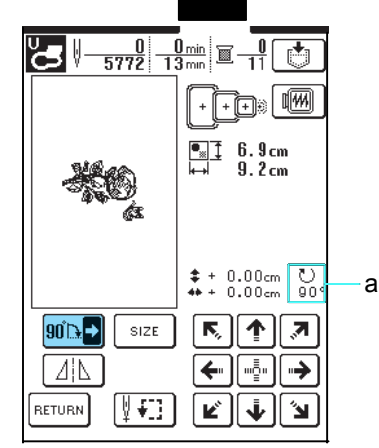

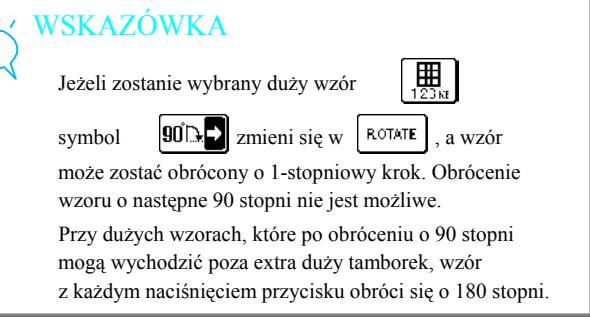

# **Zmiana wielkości wzoru**

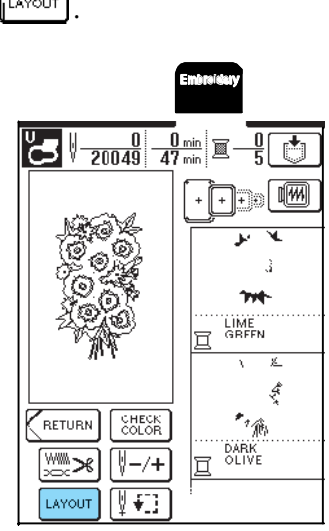

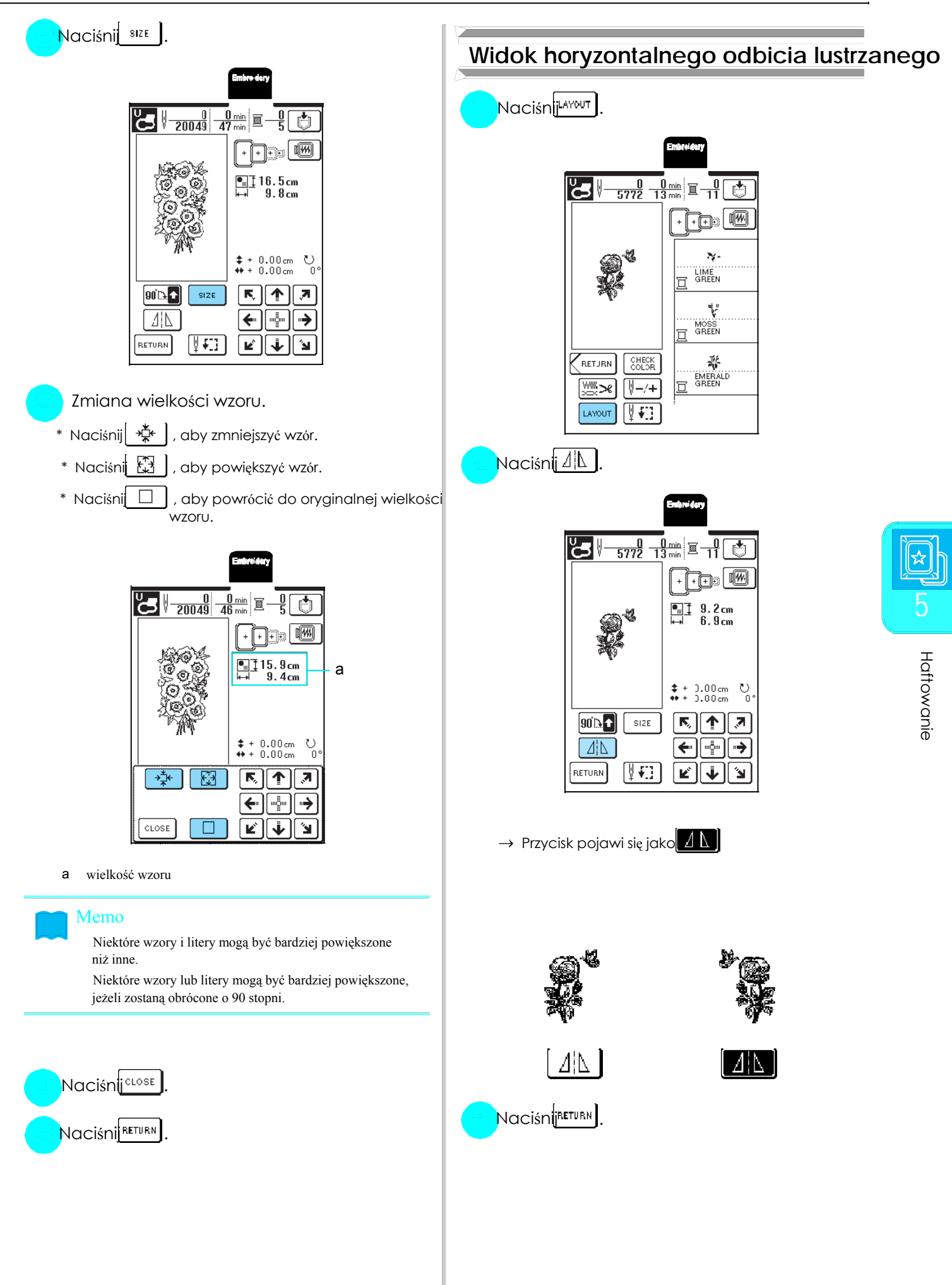

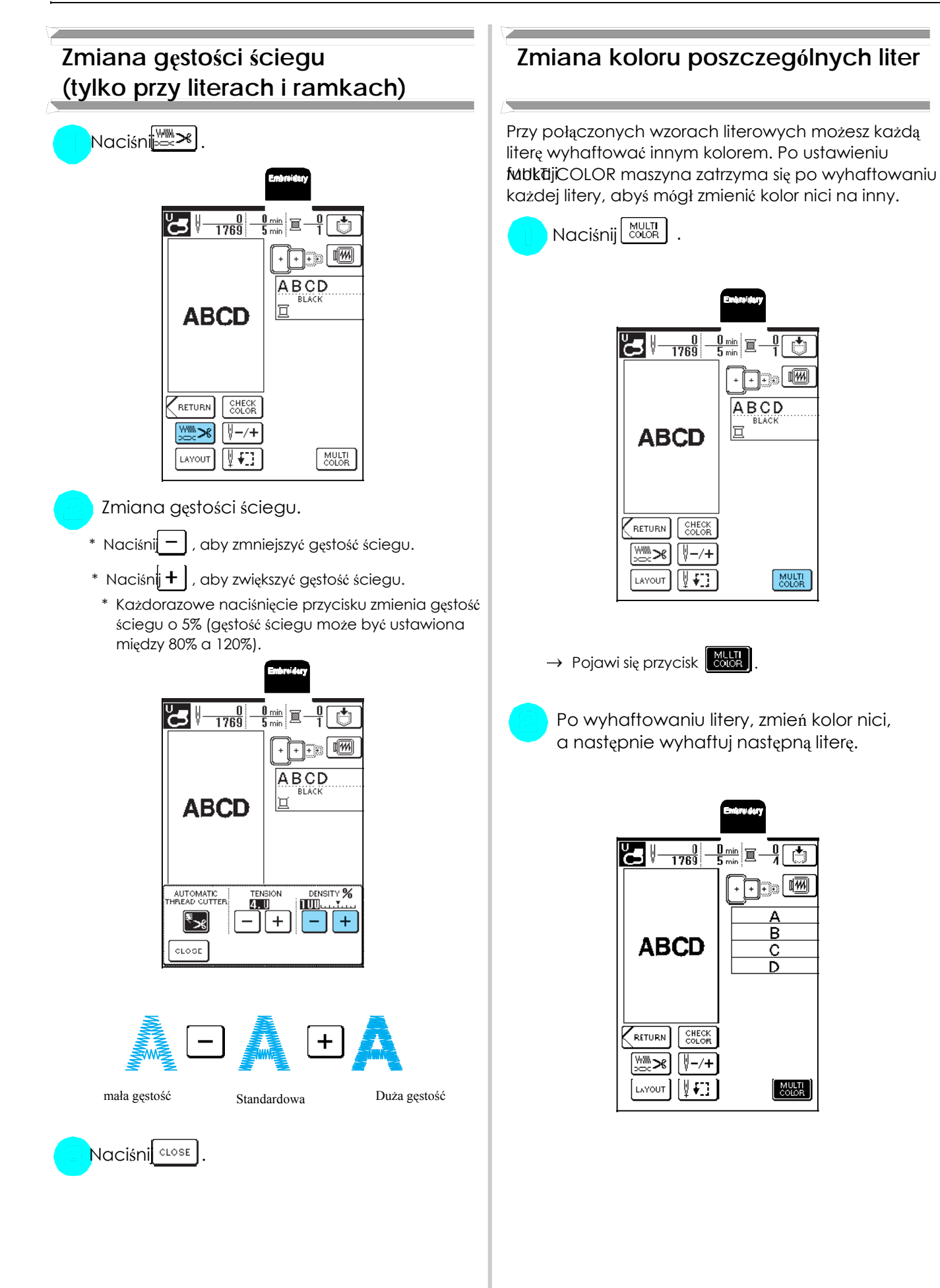

# SPRAWDZANIE WZORU

## **Sprawdzanie zakresu haftu**

Tamborek zostaje przesuwany w celu sprawdzenia położenia haftu. Obserwuj uważnie tamborek, aby się czyniózór będzie wyhaftowany we właściwym miejscu.

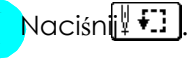

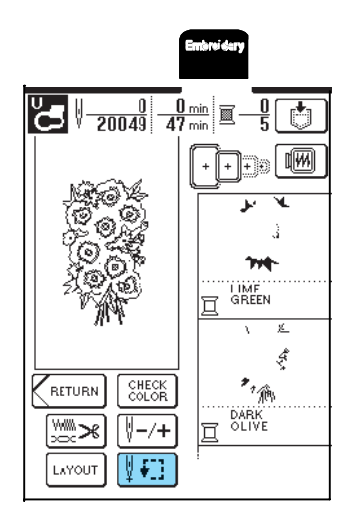

الحاصا F Naciśn $\Box$  , aby wybrać położenie, które

będzie sprawdzane.

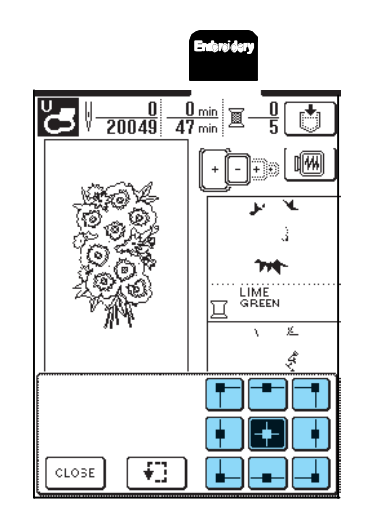

 $\rightarrow$  Tamborek przesunie się w celu sprawdzenia wybraneg położenia.

Aby zobaczyć cały obszar haftu, naciśnij przycisk  $\begin{bmatrix} \mathbf{\dot{f}} \end{bmatrix}$ Tamborek przesunie się, żebyś mógł zobaczyć obszar haftu.

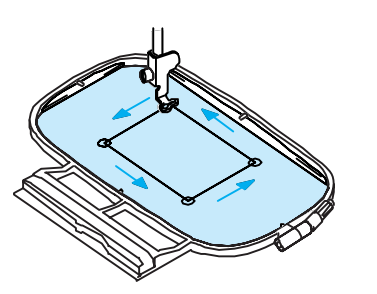

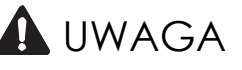

Upewnij się, że podczas przesuwania tamborka igła jest podniesiona. W przeciwnym wypadku igła może się złamać, powodując obrażenia.

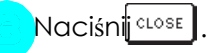

# **Podgląd wzoru**

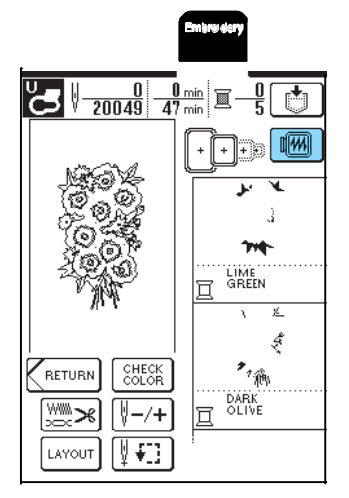

# **N**aciśnij $\boxed{\text{or}}$   $\boxed{\text{or}}$   $\boxed{\text{or}}$  , aby wybrać tamborek

użyty w podglądzie.

Naciśnij $\boxed{w}$ . Naciśnij  $\boxed{w}$ .

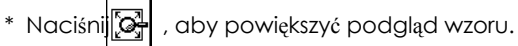

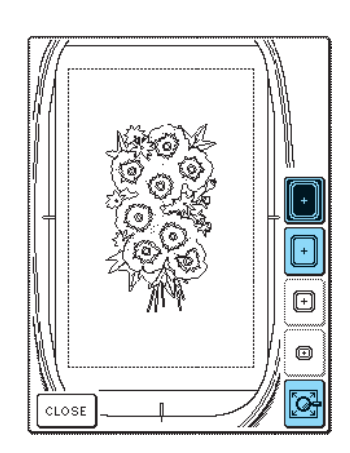

### Memo

Naciśnij przycisk Start/Stop, aby wyhaftować wzór pokazany tak jak na wyświetlaczu.

Podgląd wzoru z dużą ilością ściegów może chwilę potrwać.

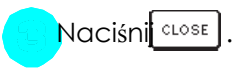

# HAFTOWANIE WZORU

# **Haftowanie dekoracyjnych wykończeń**

Na wykonanie ładnego haftu ma wpływ wiele czynników. Zastosowanie odpowiedniego materiału (patrz str. 120) oraz za stabilizującego łożenie materiału na tamborek (patrz str. 121) to dwa istotne czynniki. Zastosowanie odpowiedniej igły i nitki to również ważne czynniki.

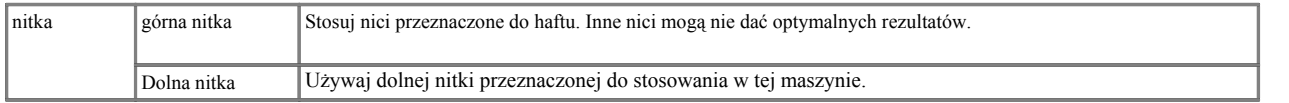

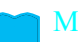

### Memo

Jeżeli używane są nici inne niż wyżej wymienione, haft może nie zostać wykonany prawidłowo.

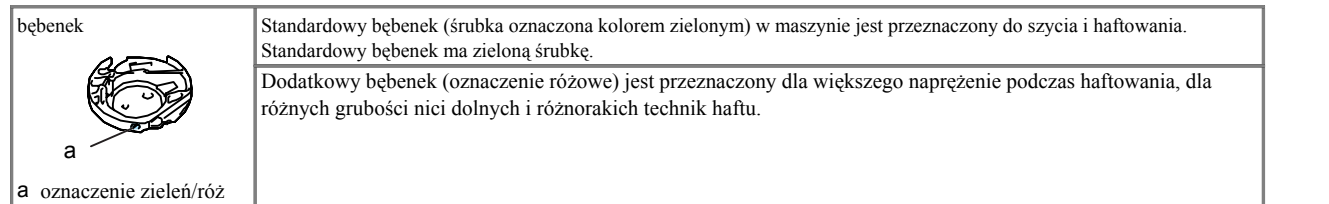

Patrz strona 176, zdejmowanie bębenka.

## WSKAZÓWKA

Zanim rozpoczniesz haftować, czy jest wystarczająco nici na szpulce. Jeżeli będziesz szył, a na szpulce będzie niewystarczająco nici, nitka może się zaplątać.

Nie zostawiaj żadnych przedmiotów w okolicy tamborka. Tamborek może w nie uderzać, powodując nieprawidłowe wykonanie haftu.

Jeżeli haftujesz duże kawałki (np. kurtki lub inne ciężkie materiały), nie przewieszaj ich przez stół. Może to bowiem blokować swobodny ruch maszyny, co spowoduje nieprawidłowe wykonanie haftu.

# **Osłona płytki ściegowej do haftowania**

Zależnie od rodzaju materiału, stabilizatora lub użytej nitki może wystąpić zapętlenie górnej nici. W takim **WAGA** UWAGA wypadku należy założyć osłonę płytki ściegowej. W wciśnij osłonę płytki ściegowej do oporu. Jeśli Osłonę załóż wprowadzając dwa zaczepu znajdujące osłona płytki nie jest prawidłowo zamontowana, się od spodu w wycięcia w płytce ściegowej, zgodnie może powodować złamanie igły. z poniższym rysunkiem.

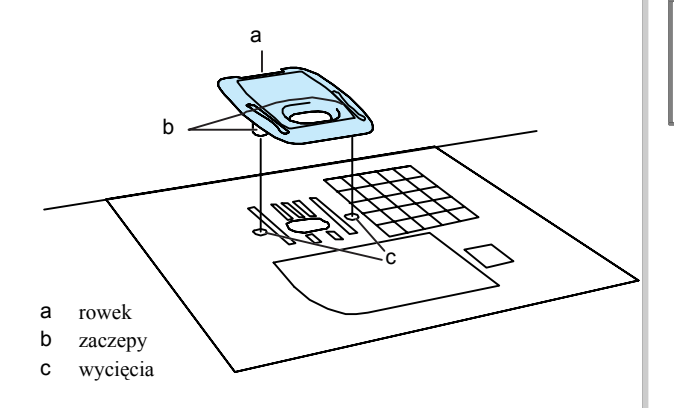

Aby zdjąć osłonę, podważ paznokciem płytkę i zdejmij.

## WSKAZÓWKA

Nie używaj osłony płytki ściegowej do żadnego innego celu jak tylko do haftowania.

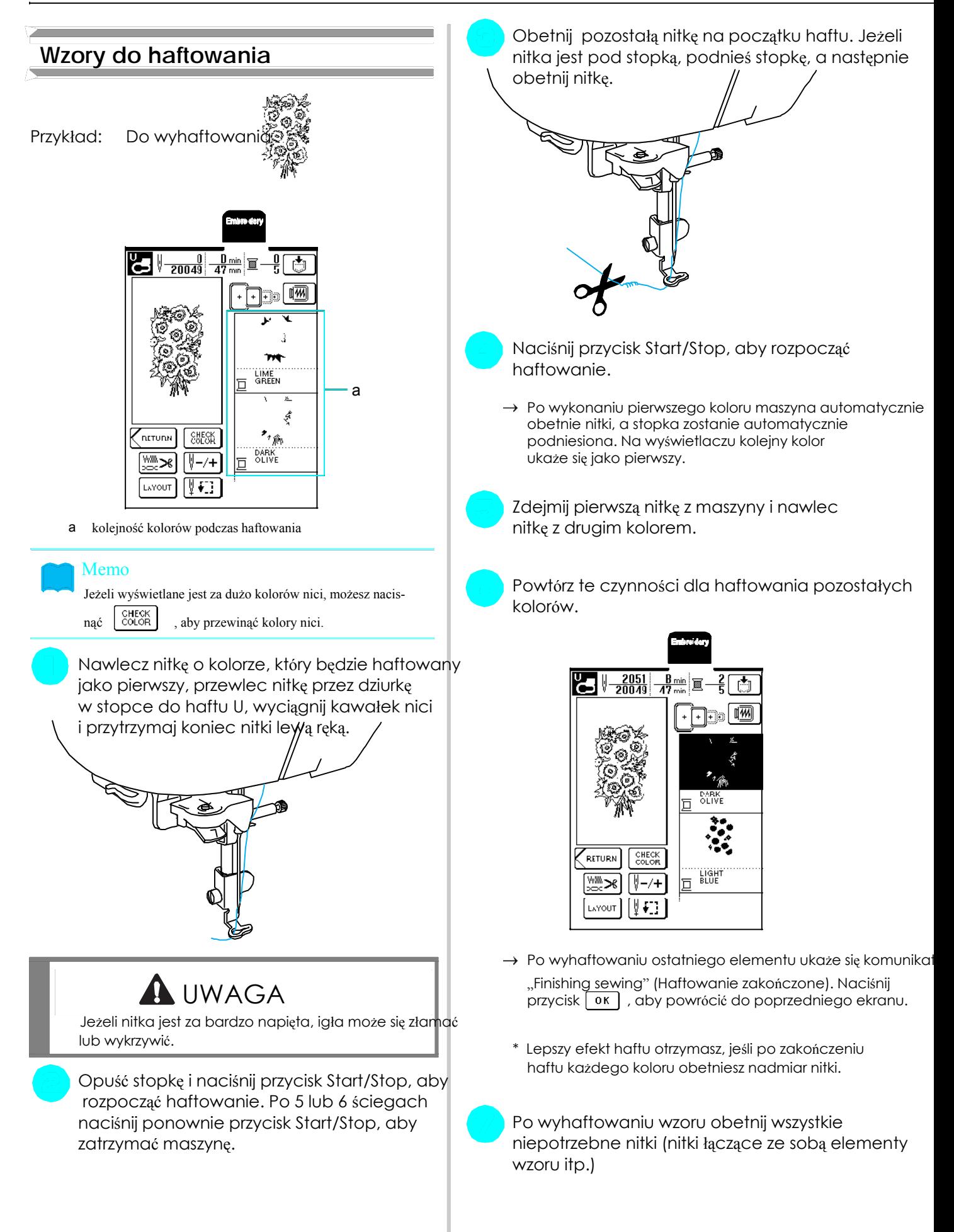

Niektóre wzory mają wszyte aplikacje.

Przy takich wzorach na ekranie kolejności kolorów Wytnij aplikację starannie wzdłuż wyszytego konturu. wyświetla się "Appliqu Material"("Materiał"), P**⁄Spitioq**" ("Pozycja aplikacji") oraz kolejność kolorów nici, w może zostać wykonana niewłaściwie. Ponadto którą będzie obszywana aplikacja. **obetnikuszystkie niepotrzebne nitki.** obetnij wszystkie niepotrzebne nitki.

### Memo

Przy ekranie "Appliqu Material" , "Appliqu Position" i "Appliqu" nie wyświetla się kolor nici. Zastosuj kolor nitki pasujący do aplikacji.

Przyprasuj flizelinę do lewej strony materiału z aplikacją.

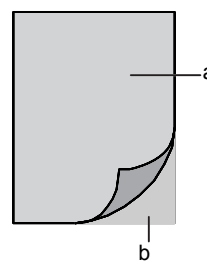

- a materiał z aplikacją (bawełna, filc itp.)<br>b stabilizator (np. flizelina)
- 

Naciągnij materiał na tamborku, a następnie naciśnij przycisk Start/Stop, aby wyhaftować obrys aplikacji. <sup>a</sup> materiał bazowy

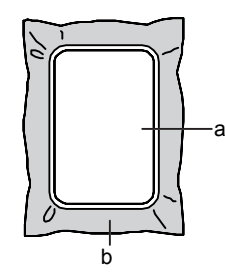

- c kontur aplikacji
- d materiał z aplikacją
- Maszyna wyhaftuje kontur aplikacji, a następnie <sup>b</sup> zatrzyma się.

Procedura haftowania jest taka sama jak standardowa, opisana na stronie 132.

Po zakończeniu haftowania wyjmij materiał **Haftowanie aplikacji** z tamborka i wytnij ostrożnie wzór wzdłuż linii haftu.

### WSKAZÓWKA

Jeżeli nieprawidłowo wytniesz kontur linii, aplikacja

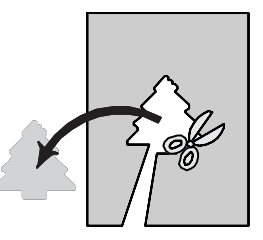

<sup>a</sup> Naciągnij materiał bazowy w tamborku.

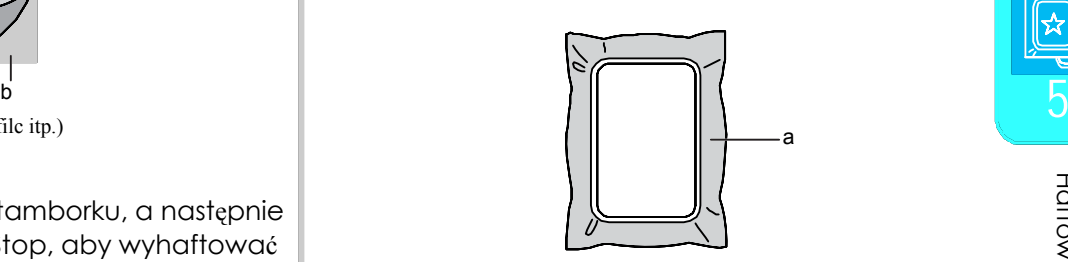

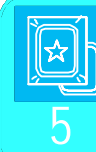

Naciśnij przycisk Start/Stop, aby przyhaftować aplikację.

\* Zastosuj ten sam kolor nici jak do wyszycia aplikacji.

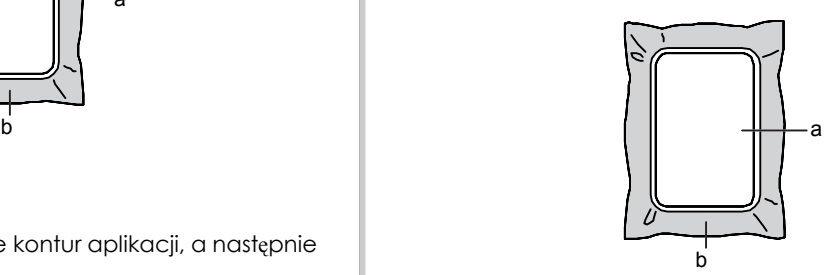

- a położenie aplikacji
- b materiał bazowy
- Memo Memo → Maszyna przeszyje wokół aplikacji, po czym zatrzyma się.

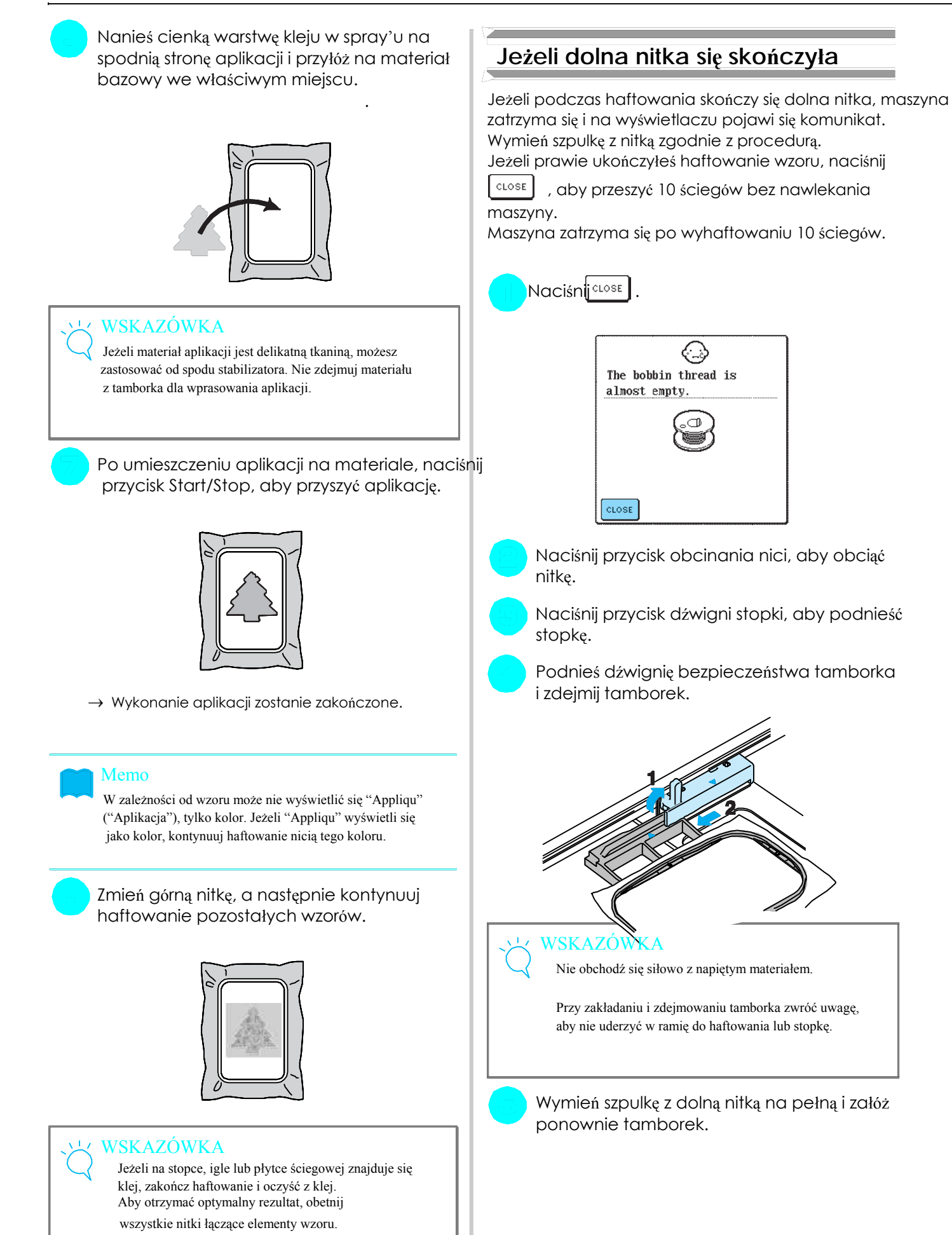

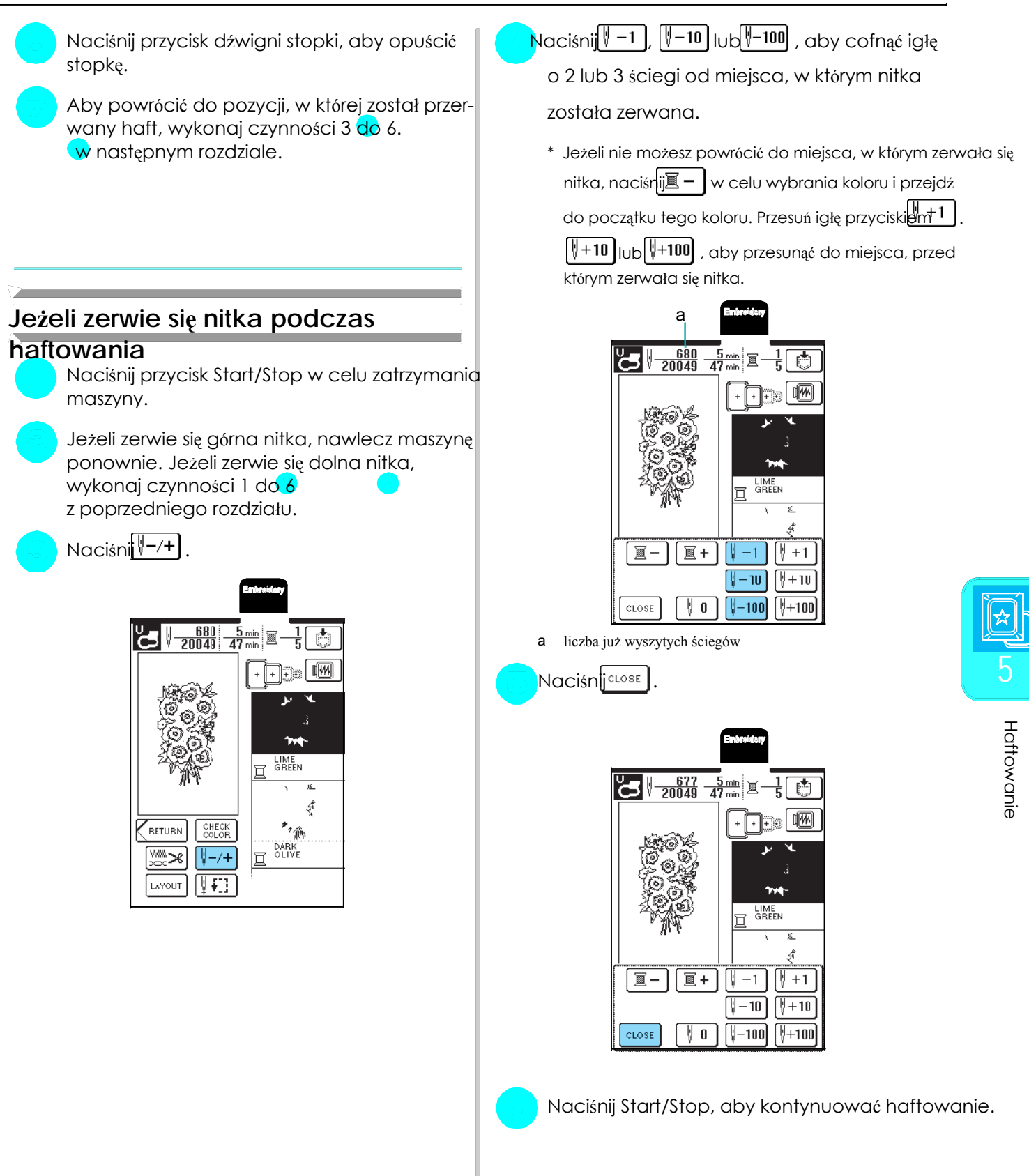

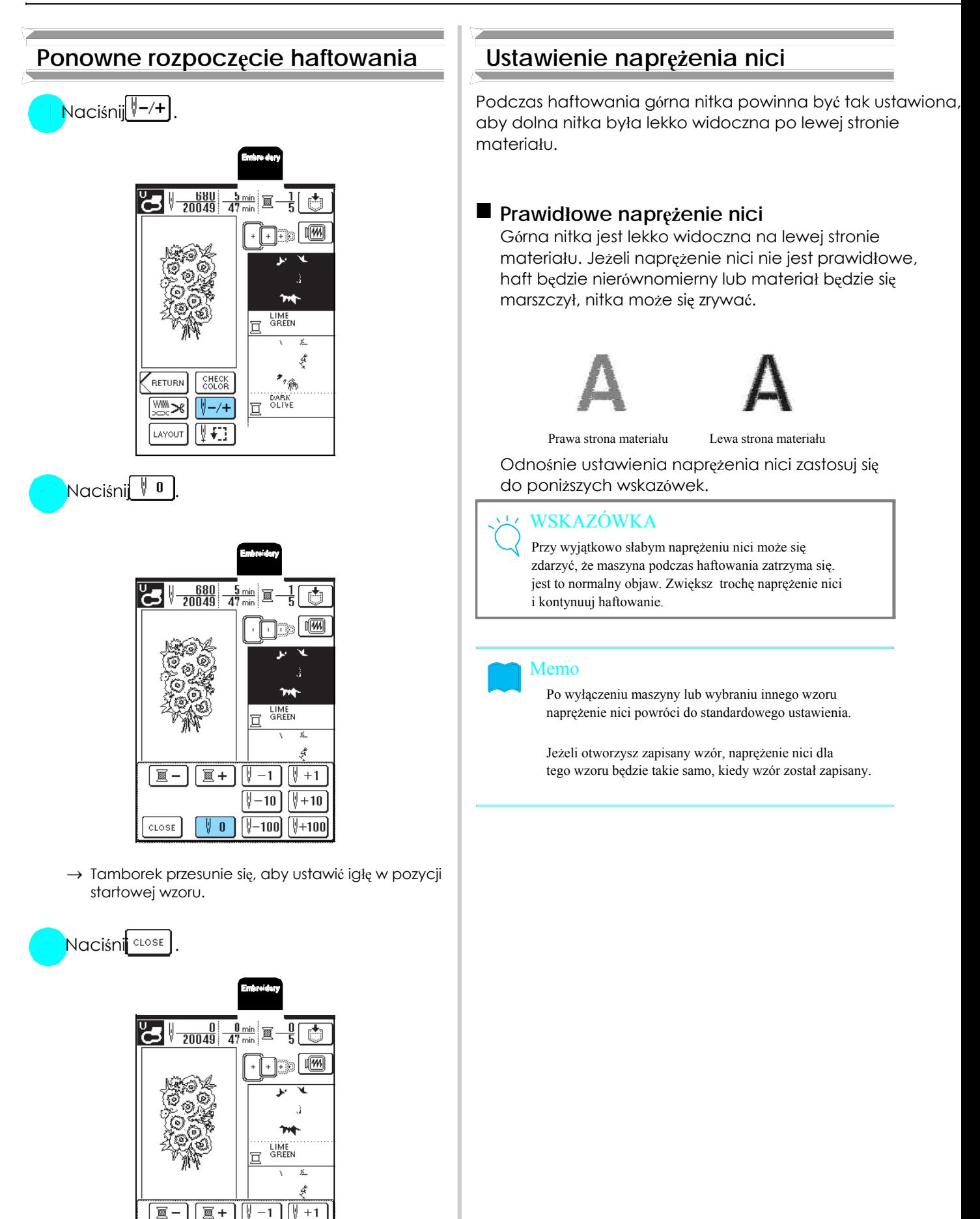

Naciśnij przycisk Start/Stop.

CLOSE

 $\sqrt{+10}$ 

Ŋ -10 |  $\sqrt{2-100}$   $\sqrt{2+100}$ 

 $\parallel$  0

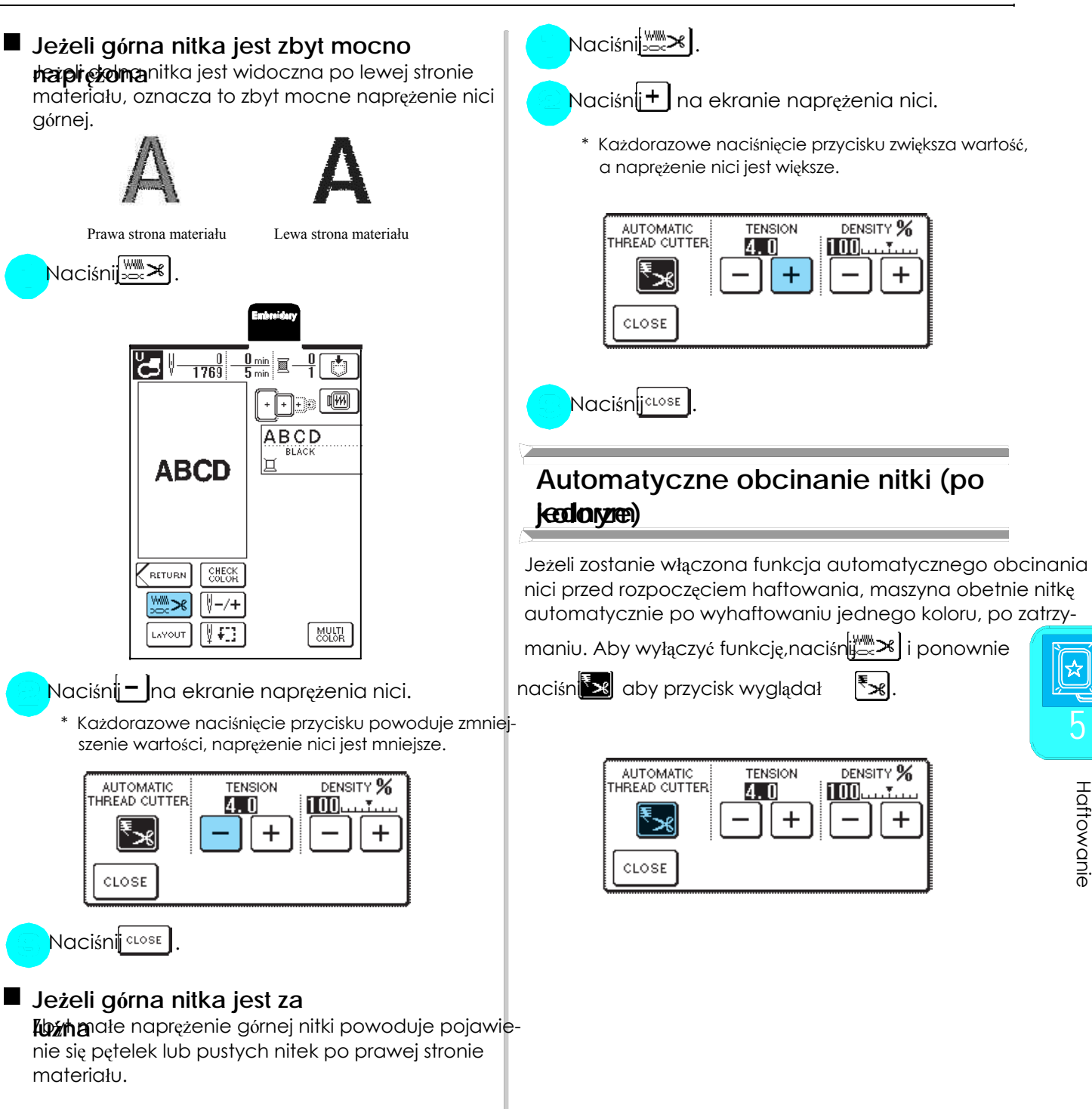

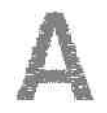

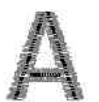

Prawa strona materiału Lewa strona materiału

KOLOTU NICI NA WARANICH NA EMBROIDERY<br>Naciśnij – lub + l na ekranie MAX EMBROIDERY czas haftu lub numer nici. SPEED na P. 2 .

\* Możesz wybrać trzy stopnie prędkości haftowania.

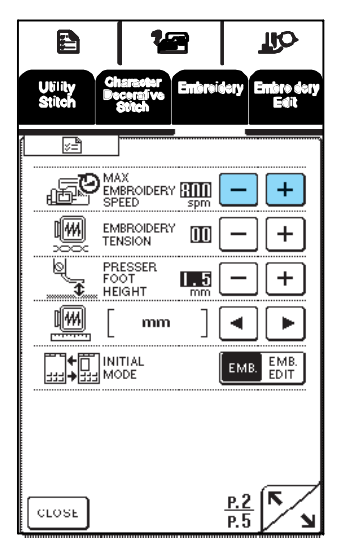

### Memo

SPM jest ilością ściegów, które są haftowane na minutę. Stosuj mniejszą prędkość haftu, jeżeli haftujesz na cienkich, numer grubych lub ciężkich materiałach.

Prędkość haftu może być również zmieniona podczas haftowania. haftowania. NR

Ustawienia dla maksymalnej prędkości haftu nie zmieni się, aż nie wybierzesz nowego ustawienia. Ustawienie, które które NIG CONTRY/CONTRY/CONTRY/CONTRY/CONTRY/CONTRY/CONTR<br>N aktywne po włączeniu maszyny.

Jeżeli używasz specjalnych nici (np. nici metaliczne), zmniejsz prędkość szycia do 600 spm.

# Naciśn<mark>ijclose</mark>. Nicholas Rayon na Rayon na Rayon na Rayon na Rayon na Rayon na Rayon na Rayon na Rayon na Rayon na R

## **Zmiana prędkości haftowania Zmiana wyświetlacza koloru nitki**

Z poniższych wybierz kolor nici, który jest wyświetlony Naciśnij . na ekranie kolejności kolorów. Możesz zmienić ekran koloru nici na wyświetlaczu tak, że ukaże się kolor nici,

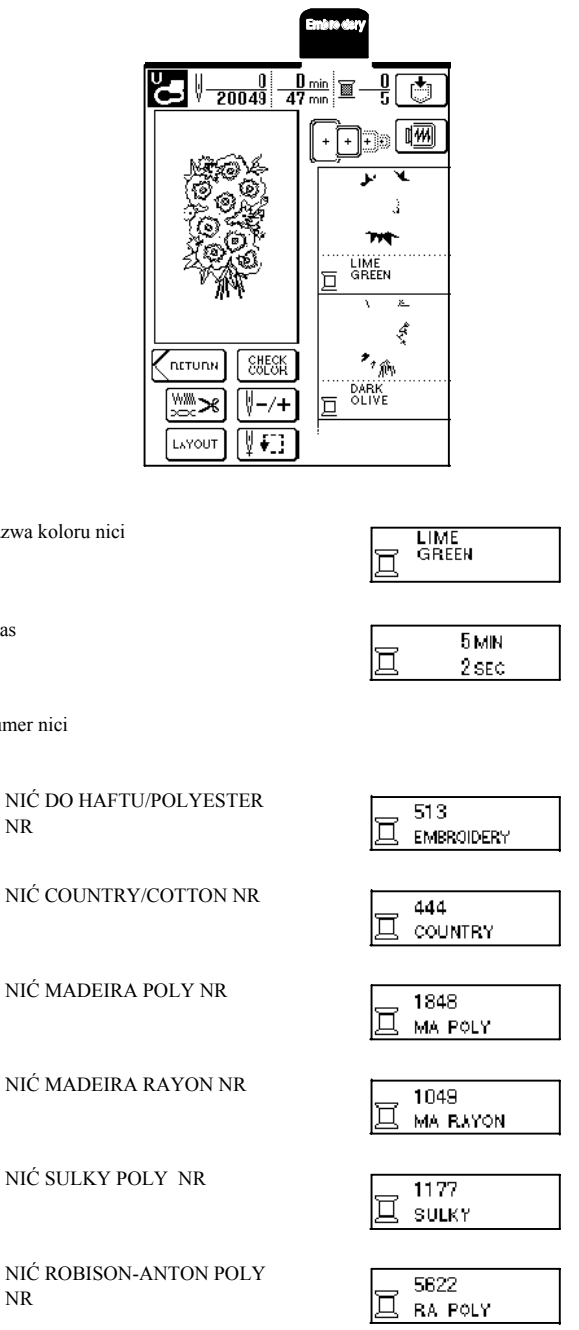

nazy

czas

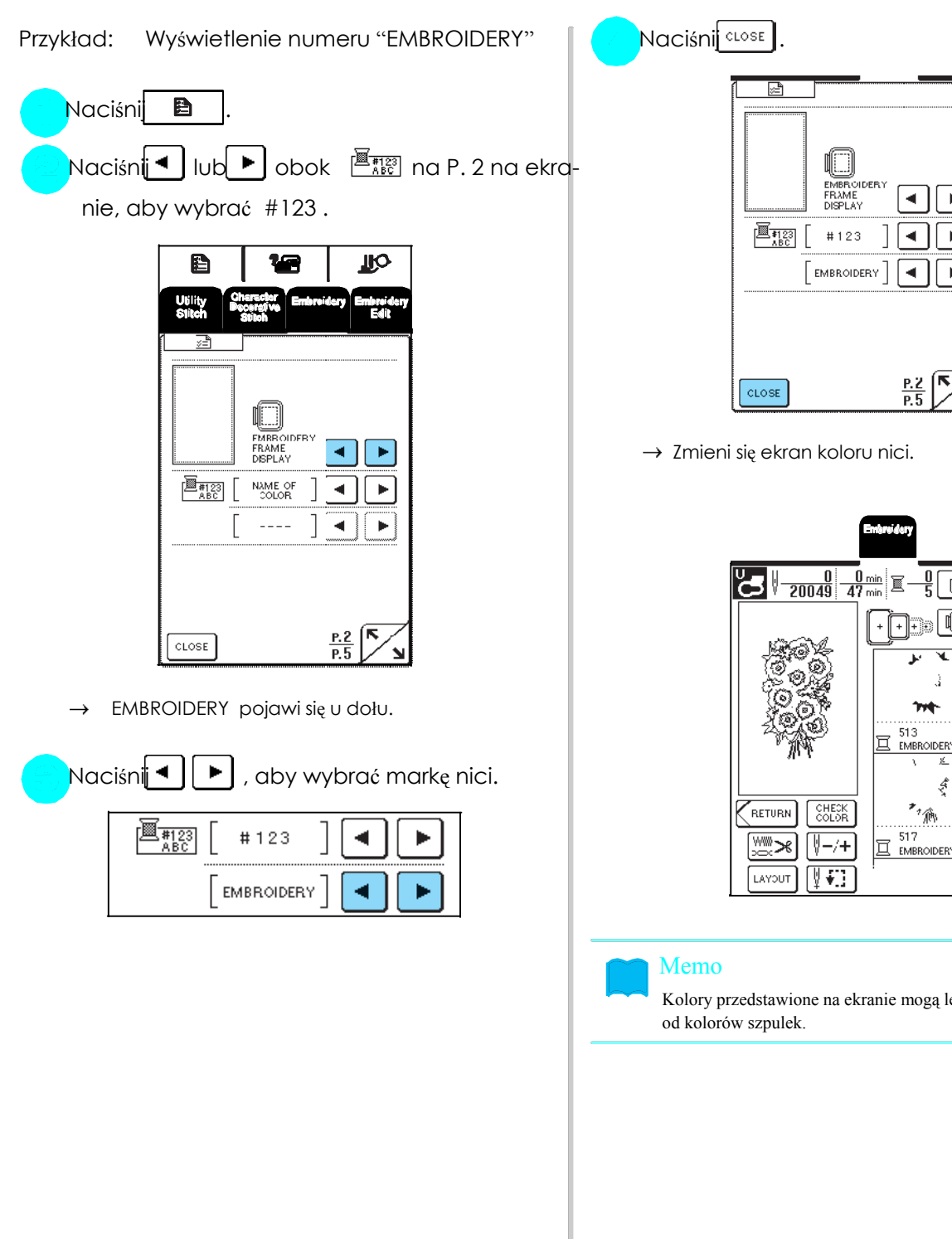

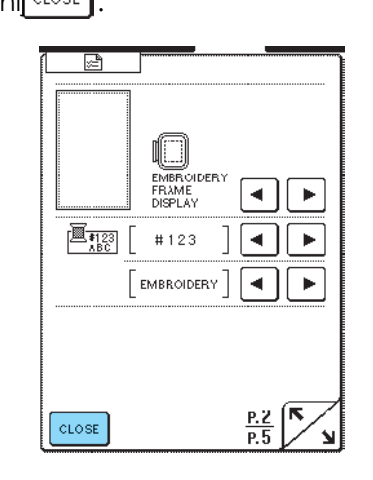

 $\rightarrow$  Zmieni się ekran koloru nici.

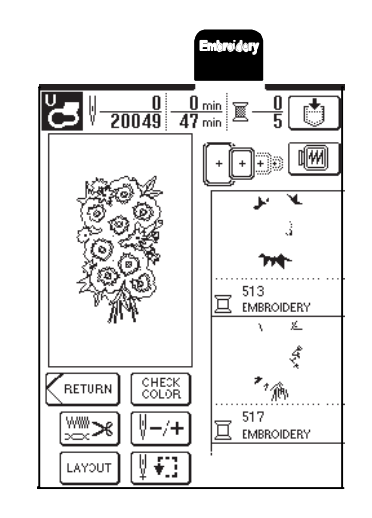

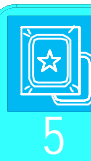

### Memo

Kolory przedstawione na ekranie mogą lekko odbiegać od kolorów szpulek.

# WYKORZYSTANIE FUNKCJI PAMIĘCI

# **Zalecenia dotyczące formatów danych**

Stosując formaty haftów inne niż utworzone i zapisane w tej maszynie, przestrzegaj poniższych zaleceń.

# UWAGA

Podczas używania formatów wzorów innych niż nasze oryginalne może się zrywać nitka lub złamać igła podczas haftowania ściegów o zbyt dużej gęstości. W takim przypadku użyj jednego z naszych programów do projektowania haftów PE-DESIGN w celu opracowania projektu haftu.

### **Formaty możliwe do zastosowania**

Dla tej maszyny możesz stosować tylko formaty danych PES-, PHC-, DST-. Używanie danych innych niż zapisane za pomocą naszych systemów projektowania może spowodować wadliwe działanie maszyny.

### ■ Komputery i systemy operacyjne

Kompatybilne modele: IBM PC z portem USB Komputery kompatybilne z IBM PC z portem USB jako wyposażenie standardowe

Kompatybilne systemy operacyjne:

Microsoft Windows 98SE/Me/2000/XP

(Windows 98SE wymaga sterownika. Zainstaluj sterownik w naszej strony internetowej (www.brother.com). Ten sterownik nadaje się wyłącznie dla Windows 98 Second Edition ).

## **Zalecenia dot. tworzenia i zapamiętywania danych ściegów za pomocą komputera**

Jeżeli nazwa nie może być zidentyfikowane (np. Nazwa ma znaki specjalne), dane się nie wyświetlą. W takim przypadku zmień nazwę pliku.

Jeżeli zostały wybrane dane (.pes) o wymiarach większych niż 26 cm (wys.)x16cm (szer.), pojawi się komtomikem, czy chcesz obrócić wzór o 90 stopni.

Dane większe niż 26 cm (wys.)x 16 cm (szer.) nie mogą zostać zastosowane także po obróceniu o 90 stopstkie projekty nie powinny przekraczać wielkości 26 cm (wys.) x 16 cm (szer.).)

Pliki .pes, których zapisana ilość ściegów lub kolorów przekraczają podaną wartość graniczną, mogą się nie wyświetlić. Opracuj wzór za pomocą programu PE-Design, aby odpowiadał tej specyfikacji.

Nie twórz folderów w Removable Disk. Jeżeli dane zostaną zapisane w folderze, mogą one nie zostać wyświetlone przez maszynę.

## **Format projektu Tajima (.dst)**

Pliki .dst są wyświetlane na ekranie listy wzorów według nazw plików. (widok haftu nie może być pokazany). Może się ukazać tylko osiem pierwszych znaków nazwy pliku.

Ponieważ dane Tajima (.dst) nie zawierają określonych informacji o kolorze nici, ukażą się one w kolejności ktolordardowej. Sprawdź widok i zmień kolory nici według zapotrzebowania.

### ■ Znaki towarowe

IBM jest zastrzeżonym znakiem towarowym lub znakiem towarowym International Business Machines Corporatio

Microsoft i Windows są zarejestrowanymi znakami towarowymi lub znakami towarowymi Microsoft Corporation.

Każda firma, której nazwa oprogramowania została wymieniona w niniejszej instrukcji, ma licencję stosowną do zastrzeżonych programów.

Wszystkie pozostałe marki i nazwy produktów wymienionych w niniejszej instrukcji są zastrzeżonymi znakami towarowymi każdej z firm. Oznaczenia jak ® i ™ nie są wyjaśniane w tekście.

Możesz zapamiętać wzory haftów, które zmieniłeś według Aby móc zapisać aktualny wzór, inny wzór musi zostać<br>swoich potrzeb lub często używasz, np. swoje imię lub wykasowany z pamięci maszyny. inną kombinację liter, jak również obrócone, powiększone, pomniejszone lub inaczej wypozycjonowane wzory **Naciśni**j **Munited by Provident** haftów itp.

Nie wyłączaj maszyny podczas komunikatu na ekranie " Saving" Możesz bowiem utracić zapamiętywany wzór.

### Memo

Zapisywanie wzoru trwa kilka sekund.

Patrz str. 143, informacje dot. wczytywania zapisanego wzoru.

Naciśnij | 3 | na ekranie widoku haftu, jeżeli chcesz zapamiętać wzór. .

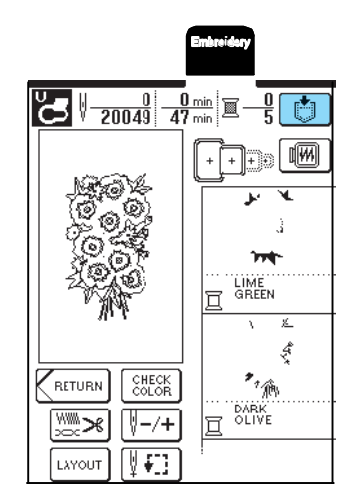

Naciśni **. 5** 

\* Naciśni $\vert$  close  $\vert$ , aby powrócić do poprzedniego ekranu bez zapamiętywania.

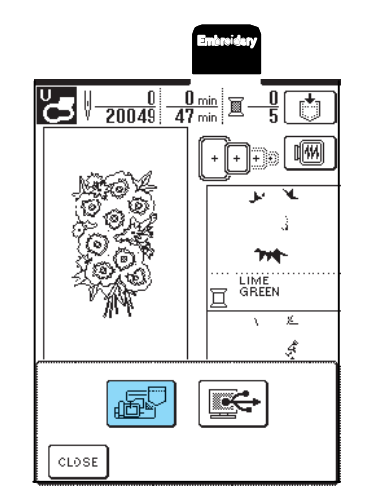

 $\rightarrow$  Pojawi się ekran pamięci. Po zapisaniu pojawi się automatycznie poprzedni ekran.

## **Jeżeli pamięć jest pełna**

**Zapisywanie wzorów w pamięci** Jeśli pojawi się poniższy ekran, oznacza to, że zapisana **maszyny iest maksymalna ilość wzorów lub wzór jest o zbyt** dużej pojemności i maszyna nie może go zapisać.

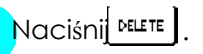

 $\frac{WSKAZÓWKA}{WSKAZÓWKA}$   $\frac{WSKAZÓWKA}{WSKAZAS}$  , aby powrócić do poprzedniego ekranu

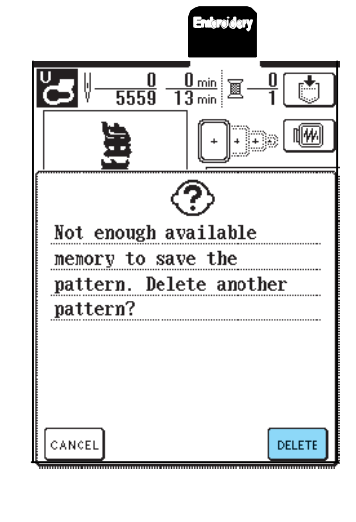

Wybierz wzór do wykasowania.

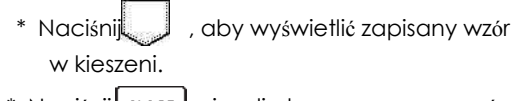

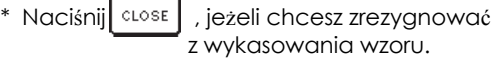

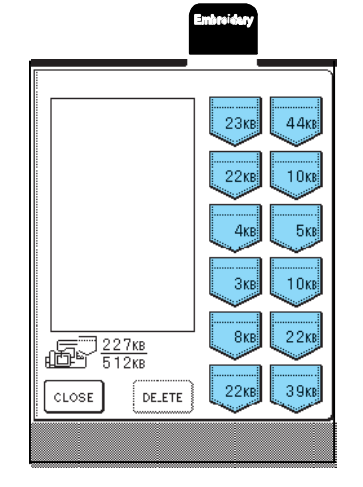

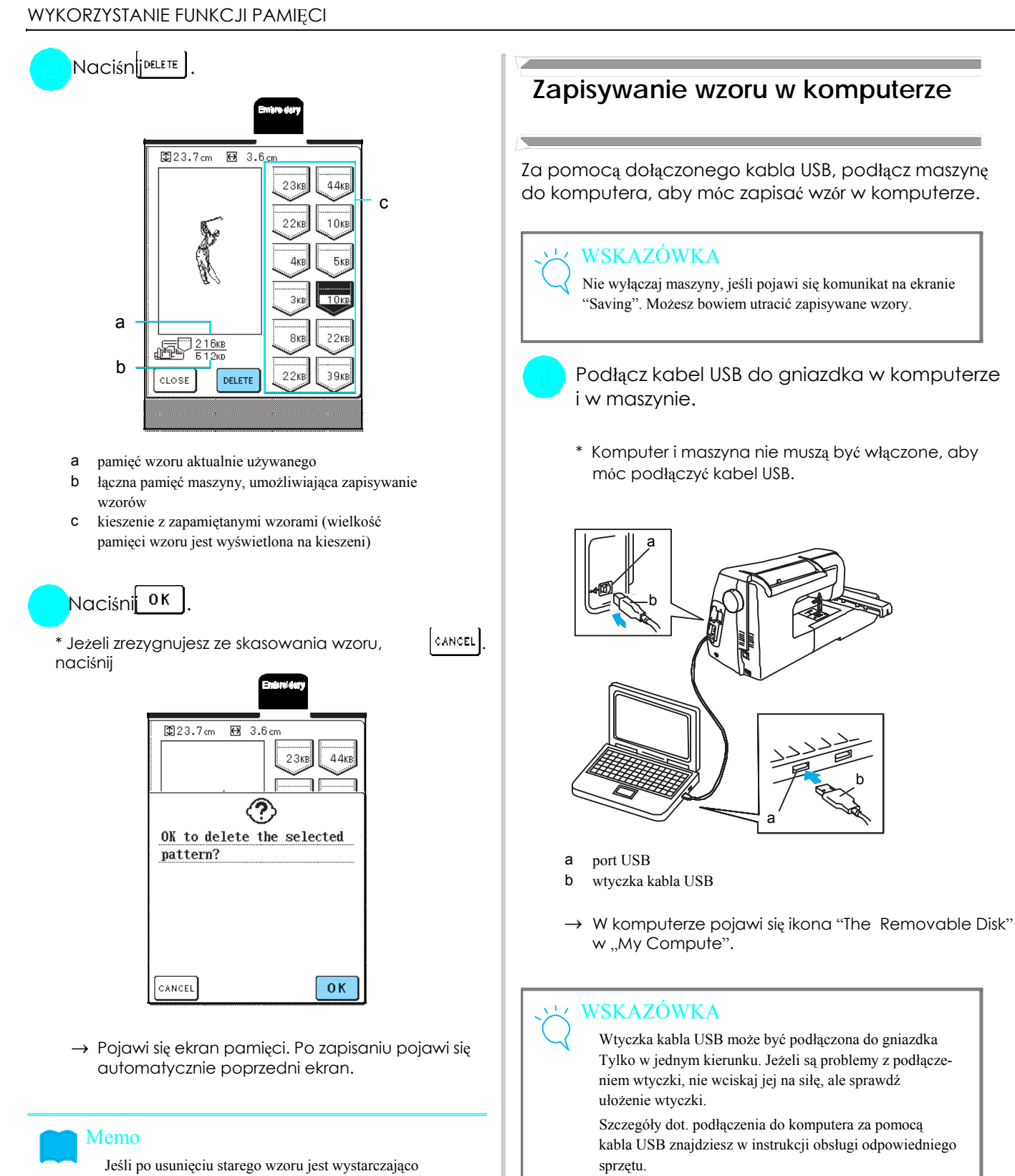

wolnej pamięci, nowy wzór zostanie zapisany automatycznie. Jeśli nie ma wystarczająco dużo miejsca w pamięci, należy wykonać opisane wyżej czynności w celu usunięcia kolejnego wzoru z pamięci. maszyny.

Zapis wzoru w pamięci maszyny trwa kilka sekund..

Patrz str. 143, informacje dot. wczytywania zapamiętanego wzoru.

Naciśnij  $\boxed{\color{red}\bullet}$ , jeśli chcesz zapamiętać wzór

wyświetlany na ekranie.<br>**maszyny** 

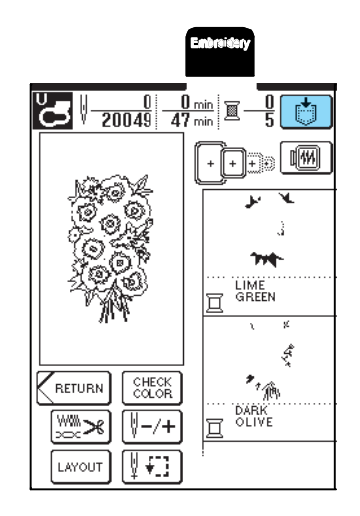

- Naciśni $\sqrt{\frac{1}{2} \sum_{i=1}^{n}$
- \* Naciśnii <sup>close</sup> , aby powrócić do poprzedniego ekranu bez zapamiętywania wzoru.

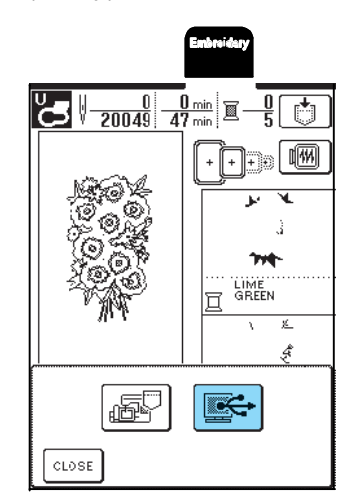

 $\rightarrow$  Wzór jest tymczasowo zapisany w "Removable Disk" w menu "My Computer"

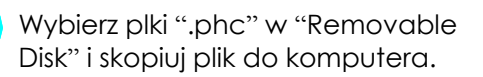

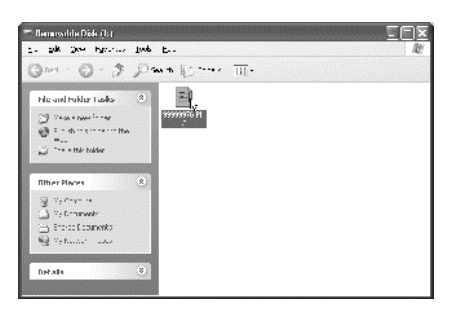

# **Wczytywanie wzorów z pamięci**

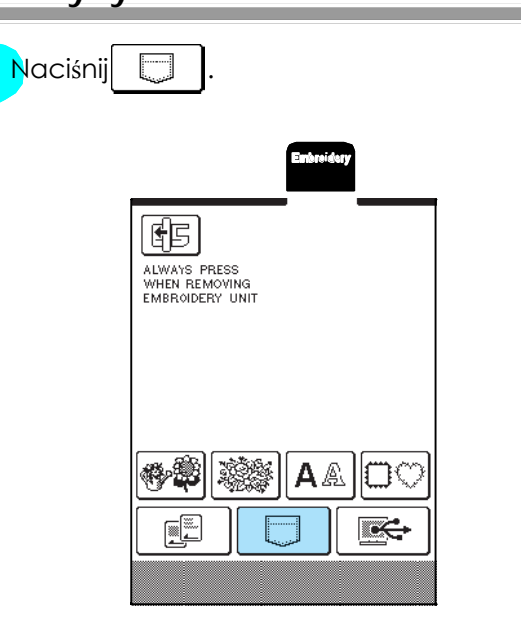

 $\rightarrow$  Wyświetlony zostanie ekran wyboru pamięci.

## Wybierz wzór do wczytania.

- \* Naciśnij  $\overline{\phantom{z}}$ , aby wyświetlić wzór zapisany w danej  $\overline{\phantom{z}}$  5 kieszeni.
	- \* Jeżeli nie chcesz wczytać wzoru, naciśnij  $CLOSE$ .

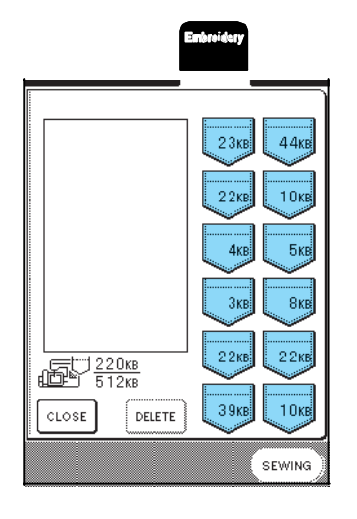

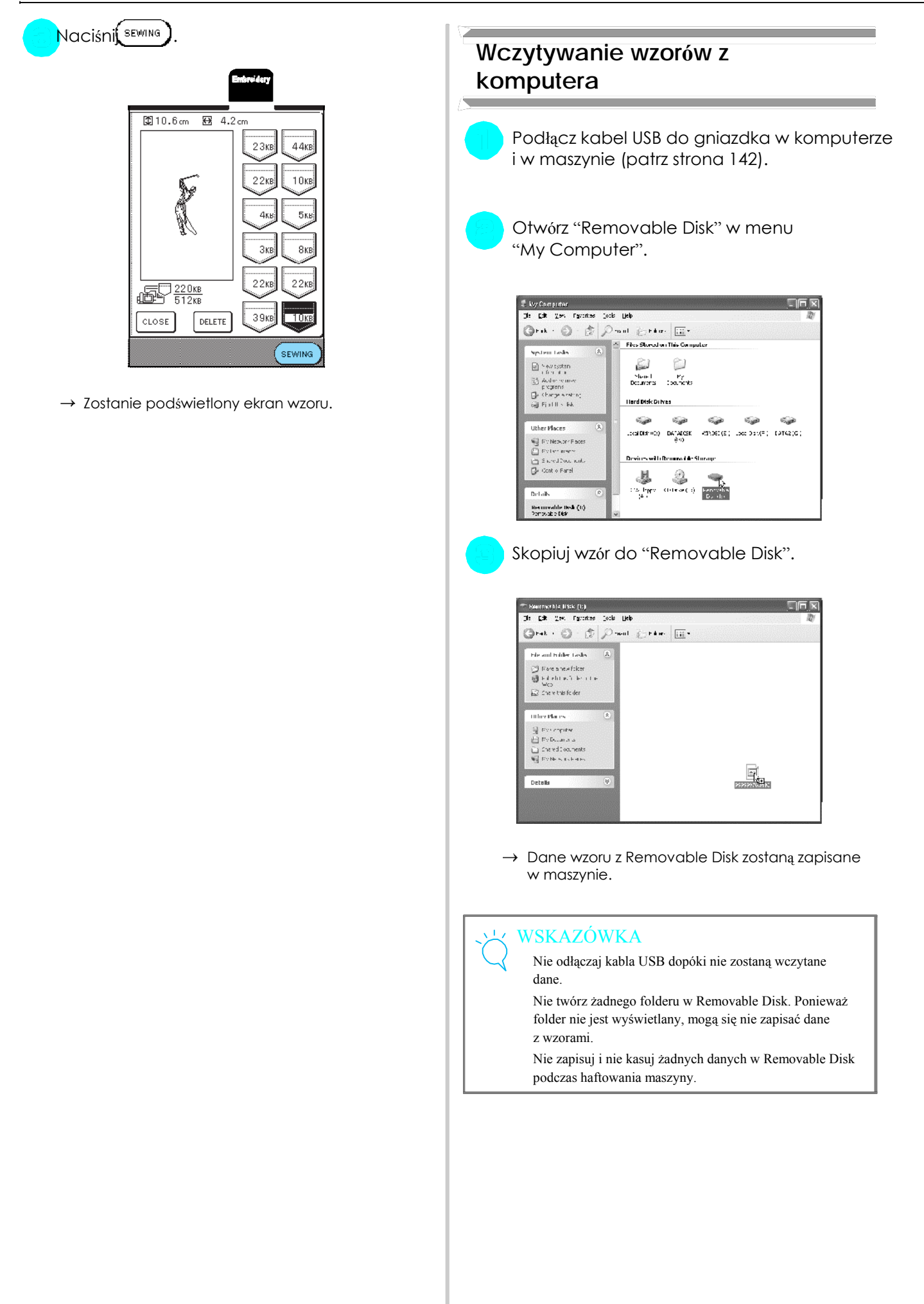

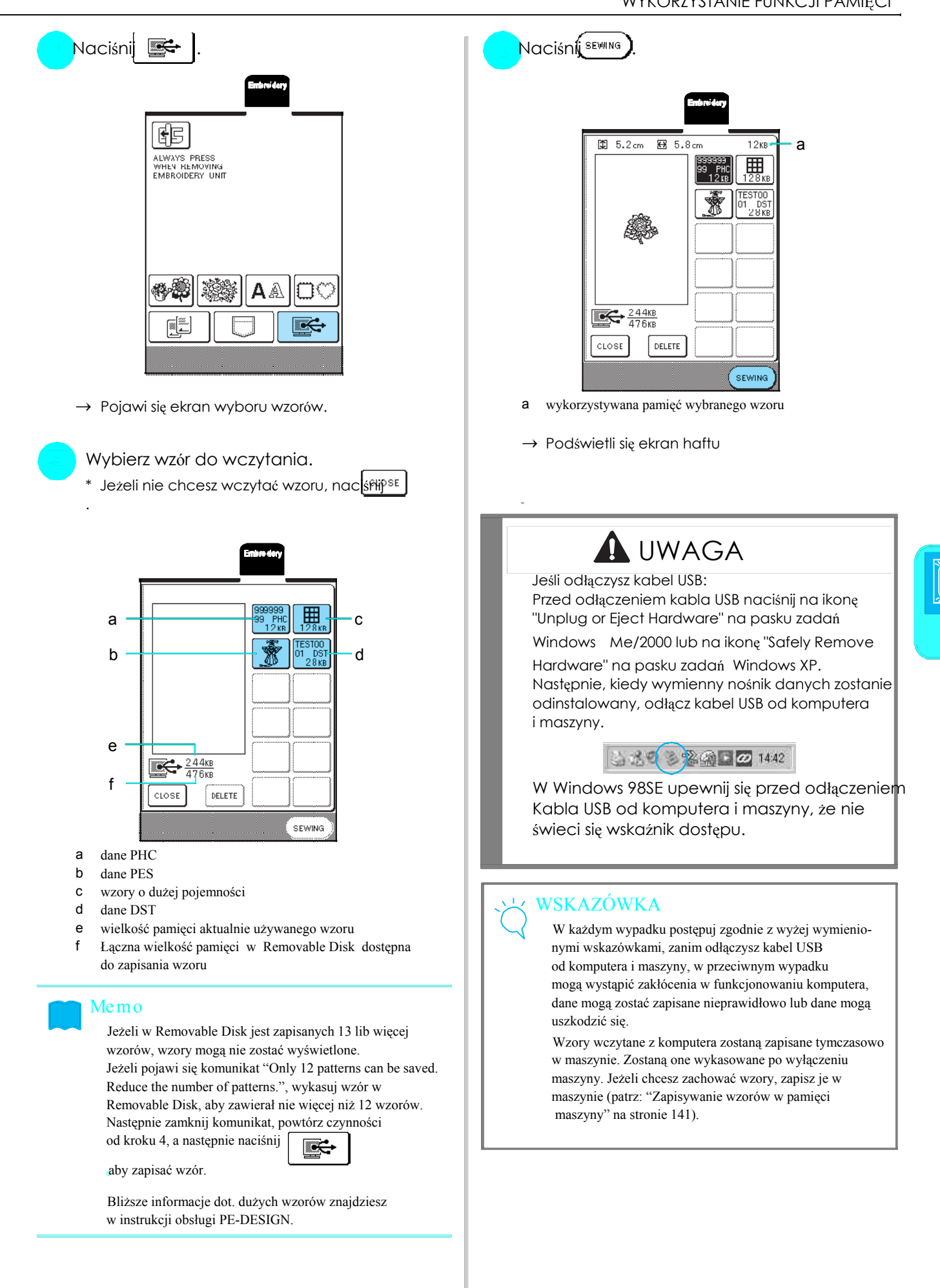

145
## ZASTOSOWANIE HAFTÓW

## **Wykorzystanie ramek do aplikacji (1)**

Do wykonania aplikacji możesz wykorzystać ramki o tym samym kształcie i wielkości. Wyszyj wzór ściegiem prostym, a drugi ściegiem satynowym.

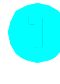

Wybierz ramkę ze ściegiem prostym, wyhaftuj wzór na materiale do aplikacji i wytnij wzór wzdłuż przeszycia.

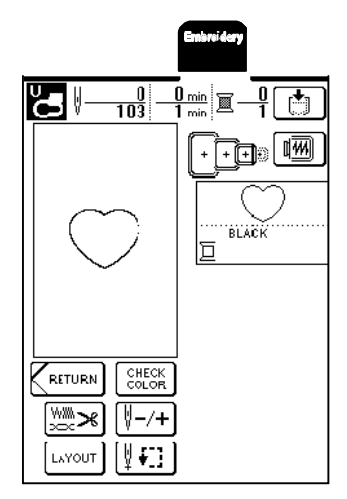

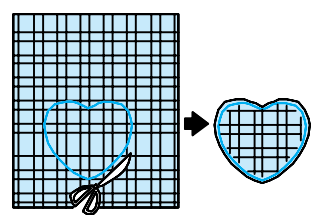

Wyhaftuj ten sam wzór na materiale bazowym.

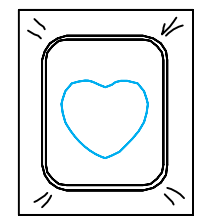

Nanieś cienką warstwę kleju w spray'u na spodnią stronę aplikacji. Przymocuj aplikację do materiału bazowego zgodnie z konturem.

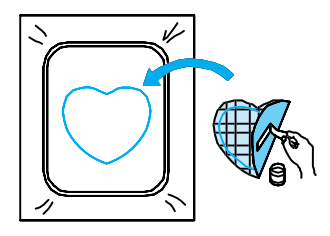

Wybierz ramkę ze ściegiem satynowym o tym samym kształcie i przyhaftuj aplikację i materiał bazowy.

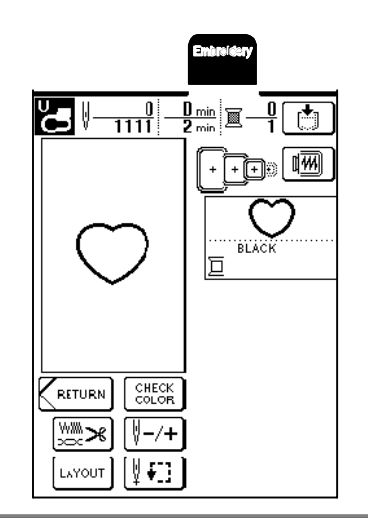

## WSKAZÓWKA

Jeżeli zmienisz wielkość i położenie ramki ze ściegiem prostym, pamiętaj, aby odpowiednio zmienić wielkość

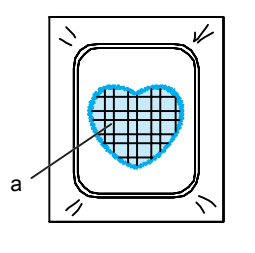

a materiał aplikacji

## Wykorzystanie ramek do aplikacji (2) a następnie ostrożnie wytnij wzdłuż zewnętrznej

Jest to druga metoda wykonywania aplikacji za pomocą wzorów haftów. Korzystając z tej metody, nie ma potrzeby zmiany materiału w tamborku. Wyhaftuj jeden wzór ściegiem prostym, a drugi ściegiem satynowym.

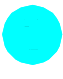

Wybierz wzór ramki ze ściegiem prostym i wyhaftuj na materiale bazowym.

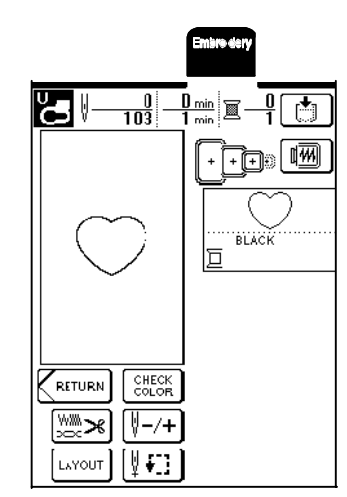

Połóż materiał aplikacji na wyhaftowany wzór. Zwróć uwagę, aby materiał aplikacji dokładnie przykrył przeszycie.

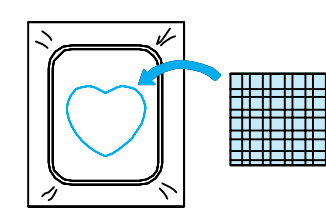

Wyhaftuj ten sam wzór ramki ze ściegiem prostym na materiale aplikacji.

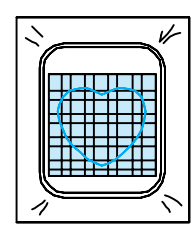

Zdejmij tamborek z modułu do haftowania, linii ściegów.

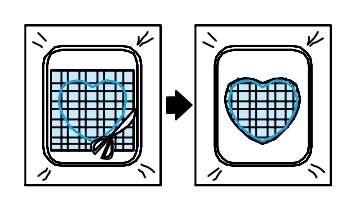

### WSKAZÓWKA

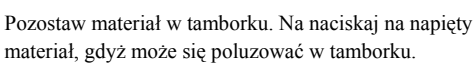

Wybierz wzór ramki ze ściegiem satynowym, który odpowiada kształtem aplikacji.

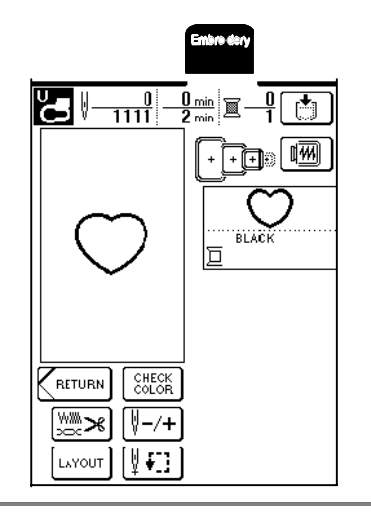

## WSKAZÓWKA

Nie zmieniaj wielkości i położenia wzoru.

Załóż ponownie tamborek i wyhaftuj wzór.

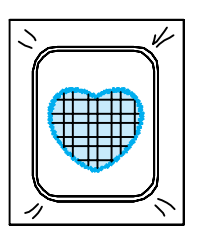

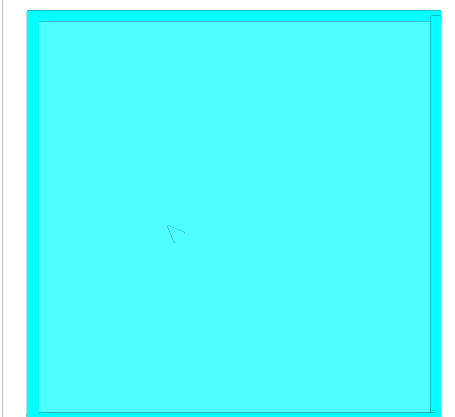

## 6 Rozdział Edycja wzorów

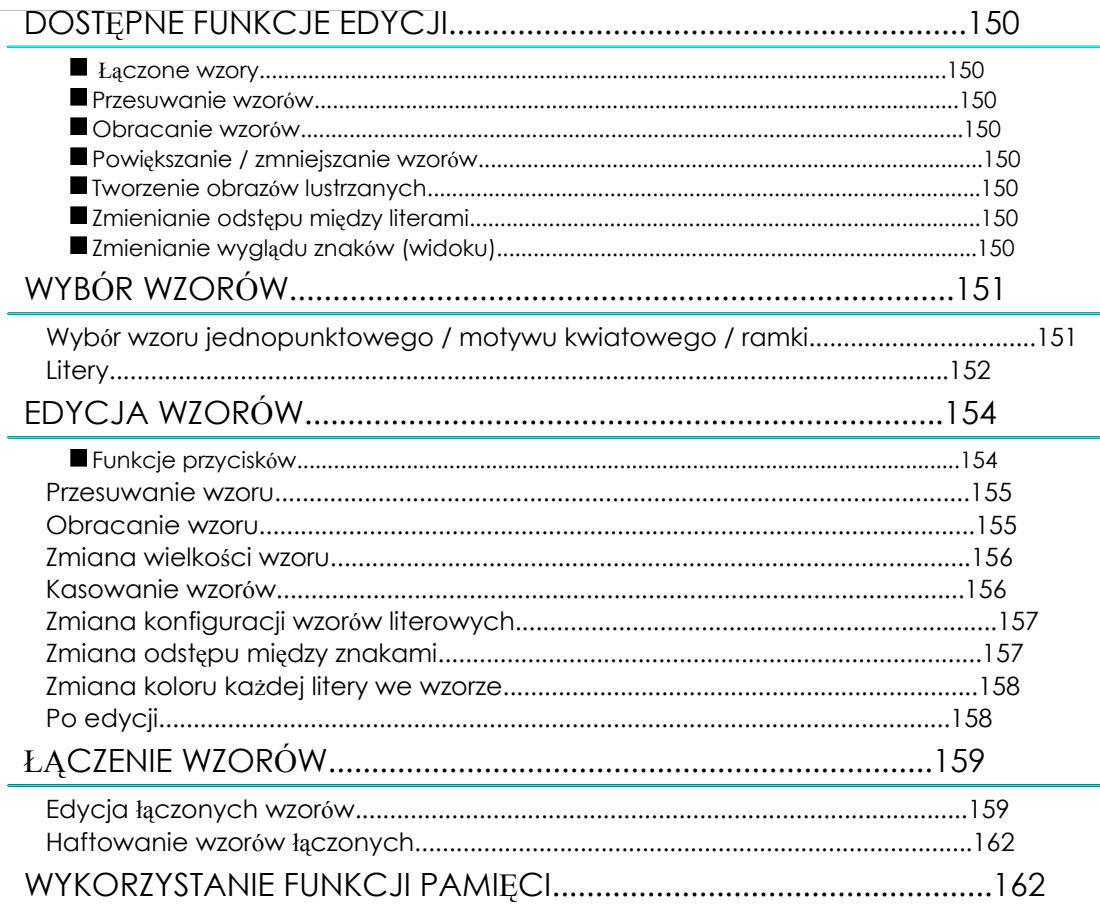

## DOSTĘPNE FUNKCJE EDYCJI

Za pomocą funkcji edycji haftu możesz zmieniać wielkość wzorów, obracać wzory, rozciągać litery, jak również wykonywać wiele innych funkcji obróbczych wzorów. Ponadto możesz łączyć litery i wzory w obszarze haftu 26 cm x 16 cm Funkcje edycji haftu umożliwiają ponadto łączyć ze sobą różne wzory i litery i wykonzystywa w wykonywaniu haftu.

### **Łączone wzory**

Bez problemu możesz tworzyć kombinacje wzorów składające się ze wzorów jednopunktowych, ramek, liter i wzorów dostępnych na dyskietkach z wzorami.

### **Przesuwanie wzorów**

Dzięki obszarowi haftu 26 cm x 16 cm możesz przesuwać wzory i sprawdzać położenie na wyświetlaczu.

### **Obracanie wzorów**

Za pomocą jednego przycisku możesz obracać wzory o 1, 10 lub 90 stopni.

### **Powiększanie / zmniejszanie wzorów**

Możesz powiększać lub pomniejszać wzory.

Ta funkcja nie jest dostępna dla wszystkich wzorów.

### **Tworzenie obrazów lustrzanych**

Możesz tworzyć poziome odbicia lustrzane wzorów.

Funkcja ta nie jest dostępna dla wszystkich wzorów.

### **Zmienianie odstępu między literam**i

Możesz zwiększać lub zmniejszać odległość między literami we wzorach łączonych.

### **Zmienianie wyglądu znaków (widoku)**

Możesz zmieniać układ liter, np. po linii krzywej, po przekątnej lub w 1 z 6 dostępnych możliwości wyboru.

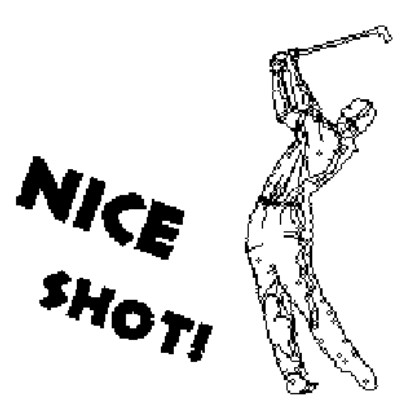

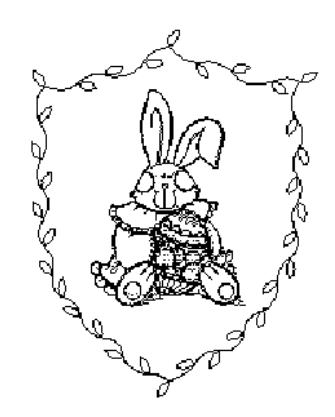

## WYBÓR WZORÓW

Załóż moduł do haftowania, przygotuj maszynę zgodnie ze wskazówkami ze strony 110, a następnie naciśnij

przycisk **Emiritery**, aby wyświetlić poniższy ekran.

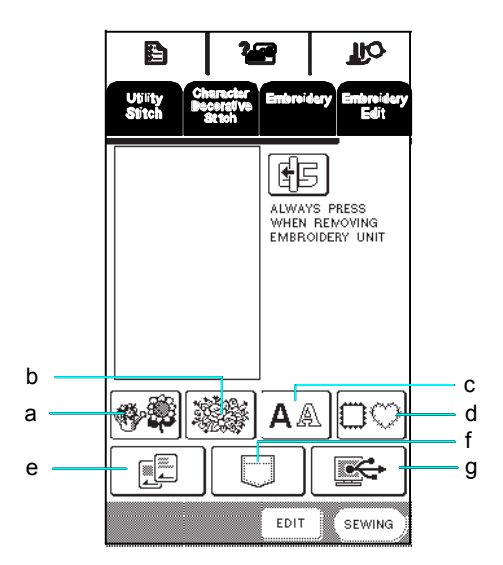

- a wzór jednopunktowy
- b motywy kwiatowe and the motion of the motion of the motion of the motion of the motion of the motion of the motion of the motion of the motion of the motion of the motion of the motion of the motion of the motion of the
- 
- 

**ki**

- e dyskietki z wzorami (sprzedawane osobno)
- f wzory zapisane w pamięci maszyny
- g wzory zapisane w komputerze

### a 碑 **JIO** Ail  $\{$ 酮 ALWAYS PRESS<br>WHEN REMOVING<br>EMBRCIDERY UNIT A OC FE  $\overline{\mathbf{c}}$  $E$ DIT SEWING

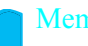

szczegóły dotyczące ekranu wyboru wzorów znajdziesz d ramki na stronie 114 lub w instrukcji skróconej.

**Wybierz wzór.**<br> **Wybór wzoru 115** i strona 117.

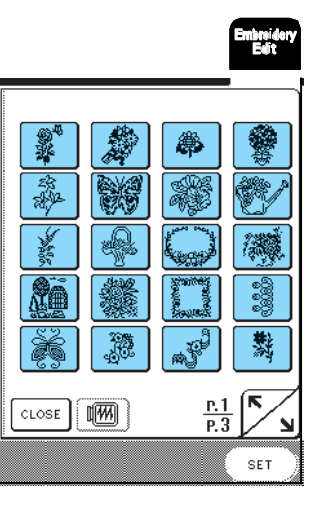

 $\rightarrow$  Wybrany wzór jest podświetlony.

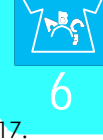

Edycja haft

ów

**jednopunktowego/motywu kwiatowego/ram**

Wybierz kategorię wzorów.

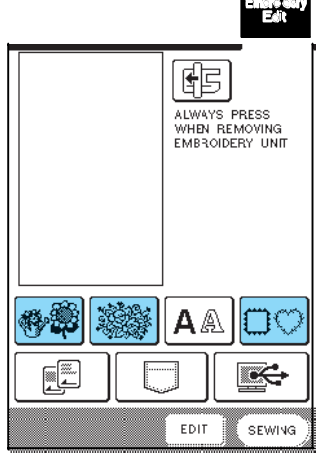

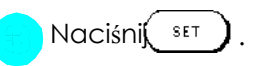

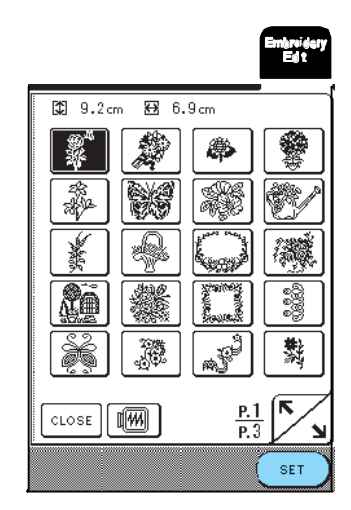

→ Wybrany wzór ukaże się na ekranie.

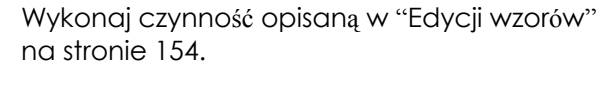

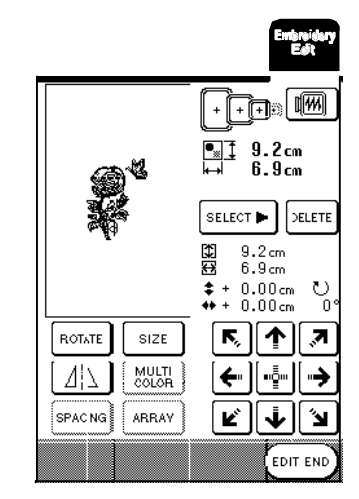

## **Wzory literowe**

Za pomocą funkcji edycji wzoru możesz opracowywać przy wprowadzaniu wygląd liter.

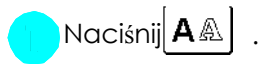

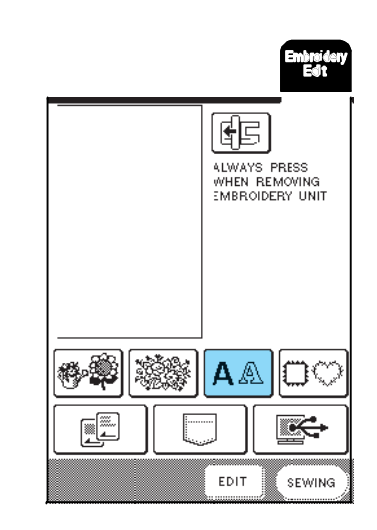

Wybierz krój liter, a następnie wprowadź litery.

\* szczegóły dot. wyboru liter, patrz str. 116.

\* Naciśni $\vert$ <sup>check</sup> ,aby zobaczyć widok wszystkich wprowadzonych liter.

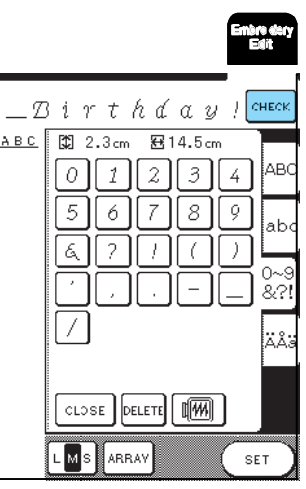

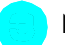

Naciśnii«RAV , aby zmienić widok wzorów.

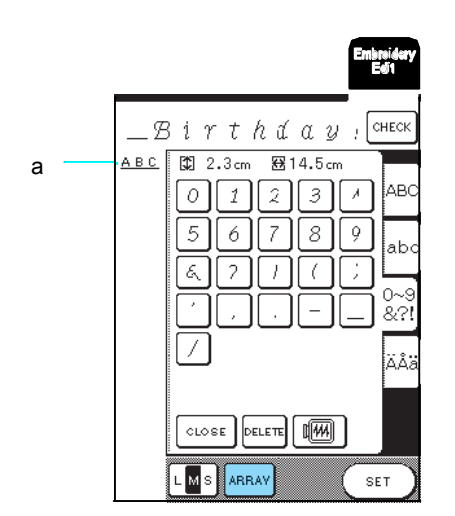

a widok wzorów

Widok liter jest wyświetlany w górnej lewej części ekranu.

Wybierz widok.

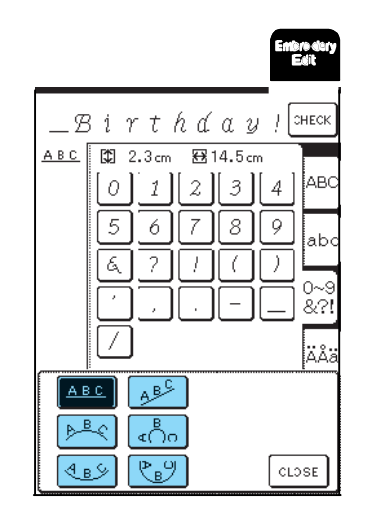

 $\rightarrow$  Wyświetlony widok liter zmieni się.

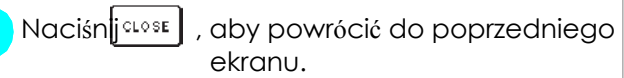

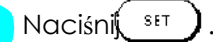

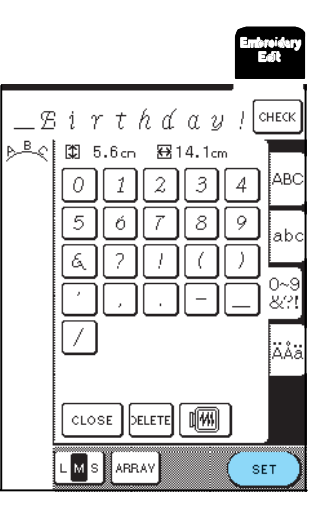

Ukaże się ekran edycji ściegu.

Memo Wykonaj czynność opisaną w "Edycji wzorów" Nidok liter jest wyświetlany w górnej lewej części na miejszynność opisaną w "Edycji wzorów" na str. 154.

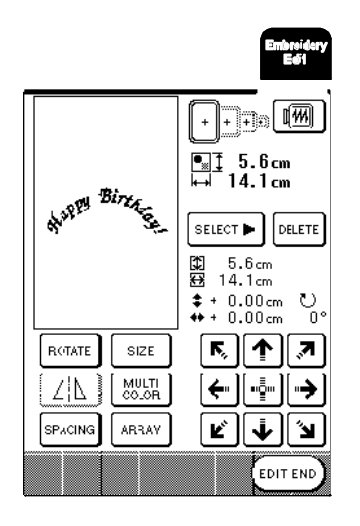

## EDYCJA WZORÓW

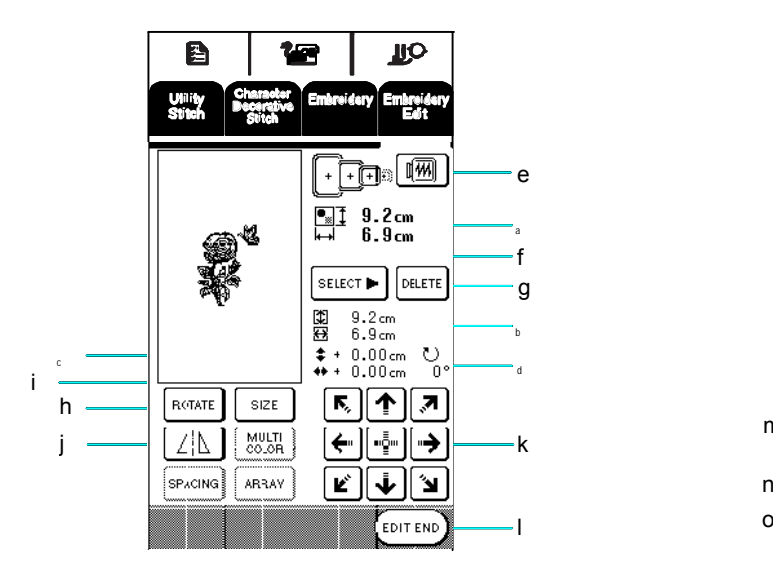

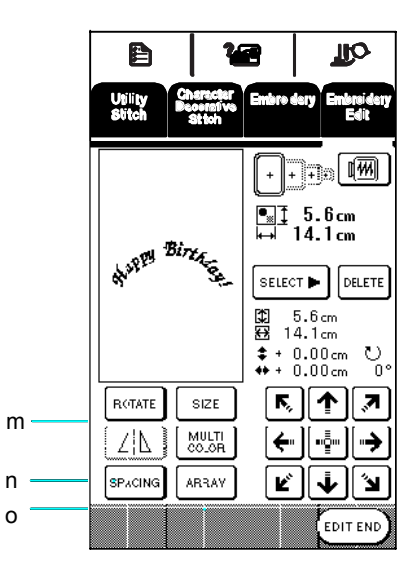

- <sup>a</sup> pokazuje wielkość całego łączonego wzoru
- <sup>b</sup> pokazuje wielkość aktualnie wybranego wzoru
- <sup>c</sup> pokazuje odległość od środka ramki
- pokazuje, o ile stopni został obrócowny wybrany wzór

### **Funkcje przycisków**

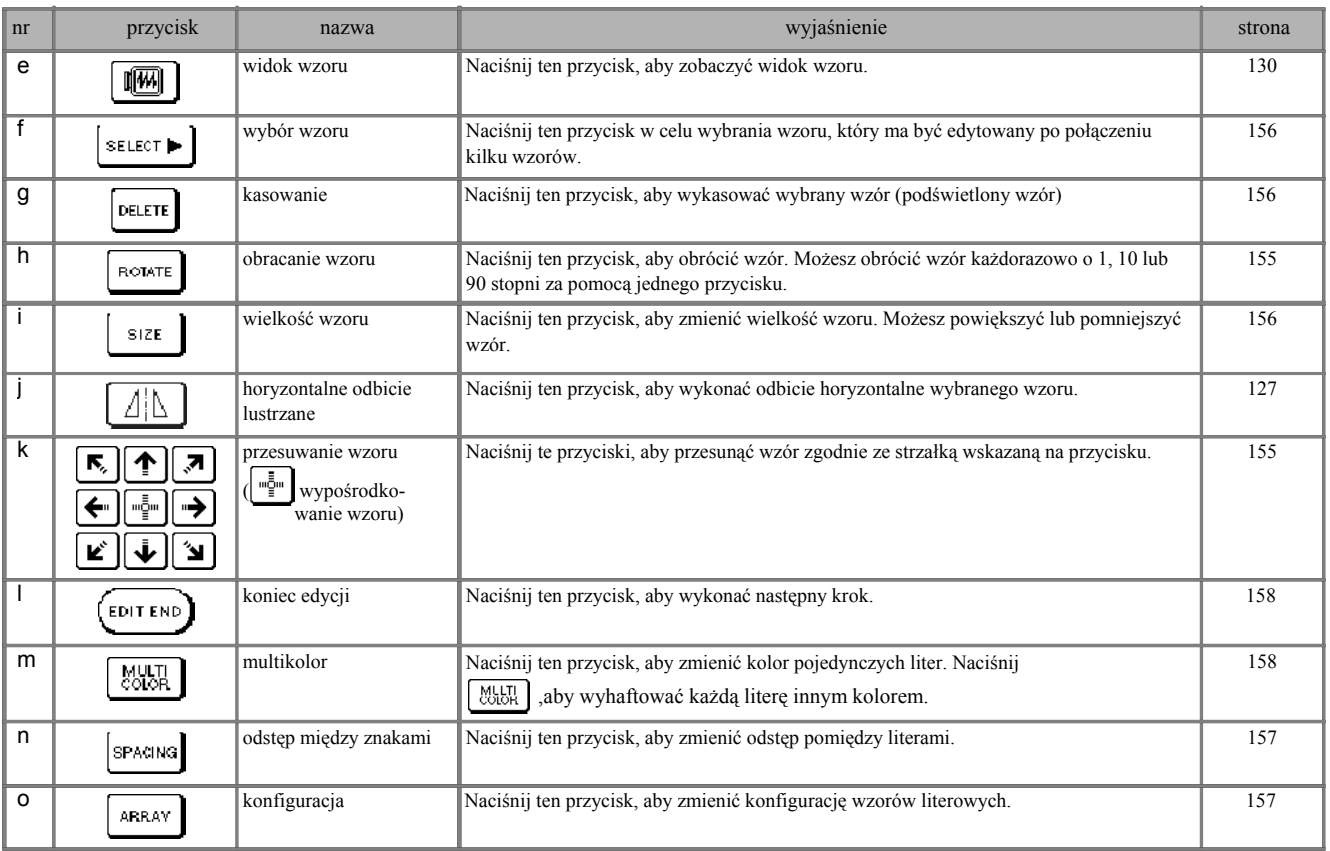

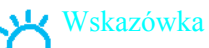

Zakreskowane przyciski nie posiadają swojej funkcji dla wybranego wzoru.

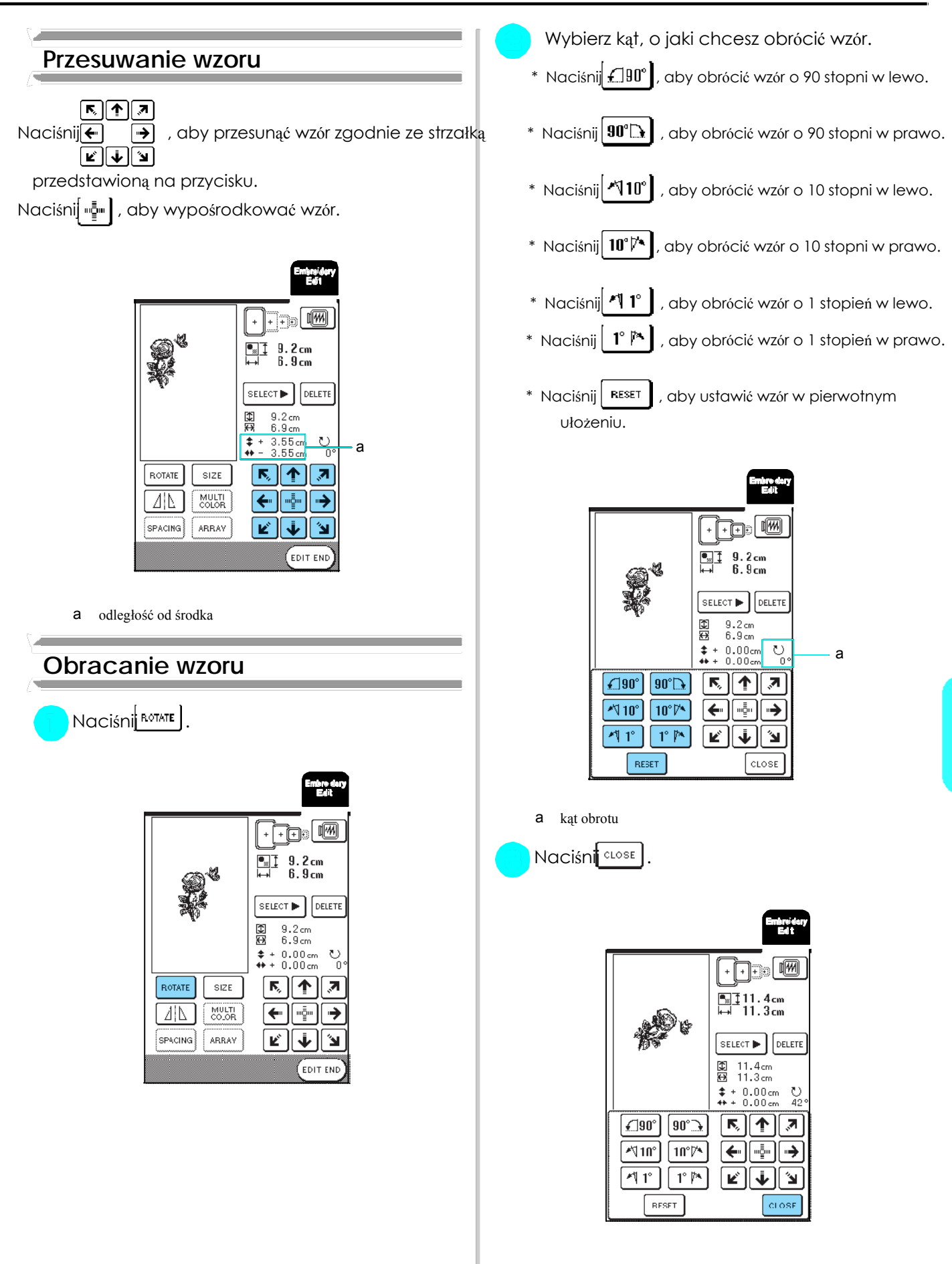

Edycja haft

6

ów

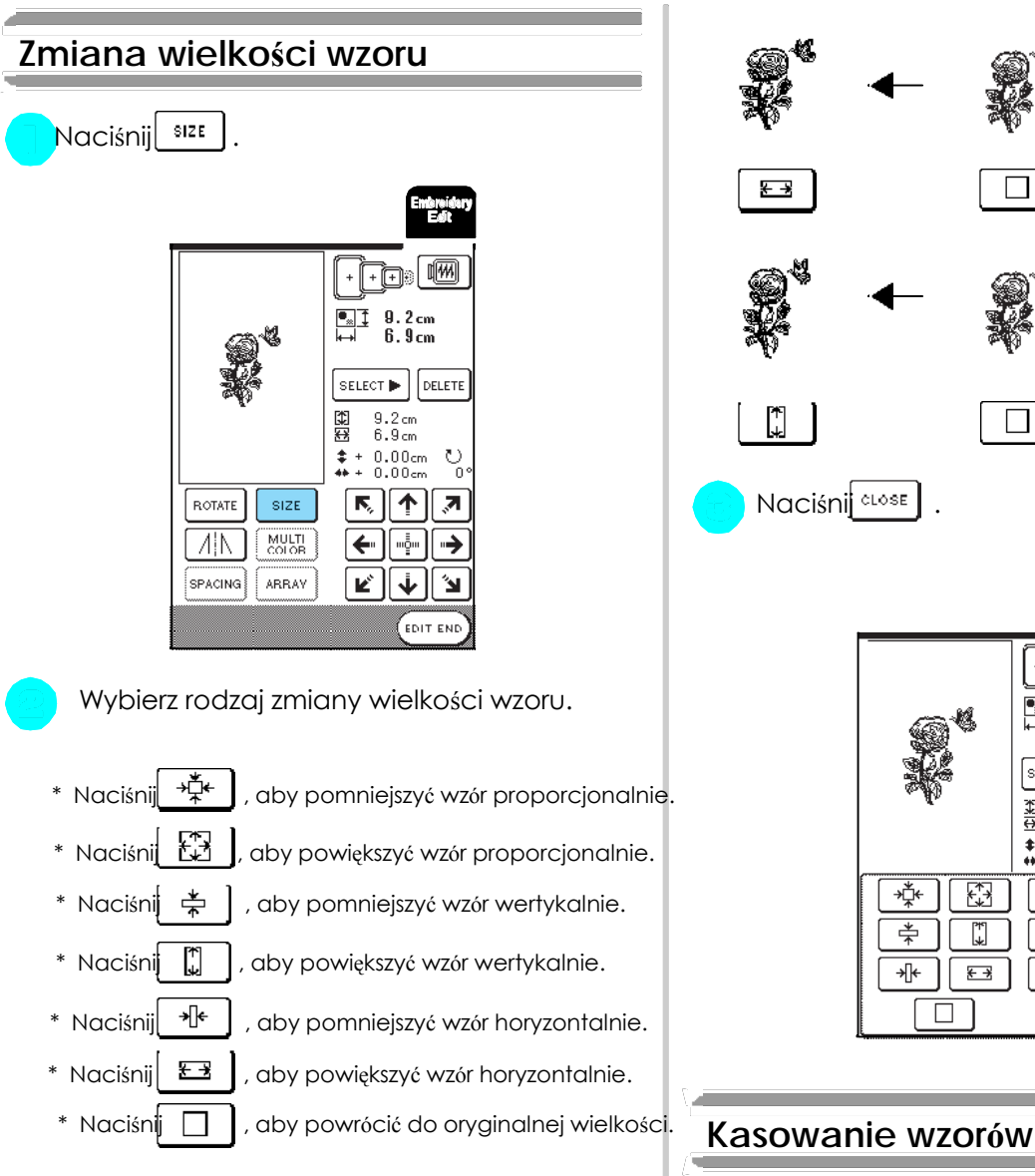

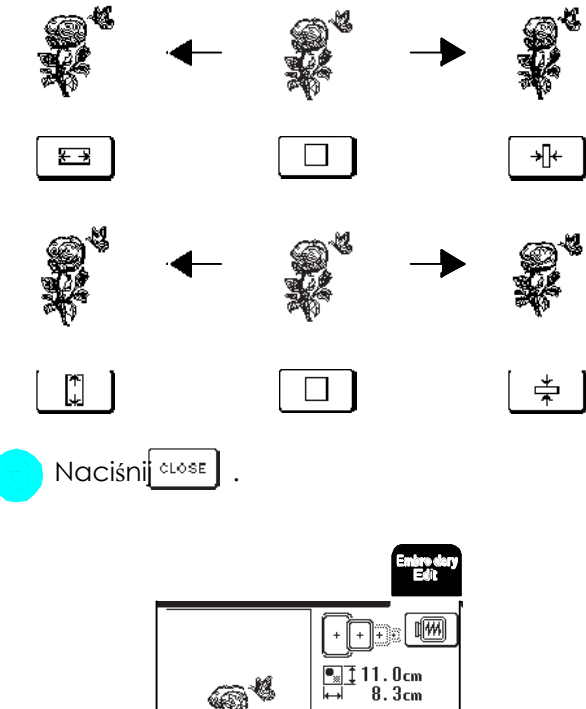

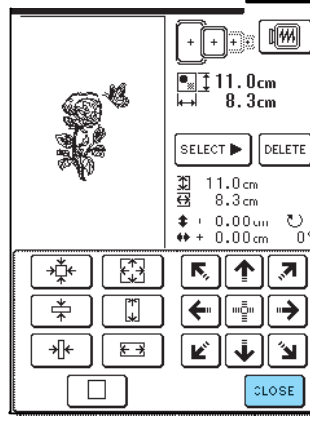

Naciśni $\left| \frac{\text{SELECT } \blacktriangleright}{\text{log}(1)} \right|$ , aby wybrać wzór do skasowania, a następnie

naciśnij .

\* Ciemniejszy wzór zostanie wykasowany.

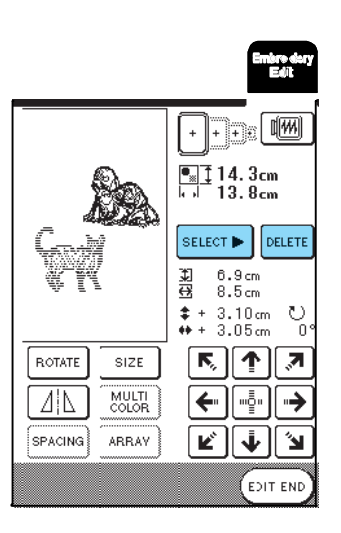

**Trangel**  $\begin{array}{|c|c|} \hline \hline \hline \mathbb{R} & 9.2 \text{ cm} \\ \hline \hline \hline \hline \hline \end{array}$ a  $\boxed{\text{output}}$  $\frac{9.2}{6.9}$  cm 图  $* + 0.00$ cm U<br>↔ + 0.00cm 0 森 鶋 同个 ∥ ⊼  $\overline{\dot{*}}$  $\mathbb{C}$ ✦∥⊕  $\rightarrow$  $\overline{\ast}$  $\overline{\mathbb{H}}$ ¥∥ ⊽∥⊅  $\Box$  $CLOSE$ 

a wielkość wzoru

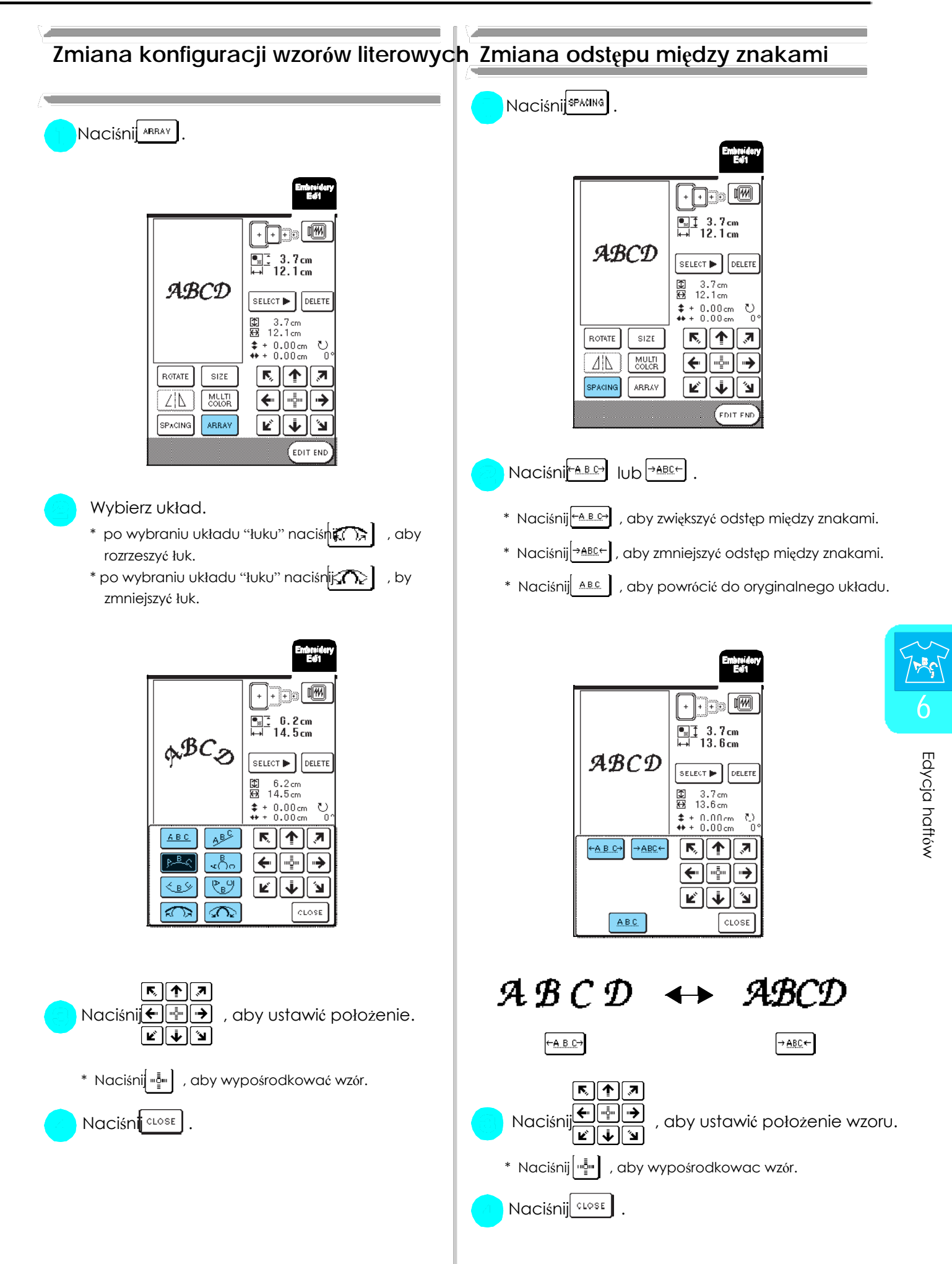

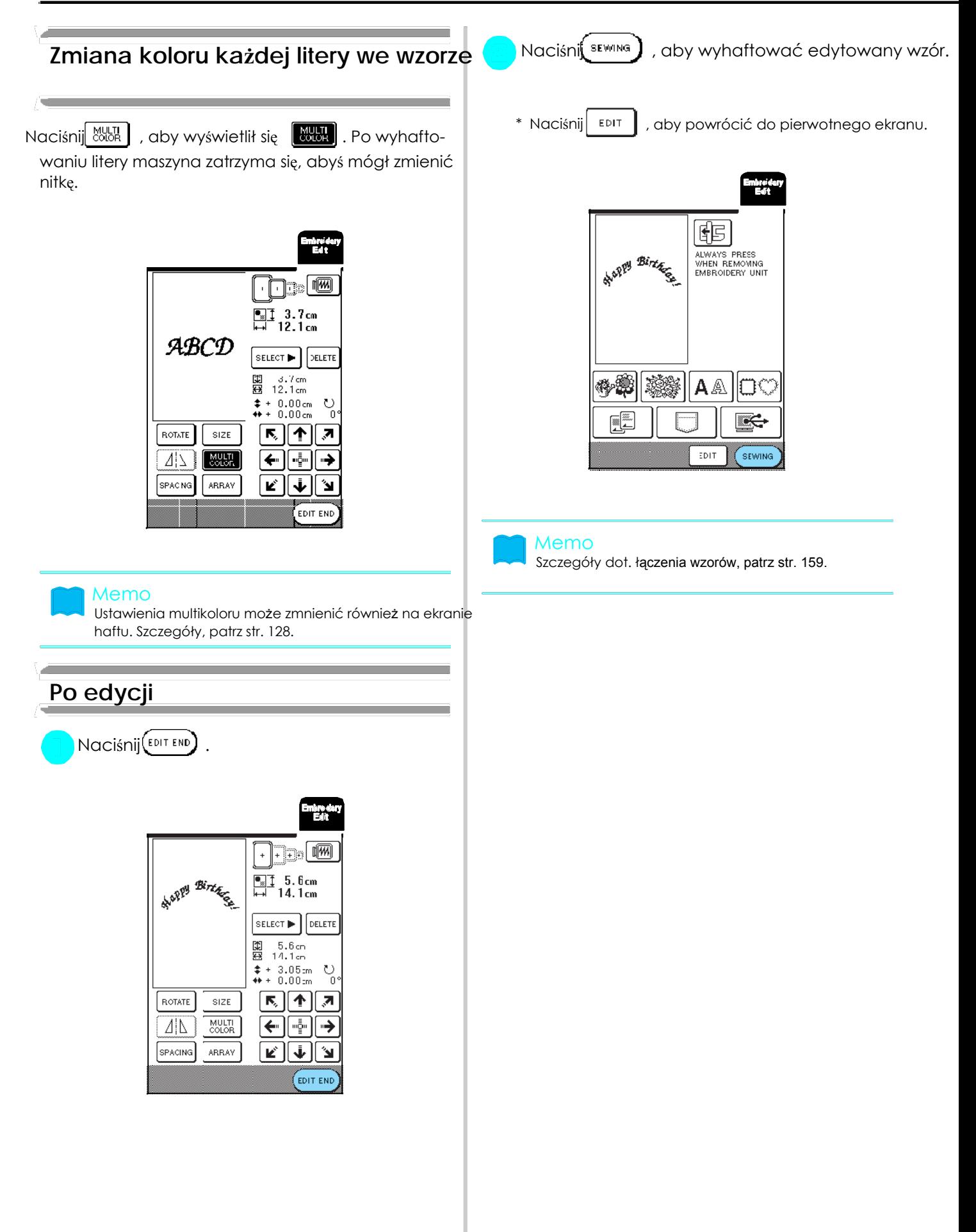

## ŁĄCZENIE WZORÓW

Rozdział ten opisuje, w jaki sposób możesz połączyć litery z wzorami.

82

懟

íR  $\frac{P.1}{P.3}$ 

ััััั SET

## **Edycja łączonych wzorów**

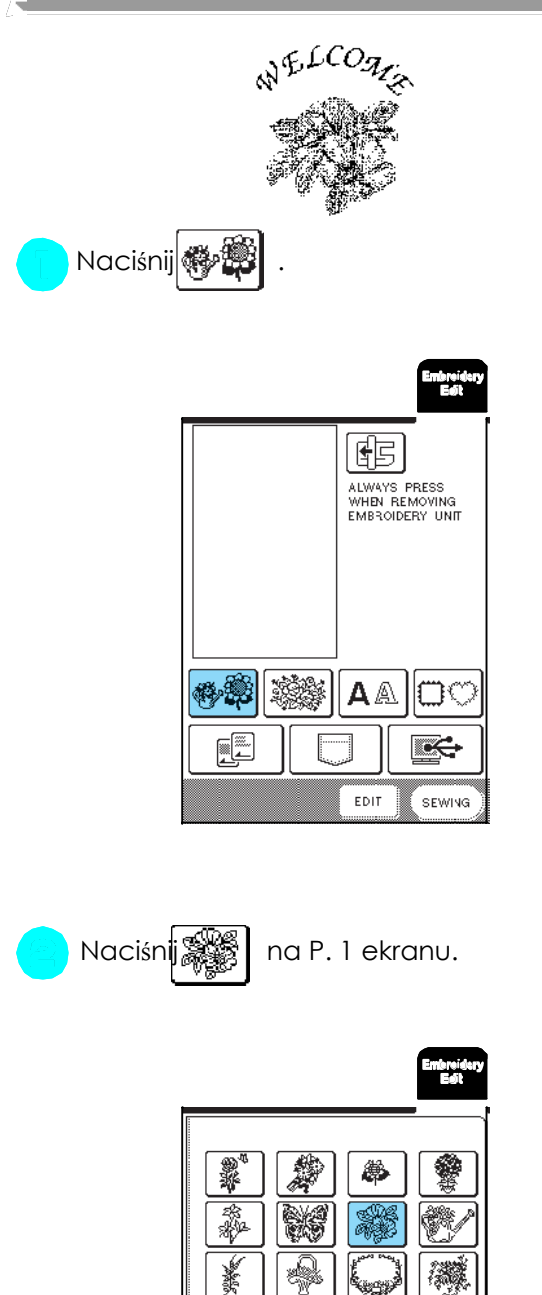

đe

CLOSE

P

咽

aj<sup>9</sup>

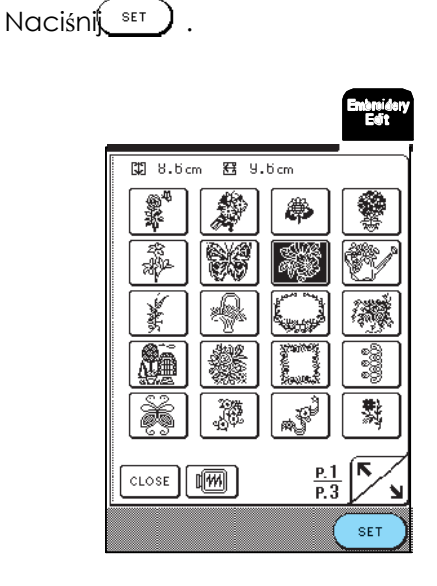

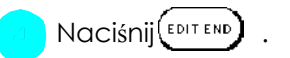

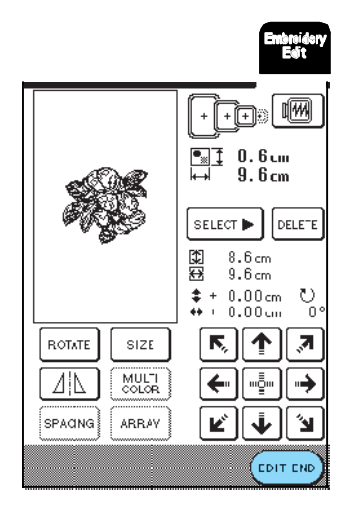

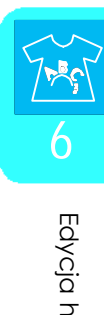

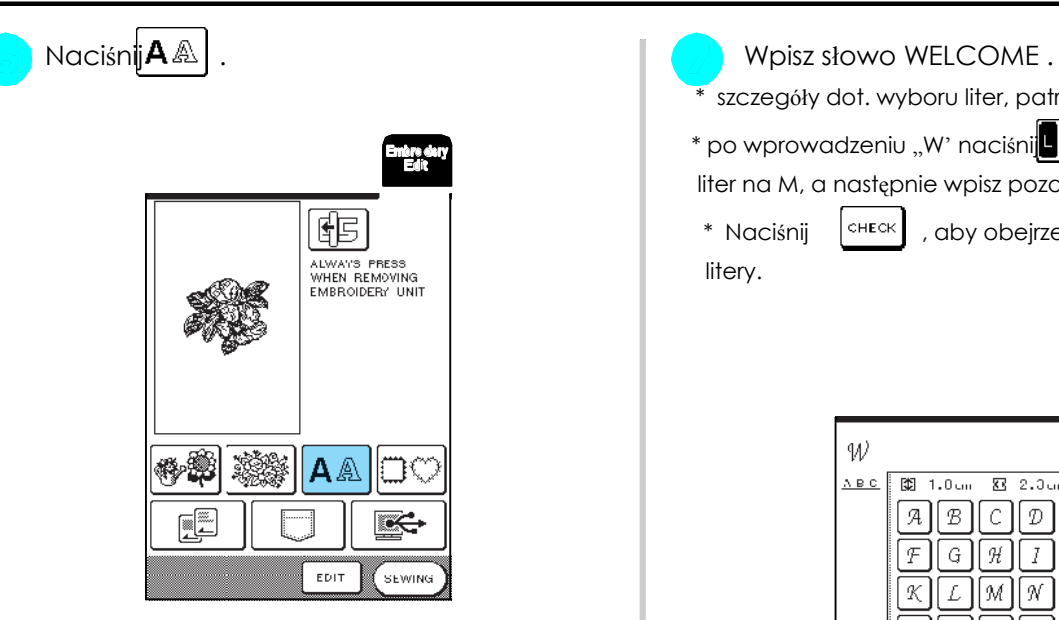

$$
\bigcap_{i=1}^n \text{Naciśni} \big[\overline{\mathcal{A}\mathcal{B}\mathcal{C}}\big]\,.
$$

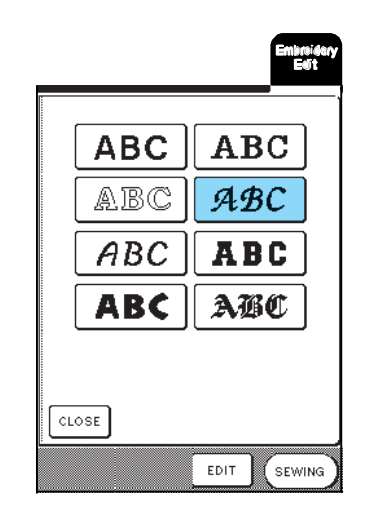

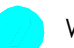

\* szczegóły dot. wyboru liter, patrz str. 116.

\* po wprowadzeniu "W' naciśnij M s | , aby zmienić wielkość liter na M, a następnie wpisz pozostałe litery.

\* Naciśnij <sup>check</sup> , aby obejrzeć wszystkie wprowadzone litery.

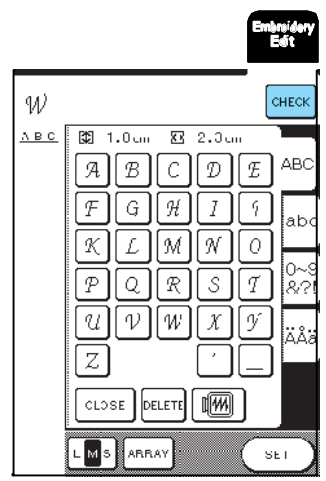

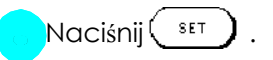

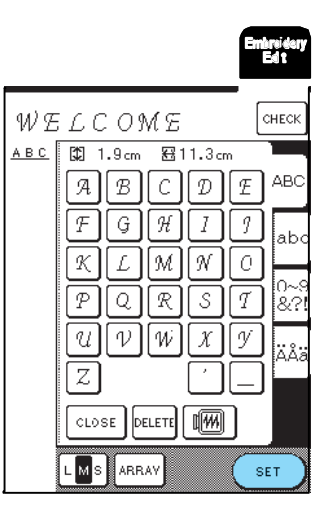

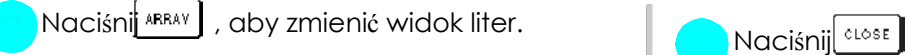

\* szczegóły, patrz str. 157.

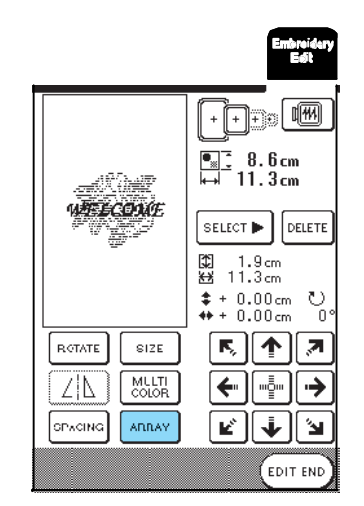

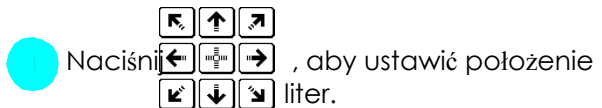

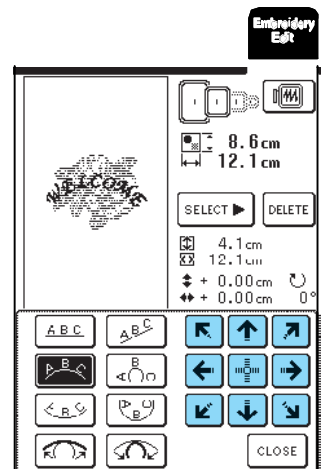

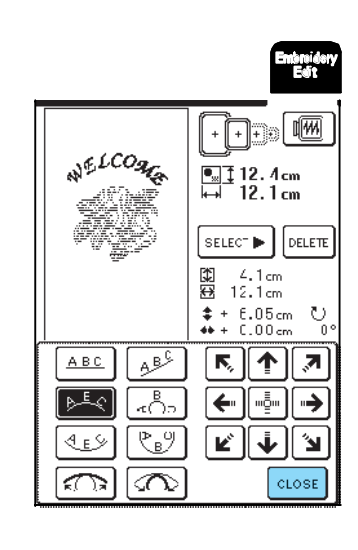

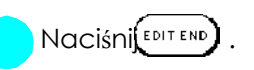

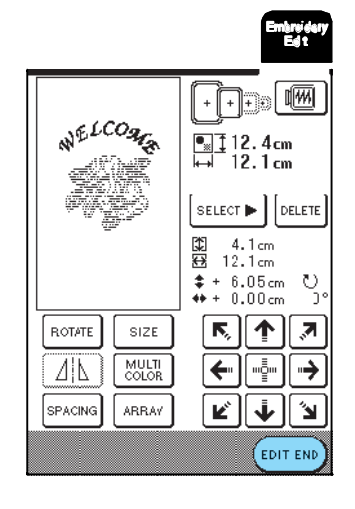

 $\mathbb{Z}$ 6 Edycja haft

ów

przedstawioną po prawej stronie ekranu.<br>Wzory łączone są haftowane w kolejności, w jakiej zostały przedstawioną po prawej stronie ekranu. wprowadzone. W poniższym przykładzie kolttipwania jest następująca: szczegóły, patrz "Wzory haftów" na stronie 132.

$$
\mathbb{R}^2 \rightarrow \mathbb{R}^{LCO_{\mathcal{H}_{\mathcal{E}}}}
$$

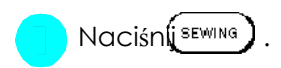

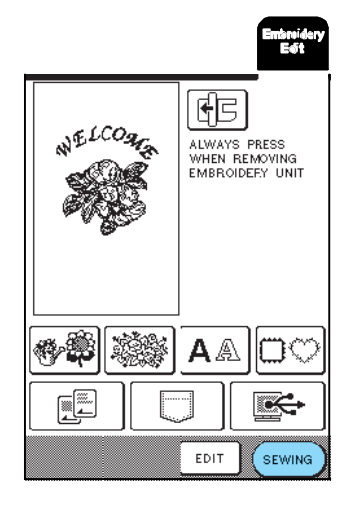

**Haftowanie wzorów łączonych Wyhaftuj zgodnie z kolejnością kolorów** 

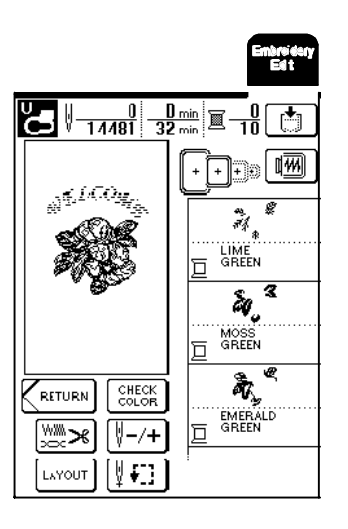

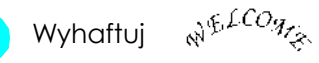

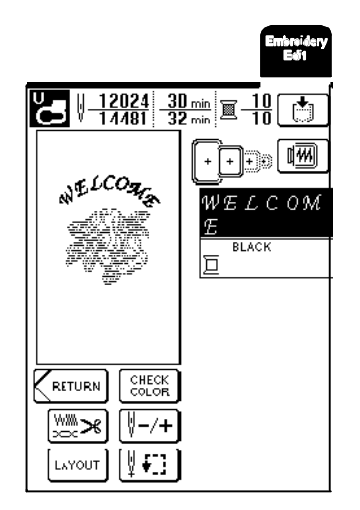

 $\rightarrow$  Jeżeli WELCOME zostanie wyhaftowane, ukaże się komunikat "Finished sewing" ("Haftowanie zakończone"). Naciśni $\boxed{\text{ok}}$ , aby powrócić do poprzedniego ekranu.

## ZASTOSOWANIE FUNKCJI PAMIĘCI

Edytowane wzory możesz zapamiętać w ten sam sposób, jak opisano w rozdziale 5, a następnie wczytać je ponownie. Ponadto możesz edytowane wzory zapisać w komputerze, a wzory, wykonane w innym systemie, możesz wczytać z komputera.

Bliższe informacje dot. zapisywania i wczytywanie wzorów, patrz ZASTOSOWANIE FUNKCJI PAMIĘCI na str. 140.

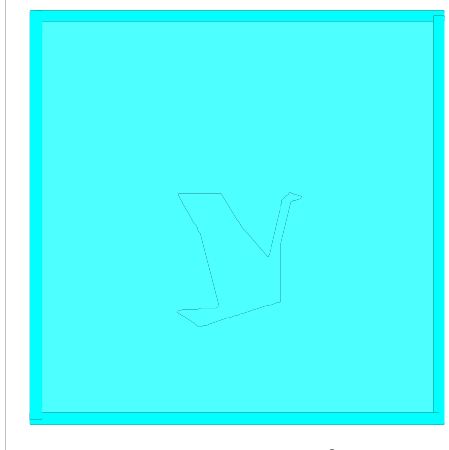

# Rozdział 7 **Mój własny<br>ŚCIEG**

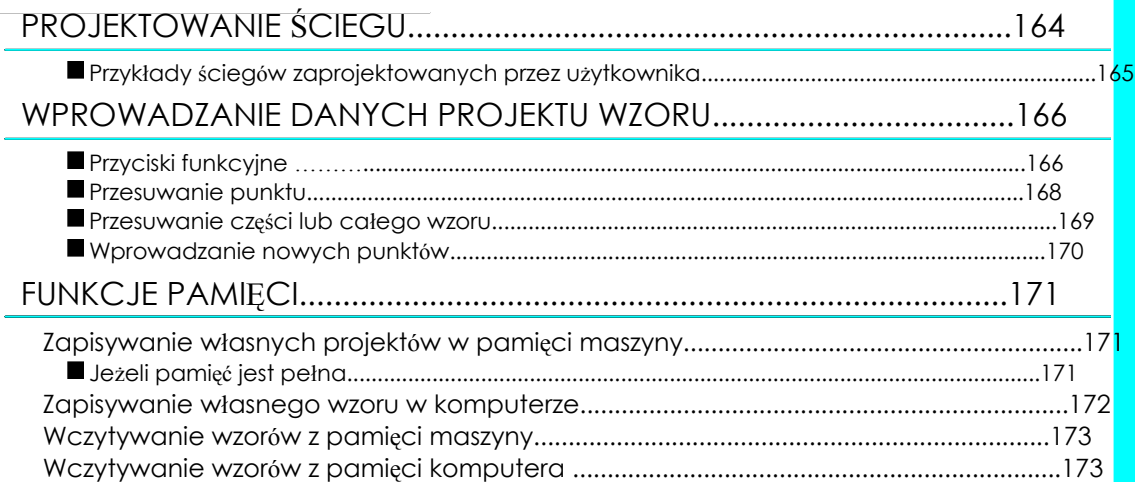

## PROJEKTOWANIE ŚCIEGU

### Za pomocą funkcji MY CUSTOM STITCH możesz **zawierania (zm. lub latach dost**ępy między wzorami. wykonać własne projekty wzorów. \* \* \* Ustawienie odstępów między wzorami pozwala tworzyć

## Memo

Wzory zaprojektowane za pomocą funkcji MY CUSTOM STITCH Mogą być maksymalnie 7 mm szerokie i 37 mm długie.

Projektowanie wzorów za pomocą MY CUSTOMS STITCH będzie prostsze przy zastosowaniu załączonych szablonów.

Narysuj na szablonie wzór (numer katalogowy szablonu SA507, X81277-050).

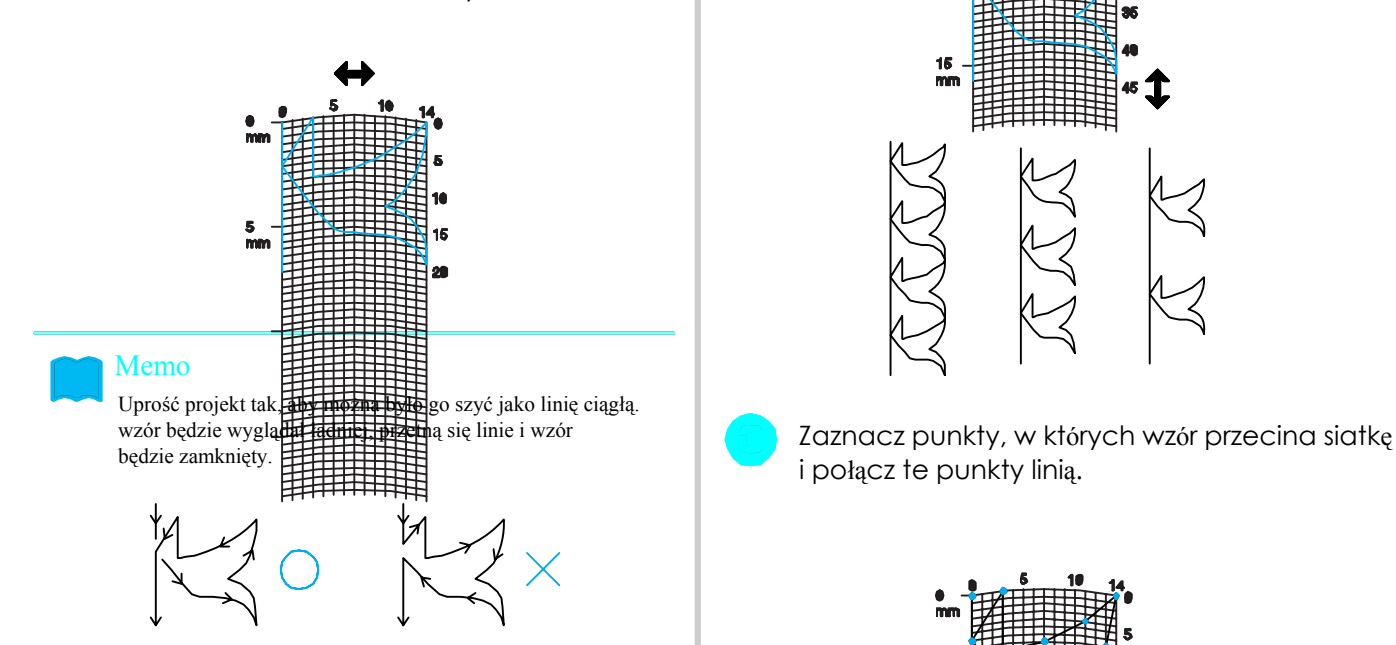

Jeśli projekt ma być powtarzany i łączony, punkt początkowy i końcowy powinny znajdować się na tej samej wysokości.

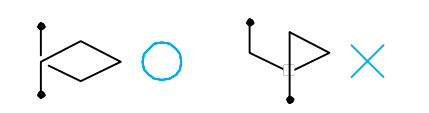

różne wzory za pomocą jednego ściegu.

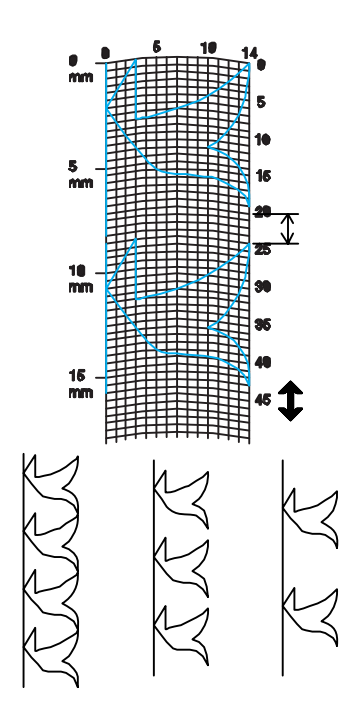

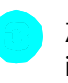

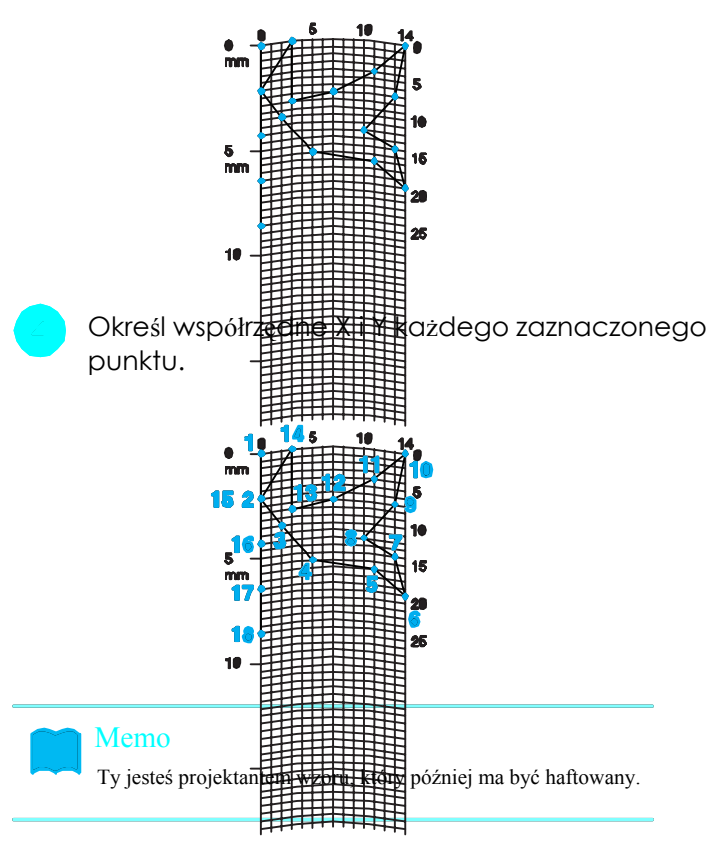

## **Przykłady ściegów zaprojektowanych przez użytkownika**

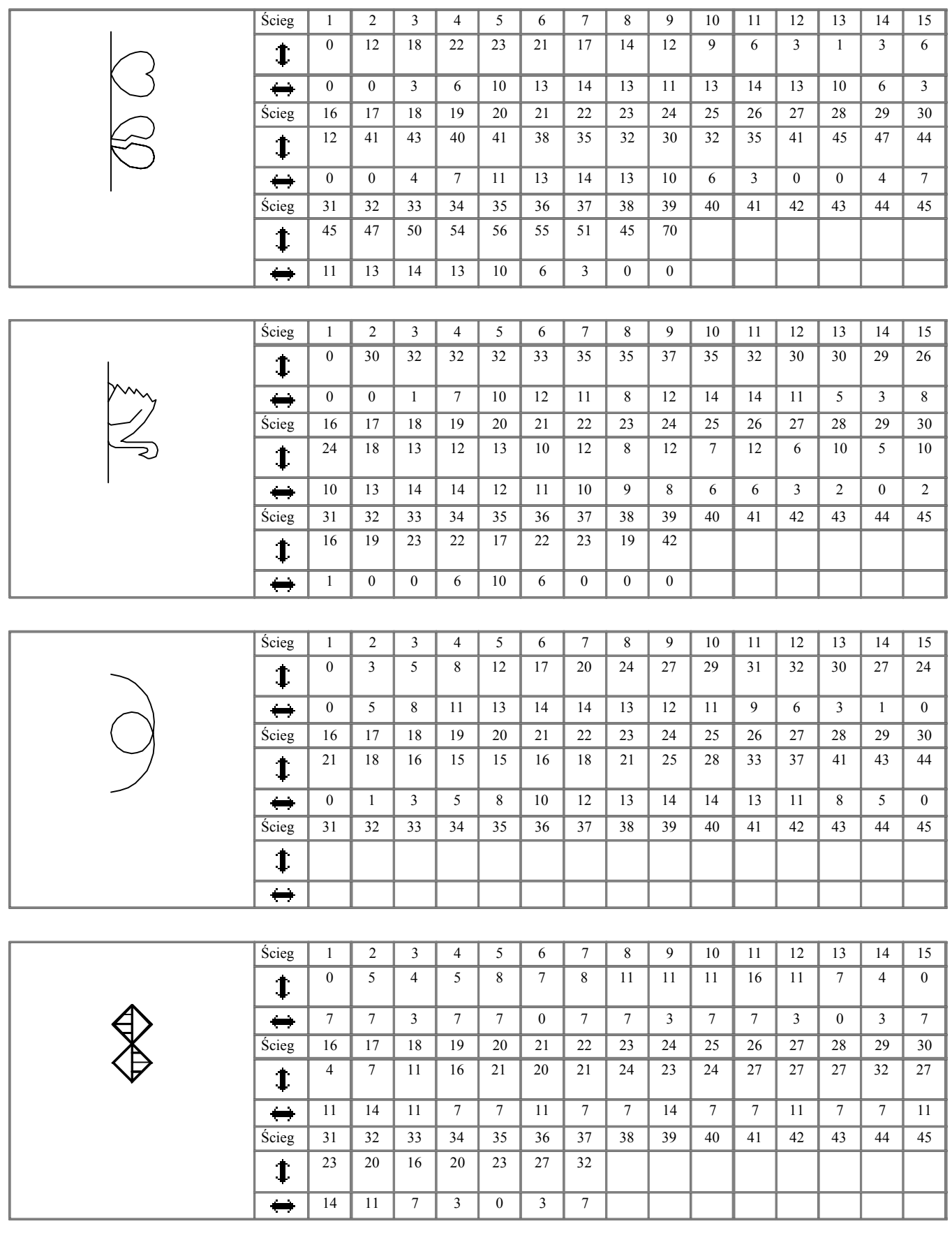

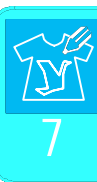

NY CUSTOM STITCH MY CUSTOM STITCH

## WPROWADZANIE DANYCH PROJEKTU WZORU

## **Przyciski funkcyjne**

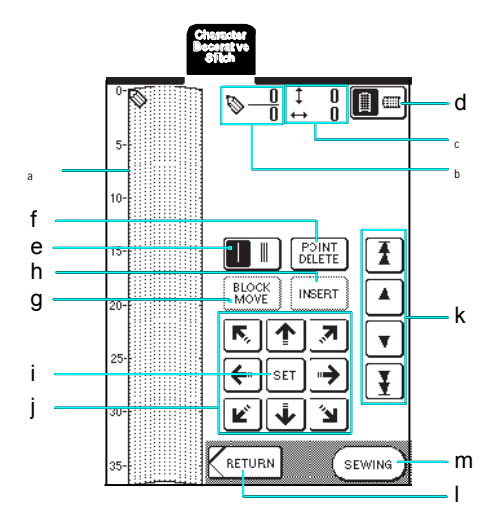

- <sup>a</sup> ten obszar pokazuje ścieg, który został właśnie zaprojektowany.
- <sup>b</sup> pokazuje aktualny numer punktu w stosunku do łącznej liczby punktów we wzorze
- określa współrzędną Y  $\bigotimes$  nad współrzędną X  $\bigotimes$  .

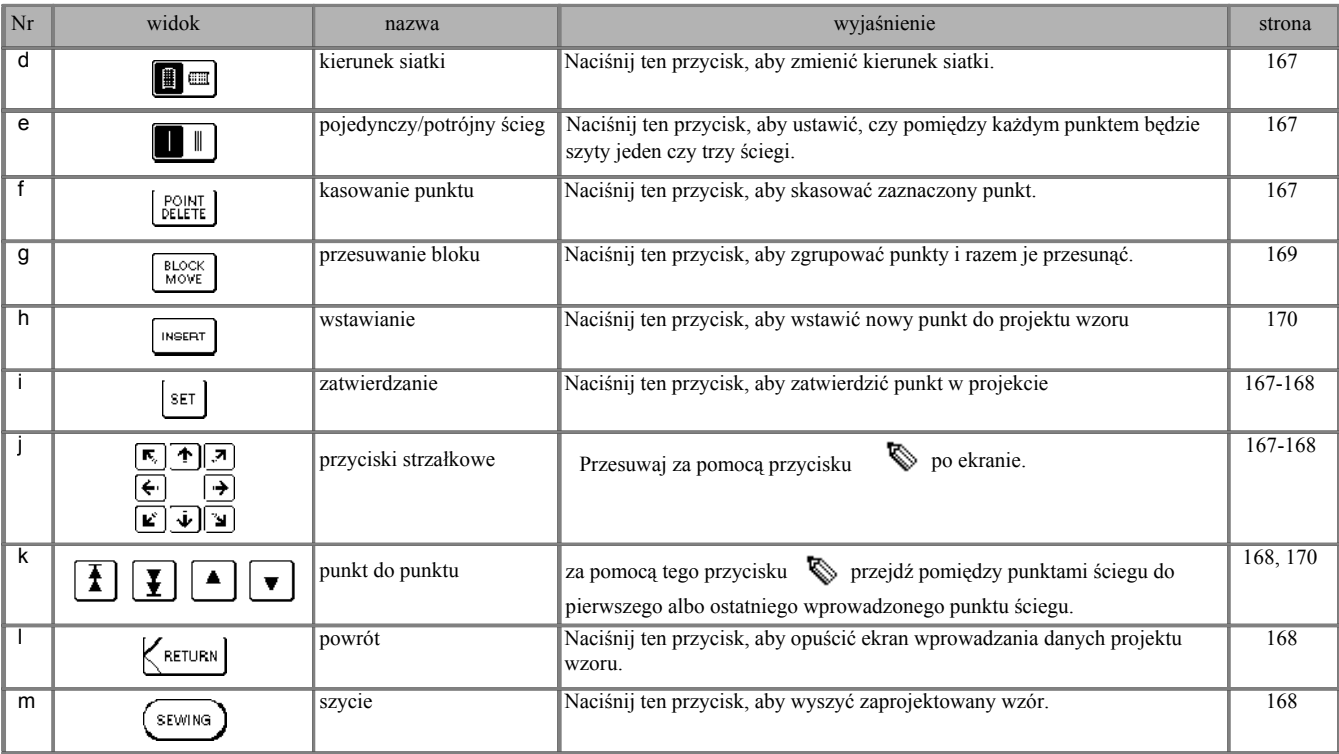

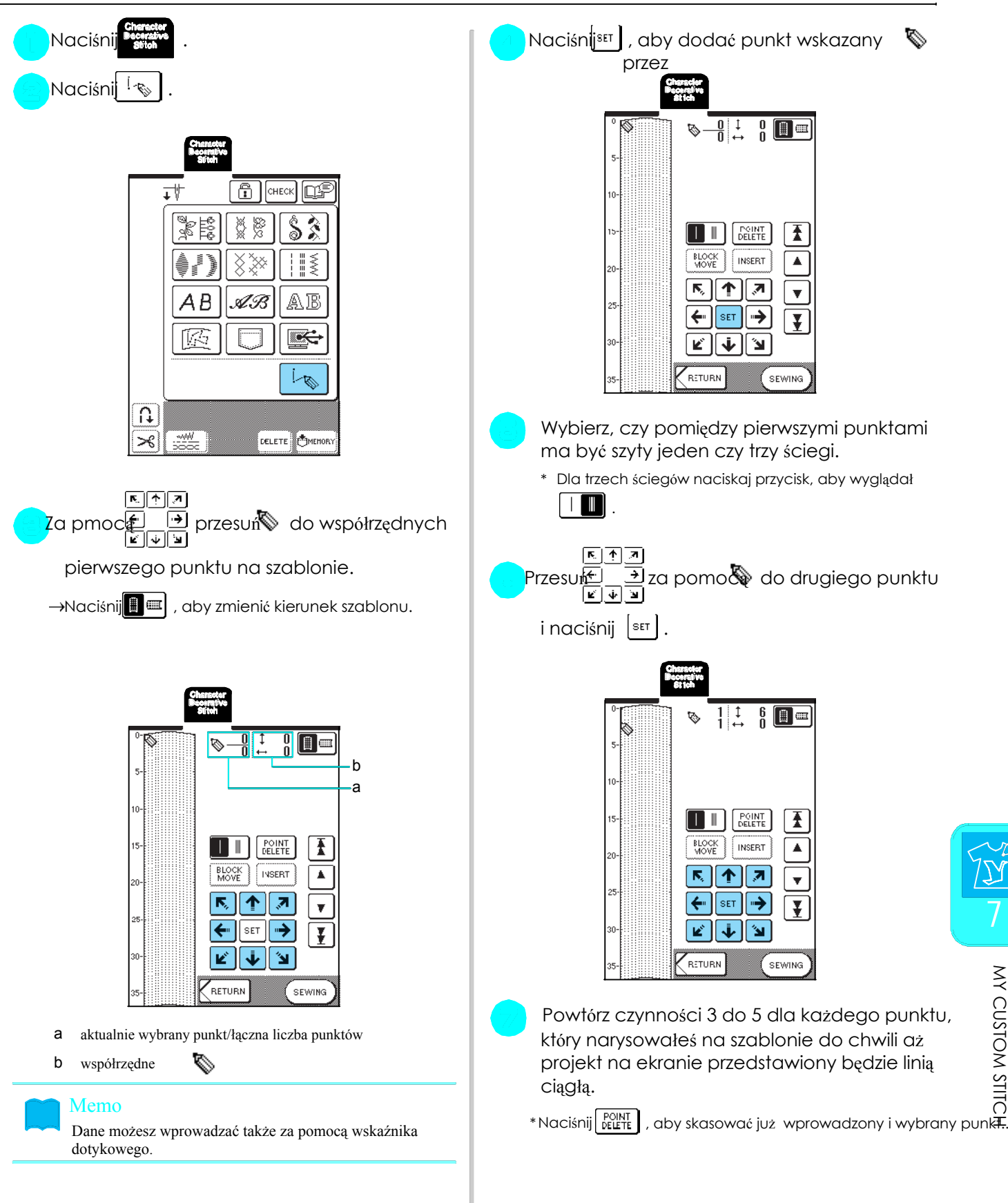

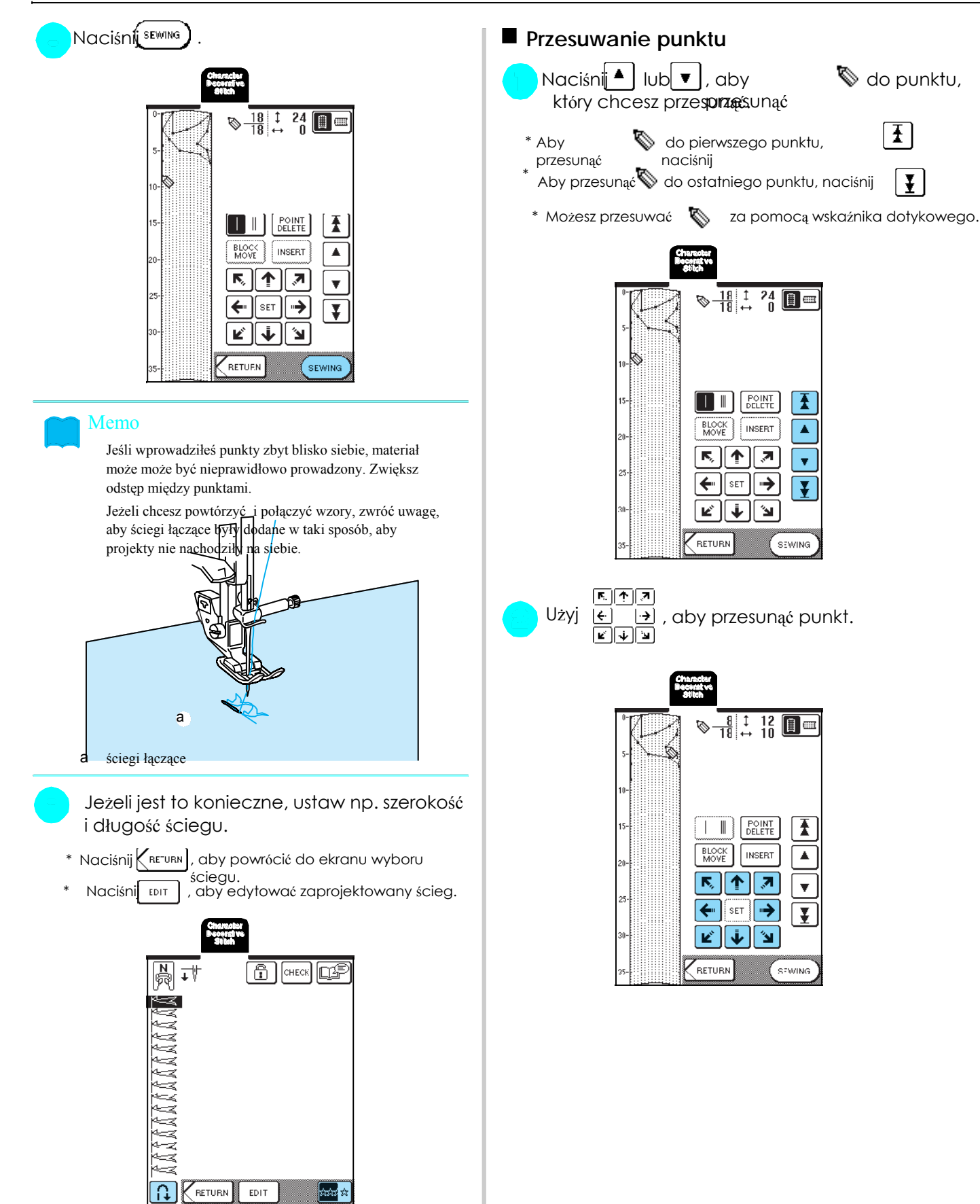

ww

PMEMOR

≭

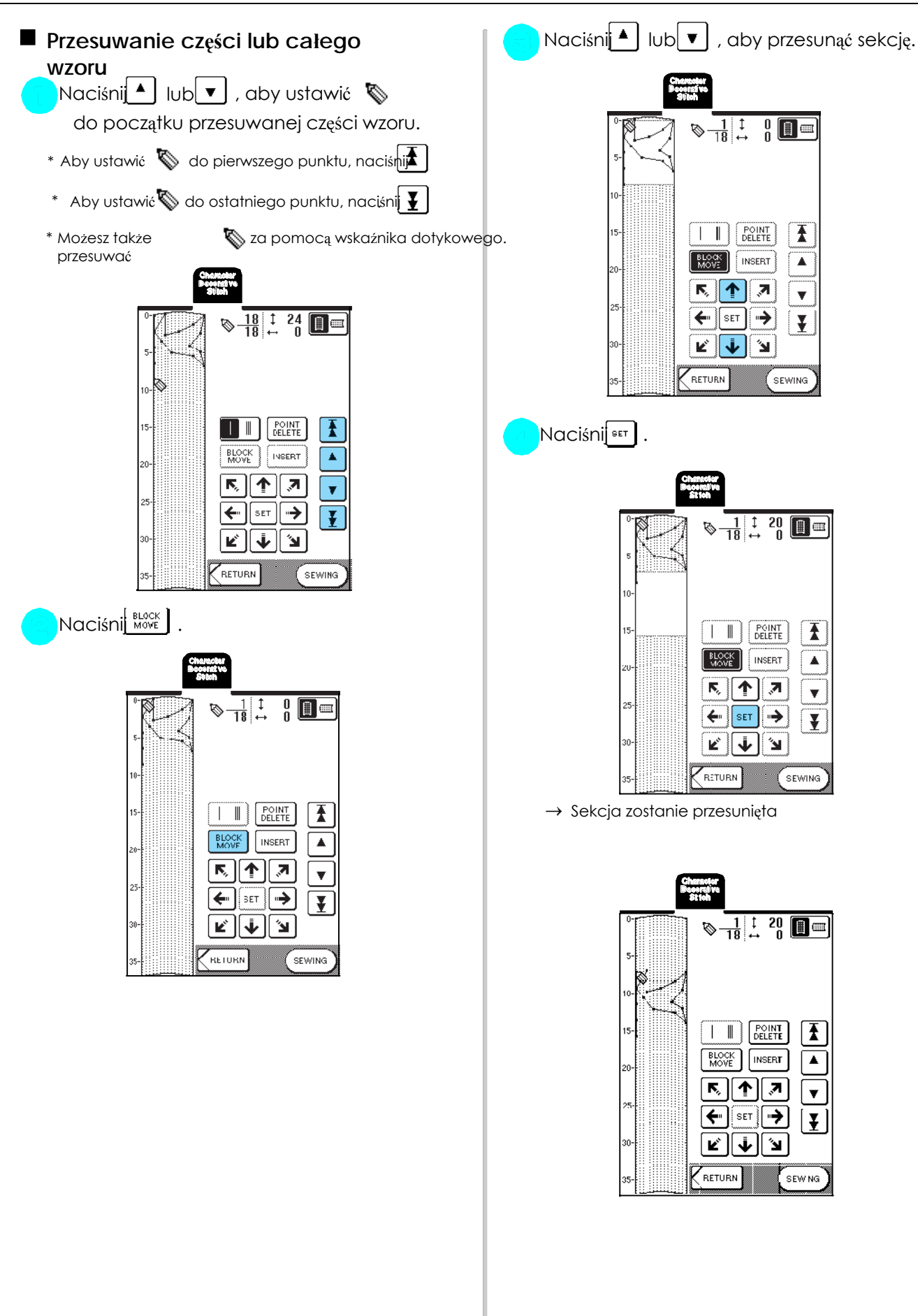

169

MY CUSTOM STITCH

**MY CUSTOM STITCH** 

7

<u> Di</u>

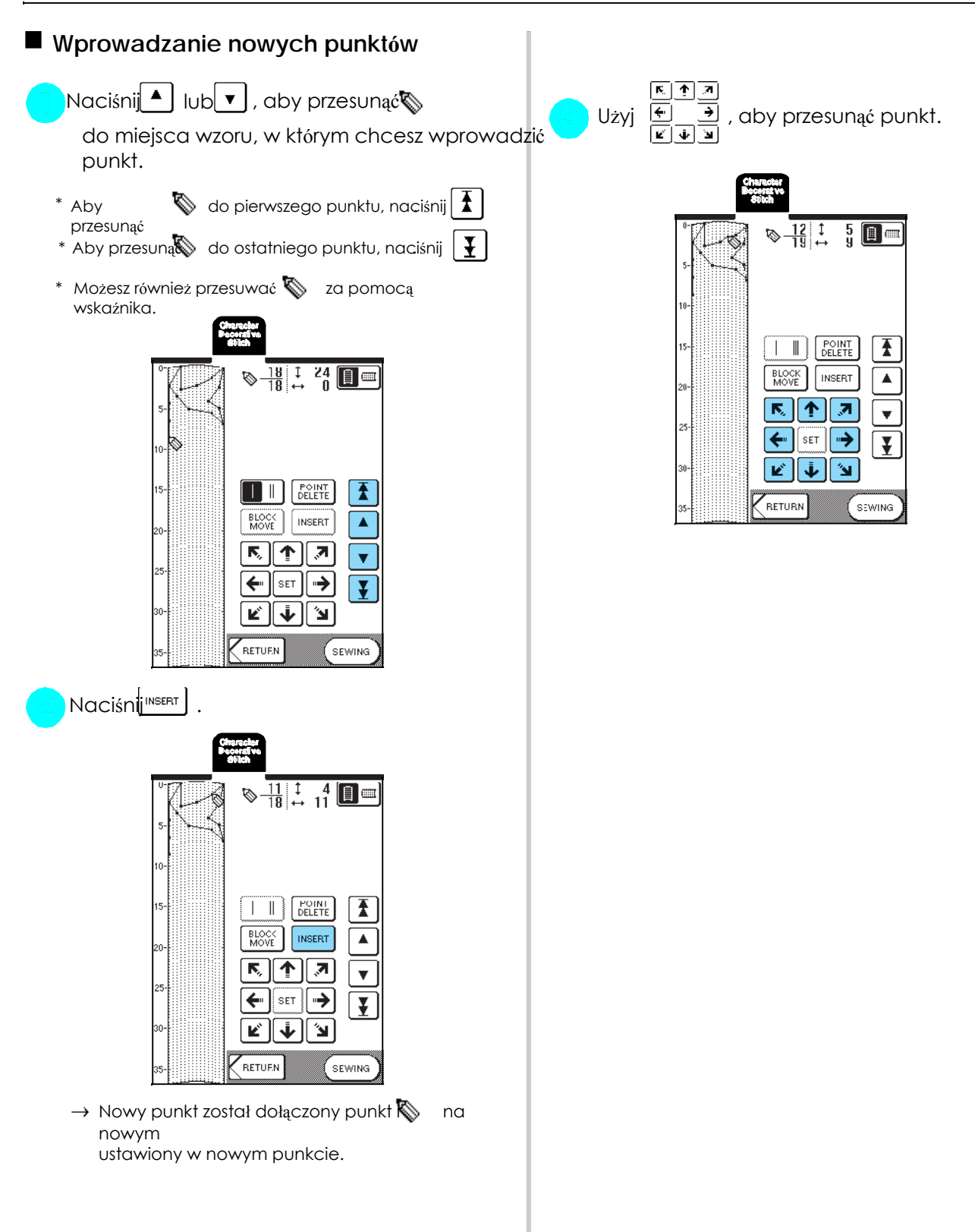

## FUNKCJE PAMIĘCI

## **Zapisywanie własnych projektów** \* Naciśnij **close** , aby powrócić do poprzedniego ekranu bez **w pamięci maszyny** zapisania własnego projektu.

Wzory, które stworzyłeś za pomocą funkcji MY CUSTOM STITCH możesz zapisać, aby móc później wykorzystać. Maszyna może zapisać do 16 Twoich projektów.

### Wskazówka

Nie wyłączaj maszyny, gdy pojawi się komunikat na ekranie "Saving", bo możesz utracić zapamiętywane dane wzoru.

### Memo

Zapisywanie jednego projektu trwa kilka sekund.

Patrz strona 173, informacje dot. wywoływanie zapamiętanego

 $\boxed{\mathbf{w}}$ 

**DIMENO** 

## Naciśni**MEMORY** 圖  $\textcircled{f}$   $\textcircled{f}$  $\overline{1}$ AAAAAA

 $\overline{\Omega}$ 

KRETURN

<u>-will</u>

EDIT

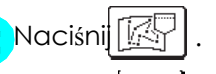

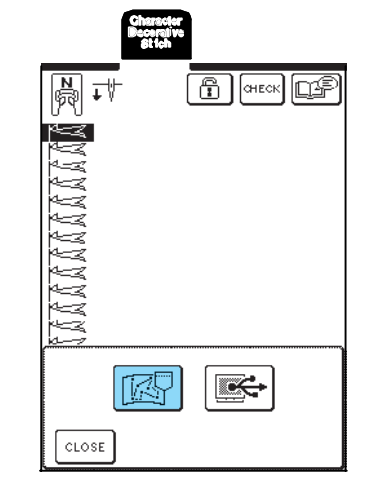

wzoru. Pojawi się ekran pamięci. Po zapamiętaniu ukaże się automatycznie poprzedni ekran.

### **Jeżeli pamięć jest pełna**

Jeżeli podczas zapamiętywania własnego projektu Pojawi się komunikat, to nie ma wystarczająco miejsca, aby zapisać w pamięci wzór. Aby wzór ten mógł być zapamiętany, musisz wykasować inny wzór.

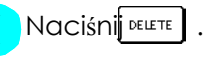

\* Naciśnij CANCEL, aby powrócić do poprzedniego ekranu zapamiętania wz87u.

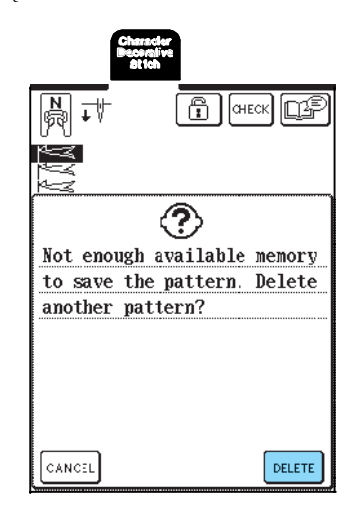

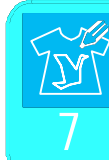

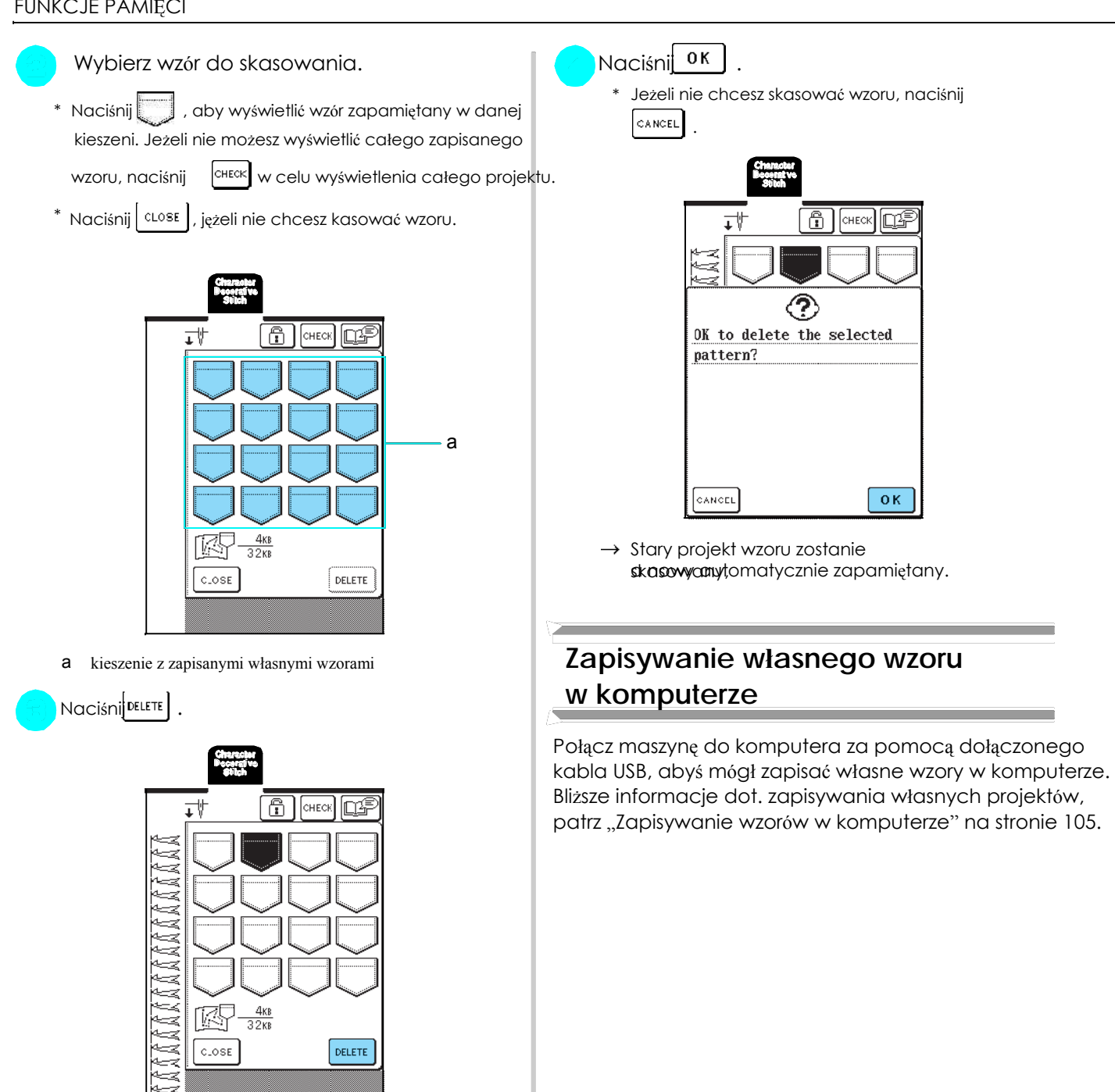

 $\rightarrow$  Pojawi się komunikat potwierdzający.

## Wczytywanie wzorów z pamięci<br>
\* Naciśnij <sup>DELETE</sup> , aby skasować projekt. **maszyny**

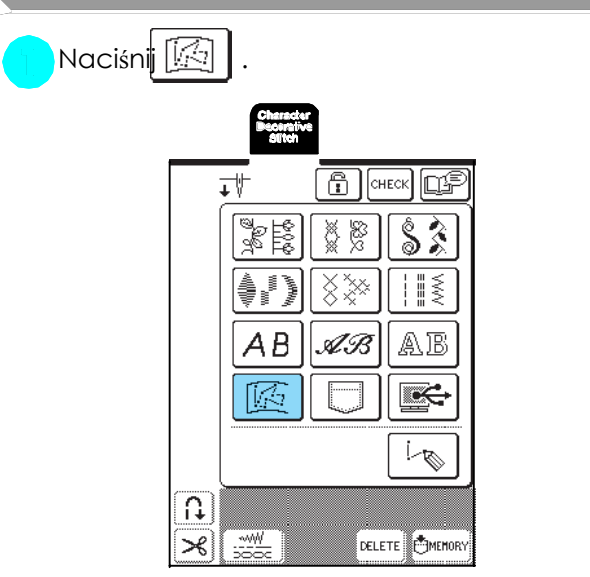

→ Wyświetlony zostanie ekran wyboru pamięci.

Wybierz własny projekt do wczytania. **komputera**

, aby zobaczyć cały projekt.

Naciśnij <sup>| clost</sup> | , aby powrócić do poprzedniego ekranu bez zapisywania wzoru.

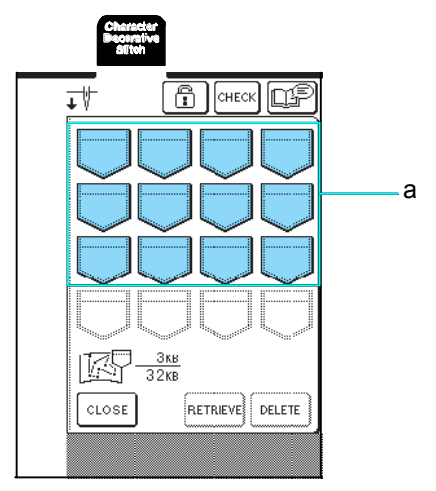

a kieszenie z zapisanymi własnymi projektami.

## Naciśni**RETRIEVE**

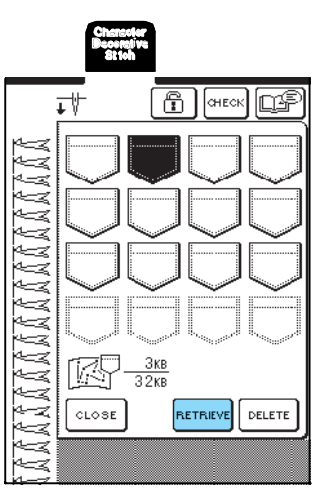

Wybrany projekt zostanie wczytany i pojawi się  $\rightarrow$ ekran szycia.

## **Wczytywanie wzorów z pamięci**

Naciśnij , aby wyświetlić projekt zapisany w danej Połącz maszynę z komputerem za pomocą kabla USB,<br>kieszeni. Jeżeli nie wyświetli się cały wzór, naciśnickie dby móc wczytać z komputera własny wzór. aby móc wczytać z komputera własny wzór. Bliższe informacje dot. wczytywania własnych protjektówczytywanie wzorów z komputera" na stronie 107.

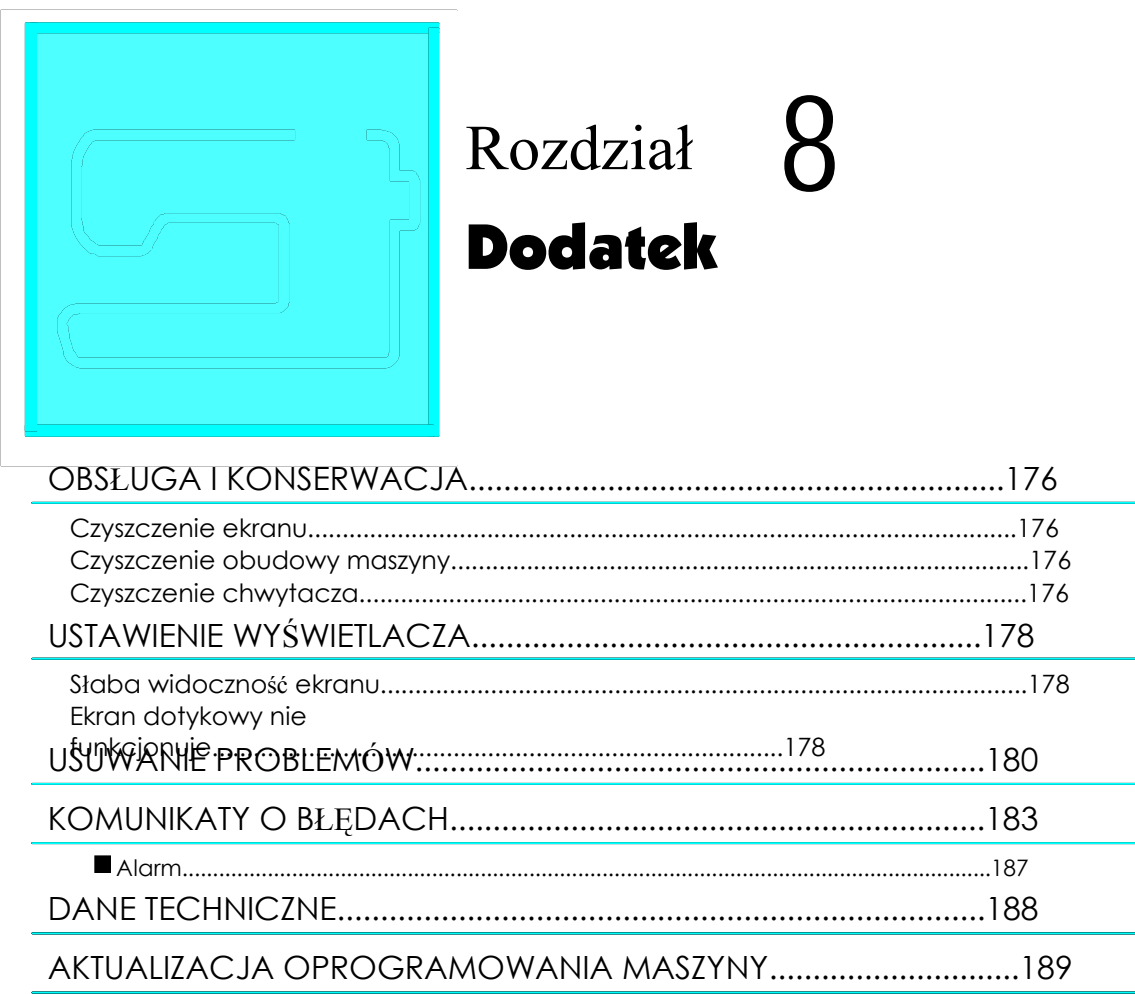

## OBSŁUGA I KONSERWACJA

## **A** UWAGA

Przed przystąpieniem do czyszczenia maszyny wyjmij kabel zasilający z gniazda sieciowego, żeby nie poraził

## **Czyszczenie ekranu**

Jeżeli wierzchnia powierzchnia wyświetlacza jest zabrudzona, przetrzyj lekko go miękką suchą ściereczką. Nie używaj żadnych detergentów.

## **Czyszczenie obudowy maszyny**

Jeżeli obudowa maszyny jest brudna, wytrzyj ją kekkozoną w neutralnym detergencie i wyeistiętą. Następnie wytrzyj obudowę do sucha. a bębenek

Jeżeli w osłonie chwytacza i bębenku zgromadzi się kwozes szycia może przebiegać wadliwie, a będziena ykie wała dolnej nitki. Utrzymuj więc chwytacz w czystości.

Naciśnij przycisk pozycji igły, aby podnieść igłę.

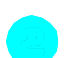

Opuść stopkę.

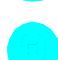

Wyłącz maszynę.

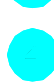

Zdejmij igłę i uchwyt stopki b obudowa chwytacza (patrz str. 33 do 35).

Zdejmij pojemnik z wyposażeniem lub moduł  $\|\downarrow\downarrow\wedge\|\text{Wskazówka}$ haftujący, jeżeli jest zainstalowany.<br> **External Studior Studior Studior** Chwytacz nie powinien być oliwiony.

Uchwyć obie strony osłony płytki ściegowej, a następnie przesuń w swoją stronę.

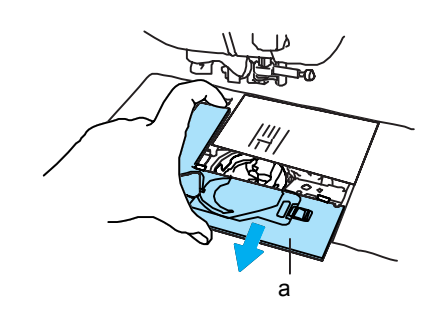

a osłona płytki ściegowej

Wyjmij bębenek.

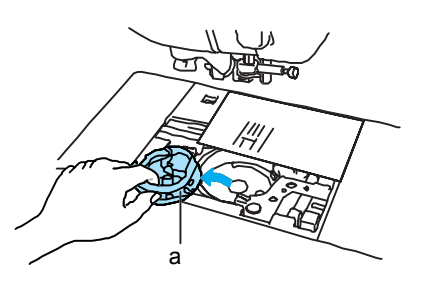

**Czyszczenie chwytacza za zawiernie zawiernie zawiernie z Zapomocą szczoteczki lub odkurzacza usuń ścinki** i resztki nici zgromadzone w obudowie chwytacza.

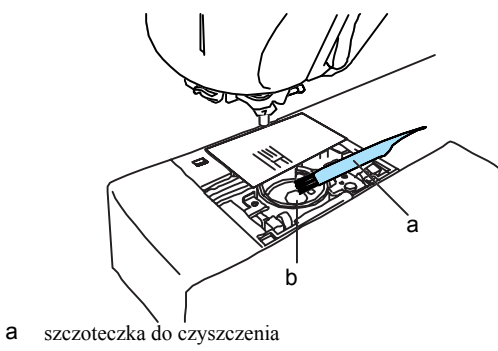

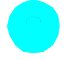

był ze sprężyną. a następnie wsuń osłonę na miejsce.

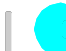

Włóż bębenek tak, aby jego nosek zrównany  $\|\cdot\|$  Wprowadź zaczepy osłony płytki ściegowej w płytkę,

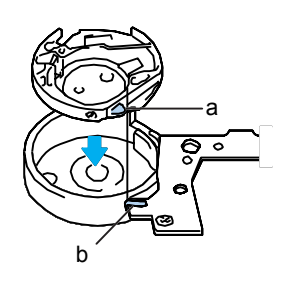

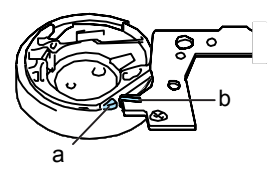

a nosek

b sprężyna

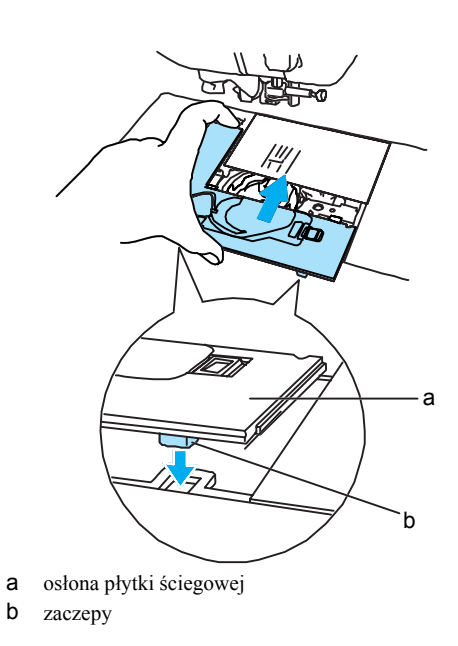

### Wskazówka

Nigdy nie używaj zarysowanego bębenka, w przeciwnym wypadku może dojść do zapętlenia górnej nici, igła może się złamać lub jakość szycia może być gorsza.

Jeżeli chcesz nabyć nowy bębenek (nr art.: XC3153- 151(zielone oznaczenie na śrubce) (do szycia i haftowania dolną nitką polecaną przez Brother) lub XC8167-151 (śrubka oznaczona na różowo) (do haftowania dolną nitką innego producenta), skontaktuj się z najbliższym autoryzowanym punktem sprzedaży (patrz strona 131). Upewnij się, że bębenek jest prawidłowo założony.

W przeciwnym wypadku może się złamać igła.

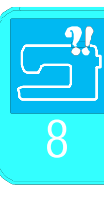

Dodatek Dodatek

## USTAWIENIE WYŚWIETLACZA

## **Słaba widoczność ekranu Kranu Ekran dotykowy nie**

widoczny, wykonaj poniższe czynności. prawidłowo (maszyna nie wykonuje odpowiedniej

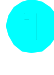

miejsca na ekranie, a następnie włącz ponownie maszynę. Wyłącz maszynę, przyłóż palec do dowolnego

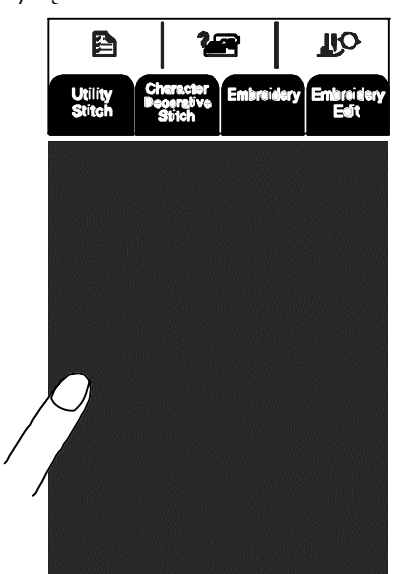

Wyświetlona zostanie jasność ekranu LCD (BRIGHTNESS → of LCD)

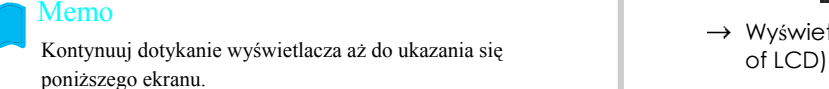

Naciśni $\vert - \vert$  lub  $\vert + \vert$ , aby ustawić jasność ekranu.

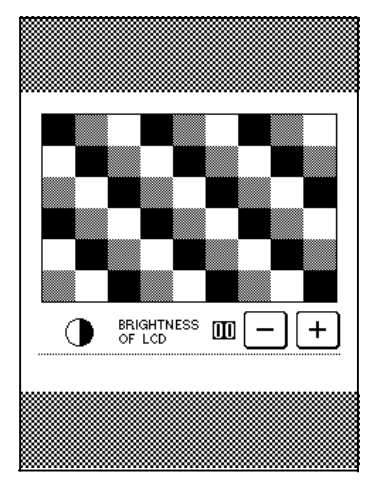

Wyłącz maszynę i ponownie włącz.

**funkcjonuje** Jeżeli po włączeniu maszyny wyświetlacz jest ledwie Jeżeli ekran dotykowy przy naciskaniu przycisku nie reagujeczynność lub wykonuje inna), wykonaj poniższe Wyłącz maszynę i przyłóż palec do dowolnego czynności w celu wykonania odpowiednich regulacji.

miejsca na wyświetlaczu, a następnie włącz

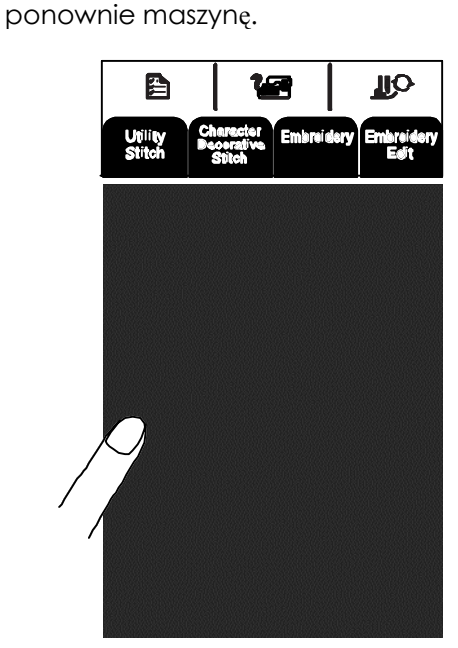

→ Wyświetlona zostanie jasność ekranu LCD (BRIGHTNESS

Naciśnij przycisk dźwigni stopki.

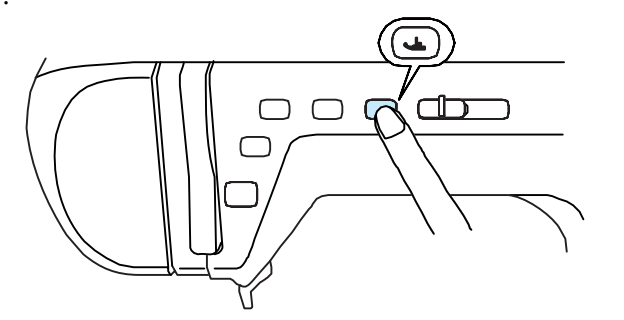

 $\rightarrow$  Wyświetlony zostanie ekran regulacji panela dotykowego.

Używając załączonego wskaźnika dotykowego, knijdekko punkt środkowy od x w kolejności 1 do 5.

\* Jeśli usłyszysz dźwięk po naciśnięciu 5, operacja została zakończona i na wyświetlaczu pojawi się komunikat "SUCCESS". Jeśli usłyszysz dwukrotny dźwięk, oznacza to wystąpienie błędu. W takim przypadku powtórz powyższe czynności.

### Wskazówka

Do dotykania ekranu używaj wyłącznie załączonego wskaźnika dotykowego. Nie używaj długopisu, śrubokrętów lub innych ostrych przedmiotów. Nie naciskaj zbyt mocno na wyświetlacz, bo możesz go uszkodzić.

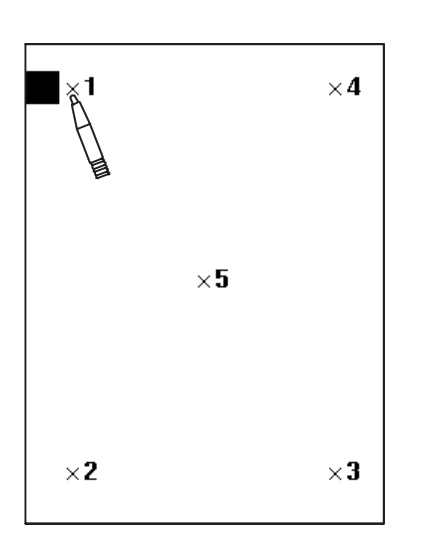

Po tym, jak uzyskasz oczekiwane ustawienia, wyłącz maszynę i ponownie włącz.

### Wskazówka

Jeśli zakończyłeś ustawianie ekranu, a w dalszym ciągu ekran nie funkcjonuje prawidłowo, zwróć się do autoryzowanego punktu serwisowego.

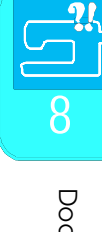

Dodatek Dodatek

## USUWANIE PROBLEMÓW

Jeśli występuje problem z maszyną, sprawdź poniższe rozwiązania. Jeżeli zaproponowane rozwiązania nie rozwiążą problemu, skontaktuj się z autoryzowanym punktem serwisowym.

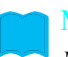

Memo

Maszyna jest wyposażona w funkcje błędów, z pomocą których możesz rozwiązać drobne problemy podczas szycia.

Naciśnij **Laby de aby a następnie** | **RAD** | a następnie | **RAD** | **RAD** | **RAD** | **RAD** | **RAD** | **RAD** | **RAD** | **RAD** | **RAD** | **RAD** | **RADA** | **RADA** | **RADA** | **RADA** | **RADA** | **RADA** | **RADA** | **RADA** | **RADA** | **R** 

uzyskanie porady w czasie szycia i sprawdź wyświetlone możliwe przyczyny.

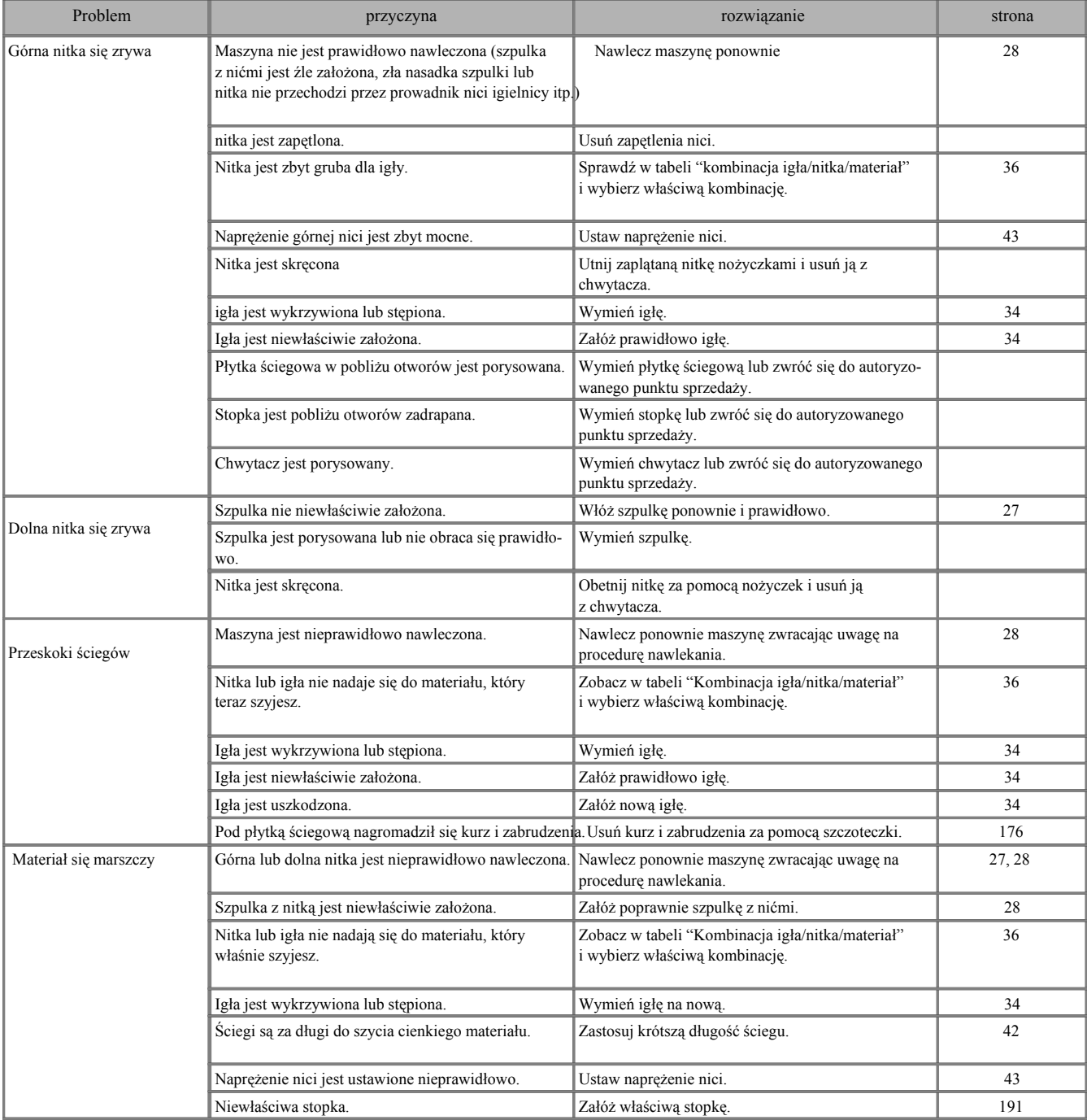

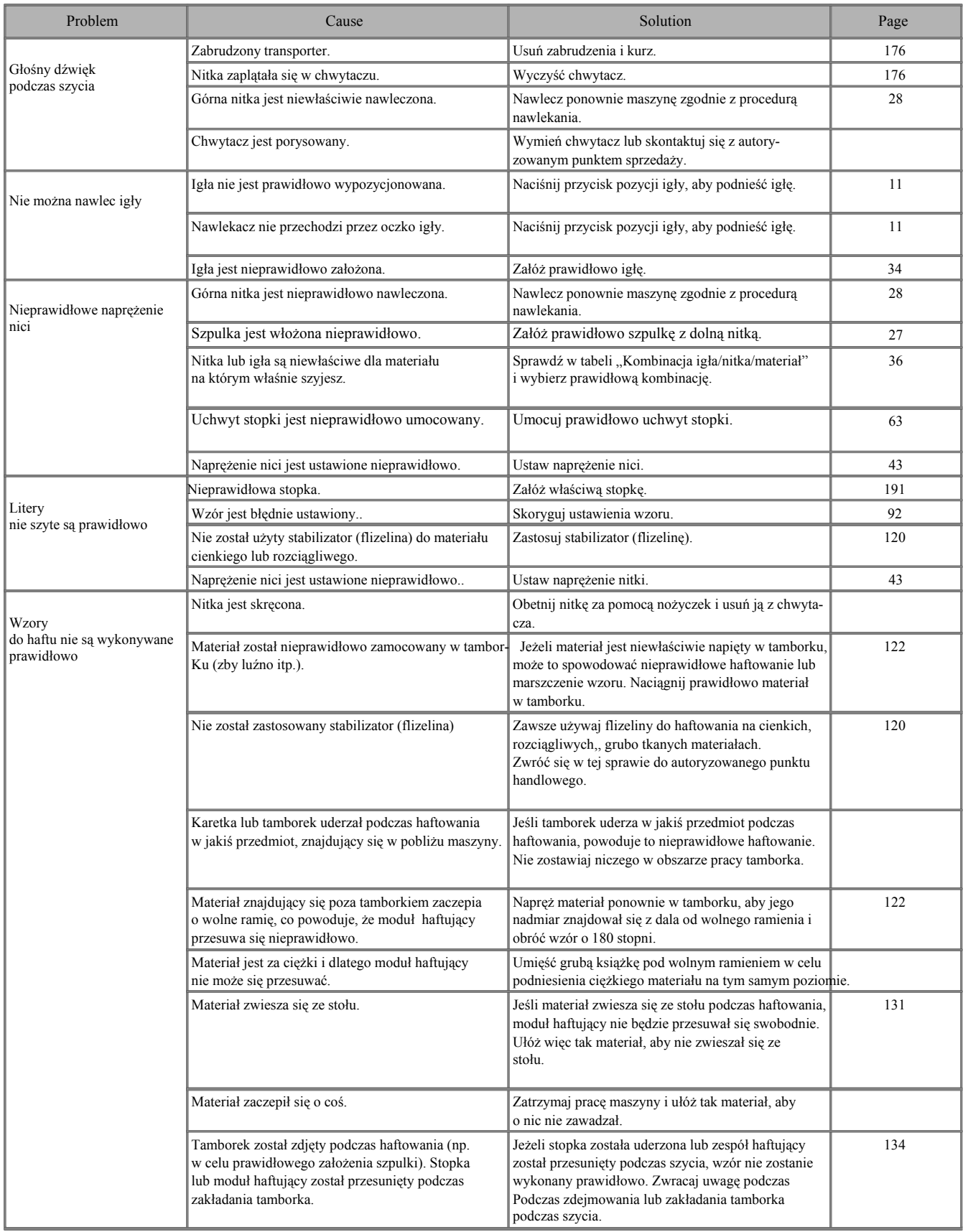

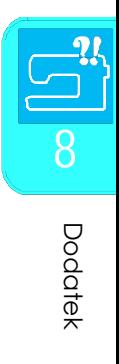

Dodatek
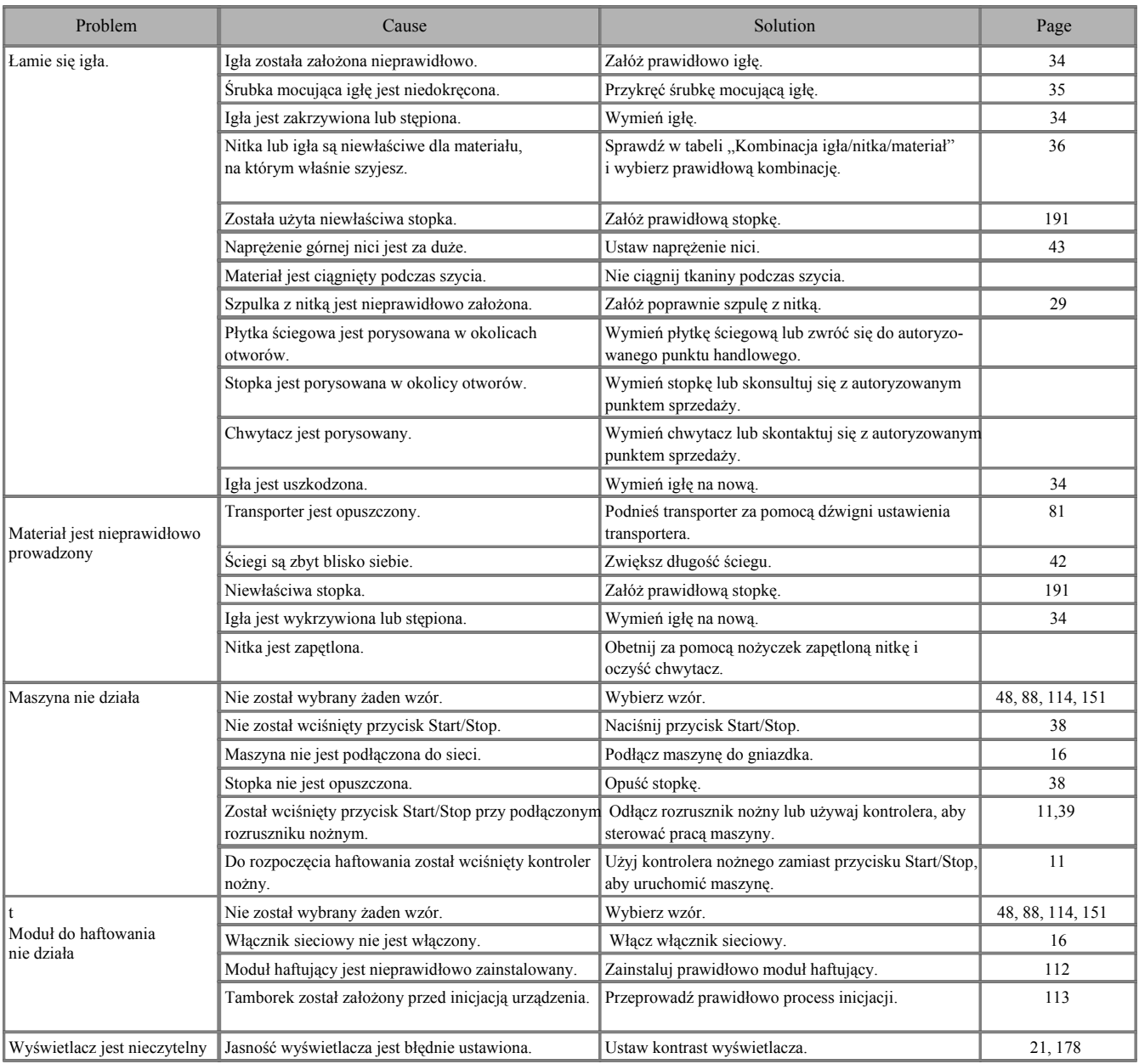

### **A**UWAGA

Maszyna jest wyposażona w czujnik nitki. Jeśli przed nawleczeniem górnej nitki zostanie wciśnięty przycisk Start/Stop, maszyna nie będzie działać prawidłowo. Ponadto, zależnie od wybranego wzoru, maszyna może przesuwać tkaninę nawet przy podniesionej igle. Jest to związane z działaniem mechanizmu zwalniającego igielnicy. W takich przypadkach słychać będzie dźwięk maszyny inny niż podczas normalnego szycia. Nie oznacza to wadliwej pracy maszyny.

Jeśli podczas szycia wyłączone zostanie zasilanie prądu: Wyłącz wyłącznik w maszynie i wyjmij wtyczkę z kontaktu.

Przy ponownym uruchomieniu maszyny postępuj zgodnie ze wskazówkami w celu prawidłowej obsługi maszyny.

#### KOMUNIKATY O BŁĘDACH

Jeśli naciśniesz przycisk Start/Stop lub "Szycie do tyłu/przeszywanie", zanim maszyna zostanie prawidłowo ustawiona, lub przy niewłaściwej obsłudze, maszyna nie zostanie uruchomiona i rozlegnie się dźwięk i pojawi się komunikat. Jeśli na wyświetlaczu pojawi się komunikat o błędach, postępuj zgodnie ze wskazówkami podanymi w komunikacie.

(komunikat zostanie skasowany poprzez naciśnięcie przycisku close | lub prawidłową obsługę.)

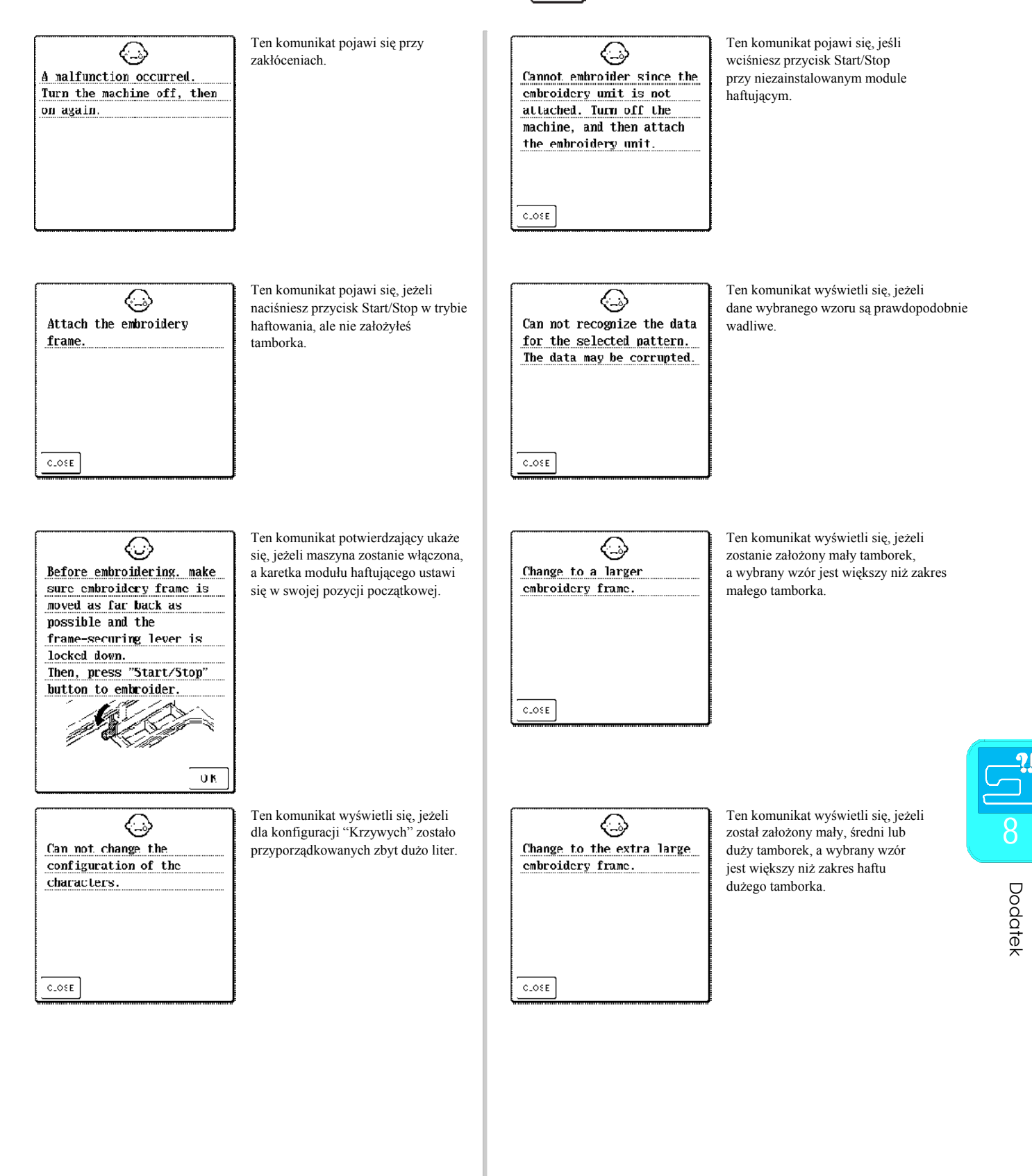

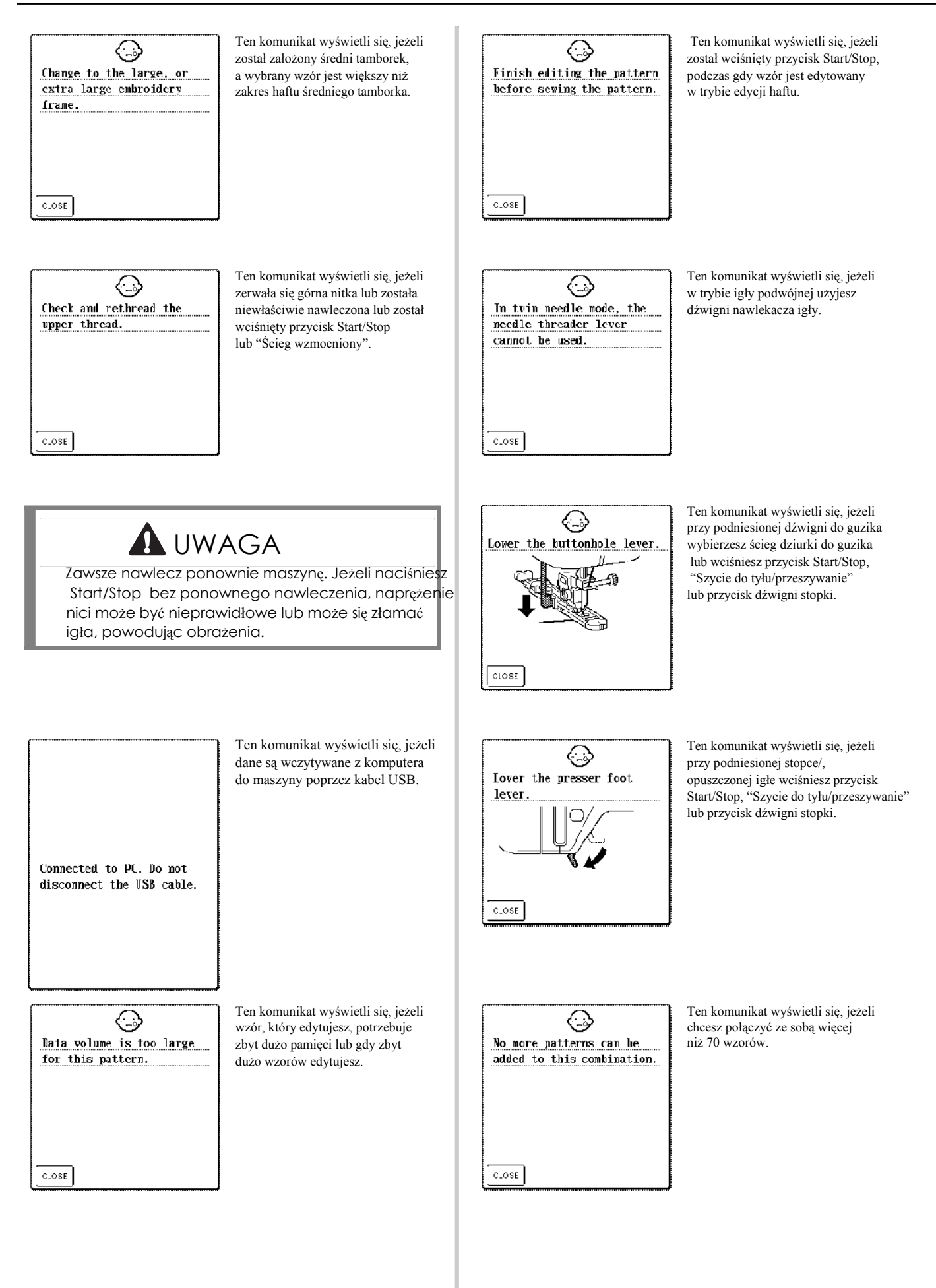

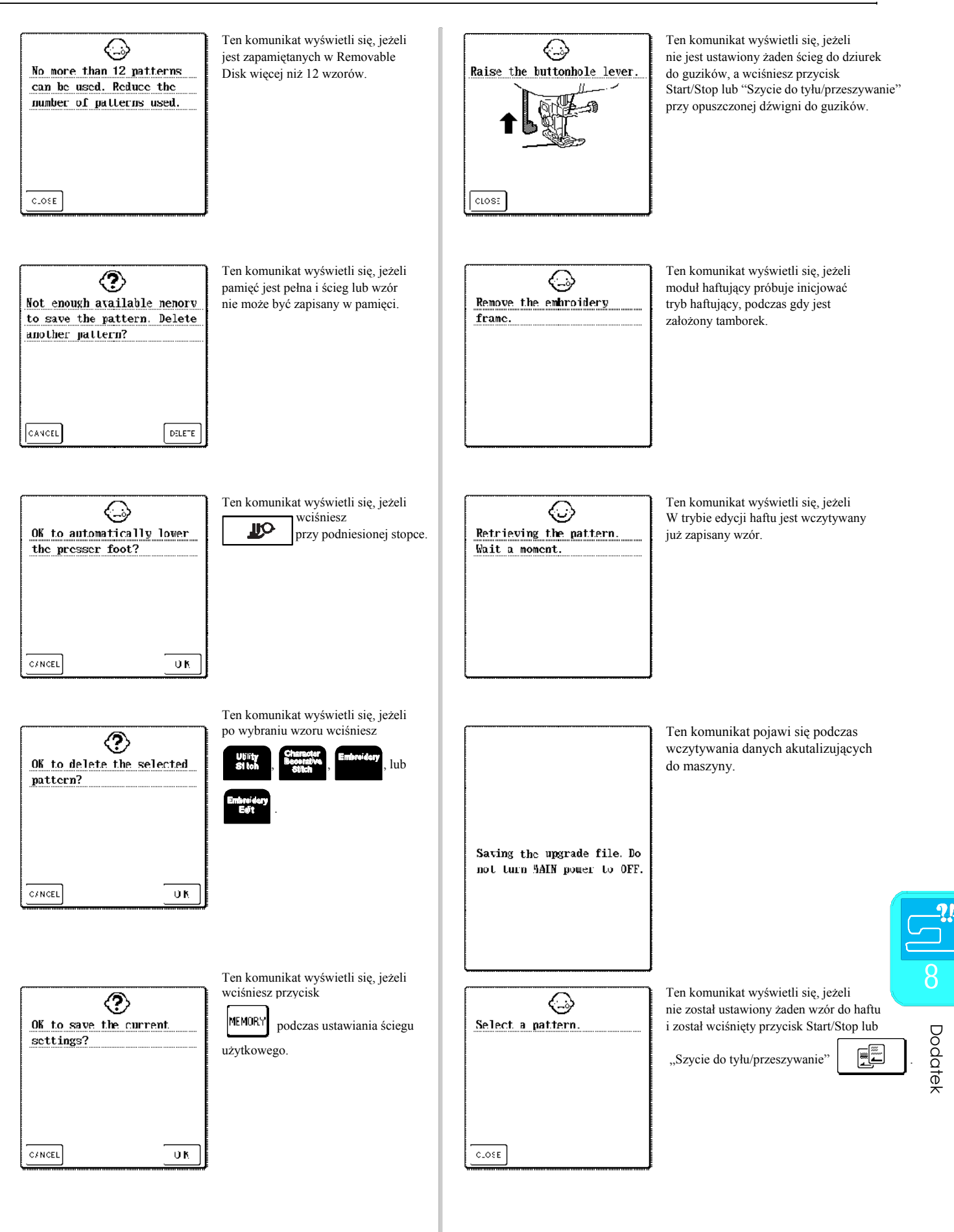

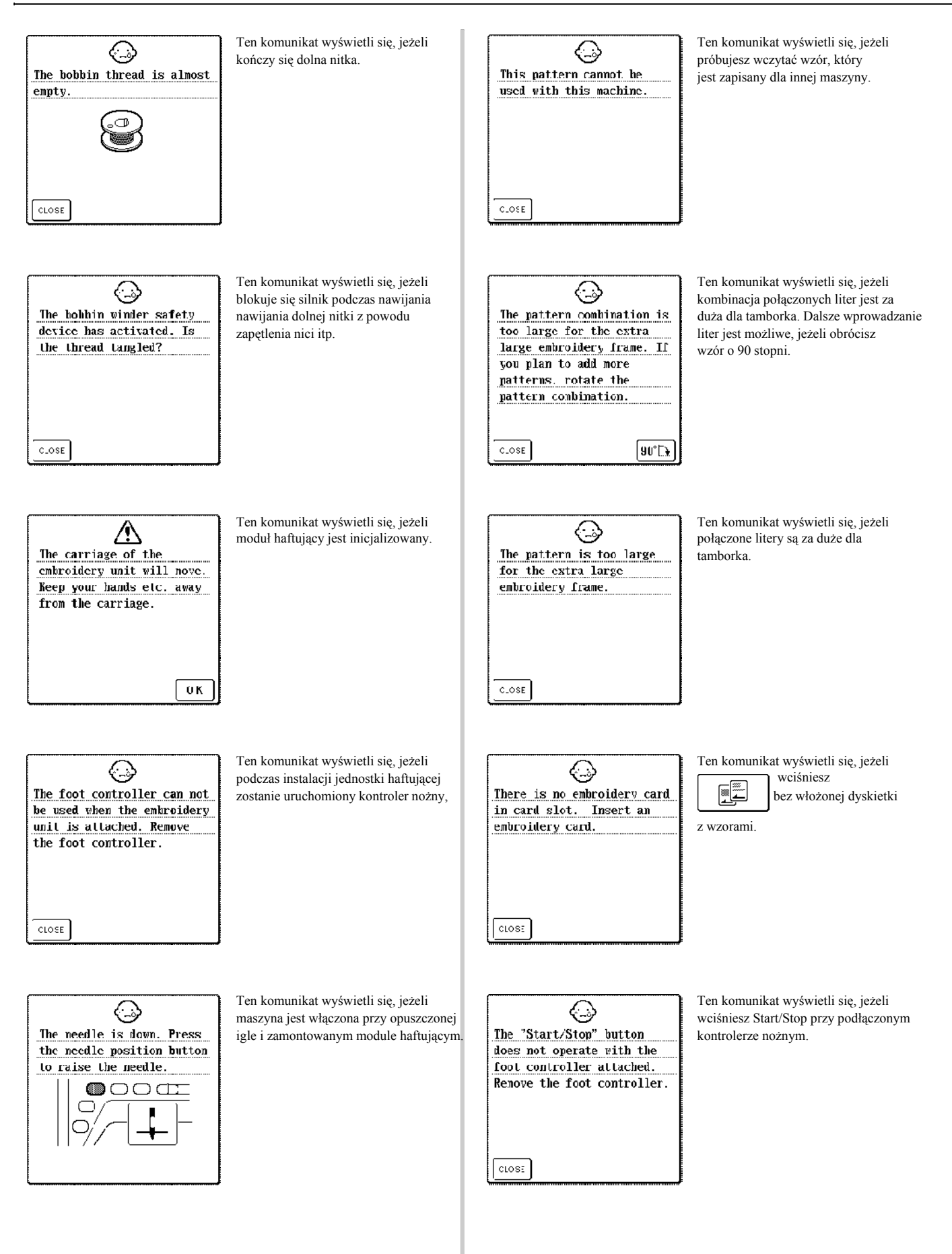

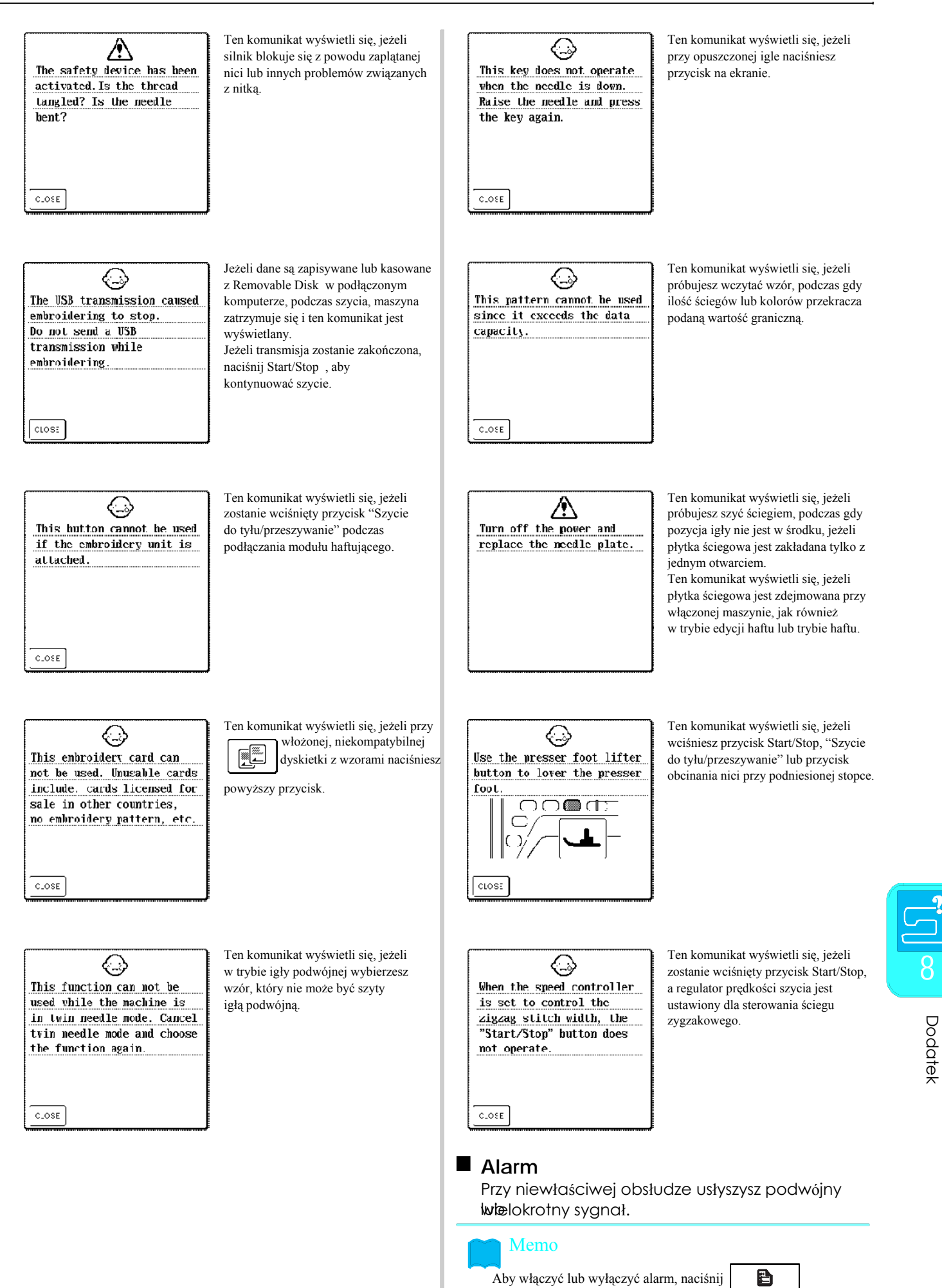

Szczegóły, patrz str. 21.

Dodatek

Dodatel

## DANE TECHNICZNE

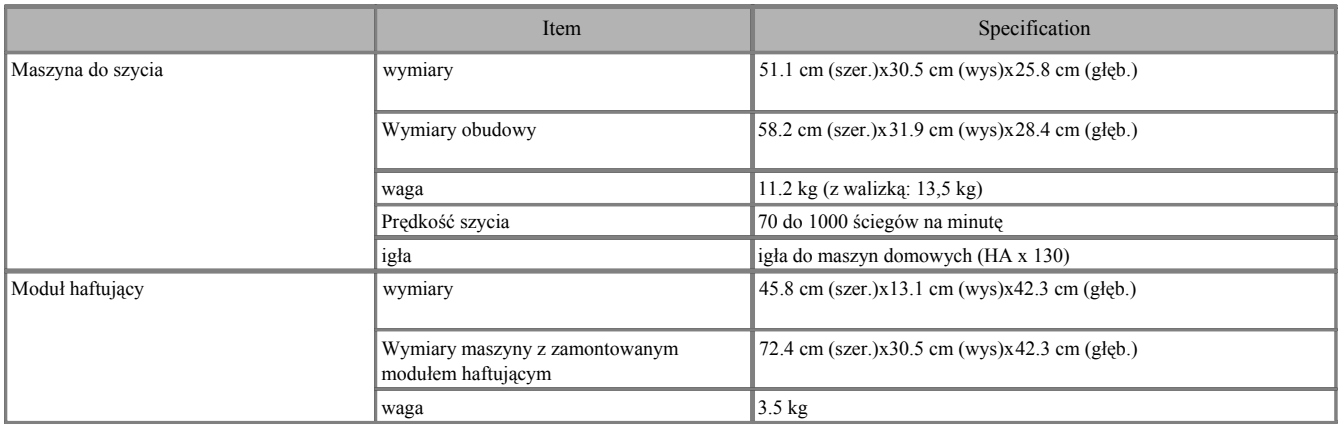

#### AKTUALIZACJA OPROGRAMOWANIA MASZYNY

Możesz użyć komputera w celu wczytania aktualizacji oprogramowania dla maszyny.

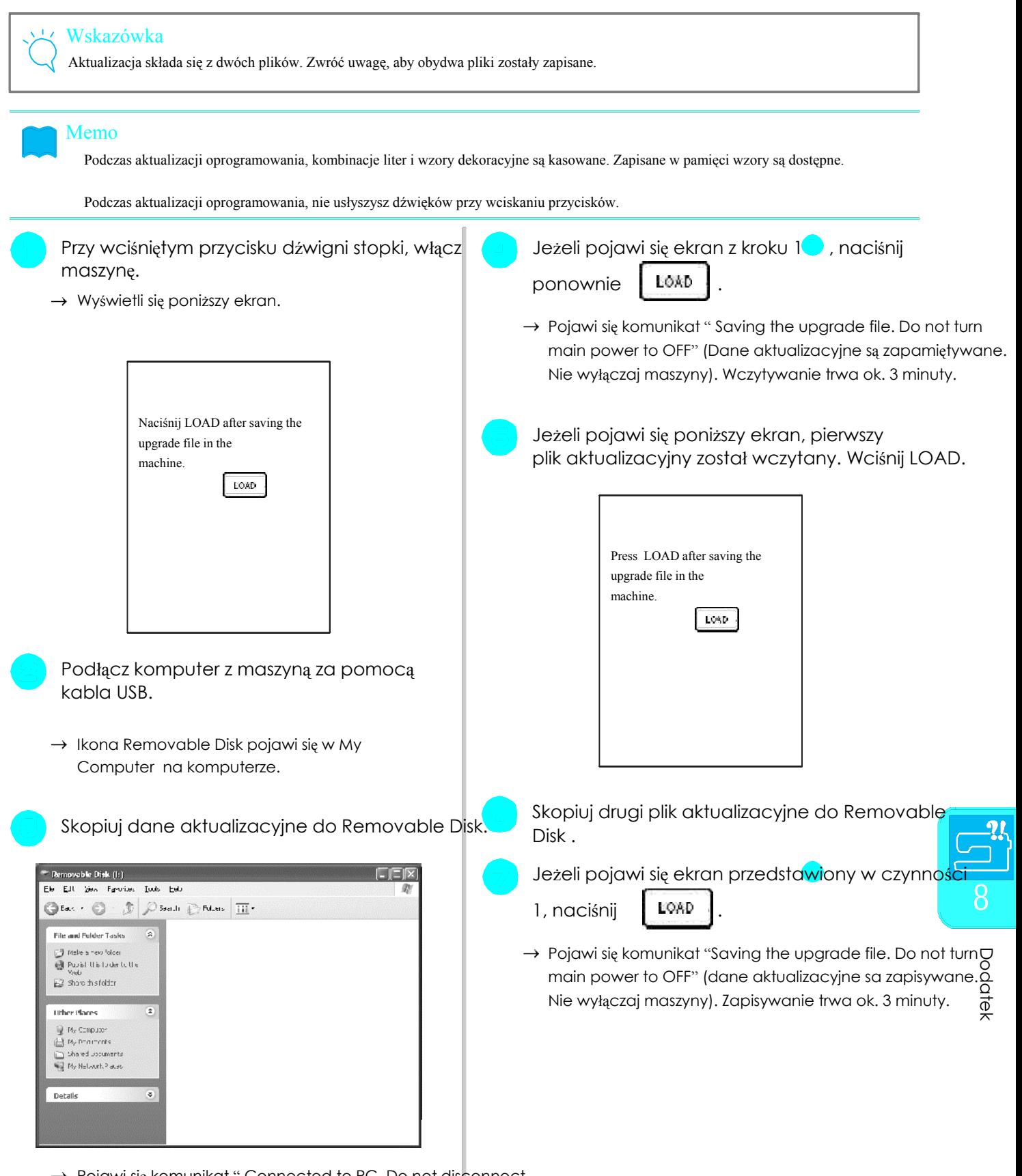

 $\rightarrow$  Poiawi sie komunikat " Connected to PC. Do not disconnect the USB cable" (połączenie PC aktywne. Nie odłączaj kabla USB)

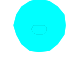

Jeżeli pojawi się poniższy ekran, aktualizacja została zakończona.

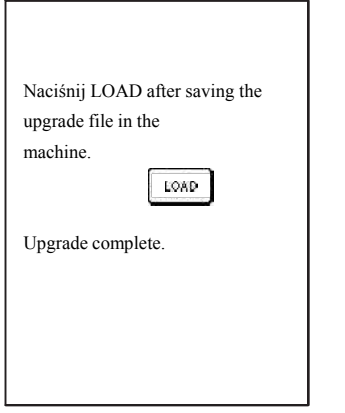

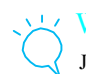

#### Wskazówka

Jeżeli wystąpi błąd, wyświetli się komunikat o błędach na czerwono. Wyłącz maszynę i rozpocznij ponownie procedurę, zaczynając od kroku al.

Odłącz kabel USB, wyłącz maszynę i ponownie włącz.

# TABELA USTAWIEŃ ŚCIEGÓW

Wskazówka

 $\mathbf{L}$ 

Z igłą podwójną (patrz strona 31) może być używana tylko stopka J.

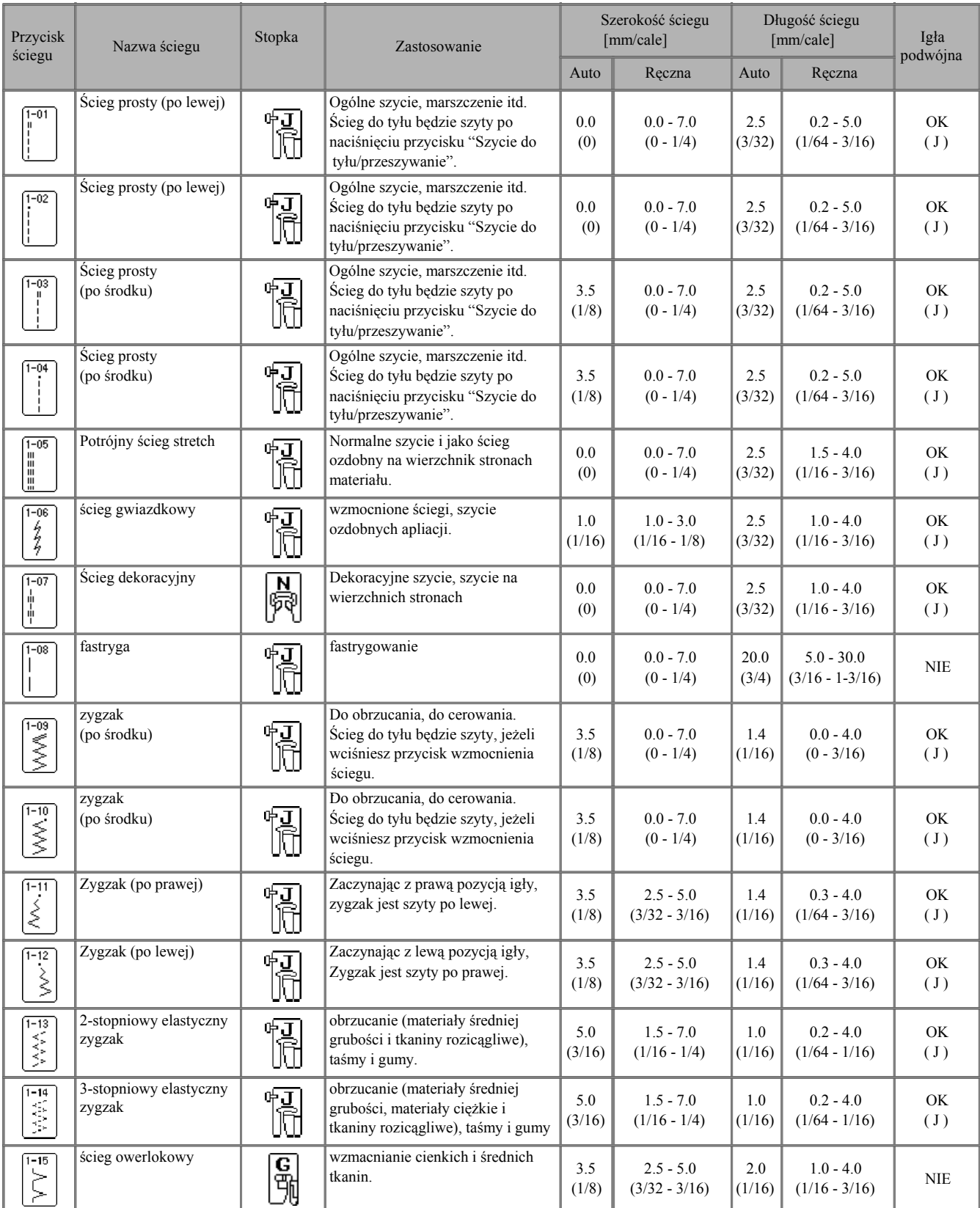

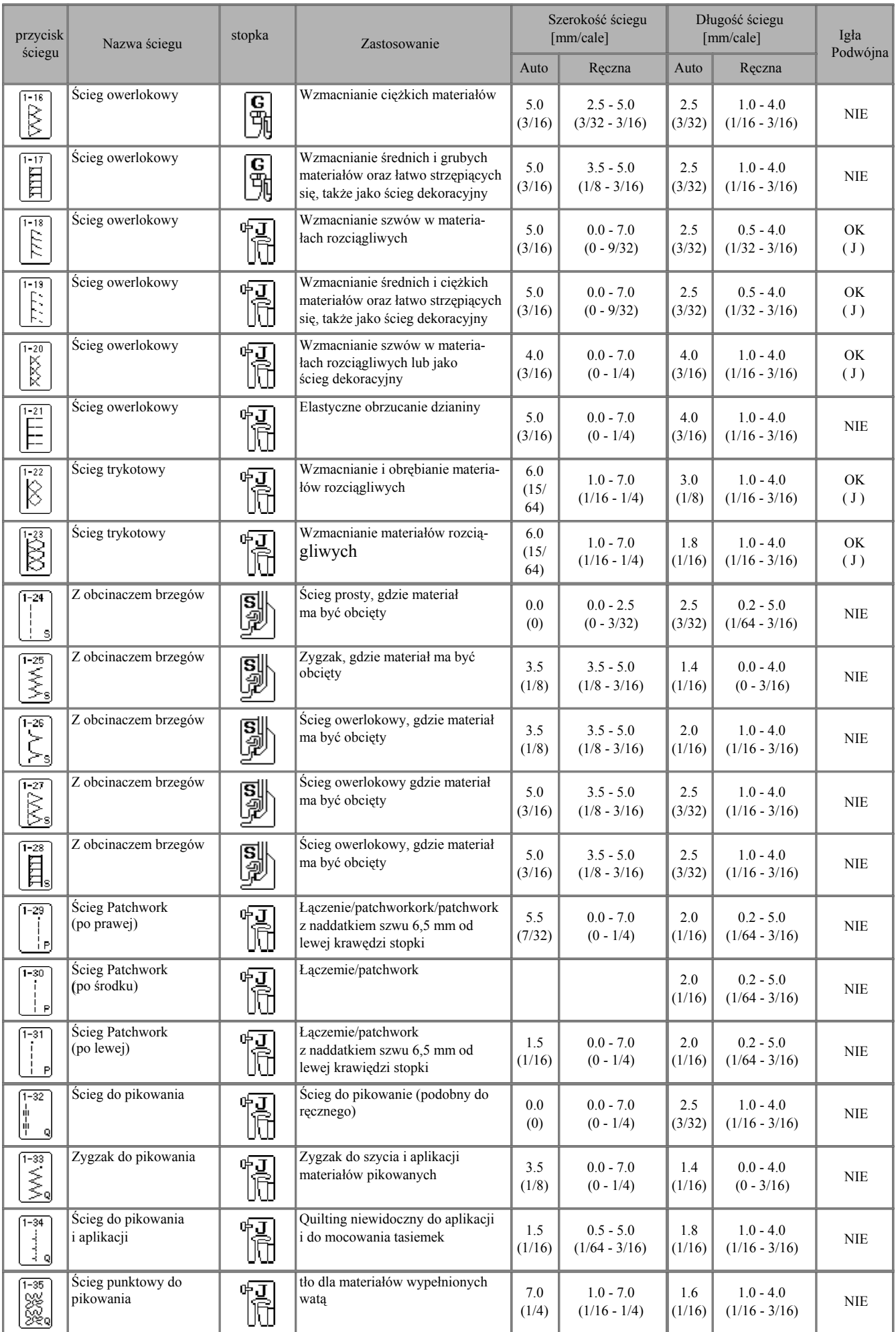

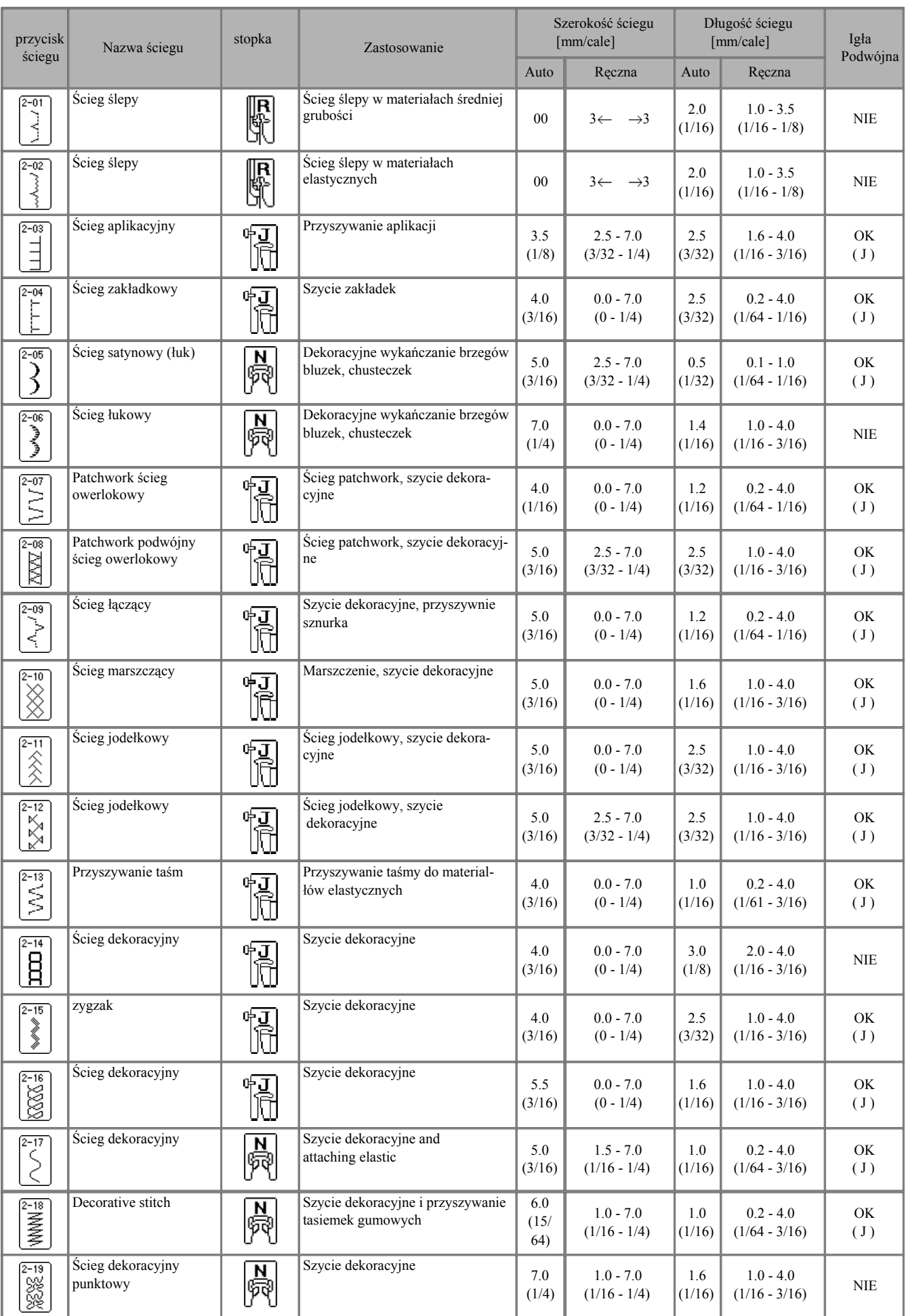

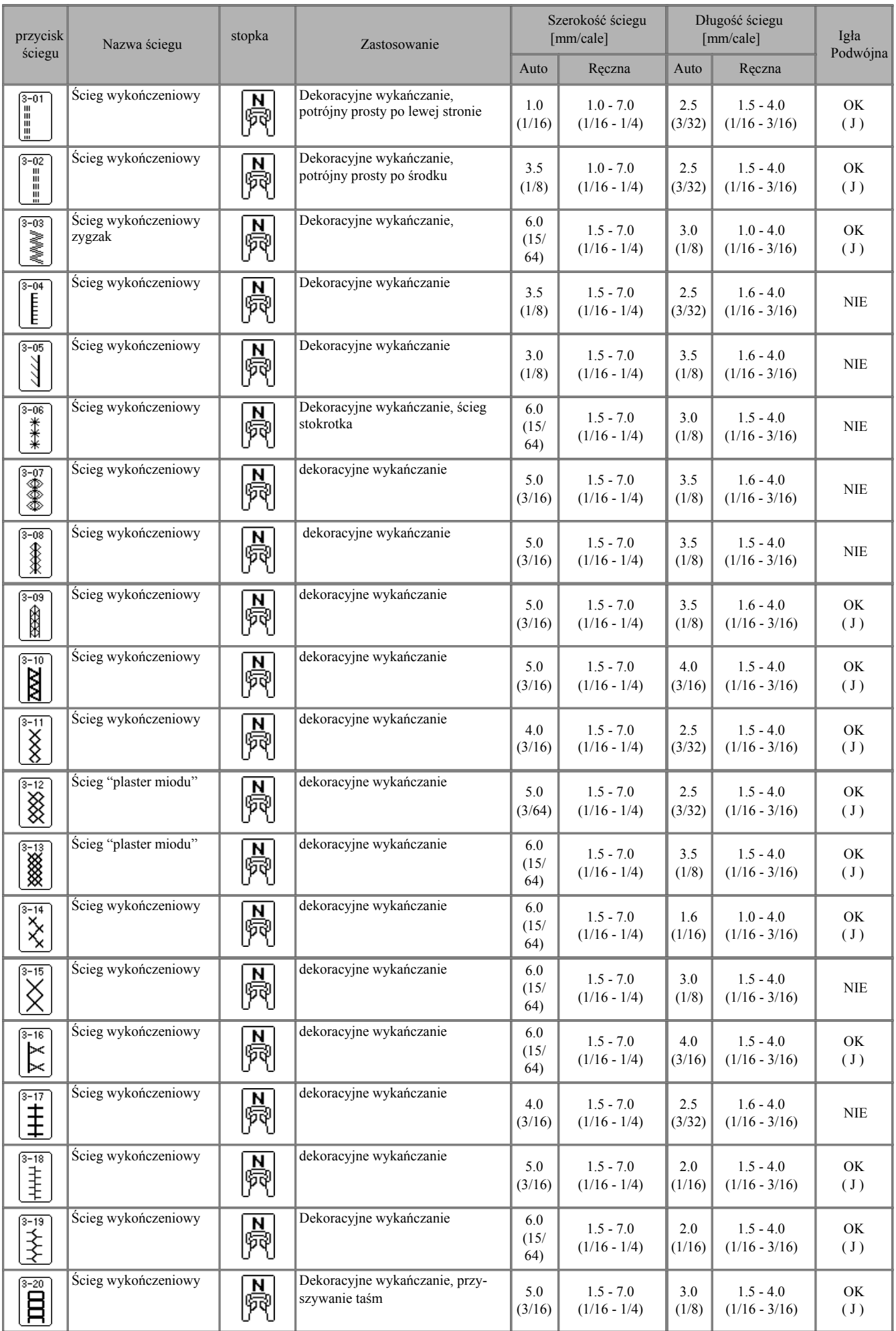

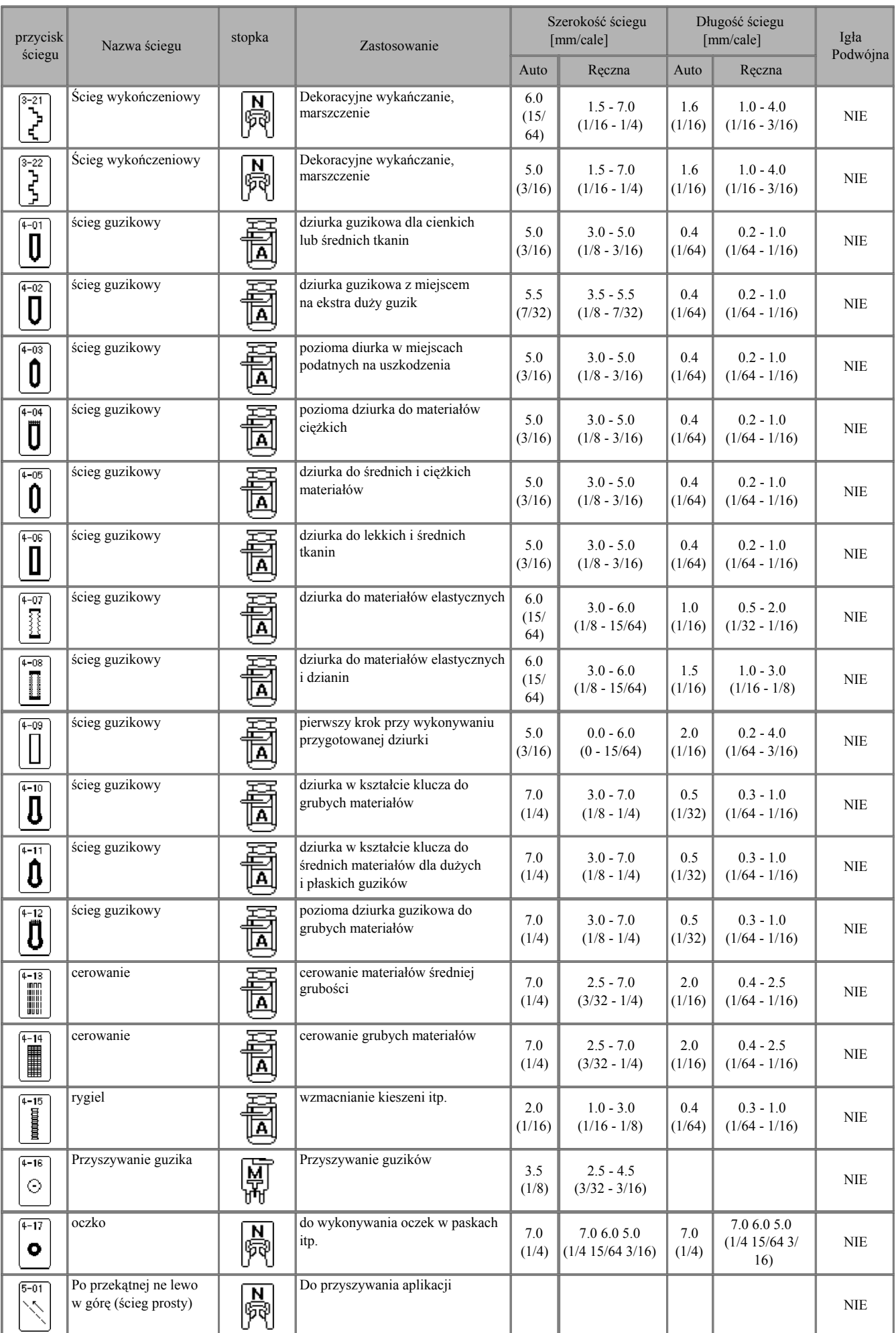

 $\epsilon$ 

 $\hat{\mathbf{r}}$ 

 $\overline{1}$ 

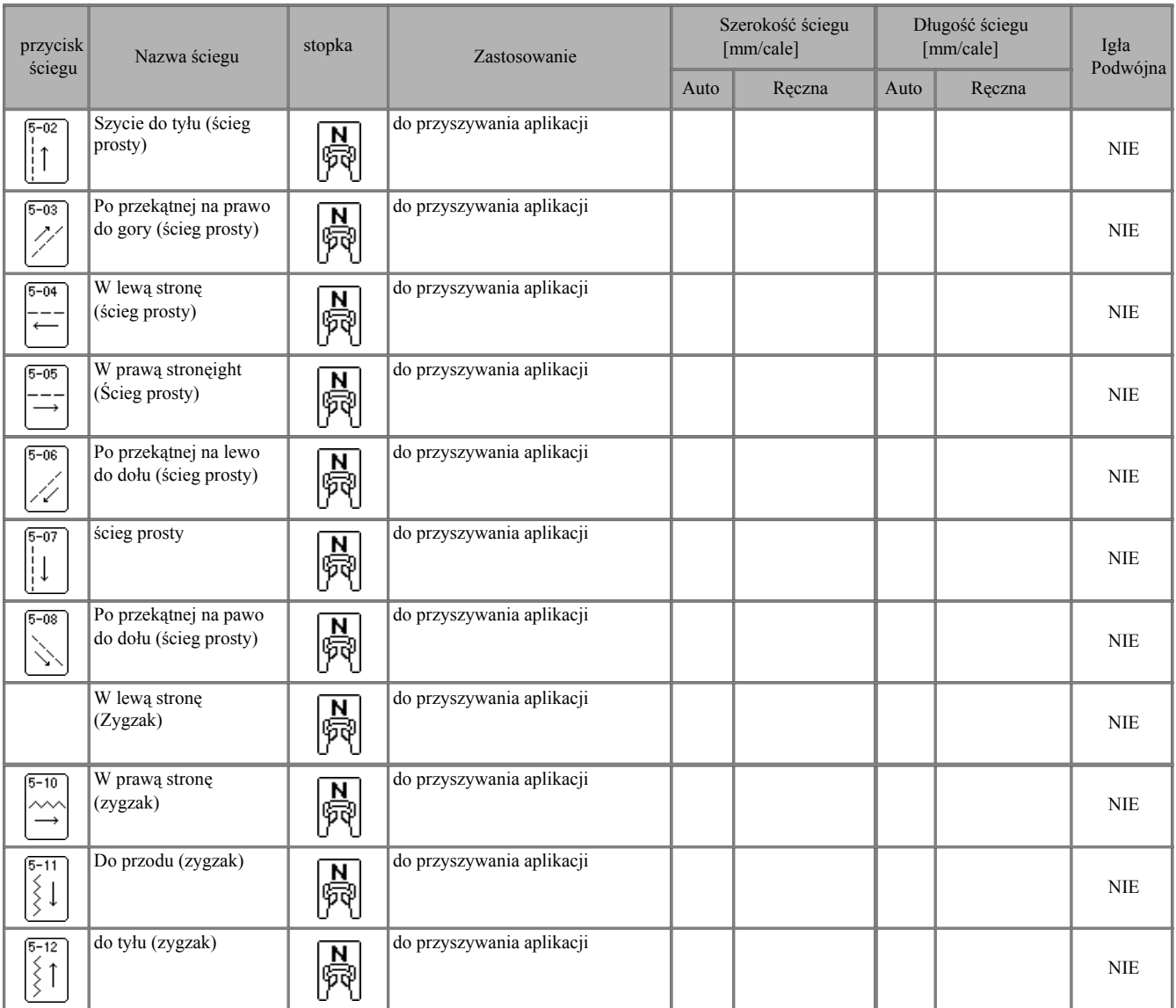

 $\bar{z}$